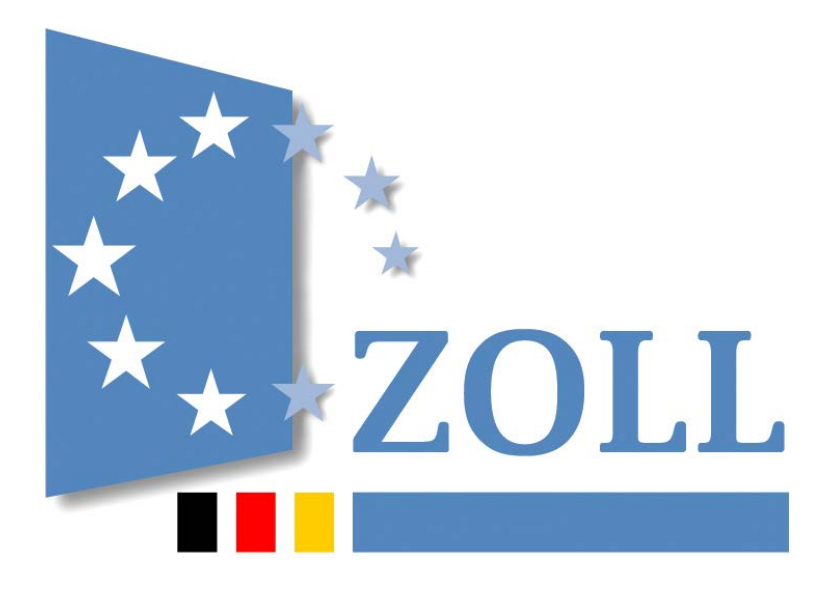

# **IAA-**Plus

## **Handbuch zur Internet-Ausfuhr-Anmeldung -** Plus

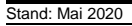

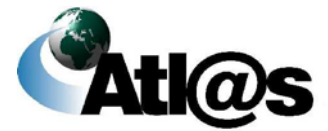

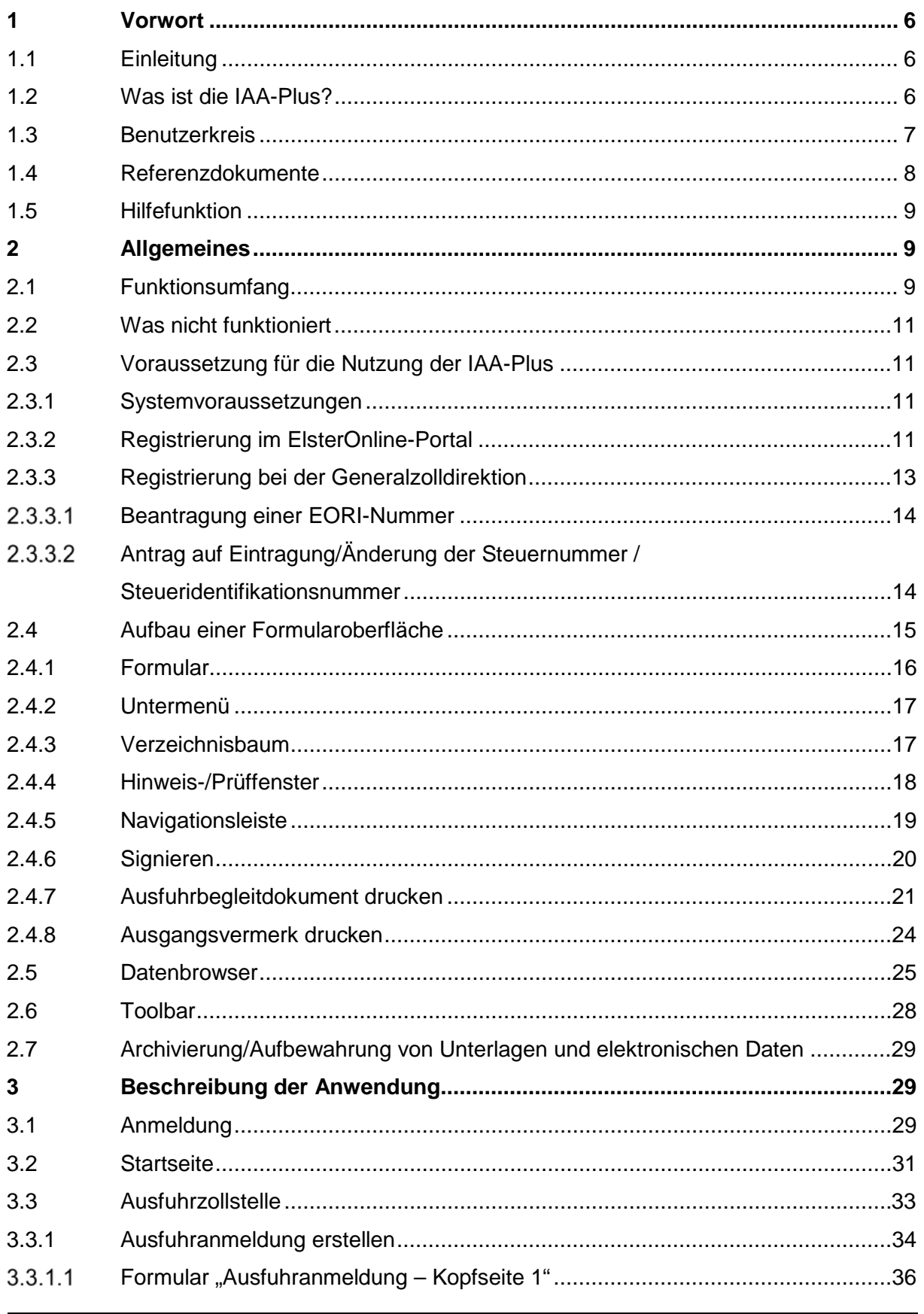

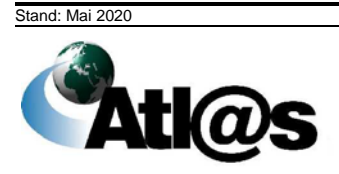

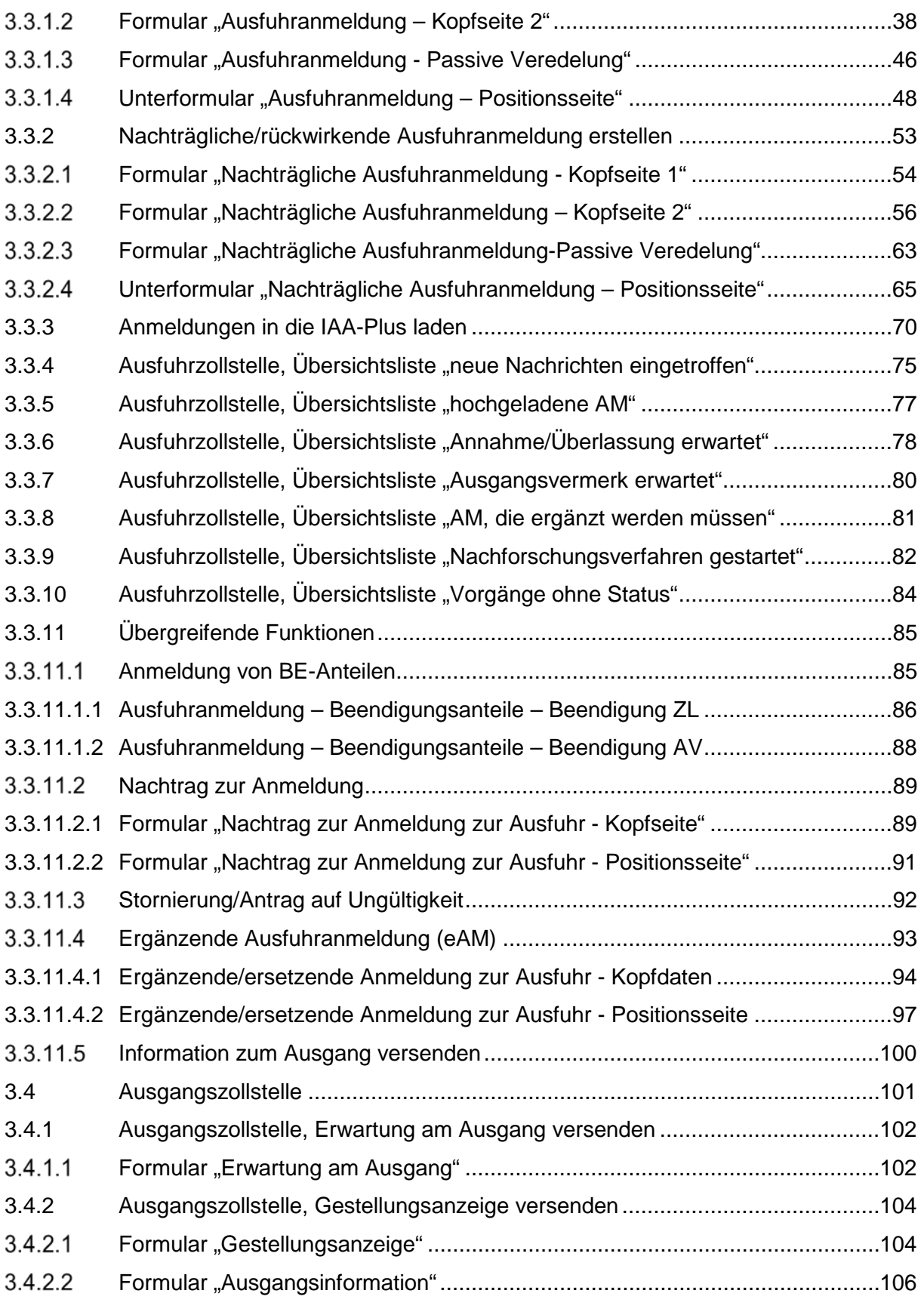

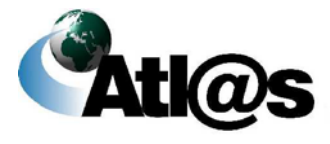

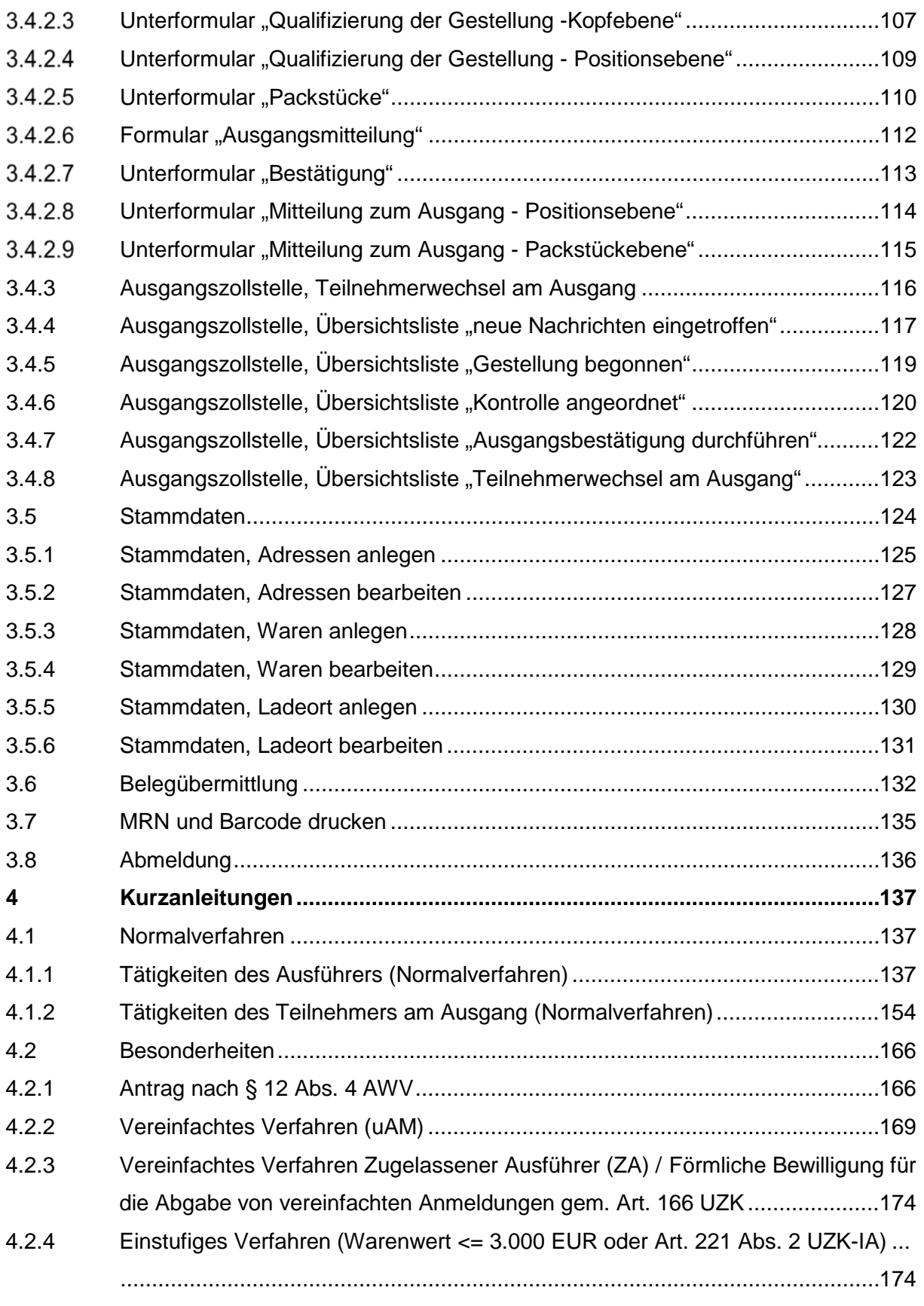

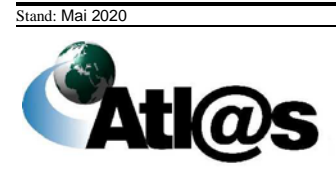

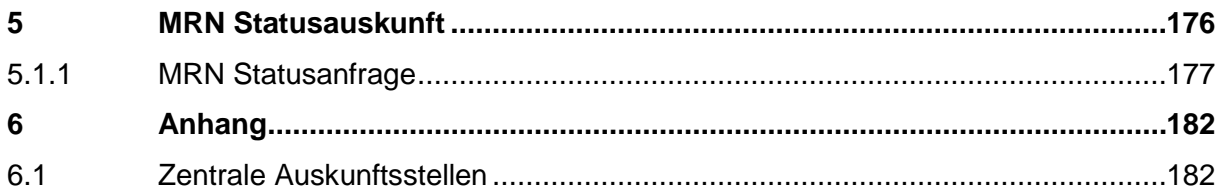

### <span id="page-5-0"></span>**1 Vorwort**

### <span id="page-5-1"></span>**1.1 Einleitung**

Im Rahmen des IT-Projektes ATLAS (Automatisiertes Tarif- und Lokales Zoll-Abwicklungs-System) hat die deutsche Zollverwaltung das IT-Fachverfahren ATLAS-Ausfuhr entwickelt und am 1. August 2006 in Betrieb genommen.

Das IT-Verfahren ATLAS-Ausfuhr ermöglicht eine elektronische Abwicklung des Ausfuhrverfahrens. Alle Maßnahmen und Entscheidungen der Zollbehörde im Zusammenhang mit der Überführung von Waren in das Ausfuhrverfahren (Ausfuhrzollstelle) sowie der Überwachung des Ausgangs der Warensendungen aus dem Zollgebiet der Union (Ausgangszollstelle) werden im Wesentlichen auf Grundlage der elektronischen Ausfuhranmeldung des Ausführers/Anmelders getroffen. Eingebettet in einen transeuropäischen Systemverbund mit den EU-Mitgliedstaaten unterstützt ATLAS-Ausfuhr neben der direkten Ausfuhr von Warensendungen über deutsche Ausgangszollstellen auch die indirekte Ausfuhr von Warensendungen über Ausgangszollstellen anderer EU-Mitgliedstaaten.

Mit der "Internet-Ausfuhr-Anmeldung-Plus" (IAA-Plus) steht ein Portal zur Verfügung, das den Zugang zum IT-Verfahren ATLAS ermöglicht. Es bietet allen Wirtschaftsbeteiligten die Möglichkeit als Teilnehmer gegenüber dem IT-Verfahren ATLAS-Ausfuhr mit dem Ziel aufzutreten, komfortabel und sicher alle ausfuhrrelevanten Sachverhalte über das Internet abzuwickeln, ohne zusätzliche Software installieren zu müssen oder auf die Dienstleistungen eines IT-Unternehmens angewiesen zu sein.

### <span id="page-5-2"></span>**1.2 Was ist die IAA-Plus?**

Die IAA-Plus ist das offizielle Programm der Bundesfinanzverwaltung zur vollständigen Abwicklung von zollrechtlichen Ausfuhrverfahren. Sie können als Ausführer/Anmelder Ausfuhranmeldungen einfach am Computer online erstellen, und/oder als Teilnehmer an der Ausgangszollstelle die Ausgangsabwicklung Ihrer Warensendungen vornehmen, wenn die Ausfuhrsendung bei einer deutschen Ausfuhrzollstelle angemeldet und/oder bei einer deutschen Ausgangszollstelle zum unmittelbaren Ausgang aus dem Zollgebiet der Union gestellt wird.

=> Bitte beachten Sie, dass für den technischen Zugang zu den elektronischen Ausfuhrsystemen anderer EU-Mitgliedstaaten die jeweiligen Regeln und Bedingungen des Landes gelten, in dem die Warensendung zur Ausfuhr angemeldet oder die Ausfuhrsendung gestellt werden sollen.

Alle Ihre Daten werden- mit einem elektronischen Zertifikat verschlüsselt- via Internet sicher übermittelt. Die deutsche Zollverwaltung nutzt das für papierlose Steuererklärungen im Rahmen von ElsterOnline bekannte und über das Dienstleistungsportal der Steuerverwaltung ausgestellte ELSTER-Zertifikat.

Als Benutzer steht Ihnen nach Authentisierung (Anmeldung) gegenüber der IAA-Plus eine persönliche Arbeitsumgebung als Portal zur Verfügung, in der nur Ihre Daten zur Einsichtnahme und Bearbeitung vorgehalten werden. Ihre Daten werden in einem standardisierten Nachrichtenformat (XML) an das IT-Verfahren ATLAS-Ausfuhr übermittelt. Nach abschließender Prüfung auf formale Richtigkeit und gegebenenfalls Bearbeitung Ihrer Daten wird Ihnen die Entscheidung der Zollstelle zur Einsichtnahme und gegebenenfalls

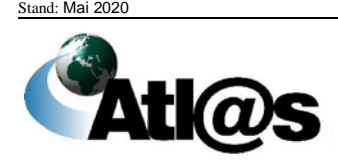

weiteren Bearbeitung des Ausfuhrvorgangs in Ihre persönliche Arbeitsumgebung (Datenbrowser) der IAA-Plus eingestellt (z.B. Überlassung der Ware in das Ausfuhrverfahren als Voraussetzung für den Beginn des Warentransportes, Freigabe der Ausfuhrsendung zum Ausgang der Warensendung aus dem Zollgebiet der Union usw.).

=> Bitte beachten Sie, dass die IAA-Plus als Dialoganwendung zu verstehen ist, die den elektronischen Datenaustausch mit dem IT-Verfahren ATLAS-Ausfuhr unterstützt. Der Erwerb oder die Nutzung zusätzlicher Software ist nicht notwendig. Als Benutzer der IAA-Plus erfüllen Sie alle Anforderungen eines Teilnehmers am IT-Verfahren ATLAS-Ausfuhr. Der Nachrichtenaustausch zwischen der IAA-Plus und dem IT-Verfahren ATLAS-Ausfuhr entspricht vollständig den für alle Teilnehmer geltenden Erfordernissen und Spezifikationen, u.a. der Verfahrensanweisung ATLAS, des Merkblatts für Teilnehmer sowie des EDI-Implementierungshandbuches.

#### <span id="page-6-0"></span>**1.3 Benutzerkreis**

Nach dem geltenden Unionszollrecht (Art. 6 Abs. 1 UZK) besteht die Pflicht zur Abgabe elektronischer Ausfuhranmeldungen. Ausnahmen sind grundsätzlich nur dann zulässig, wenn die Systeme aufgrund technischer Fehler nicht zur Verfügung stehen. Die Pflicht gilt unabhängig von der für die Ausfuhr von Waren aus dem Zollgebiet der Union gewählten Verkehrsart (Straßen-, Luft-, See-, Post- und Bahnverkehr) und gilt auch für die Ausfuhr von Marktordnungswaren und bei der Ausfuhr von verbrauchsteuerpflichtigen Waren unter Steueraussetzung.

Die IAA-Plus wurde als kostenneutrale Softwarelösung insbesondere für kleine und mittelständische Unternehmen entwickelt, um die rechtlichen Vorgaben eigenständig gegenüber der Zollbehörde erfüllen zu können.

Die IAA-Plus kann von allen Wirtschaftsbeteiligten in der Rolle des zollrechtlichen Ausführers/Anmelders, auch im Rahmen der indirekten Vertretung, oder des Teilnehmers am Ausgang genutzt werden.

=> Bitte beachten Sie, dass das direkte Vertretungsverhältnis vom Anwendungsbereich der IAA-Plus ausgeschlossen ist, wenn der Vertreter kein Subunternehmer ist.

Bitte haben Sie Verständnis, dass diese Anwendung keine zollberatende Hilfe anbietet und nur als Instrument zur Erfüllung behördlicher Pflichten verstanden werden muss. Der modulare Aufbau der IAA-Plus ermöglicht einen transparenten Überblick über die Abwicklung des zollrechtlichen Ausfuhrverfahrens, vermittelt aber keine rechtlichen Kenntnisse und Anforderungen.

Für die Nutzung der IAA-Plus wird auf weitere hilfreiche Referenzdokumente und Rechtstexte verwiesen. Die wesentlichen Dokumente sind im nachstehenden Kapitel zusammengefasst.

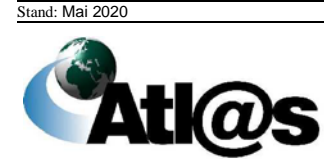

#### <span id="page-7-0"></span>**1.4 Referenzdokumente**

Nachstehend sind die Dokumente aufgeführt, die für die Nutzung der IAA-Plus hilfreich sind. Es wird insbesondere die Lektüre der Verfahrensanweisung ATLAS sowie des Merkblatts zu Zollanmeldungen, summarischen Anmeldungen und Wiederausfuhrmitteilungen empfohlen, da diese wichtige Informationen und Hilfestellungen für den Umgang mit der IAA-Plus bieten.

#### • **Verfahrensanweisung ATLAS**

Die Regelungen der Verfahrensanweisung sind für Teilnehmer und Benutzer bindend (§ 8a Zollverordnung). Die Verfahrensanweisung unterstützt die Anwendung der Zollvorschriften durch eine einheitliche Regelung der IT-gestützten Zollabfertigung bei den Zollstellen. Sie ergänzt die zur Durchführung des Zollrechts erlassenen Dienstvorschriften, die weiterhin ihre Gültigkeit behalten.

#### • **Merkblatt für Teilnehmer**

Enthält Informationen u.a. über den Nachrichtenaustausch und die Nachrichtenabläufe mit dem IT-Verfahren ATLAS. Ferner werden hier die in ATLAS genutzten Nachrichten erläutert sowie die gültigen Verfahrenscodes und EU-Codes aufgeführt.

#### • **EDI-Implementierungshandbuch**

Enthält Informationen über den Aufbau und die Struktur der Nachrichten, die mit dem IT-Verfahren ATLAS ausgetauscht werden. Es hat rechtlich den gleichen Stellenwert wie z.B. das "Merkblatt zu Zollanmeldungen, summarischen Anmeldungen und Wiederausfuhrmitteilungen".

#### • **Merkblatt zu Zollanmeldungen, summarischen Anmeldungen und Wiederausfuhrmitteilungen** Enthält Informationen über die in der Ausfuhranmeldung verlangten Angaben.

Alle Dokumente stehen auf der Webseite des Bundesministeriums der Finanzen unter [www.zoll.de > Fachthemen > Zölle > ATLAS > ATLAS-Publikationen](http://www.zoll.de/DE/Fachthemen/Zoelle/ATLAS/ATLAS-Publikationen/atlas-publikationen_node.html) zum Download bereit.

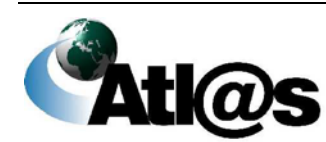

### <span id="page-8-0"></span>**1.5 Hilfefunktion**

Durch Betätigen der Schaltfläche "Hilfe" öffnet sich die Startseite der Onlinehilfe. Über die Schaltfläche "?" gelangen Sie auf jedem Formular in den jeweils zugehörigen Hilfetext.

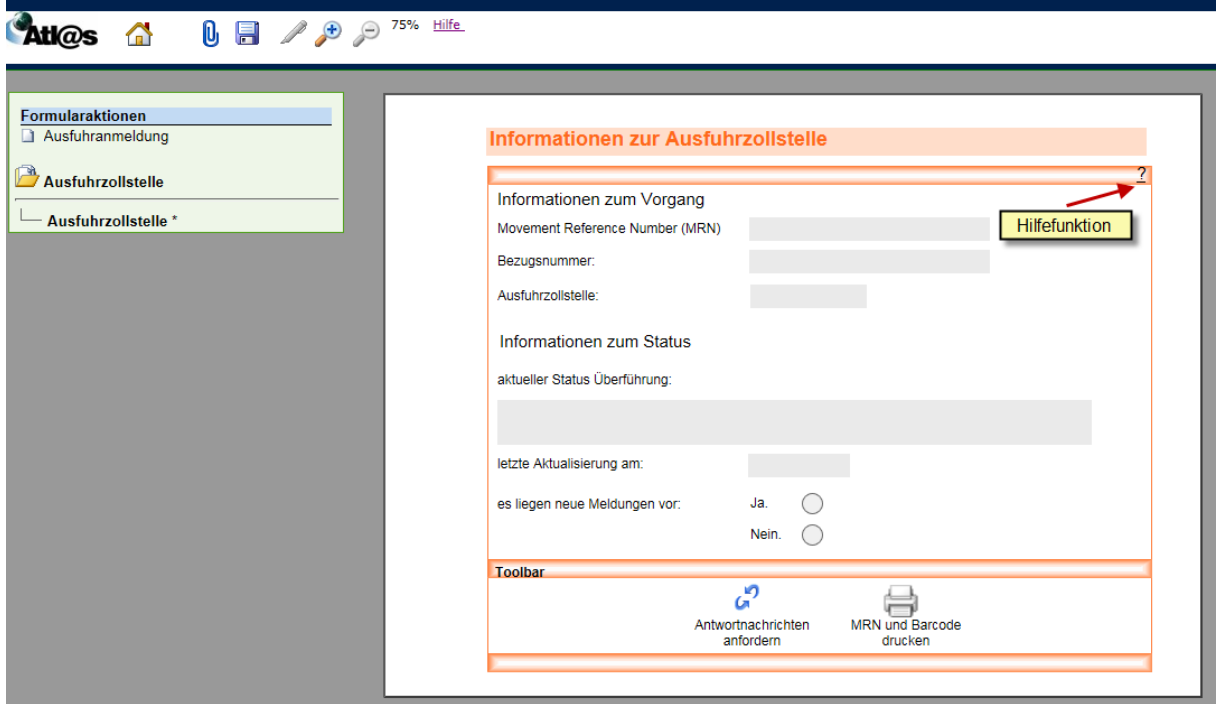

### <span id="page-8-1"></span>**2 Allgemeines**

#### <span id="page-8-2"></span>**2.1 Funktionsumfang**

Mit der IAA-Plus steht Ihnen, von wenigen Ausnahmen abgesehen, der vollständige Funktionsumfang des IT-Verfahrens ATLAS-Ausfuhr für die Abwicklung Ihrer Ausfuhrsendungen zur Verfügung.

=> Bitte beachten Sie, dass Sie als Ausführer/Anmelder Ausfuhranmeldungen nur dann erstellen und/oder als Teilnehmer an der Ausgangszollstelle die Ausgangsabwicklung Ihrer Warensendungen vornehmen können, wenn die Ausfuhrsendung bei einer deutschen Ausfuhrzollstelle angemeldet und/oder bei einer deutschen Ausgangszollstelle zum unmittelbaren Ausgang aus dem Zollgebiet der Union gestellt wird.

Damit Sie in der Lage sind, den in der IAA-Plus angebotenen Funktionsumfang vollumfänglich zu nutzen, sollten Sie sich mit dem grundsätzlichen Ablauf des Ausfuhrverfahrens vertraut machen.

Die IAA-Plus versucht Sie dadurch zu unterstützen, indem alle Funktionen in Navigationsbereiche dort gebündelt werden, wo diese aus zollrechtlicher Sicht grundsätzlich

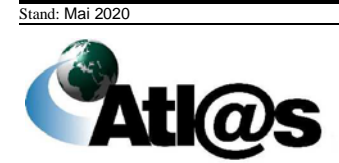

stattfinden bzw. aus anwendungsorientierter Sicht des Benutzers übergreifend genutzt werden.

Die IAA-Plus unterscheidet folgende Navigationsbereiche:

- Ausfuhrzollstelle (siehe Kapitel 3.3)
- Ausgangszollstelle (siehe Kapitel 3.4)
- Stammdaten (siehe Kapitel 3.5)
- Belegübermittlung (siehe Kapitel 3.6)

#### **Ausfuhrzollstelle**

Ausfuhranmeldung

- ... Normalverfahren, ZA, PV
- ... unvollständige AM ergänzen
- ... nachträgliche AM erstellen
- ... AM in die IAA-Plus laden

Übersichtslisten

- ... neue Nachrichten eingetroffen (28)
- ... hochgeladene AM
- ... Annahme/Überlassung erwartet
- ... Ausgangsvermerk erwartet
- ... AM, die ergänzt werden müssen
- ... Nachforschungsverfahren gestartet
- ... Vorgänge ohne Status

#### Ausgangszollstelle

Ausfuhrvorgang

- ... Erwartung am Ausgang versenden
- ... Gestellungsanzeige versenden
- ... Teilnehmerwechsel am Ausgang

Übersichtslisten

- ... neue Nachrichten eingetroffen (1)
- ... Gestellung begonnen
- ... Kontrolle angeordnet
- ... Ausgangsbestätigung durchführen
- ... Teilnehmerwechsel am Ausgang

#### **Stammdaten**

... Stammdaten bearbeiten

#### Belegübermittlung

Übersichtslisten der Ausfuhrzollstelle ... beendete Ausfuhrvorgänge

- Übersichtslisten der Ausgangszollstelle
	- ... beendete Ausfuhrvorgänge

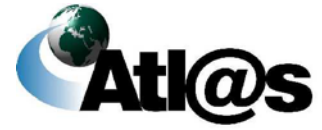

### <span id="page-10-0"></span>**2.2 Was nicht funktioniert**

Die folgenden Verfahren/Funktionen sind vom Anwendungsbereich der IAA-Plus ausgeschlossen:

- Die Abgabe einer ergänzenden Ausfuhranmeldung kann nur durch den Ausführer/Anmelder abgegeben werden, der auch die unvollständige Ausfuhranmeldung abgegeben hat.
- Die Abgabe von Ausfuhranmeldungen im Rahmen der direkten Vertretung des Ausführers/Anmelders ist mit Ausnahme der direkten Vertretung durch einen Subunternehmer nicht möglich.
- Ein Ausdruck des gesamten Vorgangs/der gesamten eingegebenen Daten ist nicht möglich. Es kann lediglich das Ausfuhrbegleitdokument (nach Überlassung) bzw. der Ausgangsvermerk (nach Abschluss des Ausfuhrverfahrens) als PDF – Dokument ausgedruckt werden.

=> Bitte beachten Sie, dass die IAA-Plus TIN-bezogen konzipiert ist. Dies schließt eine Übertragung Ihrer Ausfuhranmeldungen/-vorgänge auf dritte Beteiligte (Nutzer der IAA-Plus) zur Abwicklung des Ausfuhrverfahrens grundsätzlich aus (Ausnahme: Teilnehmerwechsel am Ausgang).

### <span id="page-10-1"></span>**2.3 Voraussetzung für die Nutzung der IAA-Plus**

#### <span id="page-10-2"></span>*2.3.1 Systemvoraussetzungen*

Die Systemvoraussetzungen für die Nutzung der IAA-Plus finden Sie unter

[https://www.ausfuhrplus.internetzollanmeldung.de](https://www.ausfuhrplus.internetzollanmeldung.de/)

Die IAA-Plus unterstützt den Ausdruck des Ausfuhrbegleitdokuments sowie des Ausgangsvermerks für Umsatzsteuerzwecke. Diese Dokumente sind im PDF-Format der jeweiligen Antwortnachricht der Zollstelle als Downloaddatei beigefügt. Zur Anzeige und zum Ausdruck dieser Dokumente muss auf Ihrem Computer das Programm "Acrobat Reader" installiert sein.

=> Die eindeutige Registriernummer (MRN - Master Reference Number) muss in Form eines Barcodes zusätzlich auf dem Ausfuhrbegleitdokument maschinenlesbar gedruckt sein.

### <span id="page-10-3"></span>*2.3.2 Registrierung im ElsterOnline-Portal*

Für die Authentisierung (Anmeldung) gegenüber der IAA-Plus sowie für die Signatur Ihrer Daten zur Übermittlung an das IT-Verfahren ATLAS-Ausfuhr benötigen Sie neben einer EORI-Nummer ein gültiges ELSTER-Zertifikat.

Das ELSTER-Zertifikat können Sie über das ElsterOnline-Portal unter

<https://www.elster.de/eportal/registrierung-auswahl/kontotyp> beantragen. Das ELSTER-Zertifikat erhalten Sie nach der Registrierung bei ElsterOnline, die aus Sicherheitsgründen in mehreren Schritten erfolgt. Sie müssen die Registrierung nur einmal durchführen. Mit der Wahl der Registrierungsart bestimmen Sie Ihre persönlichen Sicherheitsanforderung und die Art der späteren Authentisierung (Anmeldung) gegenüber der IAA-Plus.

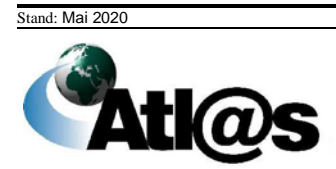

## Wie wollen Sie sich in Mein ELSTER einloggen?

Login-Optionen können später in den Kontoeinstellungen wieder geändert oder erweitert werden.

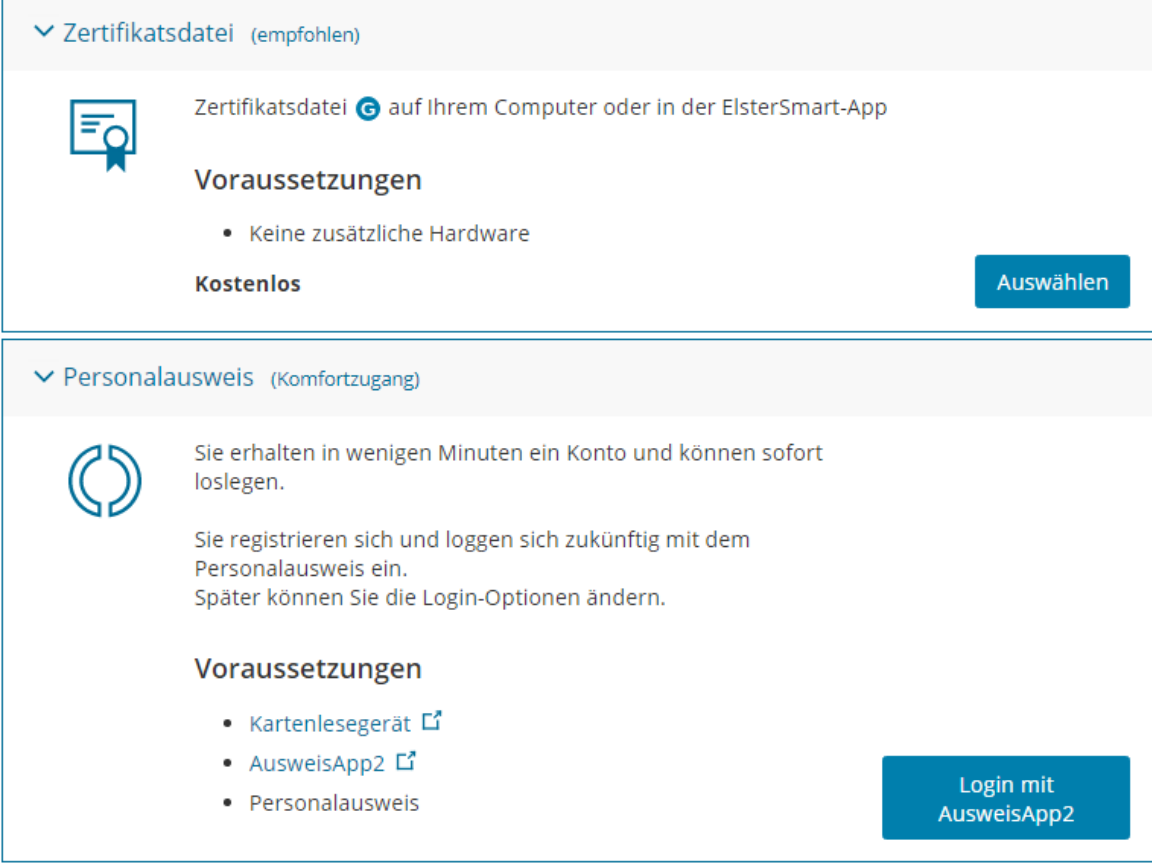

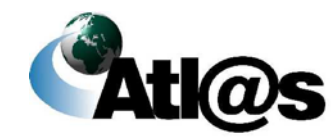

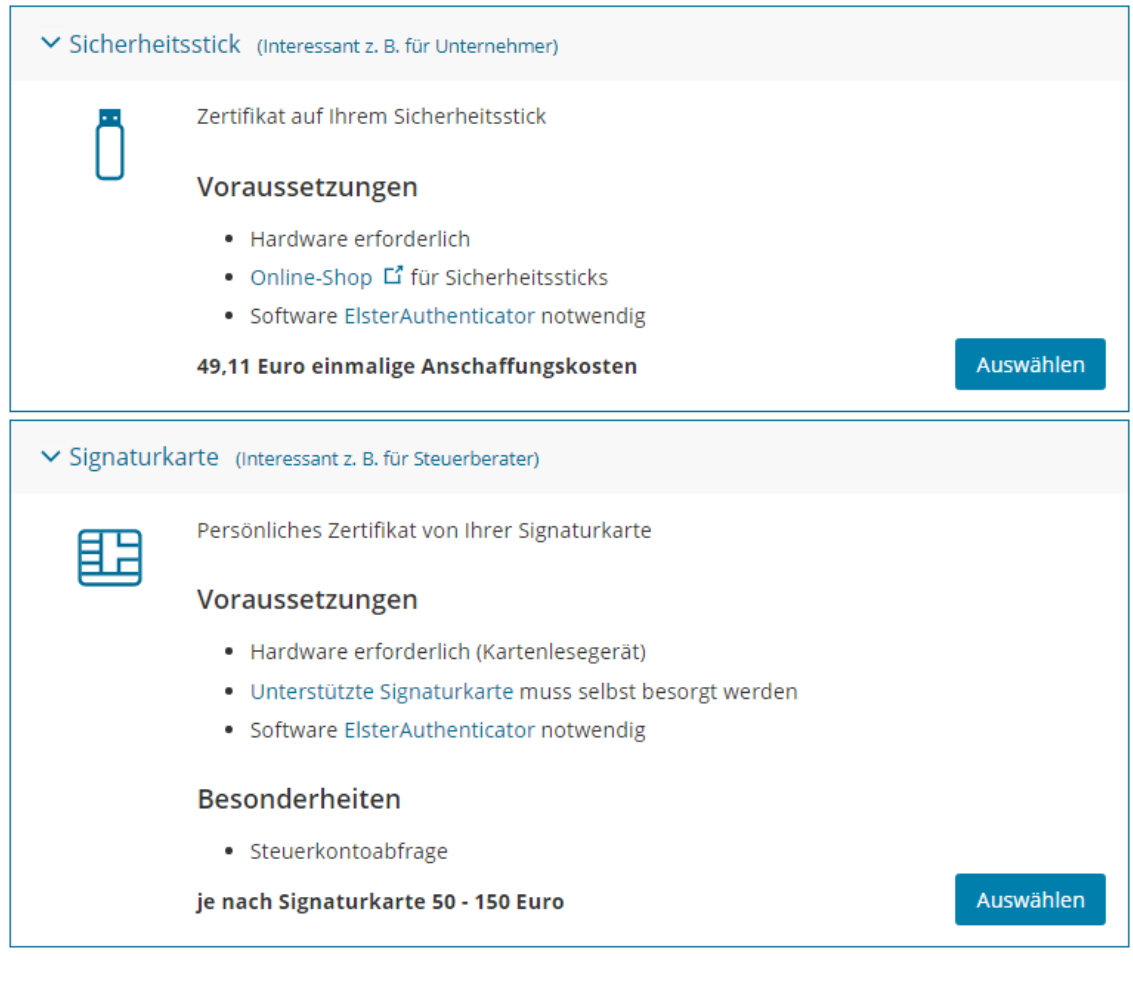

=> Bitte beachten Sie, dass die IAA-Plus nur die Registrierungsart Zertifikatsdatei und Sicherheitsstick unterstützt. Die Registrierungsart Signaturkarte wird nicht von der IAA-Plus unterstützt.

Die Registrierung erfolgt in mehreren Schritten. Nach Abschluss der Registrierung im ElsterOnline-Portal müssen Ihnen das endgültige ELSTER-Zertifikat und Ihre selbst vergebene 6-stellige PIN vorliegen. Detaillierte Informationen über die Registrierung finden Sie auf der Seite vom Bayrischen Landesamt für Steuern - Dienststelle München: [https://www.finanzamt.bayern.de/Informationen/Elster/default.php?f=LfSt&c=n&d=x&t=x.](https://www.finanzamt.bayern.de/Informationen/Elster/default.php?f=LfSt&c=n&d=x&t=x)

### <span id="page-12-0"></span>*2.3.3 Registrierung bei der Generalzolldirektion*

Für die Authentisierung (Anmeldung) gegenüber der IAA-Plus sowie für die Signatur Ihrer Daten zur Übermittlung an das IT-Verfahren ATLAS-Ausfuhr benötigen Sie neben dem elektronischen Zertifikat eine gültige EORI-Nummer (TIN).

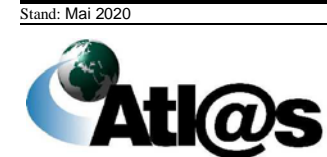

Bei der EORI-Nummer handelt es sich um eine eindeutige Registriernummer, unter der die Zollverwaltung unter anderem die Adressdaten, die Steuernummer und die Umsatzsteuer-ID des Wirtschaftsbeteiligten speichert, der als Teilnehmer Daten mit dem IT-Verfahren ATLAS auszutauschen möchte bzw. als Ausführer/Anmelder Ausfuhrvorgänge mit der IAA-Plus abwickeln möchte.

#### <span id="page-13-0"></span>**Beantragung einer EORI-Nummer**

Die EORI-Nummer können Sie über das Bürger- und Geschäftskundenportal (BuG) [\(www.zoll-portal.de\)](http://www.zoll-portal.de/) beantragen.

Alternativ kann die EORI-Nummer auch mit dem Formular "Beteiligte-Stammdaten - EORI-Nummer" (Formular 0870a) bei der Generalzolldirektion - Dienstort Dresden - Stammdatenmanagement (GZD - DO Dresden - Stammdatenmanagement) beantragt werden..

Weitere Informationen finden Sie unter [https://www.zoll.de/DE/Fachthemen/Zoelle/EORI-Nummer/Beantragung-einer-EORI-](https://www.zoll.de/DE/Fachthemen/Zoelle/EORI-Nummer/Beantragung-einer-EORI-Nummer/beantragung-einer-eori-nummer_node.html)[Nummer/beantragung-einer-eori-nummer\\_node.html.](https://www.zoll.de/DE/Fachthemen/Zoelle/EORI-Nummer/Beantragung-einer-EORI-Nummer/beantragung-einer-eori-nummer_node.html)

=> Bitte beachten Sie, dass im Zeitpunkt der Authentisierung (Anmeldung) gegenüber der IAA-Plus Ihre EORI-Nummer mit der im Zeitpunkt der Zertifikatsausstellung gültigen und im ELSTER-Zertifikat hinterlegten Steuernummer verglichen wird (Authentifizierung des Benutzers). Aus diesem Grund muss in den bei der GZD - DO Dresden - Stammdatenmanagement unter Ihrer EORI-Nummer gespeicherten Stammdaten die Steuernummer hinterlegt sein, welche dem ELSTER-Zertifikat zugrunde liegt.

#### <span id="page-13-1"></span>**Antrag auf Eintragung/Änderung der Steuernummer / Steueridentifikationsnummer**

Ihre im Zeitpunkt der Zertifikatsausstellung gültige Steuernummer können Sie mit dem Formular "IAA-Plus – Antrag auf Eintragung/Änderung der Steuernummer / Steueridentifikationsnummer" (Formular 033082) der GZD - DO Dresden - Stammdatenmanagement übermitteln. Das entsprechende Formular finden Sie als Download unter

[www.zoll.de > Fachthemen > Zölle > ATLAS > ATLAS-Publikationen > Formulare](http://www.zoll.de/DE/Fachthemen/Zoelle/ATLAS/ATLAS-Publikationen/Formulare/formulare_node.html)

Den ausgefüllten Antrag senden Sie bitte ausschließlich per Fax an die GZD – DO Dresden - Stammdatenmanagement: 0351/44834-449.

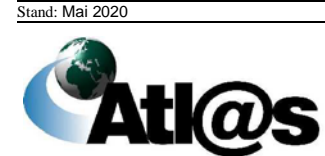

=> Bitte beachten Sie, dass nicht zwingend die Steuernummer des angegebenen Unternehmens einzutragen ist. Dies gilt nur, wenn Sie das ELSTER-Zertifikat mit der Steuernummer des Unternehmens bzw. der nicht-persönlichen Steuernummer (Organisationszertifikat) beantragt haben. Wurde das ELSTER-Zertifikat mit einer persönlichen Steuernummer beantragt, übermitteln Sie diese bitte mit dem Formular 033082.

Sollten Sie sich nicht gegenüber der IAA-Plus authentisieren (anmelden) können, folgen Sie bitte den angezeigten Hinweisen. Konkrete Hinweise in der IAA-Plus informieren Sie über weitere Maßnahmen. Im Problem- oder Fehlerfall wenden Sie sich bitte an eine der in Kapitel 6 genannten Informationsstellen.

#### <span id="page-14-0"></span>**2.4 Aufbau einer Formularoberfläche**

Alle Daten, die Sie Ihrer zuständigen Zollstelle in Form einer abschließend signierten und verschlüsselten Nachricht übermitteln wollen, sind zunächst über das dafür vorgesehene Formular zu erfassen.

=> Bitte beachten Sie, dass alle **Mausaktionen mit Einfachklick** auszuführen sind.

Öffnen Sie das gewünschte Formular über die Funktion in der Menüleiste, erscheinen neben dem Formular weitere Funktionen (Formularaktionen). Diese sind in nachstehender Abbildung hervorgehoben und werden im Folgenden erläutert.

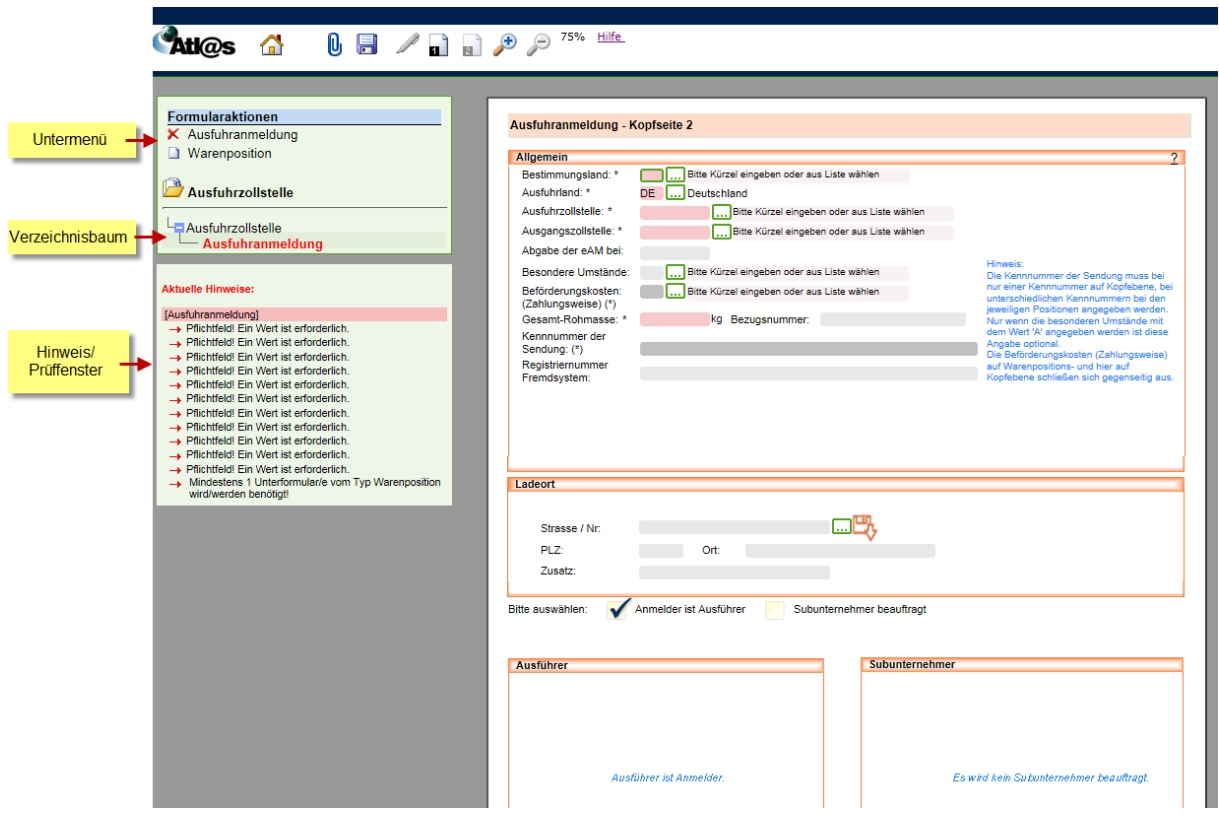

### <span id="page-15-0"></span>*2.4.1 Formular*

Die Dateneingabe erfolgt in Formularen. Die Formulartitel (z.B. Ausfuhranmeldung) werden im Verzeichnisbaum angezeigt. Die Formulare sind nach Inhalten unterteilt und können Unterformulare enthalten, die erst dann im Verzeichnisbaum angezeigt werden, wenn Sie diese über das Untermenü ausgewählt und angelegt haben (z.B.

Ausfuhranmeldung/Warenposition). Die Anordnung der Formulare und Unterformulare im Verzeichnisbaum ist hierarchisch. Sie können Unterformulare daher nur anlegen werden, wenn das entsprechend übergeordnete Formular existiert.

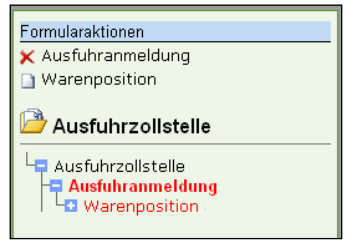

Die Dateneingabe in den Formularen können Sie über verschiedene Feldtypen vornehmen. Rot schattierte und mit "\*" gekennzeichnete Feldtypen sind Pflichtfelder. Dunkelgrau schattierte und mit "(\*)" gekennzeichnete Feldtypen sind bedingte Pflichtfelder (Pflichtfeldangabe in Abhängigkeit eines anderen Feldeintrages). Hellgrau schattierte Feldtypen ohne besondere Kennzeichnung sind optionale Felder.

#### Pflichtfeld:

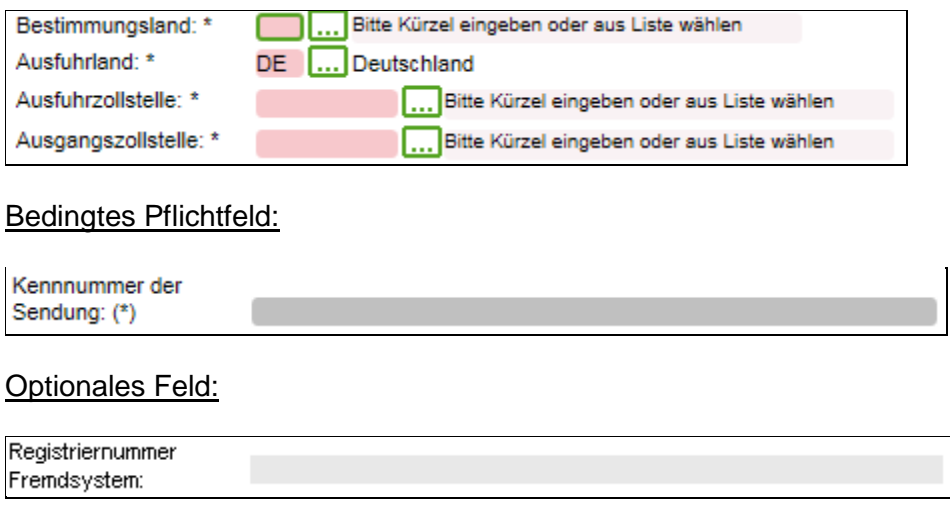

Auswahlfelder stellen die für die Dateneingabe zulässigen Angaben in Form von separaten Auswahllisten dar:

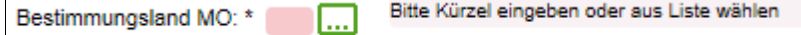

In der Auswahlliste können Sie mithilfe des Platzhalters "\*" vor dem Suchbegriff z.B. nach dem Bestimmungsland suchen.

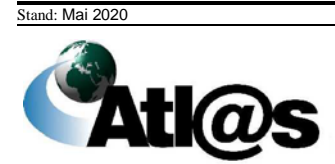

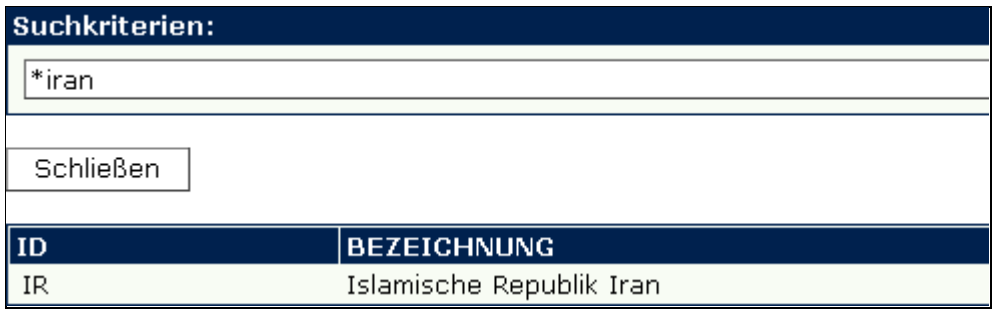

### <span id="page-16-0"></span>*2.4.2 Untermenü*

Im Untermenü können Sie neue Formulare oder neue Unterformulare zu bereits angelegten Formularen für die Dateneingabe auswählen. Welche dieser Formularaktionen erlaubt bzw. möglich sind, hängt neben dem Status eines ausgewählten Ausfuhrvorgangs davon ab, welche Hierarchieebene im Verzeichnisbaum zur Bearbeitung ausgewählt (markiert) wurde. Formulare oder Unterformulare können gelöscht werden, sofern diese Aktion mit dem Symbol  $\times$  als zulässig links neben dem (Unter-) Formular angezeigt wird.

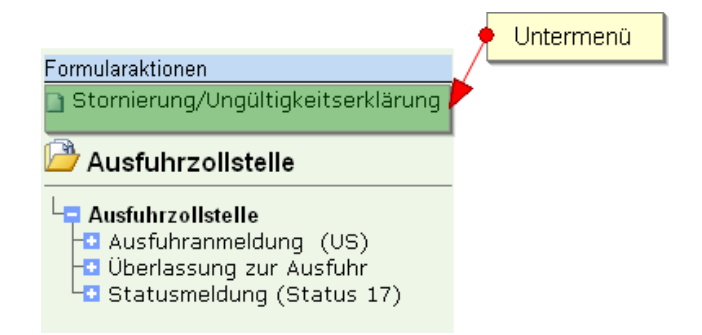

#### <span id="page-16-1"></span>*2.4.3 Verzeichnisbaum*

Alle von Ihnen angelegten Formulare, die Sie Ihrer zuständigen Zollstelle in Form einer abschließend signierten Nachricht übermitteln wollen oder bereits übermittelt haben, werden im Verzeichnisbaum gelistet.

Der Verzeichnisbaum dient gleichzeitig der Navigation. Durch Mausklick auf einen Formularnamen wird das ausgewählte Formular oder Unterformular geöffnet. Der Name des ausgewählten Navigationsbereiches, des Formulars oder des Unterformulars wird durch Fettdruck sichtbar gemacht (in der nachstehenden Abbildung der Navigationsbereich "Ausfuhrzollstelle"). Unterformulare werden in hierarchischer Struktur zu dem Formular angezeigt, zu dem sie gehören. Formulare oder Unterformulare können über das Symbol eingeblendet oder über das Symbol ausgeblendet werden.

Der Verzeichnisbaum listet alle Ihre Formulare in der zollfachlich zulässigen Reihenfolge der Übermittlung an Ihre zuständige Zollstelle. Abhängig von dem ausgewählten Navigationsbereich (Ausfuhrzollstelle oder Ausgangszollstelle) und der Menüfunktion

("Ausfuhranmeldung, Normalverfahren, ZA, PV", "Ausfuhrvorgang, Erwartung am Ausgang versenden" oder

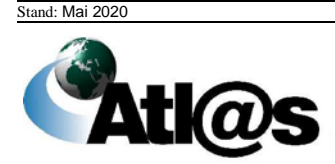

"Ausfuhrvorgang, Gestellungsanzeige versenden") werden die Formulare Ausfuhranmeldung, Ausfuhranmeldung (Marktordnung), Erwartung am Ausgang oder Gestellung anzeigen als initiale Formularaktion an oberster Stelle angezeigt. Das aktuellste Formular wird an letzter Stelle angezeigt (in der nachstehenden Abbildung das Formular "Statusmeldung (Status 17)").

Mit einem Stern (\*) rechts oberhalb des Formularnamens gekennzeichnete Formulare oder Unterformulare können noch bearbeitet werden, d.h. bis zur Signatur des Formulars und damit Übermittlung der Nachricht an die Zollstelle können Sie Daten ändern oder ergänzen.

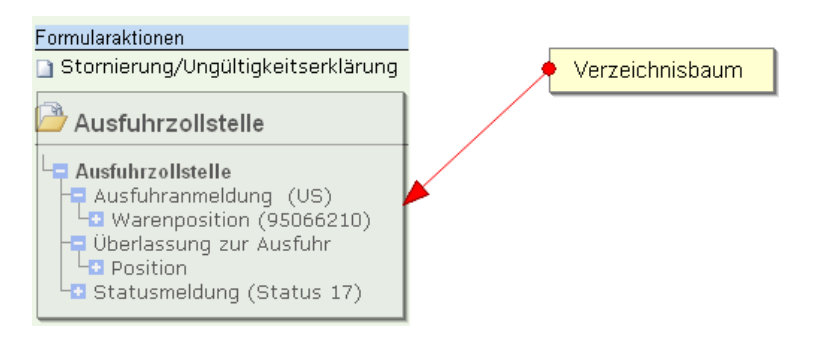

#### <span id="page-17-0"></span>*2.4.4 Hinweis-/Prüffenster*

Unterhalb des Verzeichnisbaums finden Sie das Hinweis-/Prüffenster. Es gibt an, in welchen Formularen noch Pflichtangaben fehlen oder Fehler enthalten sind. Wenn Sie auf den roten Pfeil vor einem gelisteten Eintrag klicken, wird der Cursor in dem Feld mit dem fehlenden oder fehlerhaften Eintrag positioniert und das Feld durch einen Rahmen hervorgehoben. Das Hinweis-/Prüffenster wird aktualisiert, nachdem Sie die vorgenommenen Änderungen in der Navigationsleiste über das Symbol speichern, aber auch bei jedem Formularwechsel.

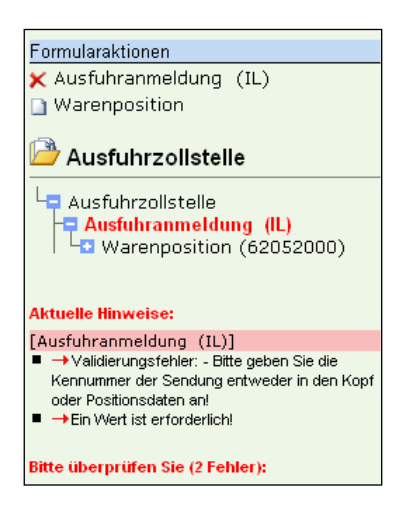

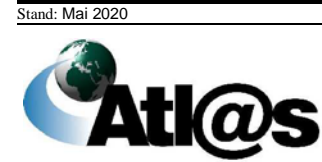

=> Bitte beachten Sie, dass die IAA-Plus aus technischen Gründen nicht alle feldübergreifenden Prüfungen innerhalb eines Formulars vornehmen bzw. Validierungsfehler feststellen kann. Mögliche Fehlermeldungen sind deshalb nicht ausgeschlossen und werden als Antwort Ihrer Zollstelle auf Ihre zuvor übermittelte Nachricht im Verzeichnisbaum angezeigt.

Bei einem Validierungsfehler (also einer komplett fehlenden Angabe in einem abhängigen Pflichtfeld, das an mehreren Stellen auftritt und an einer dieser Stellen zwingend gefüllt werden muss) wird dieser nicht neben dem entsprechenden Feld angezeigt, sondern "übergeordnet". **Beispiel:**

Die Kennnummer der Sendung muss entweder auf Kopf- oder Positionsebene angegeben werden. Geschieht dies nicht, wird der Validierungsfehler nicht neben dem Feld Kennnummer, sondern bei "Art des Verfahrens" in Kopfseite 1 angezeigt.

#### **Hinweis:**

Die Datenfelder "*Beförderungskosten*", "*Adressdatenkonstellation*", "*Kennnummer der Sendung*", "*Art des Geschäfts*", "*Empfänger*", "*Lieferbedingung*" und "*Menge in bes. Maßeinheit*" dürfen in der IAA-Plus entweder nur auf Kopf- oder Positionsebene ausgefüllt sein. Werden Angaben zu einem dieser Felder sowohl auf Kopf-, als auch auf Positionsebene gemacht, wird in der Navigationsleiste ein entsprechender Hinweis (Validierungsfehler) angezeigt.

Wird gemäß dieses Hinweises die Eingabe des genannten Feldes auf Positionsebene gelöscht

und anschließend das Symbol ("Speichern") ausgewählt, erscheint in der Navigationsleiste der Hinweis "Zum erneuten Validieren bitte die Kopfseite speichern".

### <span id="page-18-0"></span>*2.4.5 Navigationsleiste*

Die Navigationsleiste beinhaltet verschiedene Symbole, deren Funktion in nachstehender Tabelle erläutert wird. Die Funktionen sind kontextabhängig und stehen nicht in allen Formularen vollständig zur Verfügung. Farbig angezeigte Symbole lassen Sie die gewünschte Funktion ausführen. Ist das Symbol ausgegraut, steht Ihnen die Funktion nicht zur Verfügung.

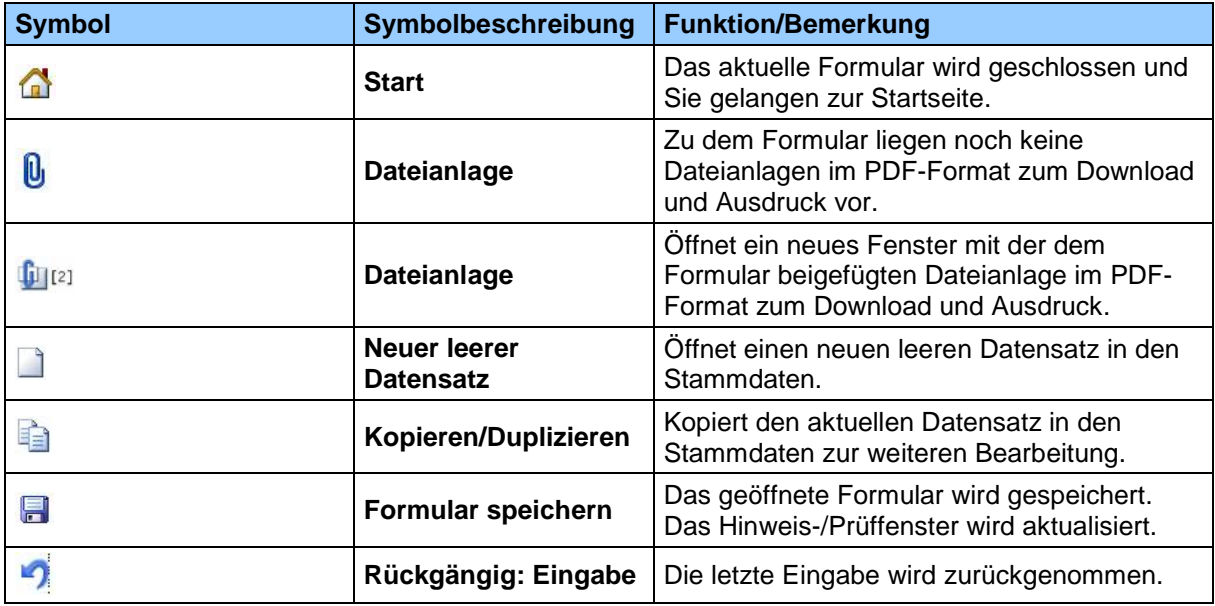

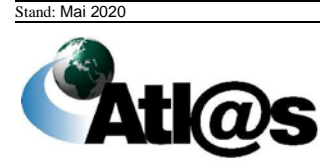

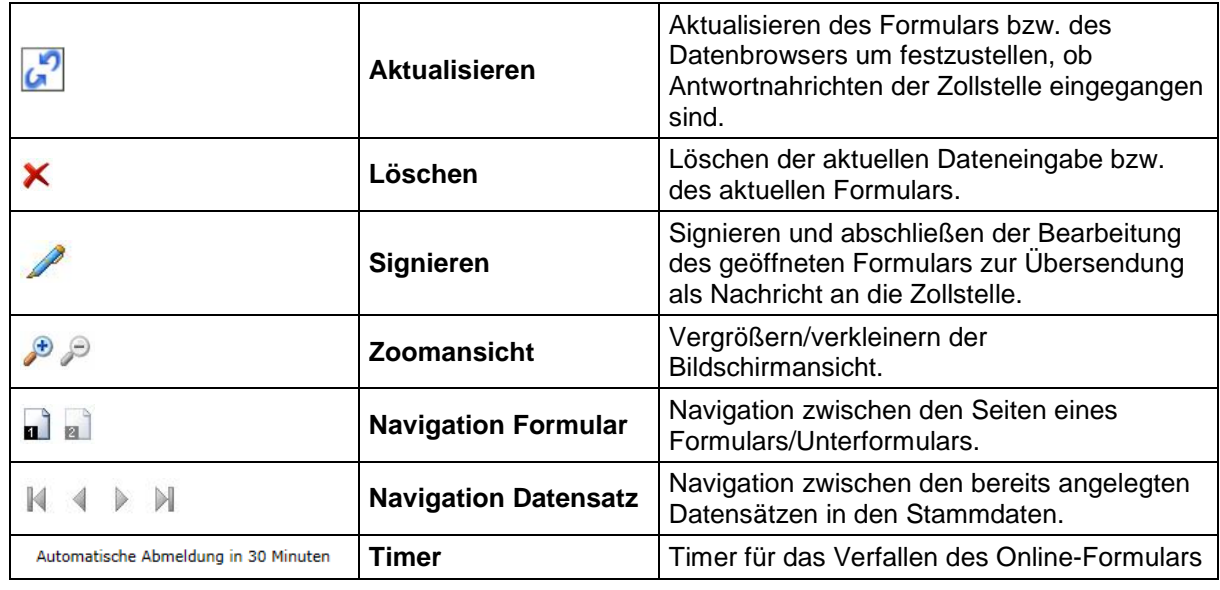

=> Bitte beachten Sie, dass die Benutzung der Navigationsleiste Ihres Internet-Browsers nicht erforderlich ist und unter Umständen zu Datenverlusten führen kann. Von der Benutzung wird während der Dateneingabe in Formularen daher abgeraten.

#### <span id="page-19-0"></span>*2.4.6 Signieren*

Jedes Formular, das als Nachricht Ihrer zuständigen Zollstelle rechtsverbindlich übermittelt werden soll, ist nach Abschluss der Dateneingabe in der Navigationsleiste über die Symbole

#### $\blacksquare$  zu speichern und  $\mathbb Z$  zu signieren.

Die Angaben zur Signatur des Formulars entsprechen vollständig denjenigen der Anmeldung gegenüber der IAA-Plus. Es wird die von Ihnen im Zeitpunkt der Authentisierung (Anmeldung) gegenüber der IAA-Plus angegebene TIN unveränderbar übernommen. Wenn Sie im Zeitpunkt der Authentisierung (Anmeldung) gegenüber der IAA-Plus ein Softwarezertifikat verwendet haben, wird der ursprüngliche verwendete Dateipfad veränderbar vorbelegt.

Nach erfolgreicher Signatur ist eine weitere Bearbeitung des Formulars ausgeschlossen. Als Reaktion auf Ihre Nachricht erhalten Sie stets eine Antwortnachricht von Ihrer Zollstelle als Meldung im jeweiligen "Datenbrowser".

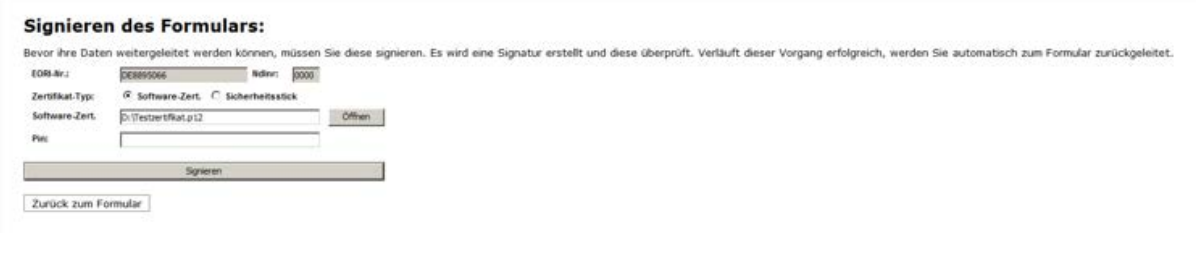

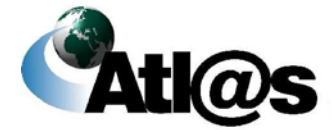

### <span id="page-20-0"></span>*2.4.7 Ausfuhrbegleitdokument drucken*

Befindet sich die Ausfuhranmeldung im Status 31 (Anmeldung überlassen), können Sie das Ausfuhrbegleitdokument (ABD) drucken.

Zunächst rufen Sie die "Übersicht Ausfuhrzollstelle" über den Menüeintrag "...neue Nachrichten eingetroffen" auf und wählen die gewünschte Ausfuhranmeldung durch Anklicken aus.

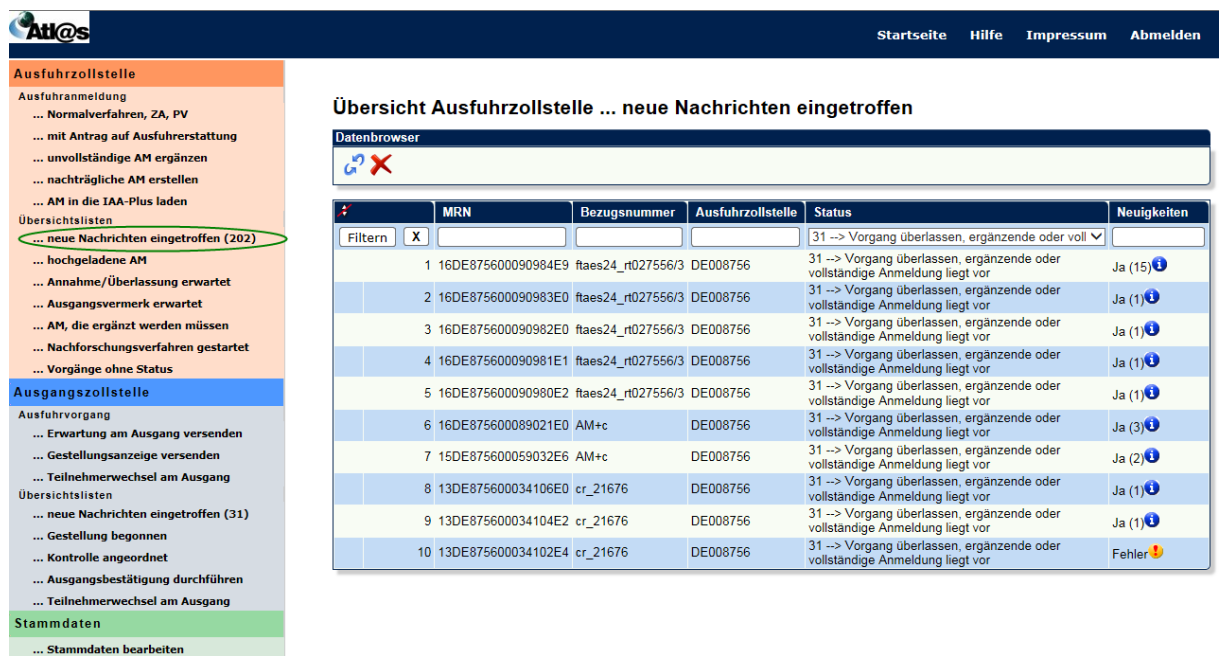

Ist die Anmeldung geöffnet, wählen Sie im Verzeichnisbaum "Ausfuhrzollstelle". Dann betätigen Sie die Schaltfläche , um die Antwortnachrichten anzufordern.

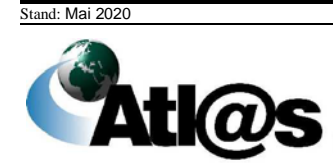

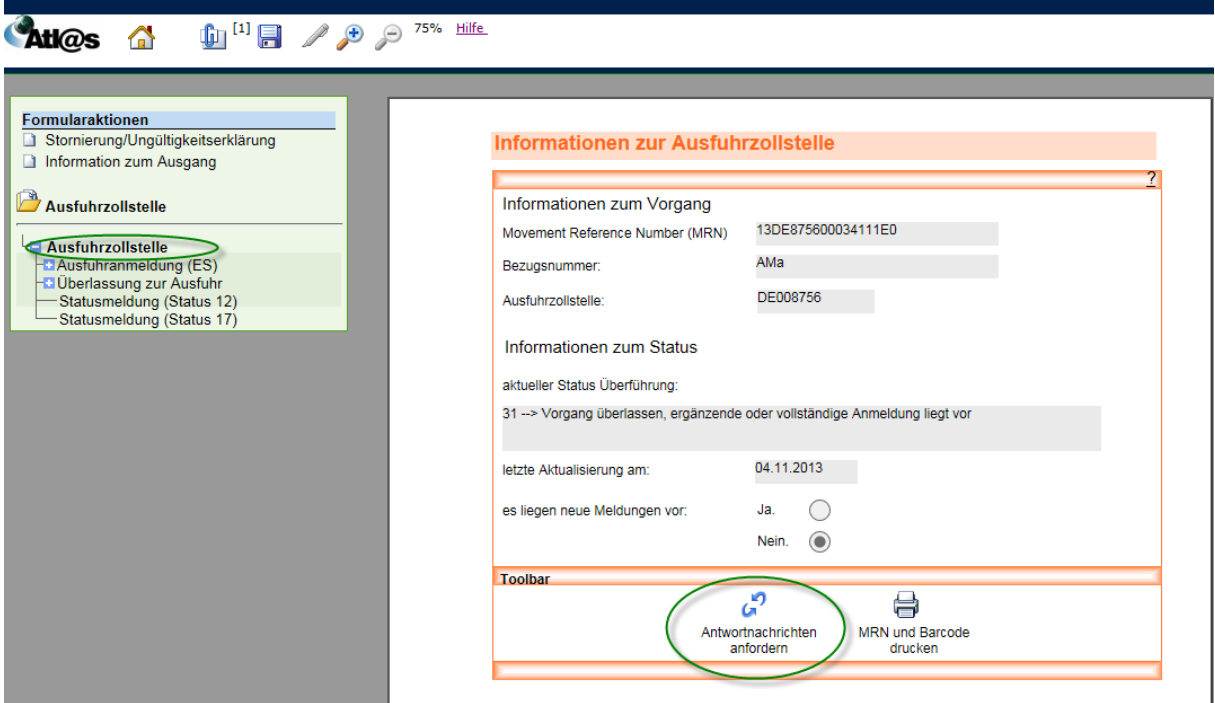

Im Vezeichnisbaum wählen Sie nun "Überlassung zur Ausfuhr". Dann betätigen Sie das **C**FI<sup>(1)</sup> Symbol und das Ausfuhrbegleitdokument steht Ihnen als PDF-Dokument zur Verfügung.

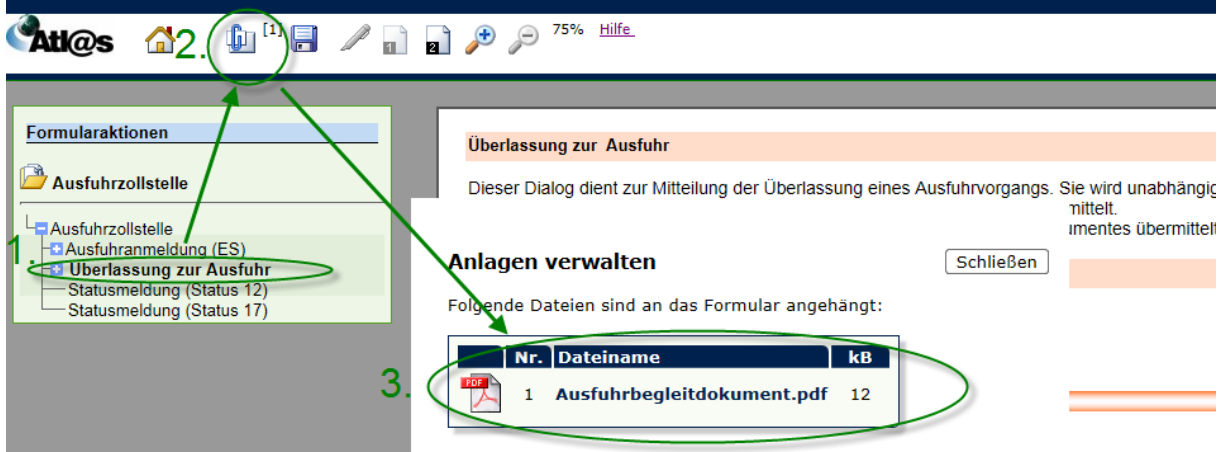

Des Weiteren steht Ihnen das Ausfuhrbegleitdokuemt als Anlage, ebenfalls im PDF-Format, zur Verfügung.

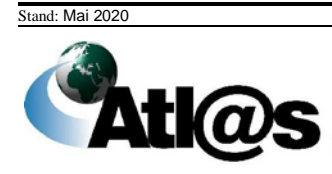

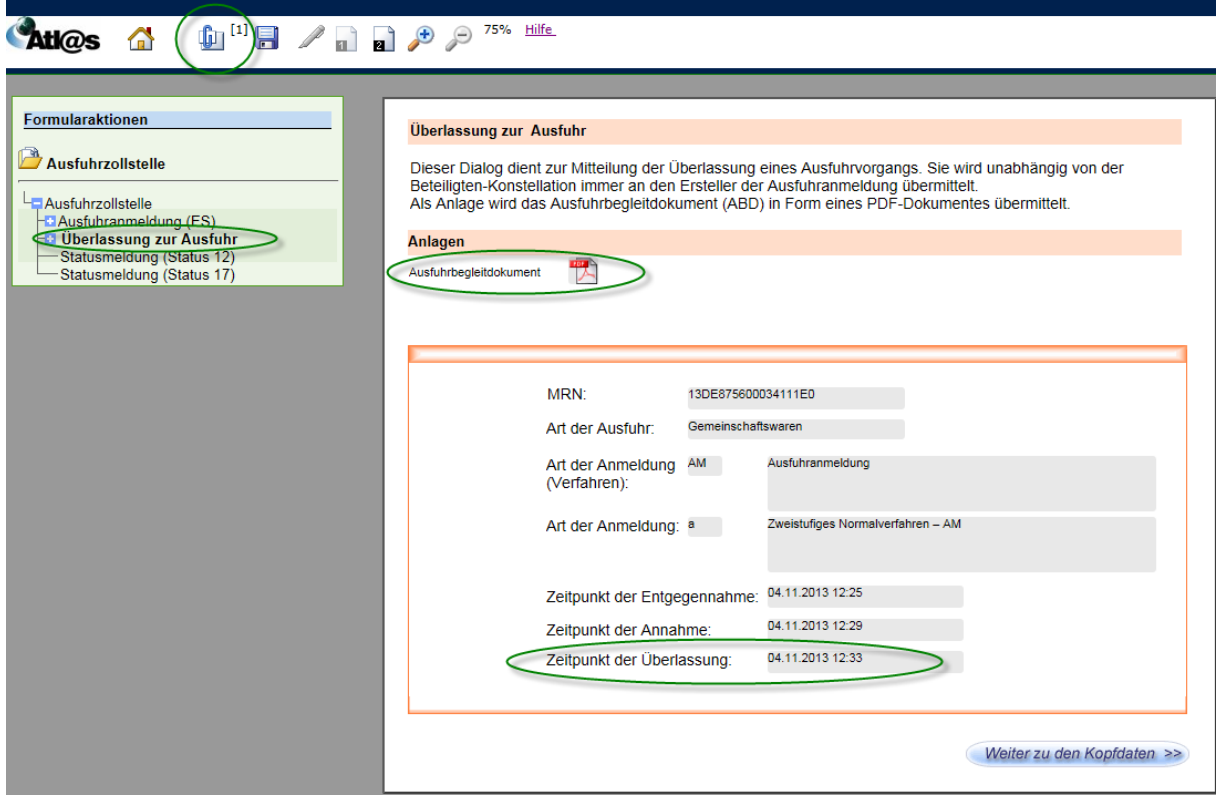

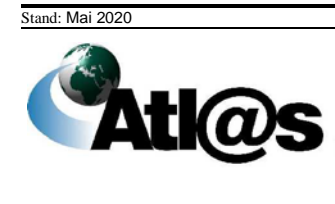

### <span id="page-23-0"></span>*2.4.8 Ausgangsvermerk drucken*

Der Ausgangsvermerk kann nur gedruckt werden, wenn sich der Ausfuhrvorgang im Status 35 (Vorgang erledigt) befindet. Damit Sie den Ausgangsvermerk drucken können, rufen Sie die "Übersicht Ausfuhrzollstelle" über den Menüeintrag "...neue Nachrichten eingetroffen" auf und wählen den gewünschten Ausfuhrvorgang durch Anklicken aus.

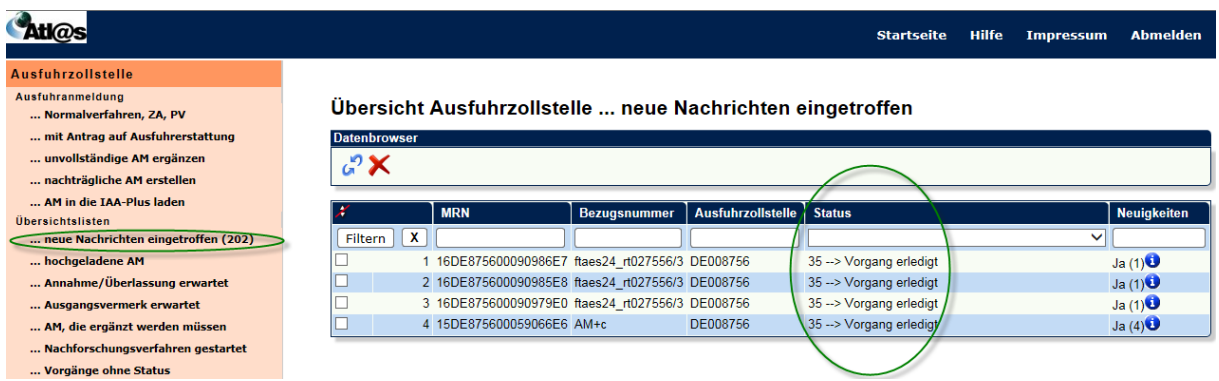

Ist der Vorgang geöffnet, wählen Sie im Verzeichnisbaum "Ausfuhrzollstelle". Dann betätigen Sie die Schaltfläche **(2)**, um die Antwortnachrichten anzufordern.

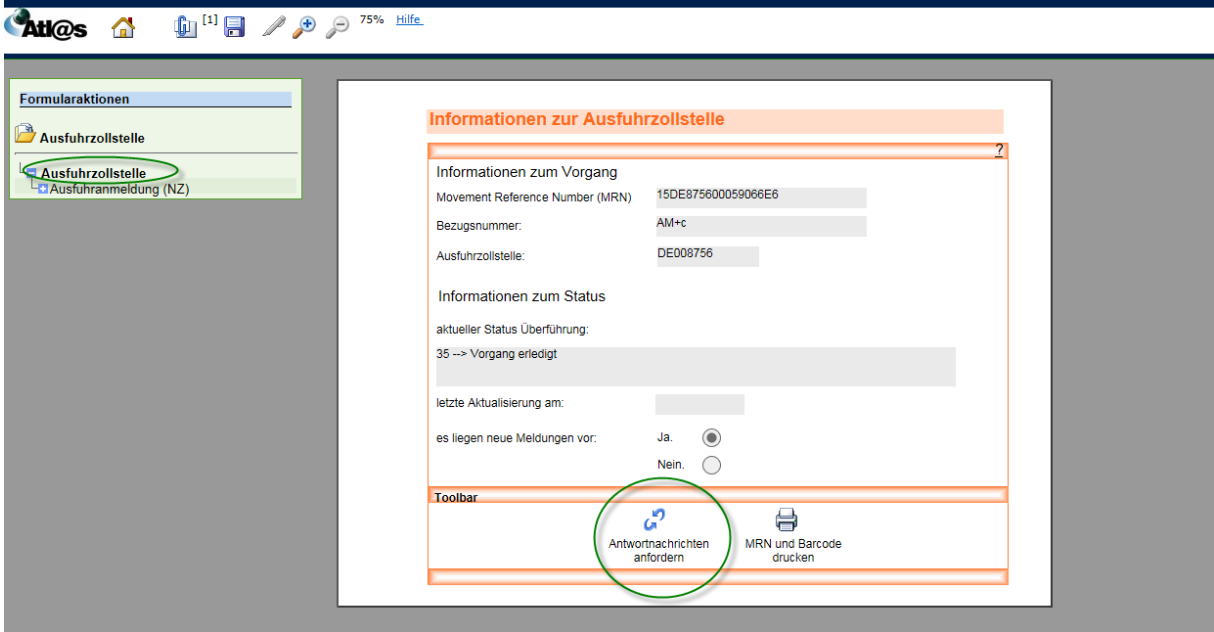

Im Vezeichnisbaum wählen Sie nun "Mitteilung zur Ausfuhranmeldung". Dann betätigen Sie das  $\left| \begin{array}{l} 0 \ \text{if} \ 1 \end{array} \right|$  Symbol und der Ausgangsvermerk steht Ihnen als PDF-Dokument zur Verfügung.

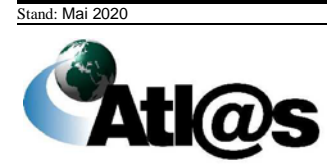

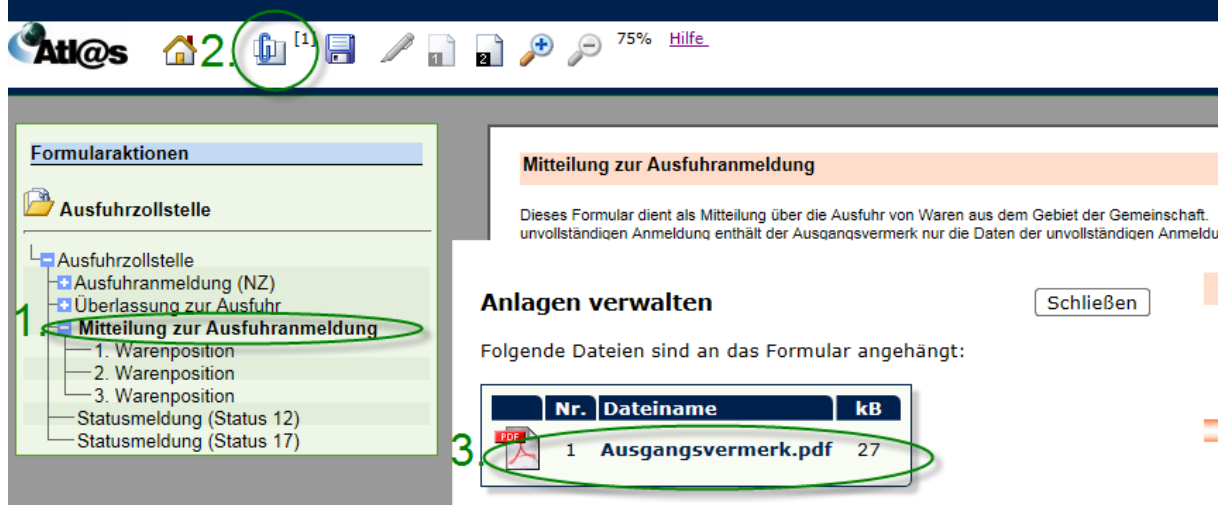

Des Weiteren steht Ihnen der Ausgangsvermerk als Anlage, ebenfalls im PDF-Format, zur Verfügung.

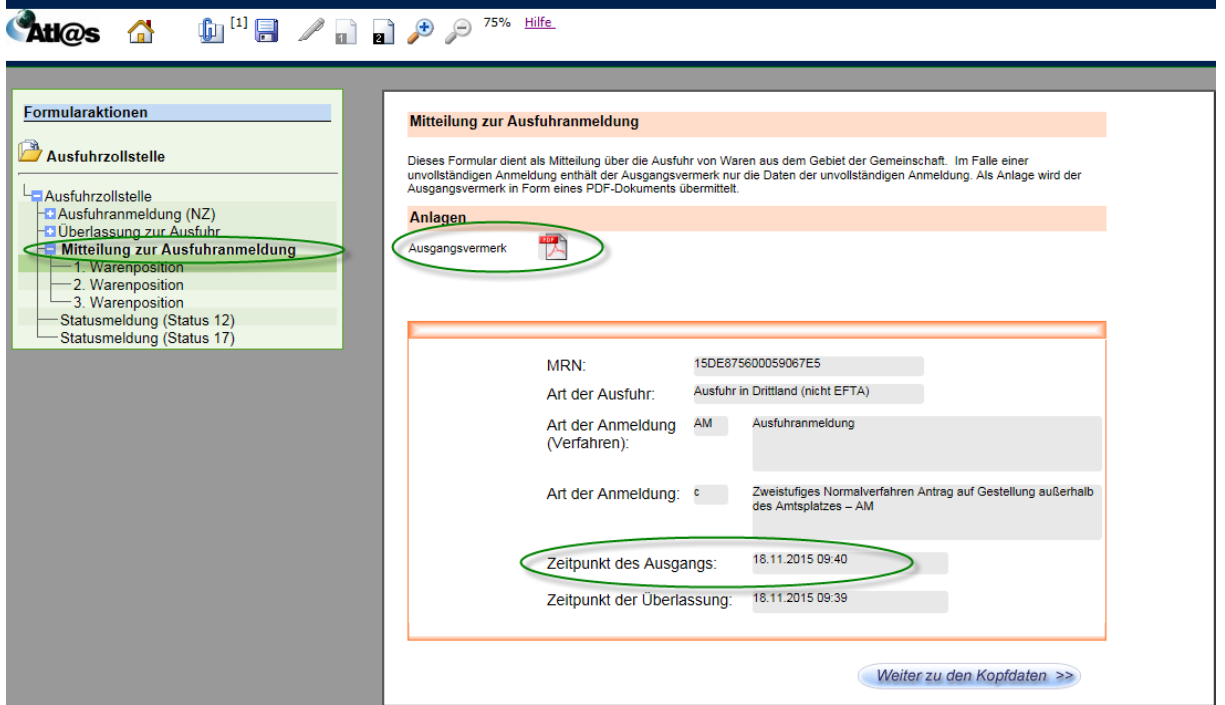

#### <span id="page-24-0"></span>**2.5 Datenbrowser**

Über die Menüeinträge

- Übersichtlisten…neue Nachrichten eingetroffen,
- Übersichtlisten…hochgeladene AM,
- Übersichtlisten…Annahme/Überlassung erwartet,
- Übersichtlisten…Ausgangsvermerk erwartet,
- Übersichtlisten…AM, die ergänzt werden müssen,

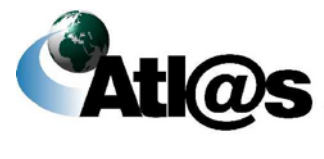

- Übersichtlisten…Nachforschungsverfahren gestartet,
- Übersichtlisten…Vorgänge ohne Status sowie
- Übersichtlisten…neue Nachrichten eingetroffen,
- Übersichtlisten…Gestellung begonnen,
- Übersichtlisten…Kontrolle angeordnet,
- Übersichtlisten…Ausgangsbestätigung durchführen,
- Übersichtlisten…Teilnehmerwechsel am Ausgang

gelangen Sie in den jeweiligen "Datenbrowser". Die "Datenbrowser" enthalten eine vollständige Übersicht über Ihre erstellten und mit dem letzten Stand gespeicherten Formulare einschließlich der Antwortnachrichten von der angemeldeten Zollstelle zu einer Ausfuhranmeldung bzw. einem Ausfuhrvorgang.

Jede Ausfuhranmeldung bzw. jeder Ausfuhrvorgang wird in einer Zeile des "Datenbrowsers" mit der international eindeutigen Referenznummer MRN, Ihrer selbst vergebenen Bezugsnummer, der angemeldeten Zollstelle, dem aktuellen Status des Ausfuhrvorgangs und dem Hinweis auf Neuigkeiten (Antwortnachricht der Zollstelle) angezeigt. Hochgeladene Ausfuhranmeldungen werden mit Ihrem Dateinamen, ggf. mit einer Beschreibung und dem Datum des Ladens angezeigt.

In der Übersichtliste "Teilnehmerwechsel am Ausgang" wird neben der Referenznummer MRN angezeigt, an welchen Teilnehmer der Ausfuhrvorgang übergeben wurde, von welchem Teilnehmer der Ausfuhrvorgang übernommen wurde und wann der Teilnehmerwechsel stattgefunden hat.

=> Bitte beachten Sie, dass eine Ausfuhranmeldung erst dann mit der eindeutigen Referenznummer MRN gekennzeichnet wird, wenn Ihnen die Ausfuhrzollstelle die Entgegennahme der übermittelten Ausfuhranmeldung bestätigt hat. Bis dahin bleibt der Spalteneintrag "MRN" leer. Zur besseren Identifikation bzw. schnelleren Auffindens Ihrer Ausfuhranmeldung im "Datenbrowser" wird empfohlen, stets eine eigene Bezugsnummer im Zeitpunkt der Erstellung der Ausfuhranmeldung zu vergeben.

Ausfuhranmeldungen bzw. Ausfuhrvorgänge können über das Symbol in auf- oder absteigender Reihenfolge sortiert werden. Über das Symbol **\*** heben Sie die Sortierung wieder auf und die ursprüngliche Reihenfolge im "Datenbrowser" wird wieder hergestellt. Für die Suche spezifischer Ausfuhranmeldungen bzw. Ausfuhrvorgänge tragen Sie das Suchkriterium in den dafür vorgesehenen Platzhalter der jeweiligen Spalte ein und bestätigen Sie die Eingabe über die Schaltfläche "Filtern". Suchkriterien können über die Zeichen (Platzhalter) "\*" und "%" abgekürzt eingegeben werden, was die gesuchte Treffermenge in der Übersicht vergrößern kann.

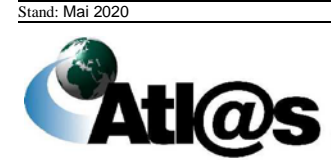

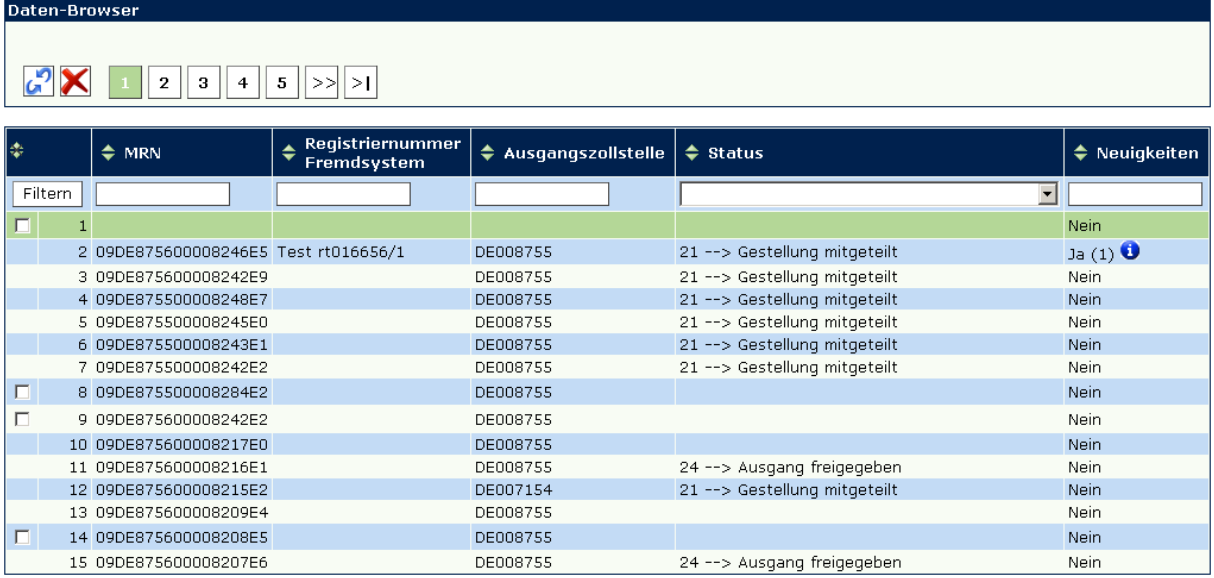

Aktualisieren Sie die Ansicht über das Symbol um festzustellen, ob Neuigkeiten bzw. Antwortnachrichten der Zollstelle eingegangen sind. Sobald zu einem Ausfuhrvorgang eine neue Meldung vorliegt, wird die entsprechende Zeile mit "Ja" gekennzeichnet. Zur Information und gegebenenfalls weiteren Bearbeitung des Ausfuhrvorgangs wählen Sie diesen durch Anklicken aus. Es erscheint ein Informationsfenster mit Angaben über den aktuellen Status der Ausfuhranmeldung bzw. des Ausfuhrvorgangs. Soweit zulässig, kann die Ausfuhranmeldung bzw. der Ausfuhrvorgang über zusätzlich eingeblendete Formularaktionen weiter bearbeitet werden.

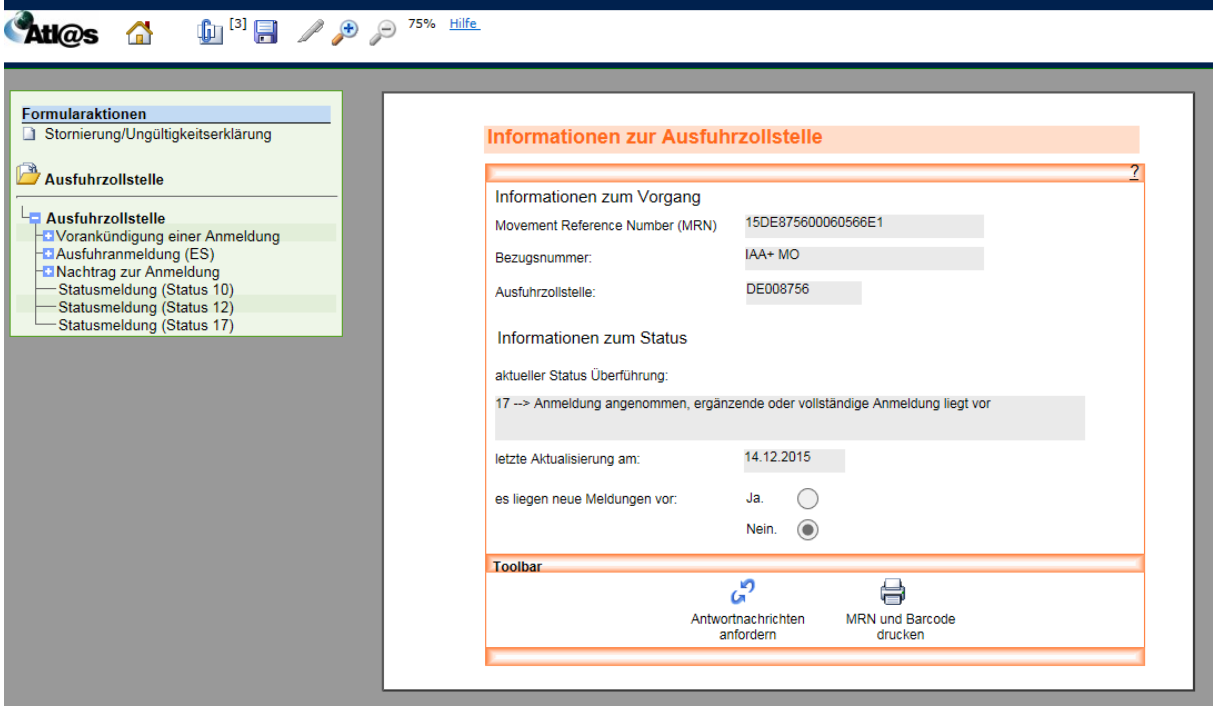

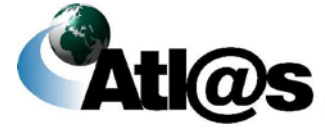

#### <span id="page-27-0"></span>**2.6 Toolbar**

Die Dialogfelder "Informationen zur Ausfuhrzollstelle" bzw. "Informationen zur Ausgangszollstelle" enthalten eine Toolbar.

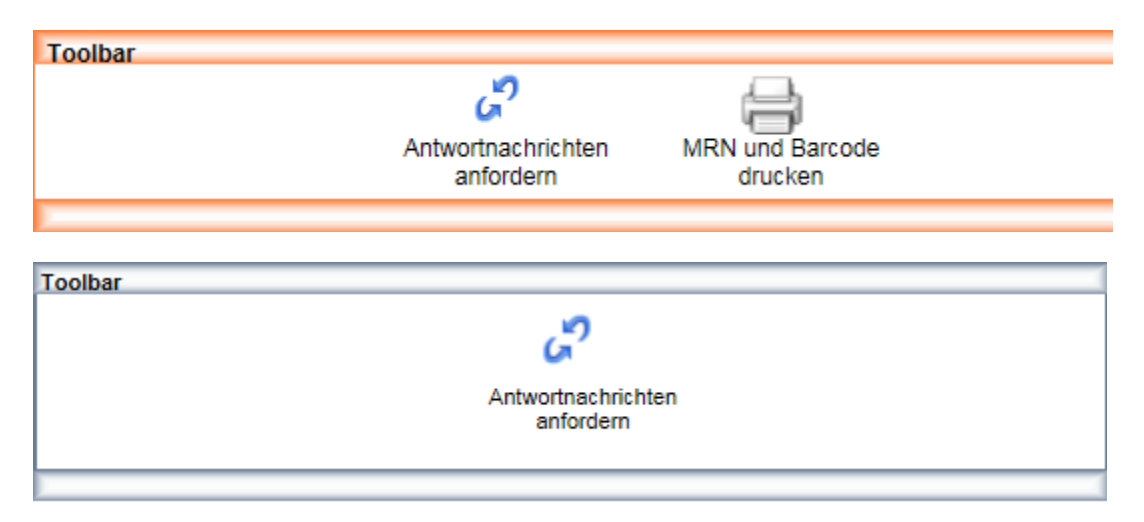

Über die Toolbar können Sie durch Betätigen der entsprechenden Schaltflächen Antwortnachrichten anfordern, MRN und Barcode einer Anmeldung drucken sowie Vorgänge, die nicht mehr bearbeitet werden können, herunterladen.

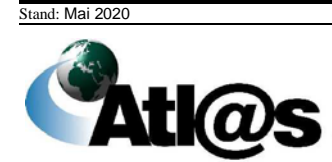

#### <span id="page-28-0"></span>**2.7 Archivierung/Aufbewahrung von Unterlagen und elektronischen Daten**

Die in der IAA-Plus zum Download angebotenen PDF-Dokumente sowie eingestellten XML-Nachrichten erfüllen die Anforderungen einer Archivierung.

Nähere Informationen zur Archivierung und Aufbewahrung von Unterlagen und elektronischen Daten entnehmen Sie bitte der Verfahrensanweisung zum IT-Verfahren ATLAS, die Sie auf **[www.zoll.de](http://www.zoll.de/DE/Fachthemen/Zoelle/ATLAS/ATLAS-Publikationen/Verfahrensanweisung/verfahrensanweisung_node.html)** einsehen können.

### <span id="page-28-1"></span>**3 Beschreibung der Anwendung**

Die IAA-Plus ist eine ausschließlich webbasierte Anwendung auf Grundlage des Formular-Management-Systems FMS. Die nachstehenden Kapitel beschreiben die Struktur der Anwendung, die wichtigsten Benutzeroberflächen sowie Funktionen.

#### <span id="page-28-2"></span>**3.1 Anmeldung**

Den Zugang zu Ihrer persönlichen Arbeitsumgebung der IAA-Plus erreichen Sie unter der URL [https://www.ausfuhrplus.internetzollanmeldung.de.](https://www.ausfuhrplus.internetzollanmeldung.de/) Sie gelangen auf den Willkommensbildschirm.

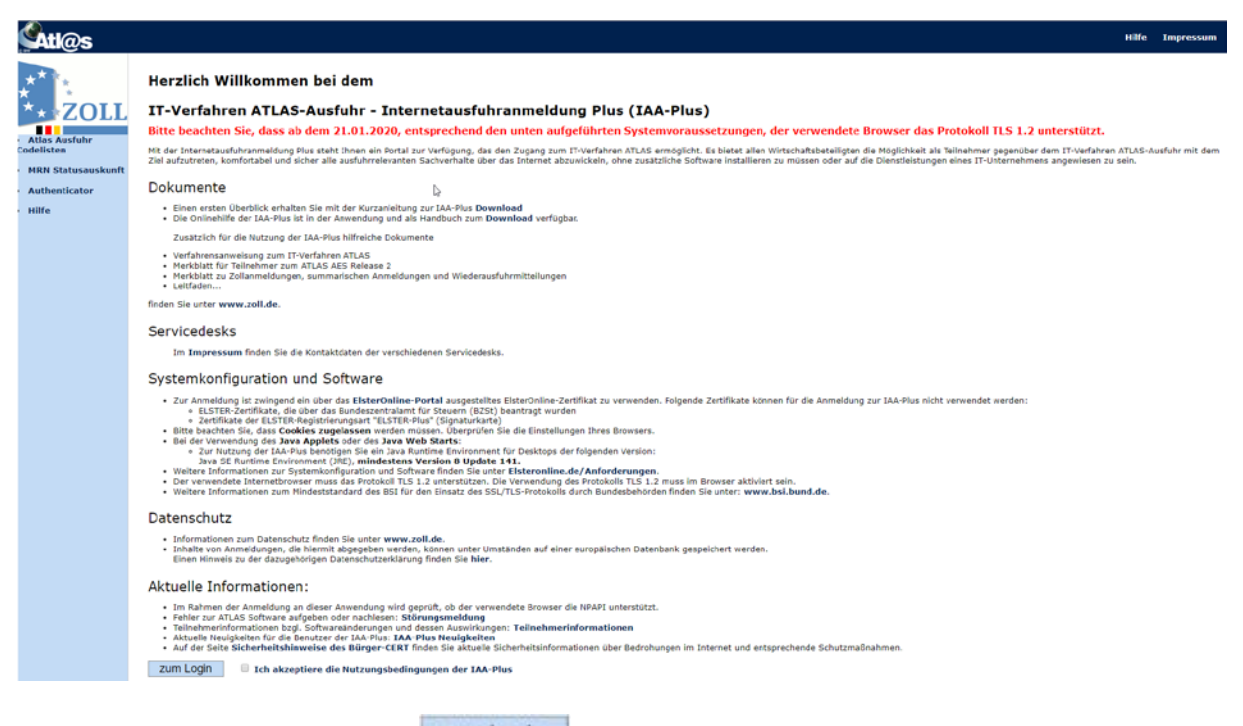

Zum Einloggen klicken Sie auf **zum Legin** und setzen den Haken in der nebenstehenden Checkbox, wenn Sie die Nutzungsbedingungen gelesen haben und akzeptieren. Zu den Nutzungsbedingungen gelangen Sie über den hinterlegten Link.

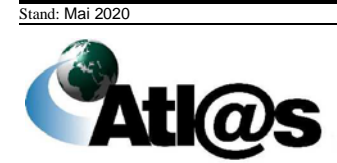

=> Im Willkommensbildschirm haben Sie auf der linken Seite die Möglichkeit auf die "Atlas Ausfuhr Codelisten" sowie auf die "MRN Statusauskunft" zuzugreifen.

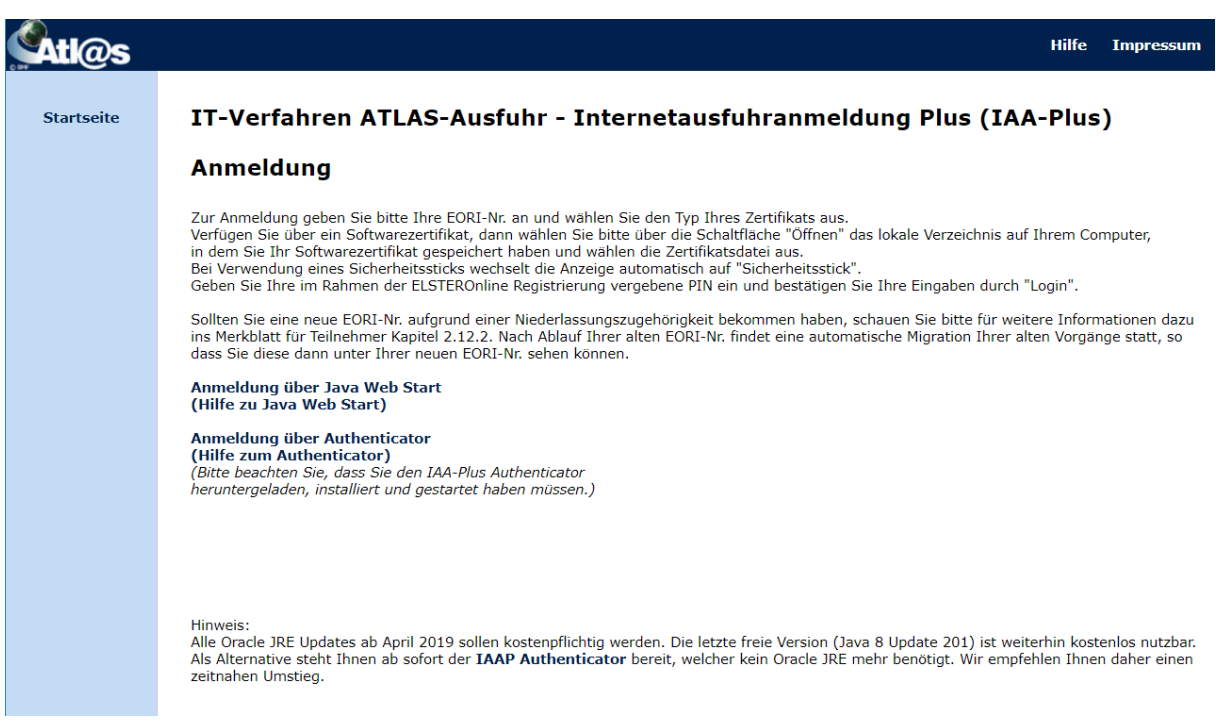

Für die Anmeldung stehen Ihnen entweder

- die Anmeldung über Java Web Start oder
- die Anmeldung über den Authenticator

zur Verfügung.

Weitere Informationen zur Anmeldung erhalten Sie unter "(Hilfe zu Java Web Start)" oder "(Hilfe zum Authenticator)"

Bei Auswahl der Anmeldung über den Authenticator beachten Sie bitte, dass Sie den IAA-Plus Authenticator heruntergeladen, installiert und gestartet haben müssen.

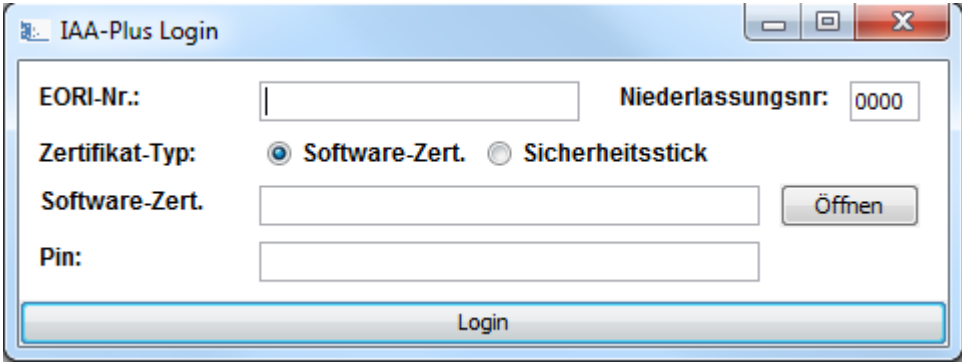

Stand: Mai 2020 Zur Anmeldung geben Sie bitte Ihre EORI-Nummer ein und wählen Sie den Typ Ihres Zertifikats aus. Die Niederlassungsnummer wird automatisch mit '0000' vorbelegt. Verfügen Sie über ein Softwarezertifikat, dann wählen Sie bitte über die Schaltfläche "Öffnen" das

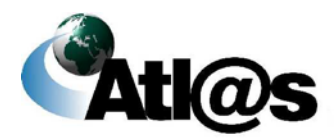

lokale Verzeichnis auf Ihrem Computer, in dem Sie Ihr Softwarezertifikat gespeichert haben und wählen die Zertifikatsdatei aus. Bei Verwendung eines Sicherheitssticks wechselt die Anzeige automatisch auf "Sicherheitsstick". Geben Sie Ihre im Rahmen der ElsterOnline Registratur vergebene PIN ein und bestätigen Sie Ihre Eingaben durch "Login".

Eine fehlerhafte Anmeldung kann darauf beruhen, dass Ihre EORI-Nummer falsch eingegeben wurde, oder bei der GZD - DO Dresden - Stammdatenmanagement nicht bekannt ist, oder Ihre Steuernummer, mit der Sie das ELSTER-Zertifikat beantragt haben, nicht oder abweichend in Ihren ATLAS-Stammdaten bei der GZD - DO Dresden - Stammdatenmanagement hinterlegt ist.

#### <span id="page-30-0"></span>**3.2 Startseite**

Nach erfolgreicher Anmeldung gelangen Sie in den Startbildschirm; Ihre persönliche Arbeitsumgebung der IAA-Plus. Der Startbildschirm bietet neben allgemeinen Informationen zusätzliche Linkverweise auf Referenzdokumente, die Ihnen die Arbeit mit der IAA-Plus erleichtern. Auf der Startseite befindet sich links eine Menüleiste, über die Sie alle Funktionen bzw. Formulare oder die "Datenbrowser" der vier Navigationsbereiche Ausfuhrzollstelle/Ausgangszollstelle/Stammdaten/Belegübermittlung aufrufen können.

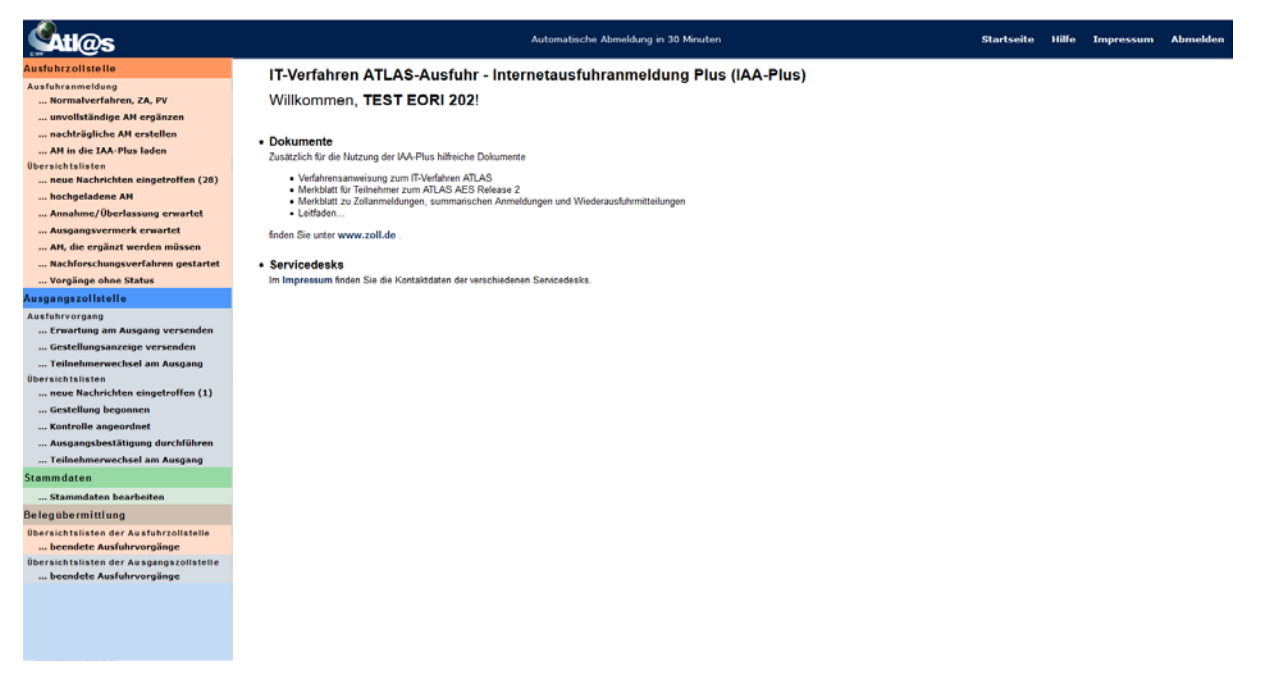

Die in der Menüleiste hinterlegten Funktionen sind nachstehend erläutert.

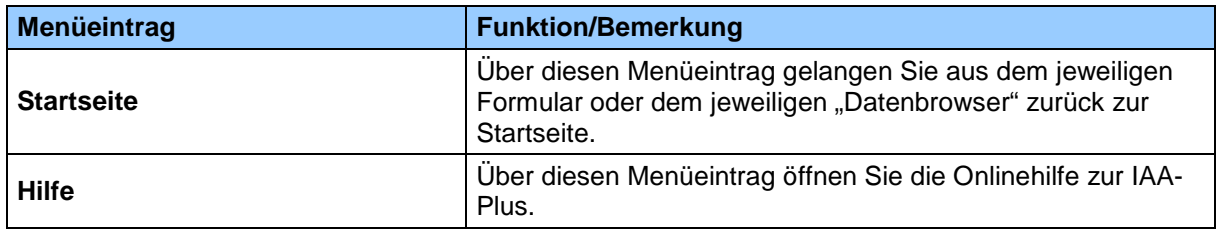

```
Stand: Mai 2020
```
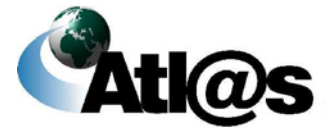

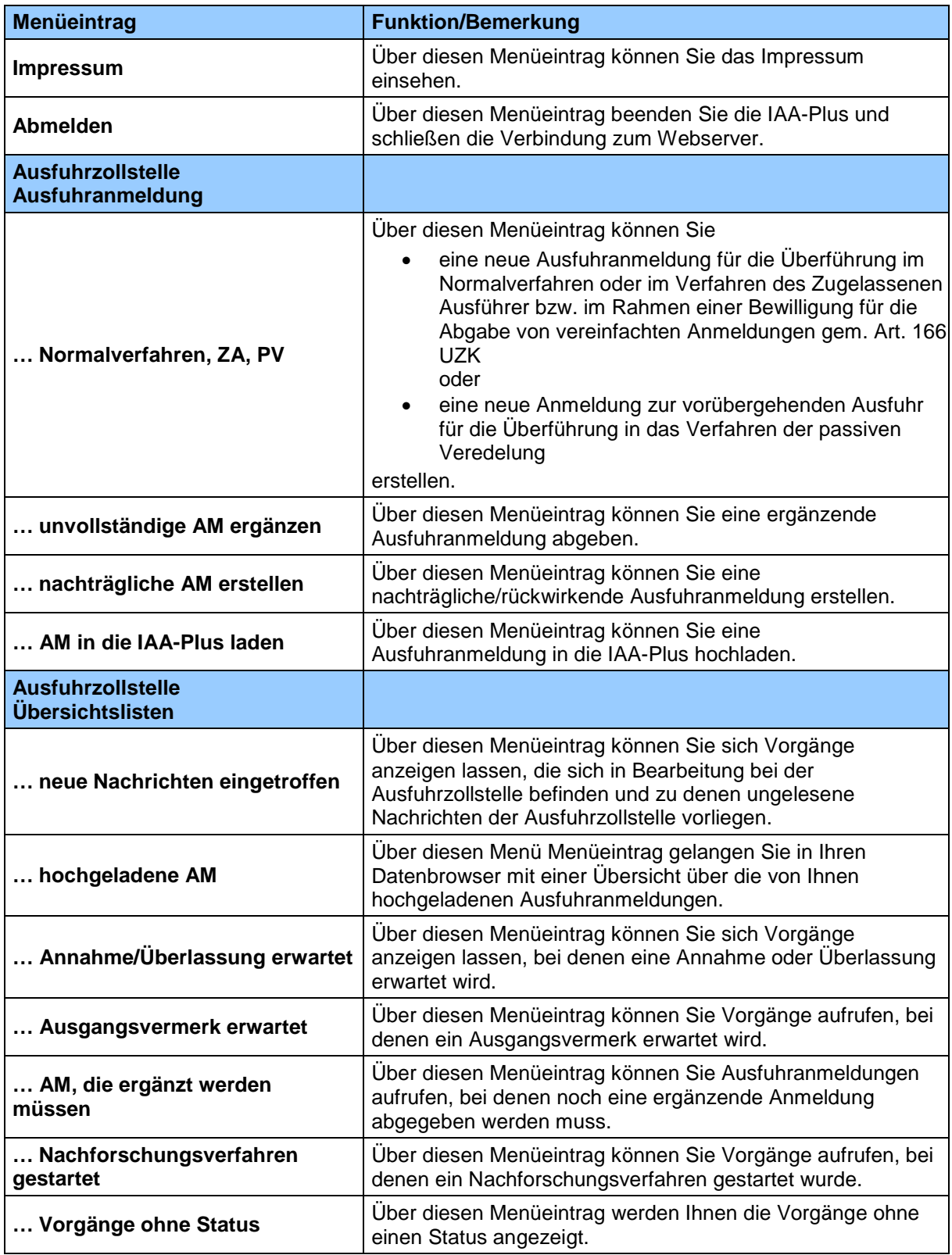

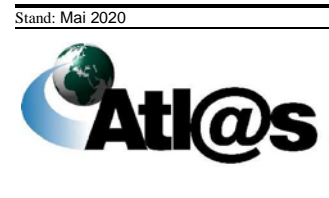

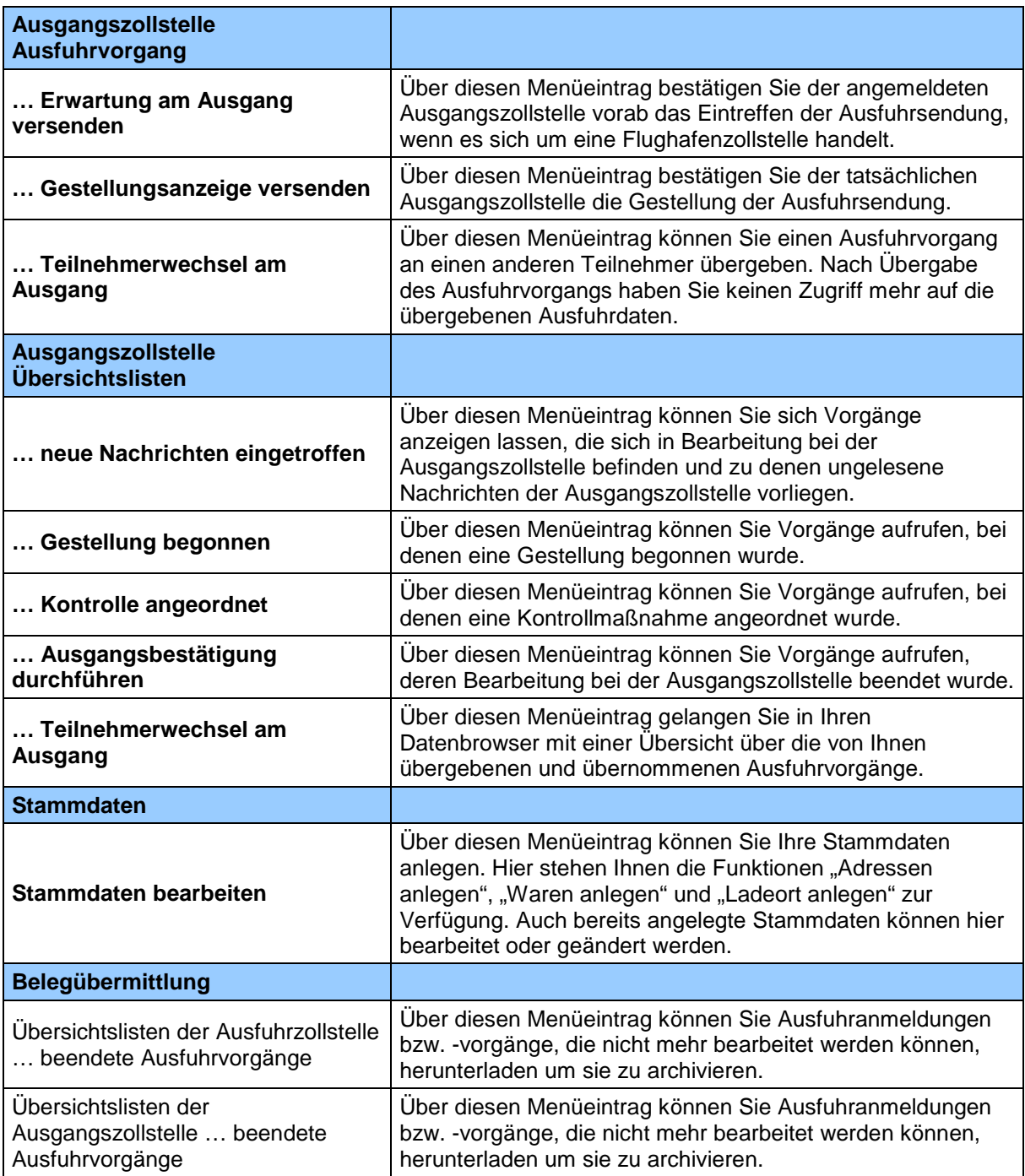

### <span id="page-32-0"></span>**3.3 Ausfuhrzollstelle**

Innerhalb des Navigationsbereiches "Ausfuhrzollstelle" können Sie als Ausführer/Anmelder (auch als indirekter Vertreter des Ausführers)

- Ausfuhranmeldungen im einstufigen Ausfuhrverfahren
- Ausfuhranmeldungen im zweistufigen Ausfuhrverfahren,

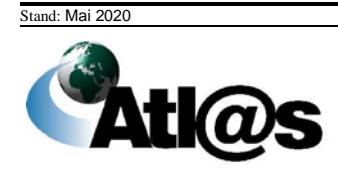

- Anmeldungen zur Überführung in die zollrechtliche und wirtschaftliche passive Veredelung,
- Nachträgliche/rückwirkende Ausfuhranmeldungen und

• Monatliche Sammelanmeldungen (unter "nachträgliche Ausfuhranmeldung") erstellen. Es besteht die Möglichkeit unvollständige (nach Umbenennung in ATLAS künftig vereinfachte Anmeldungen ohne förmliche Bewilligung) und vollständige Anmeldungen zu erstellen. Auch die vereinfachten Verfahren ZA und A7 können angemeldet werden. Des Weiteren besteht die Möglichkeit eine Anmeldung mit einem Antrag auf Gestellung außerhalb des Amtsplatzes zu verbinden.

Haben Sie eine förmliche Bewilligung für die Abgabe von vereinfachten Anmeldungen gem. Art. 166 UZK, melden Sie dies als vereinfachtes Verfahren ZA an.

Die jeweilige Art der Anmeldung hängt von der Art des gewählten Verfahrens ab.

#### **Beispiel:**

Wählen Sie z.B. "Ausfuhranmeldung", ergeben sich für Sie 8 verschiedene Möglichkeiten bei der Wahl der Art der Anmeldung (z.B. Code a: Zweistufiges Normalverfahren – AM). Wählen Sie hingegen "Ausfuhranmeldungen zur Überführung in die zollrechtliche passive Veredelung", haben Sie 12 Wahlmöglichkeiten bei der Art der Anmeldung (z.B. Code e: Zweistufiges vereinfachtes Verfahren A7 – AM unter Verwendung einer Bewilligung PV").

=> Bitte beachten Sie, dass der Menüeintrag "Normalverfahren, ZA, PV" auf der Startseite der IAA-Plus den Ausgangspunkt für jede anzumeldende Art der Ausfuhranmeldung bildet.

Erstellte und in Bearbeitung befindliche Ausfuhranmeldungen oder erledigte Ausfuhrvorgänge werden in einem "Datenbrowser" zu Ihrer Einsichtnahme und gegebenenfalls weiteren Bearbeitung hinterlegt und zunächst dauerhaft gespeichert. Zudem werden Ihnen im "Datenbrowser" die von der Ausfuhrzollstelle eingegangenen Antwortnachrichten und/oder zusätzliche Entscheidungen der Ausfuhrzollstelle (z.B. Anordnung einer Kontrollmaßnahme) als neue Meldung angezeigt. Diese enthalten gegebenenfalls auch ein PDF-Dokument mit dem Ausfuhrbegleitdokument oder mit dem Ausgangsvermerk für Umsatzsteuerzwecke als Downloaddatei oder eine Anfrage über den tatsächlichen Ausgang der Warensendung aus dem Zollgebiet der Union (Nachforschungsersuchen).

#### <span id="page-33-0"></span>*3.3.1 Ausfuhranmeldung erstellen*

Nachdem Sie den Menüpunkt "Ausfuhranmeldung, Normalverfahren, ZA, PV" angewählt haben, öffnet sich die Übersicht "Informationen zur Ausfuhrzollstelle", in die Sie jedoch keine Daten eingeben können.

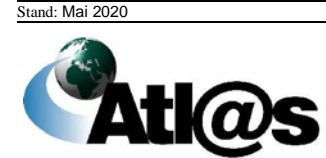

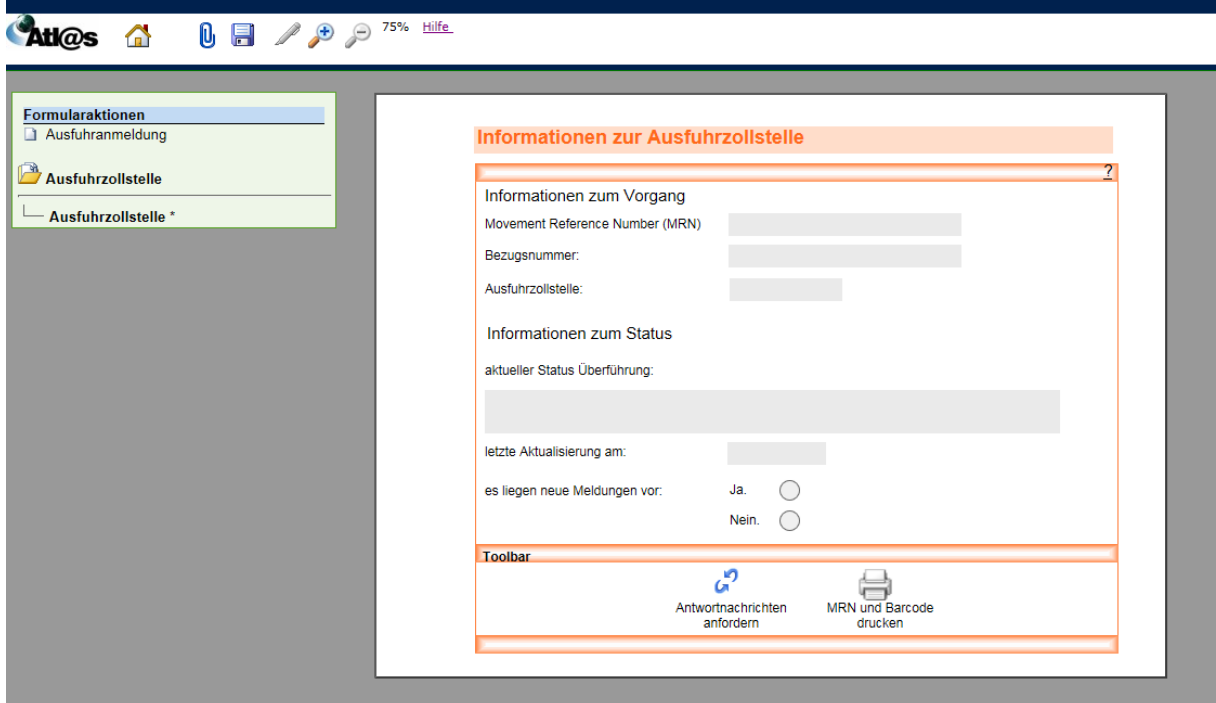

Zur Erfassung einer neuen Ausfuhranmeldung klicken Sie die Formularaktion "Ausfuhranmeldung" an.

=> Bitte beachten Sie, dass jede neue Ausfuhranmeldung aus allgemeinen Kopfdaten und spezifischen Warenpositionsdaten besteht, die über die Formulare "Kopfseite 1, Kopfseite 2 und Positionsdaten" zu erfassen sind.

Benutzen Sie zusätzlich das Dokument "Merkblatt zu Zollanmeldungen, summarischen Anmeldungen und Wiederausfuhrmitteilungen", das auf der Webseite des Bundesministeriums der Finanzen unter [www.zoll.de > Fachthemen > Zölle > ATLAS > ATLAS-Publikationen > Merkblätter](http://www.zoll.de/DE/Fachthemen/Zoelle/ATLAS/ATLAS-Publikationen/Merkblaetter/merkblaetter_node.html) zum Download bereit steht, für detaillierte Informationen und Erläuterungen über die in der Ausfuhranmeldung verlangten Angaben.

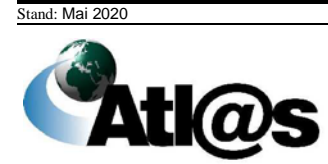

<span id="page-35-0"></span>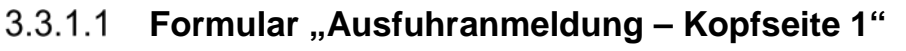

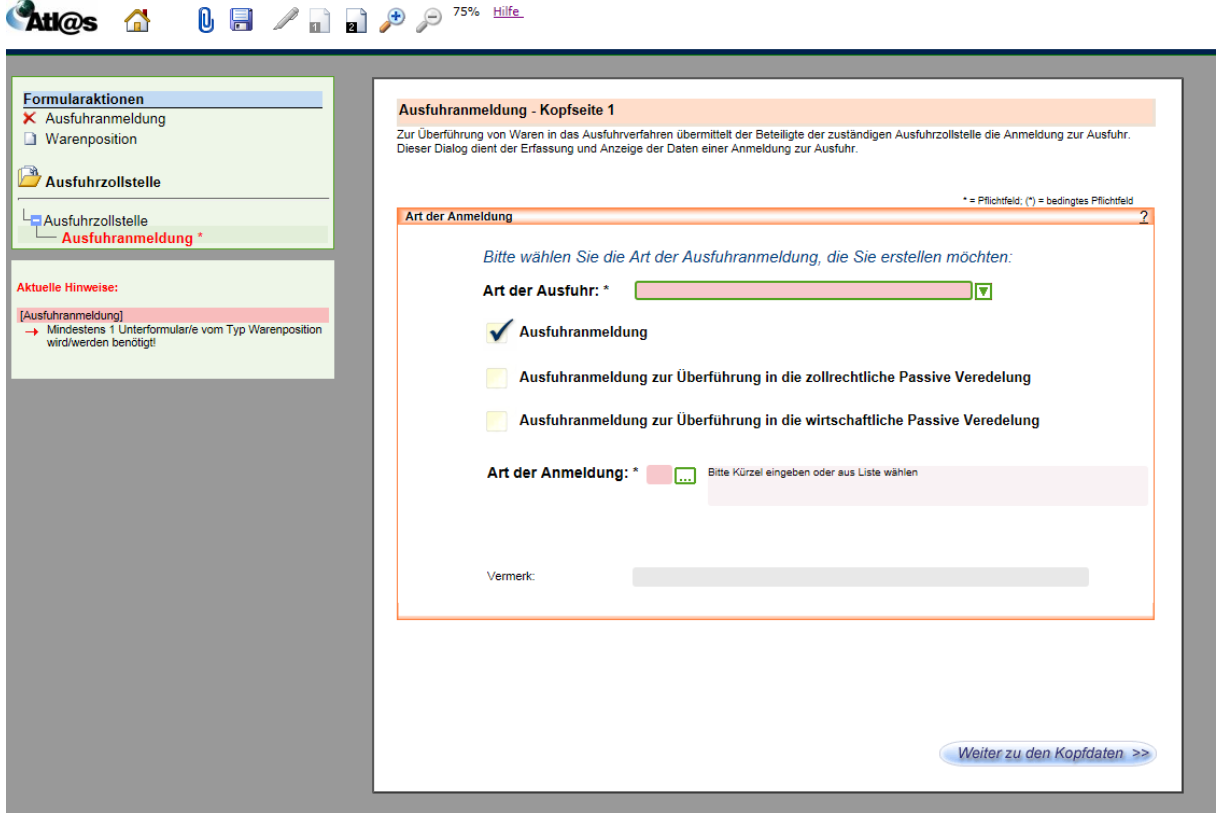

#### **Allgemeine Beschreibung**

Über die Formularaktion "Ausfuhranmeldung" links in der Menüleiste gelangen Sie in das Fenster "Ausfuhranmeldung - Kopfseite 1". Hier wählen Sie die Art der Ausfuhranmeldung, die Sie erstellen möchten.

Rot schattierte und mit "\*" gekennzeichnete Feldtypen sind Pflichtfelder und hellgrau schattierte Feldtypen ohne besondere Kennzeichnung stellen optionale Felder dar.

#### **Feldbeschreibung**

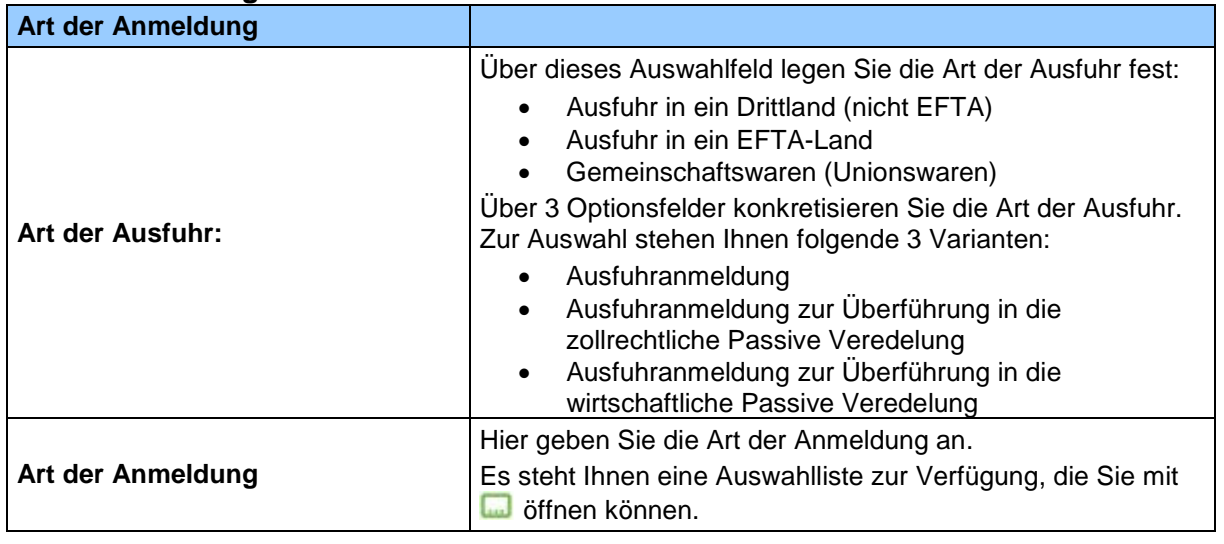

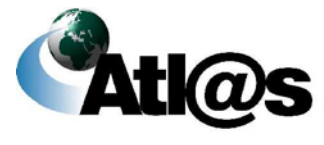
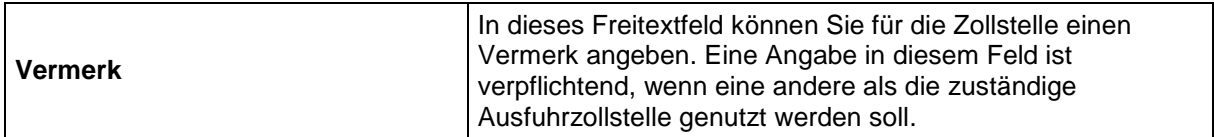

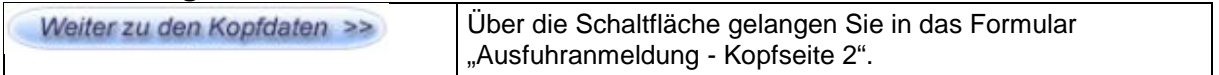

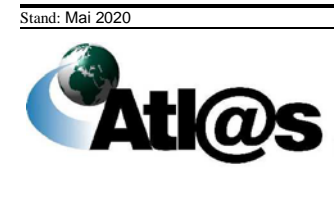

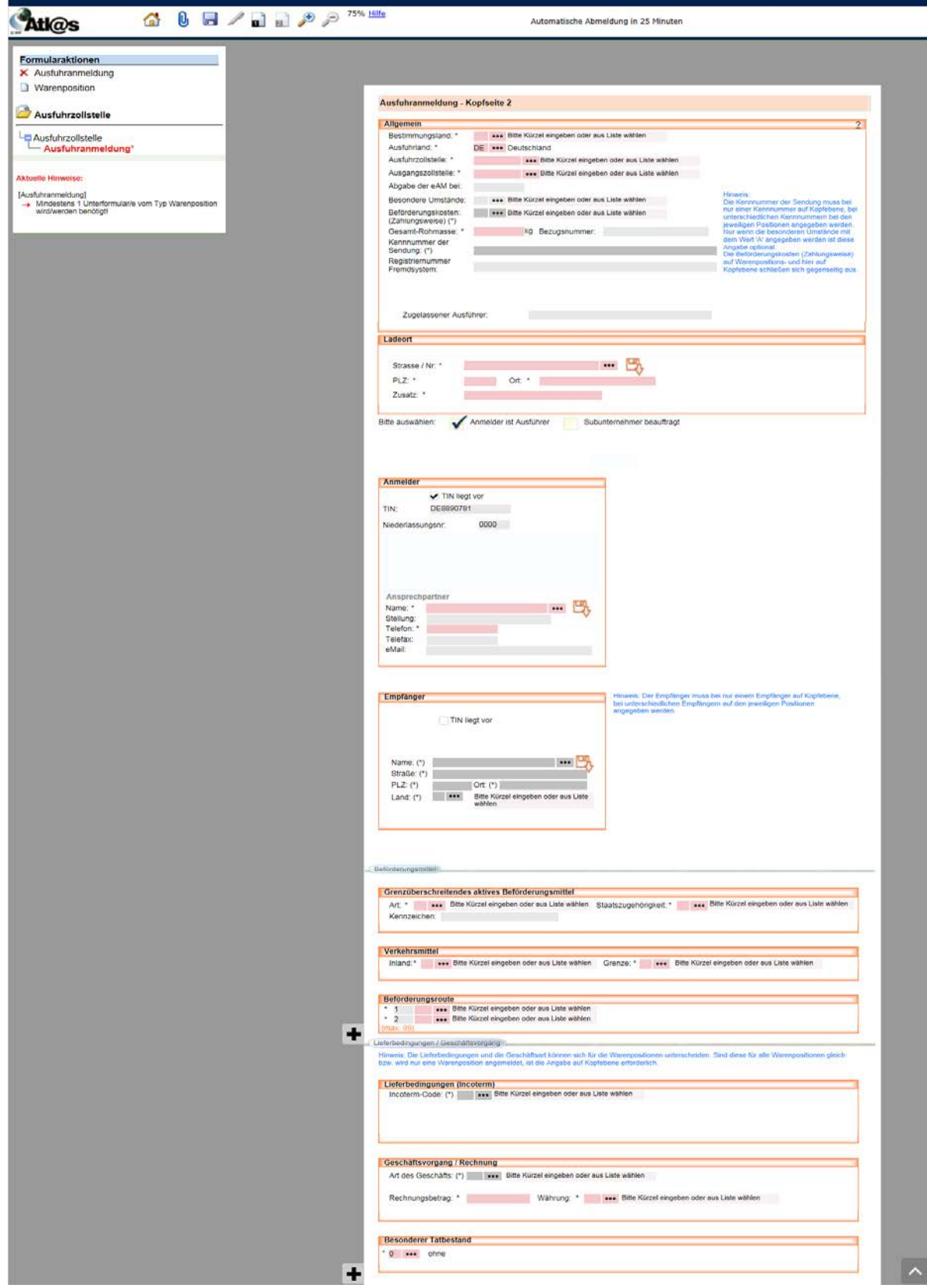

# **Formular "Ausfuhranmeldung – Kopfseite 2"**

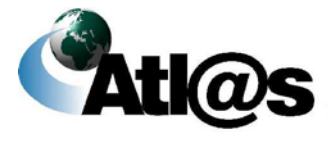

#### **Allgemeine Beschreibung**

In dem Formular "Ausfuhranmeldung - Kopfseite 2" erfassen Sie bitte weitere allgemeine Angaben zum Ausfuhrvorgang.

Rot schattierte und mit "\*" gekennzeichnete Feldtypen sind Pflichtfelder, dunkelgrau schattierte und mit "(\*)" gekennzeichnete Feldtypen sind bedingte Pflichtfelder (Pflichtfeldangabe in Abhängigkeit eines anderen Feldeintrages). Hellgrau schattierte Feldtypen ohne besondere Kennzeichnung sind optionale Felder.

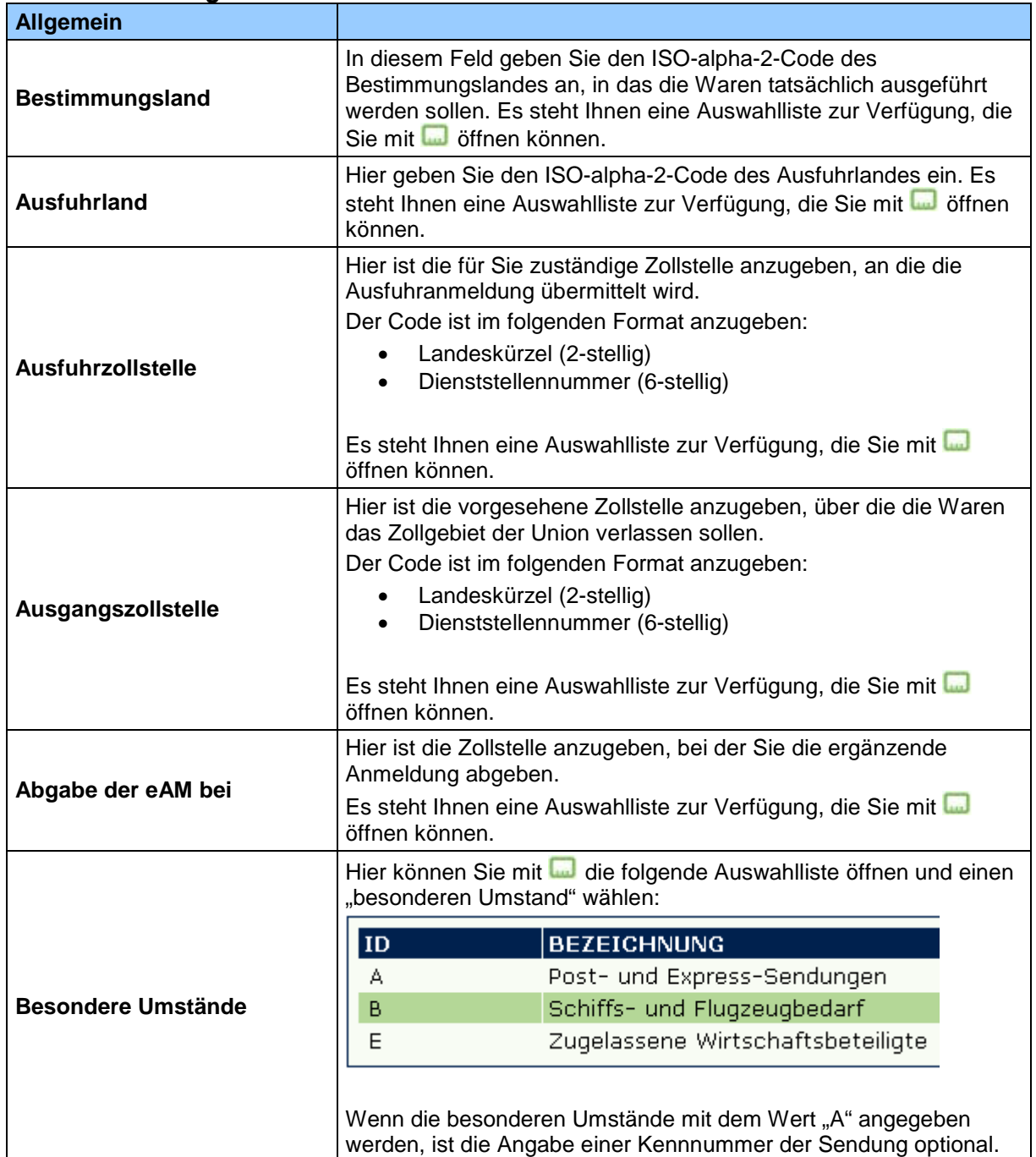

### **Feldbeschreibung**

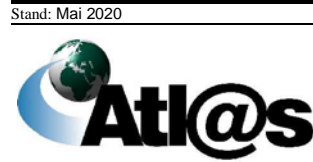

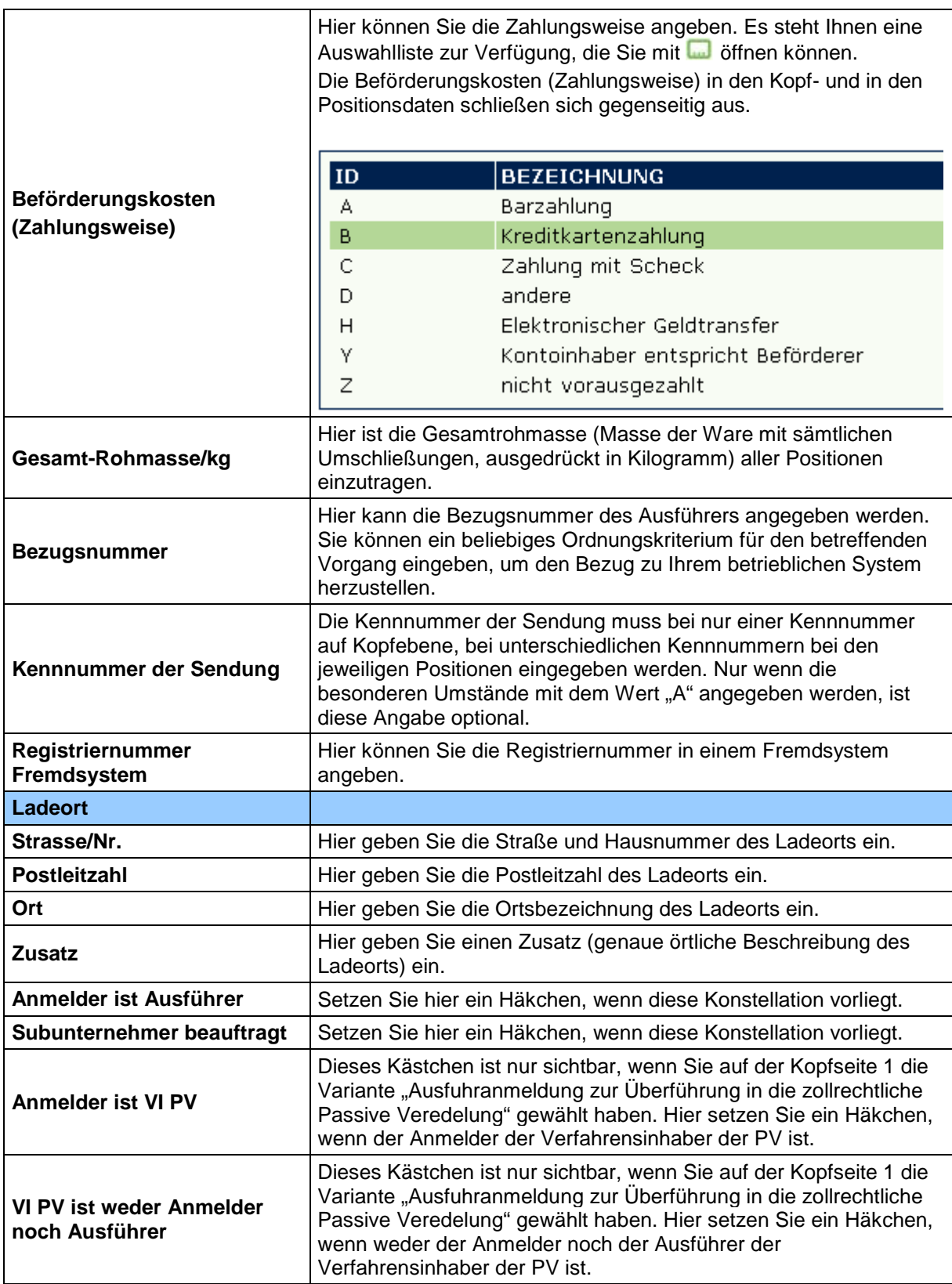

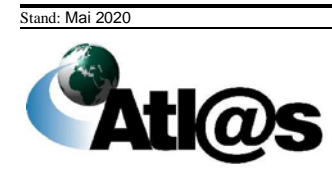

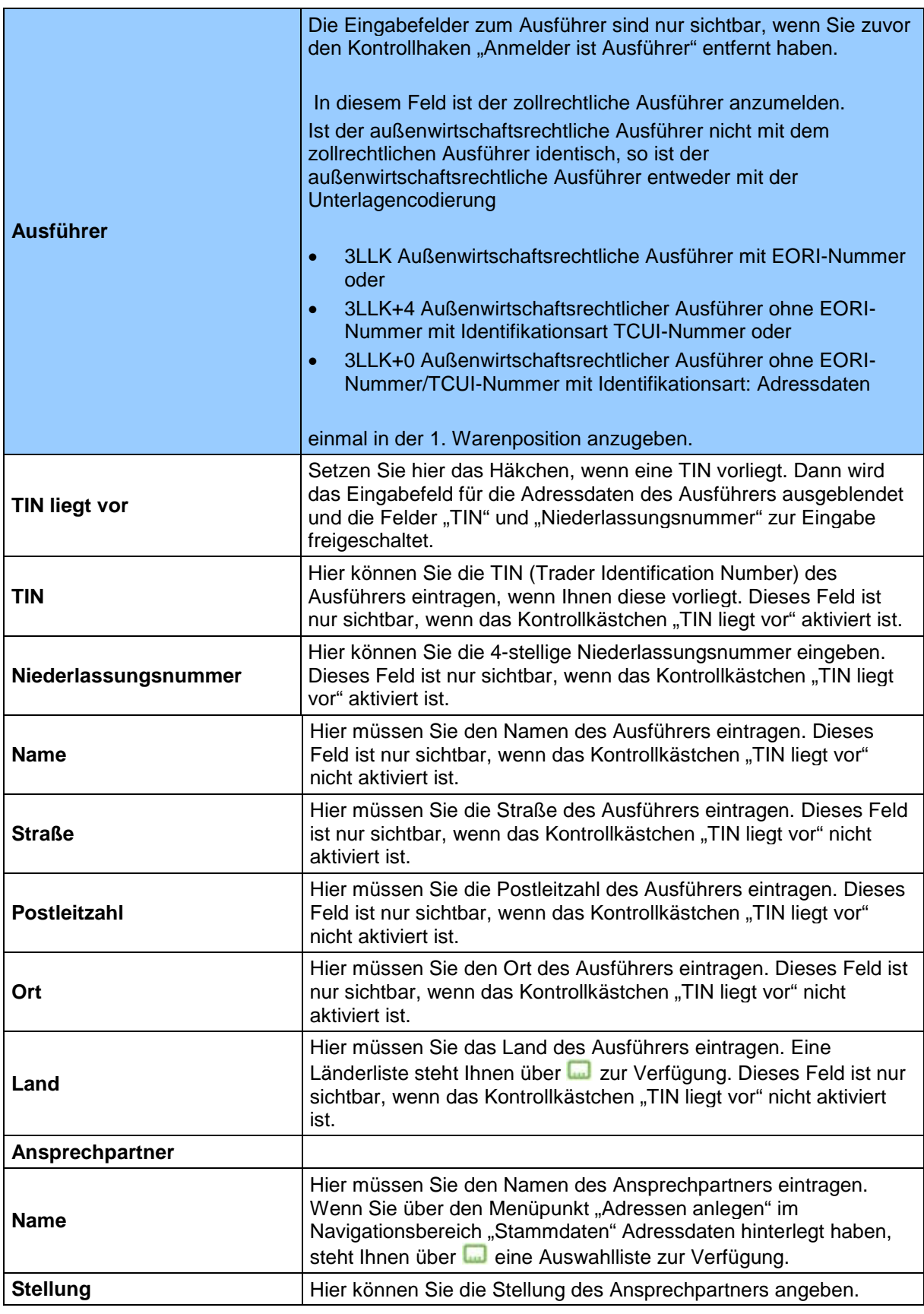

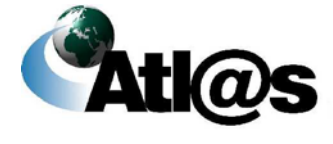

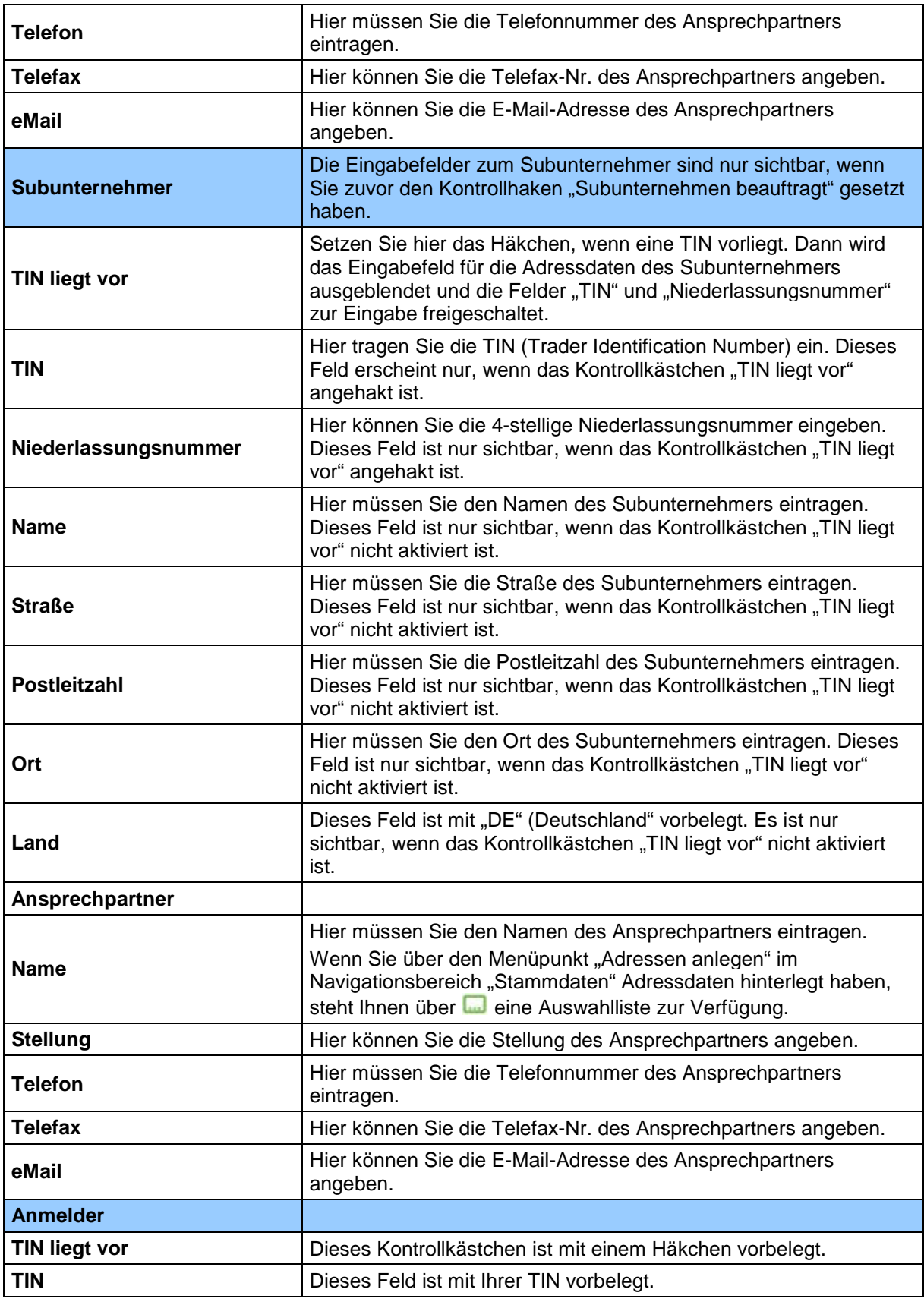

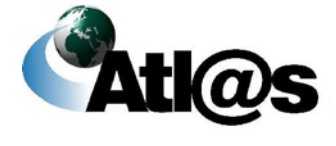

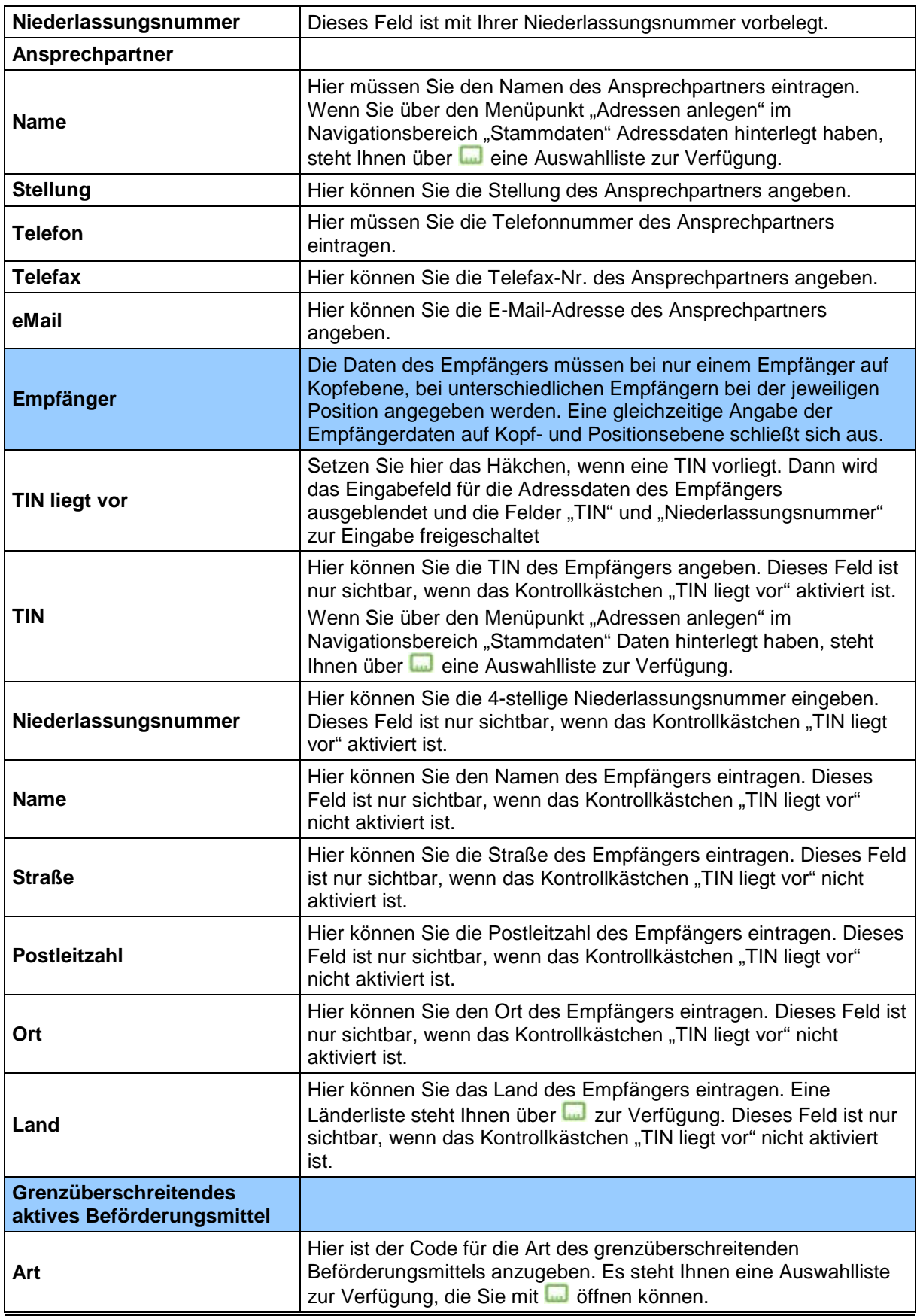

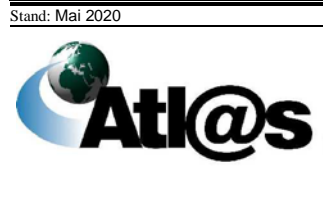

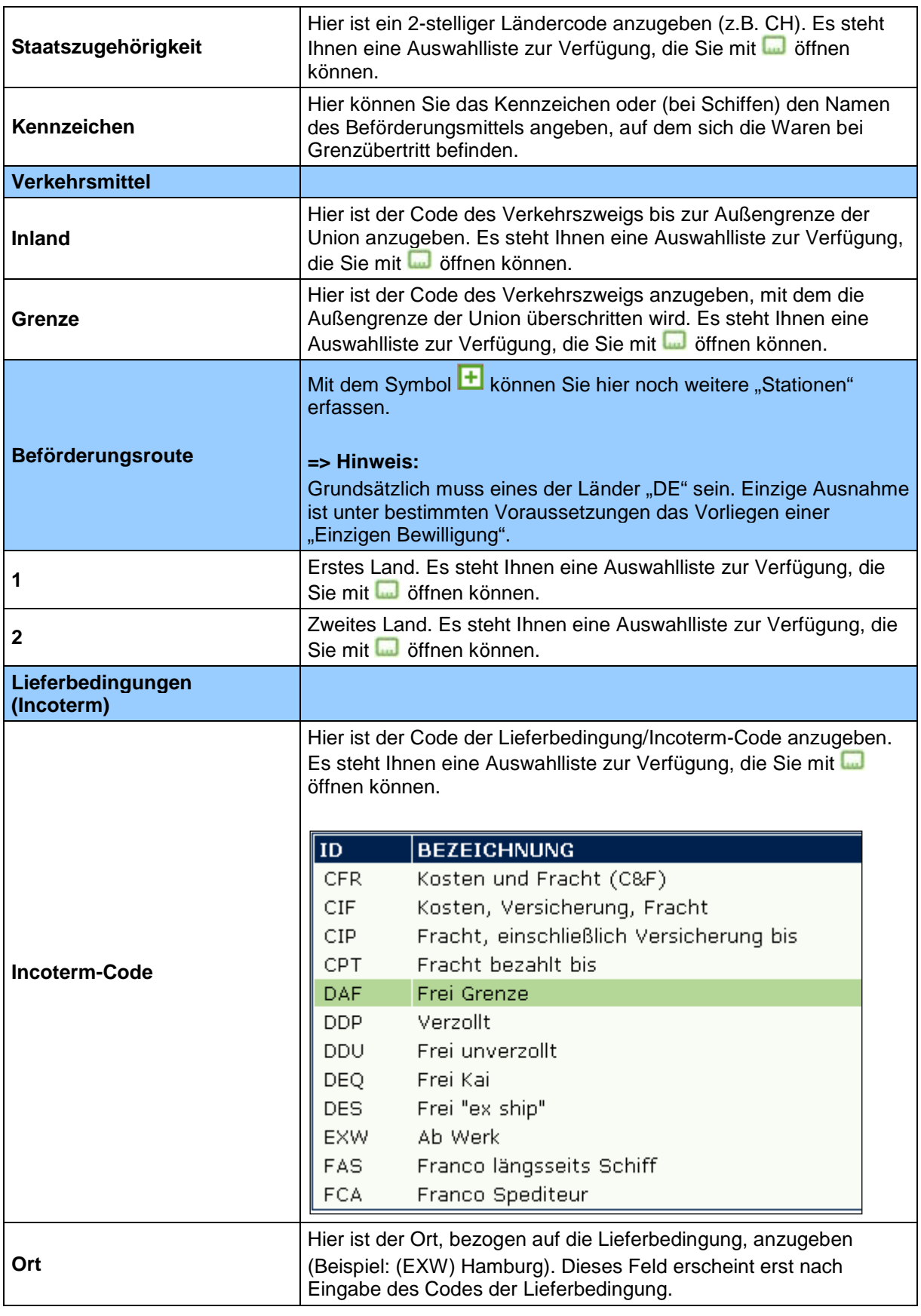

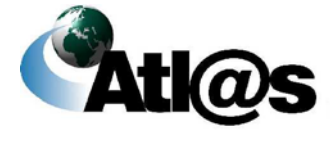

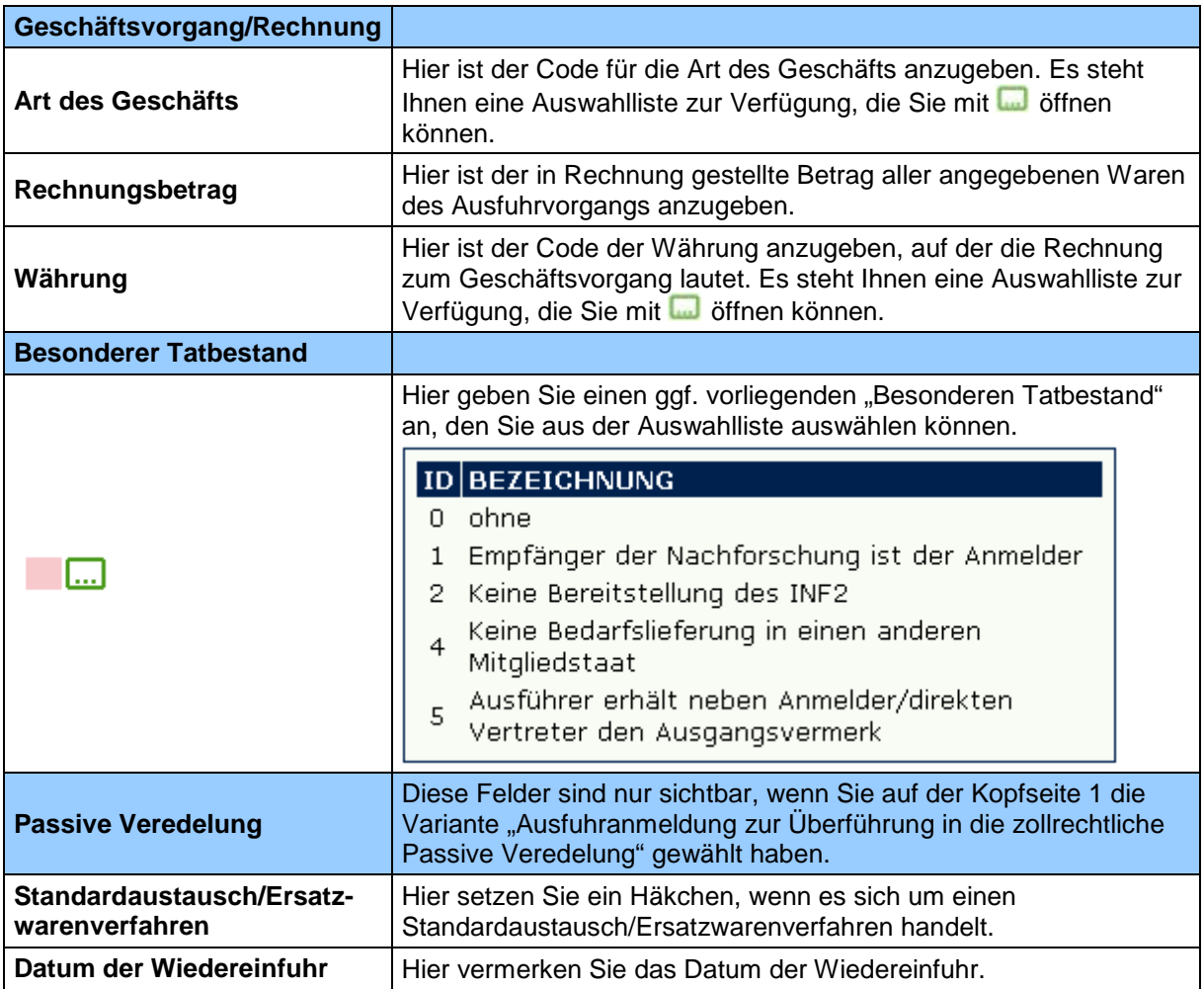

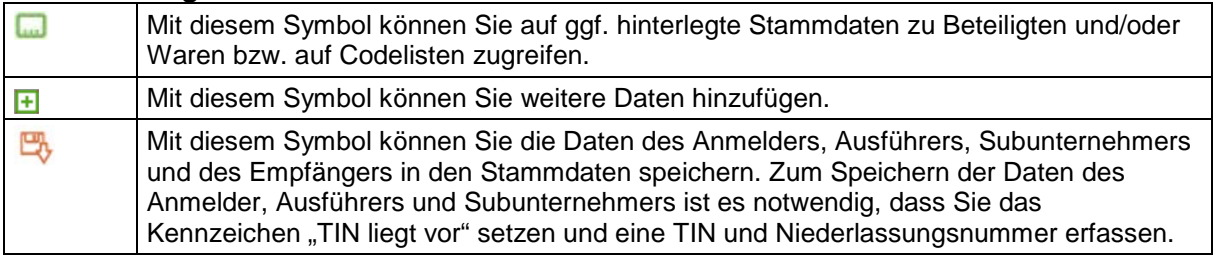

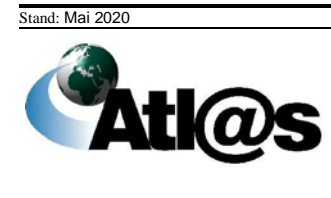

# **Formular "Ausfuhranmeldung - Passive Veredelung"**

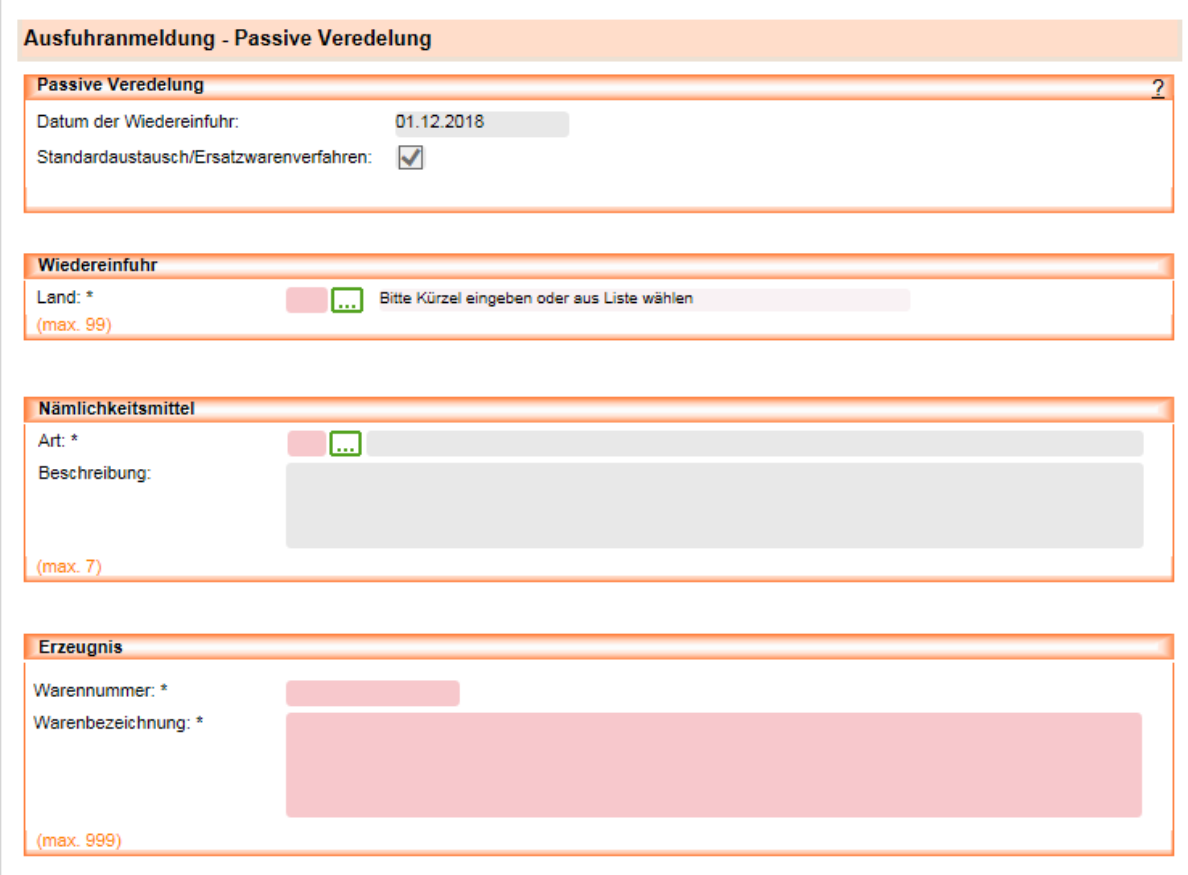

## **Allgemeine Beschreibung**

Dieses Formular wird sichtbar, wenn es sich bei der Art der Anmeldung um eine Ausfuhranmeldung zur Überführung in die zollrechtliche passive Veredelung handelt. Zusätzlich müssen auf der Kopfseite 2 der Ausfuhranmeldung Daten in dem Kästchen Passive Veredelung erfasst sein.

#### **Feldbeschreibung**

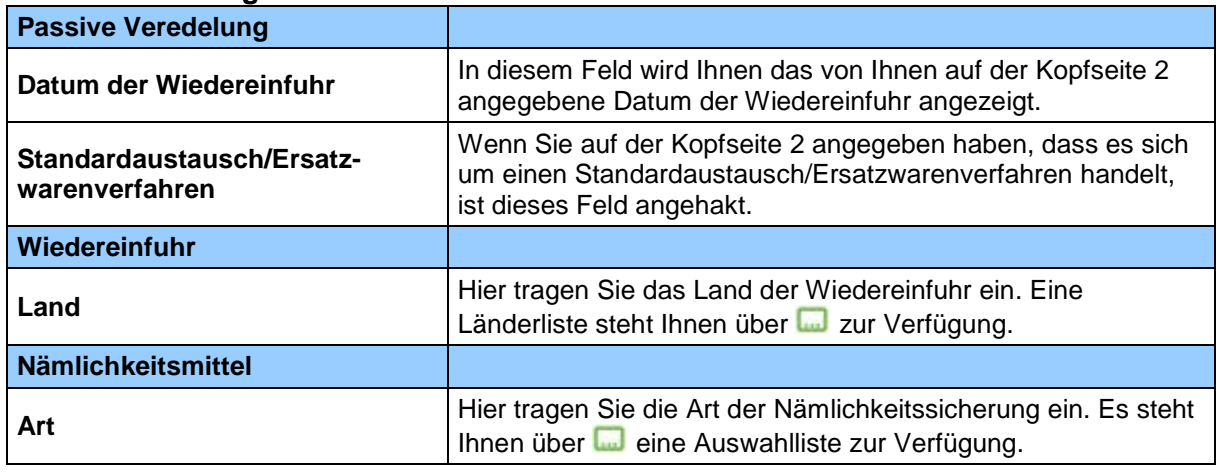

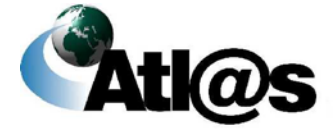

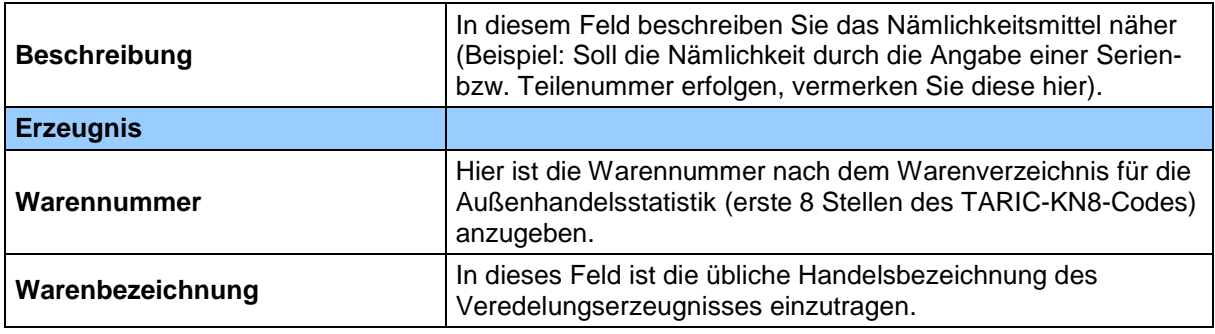

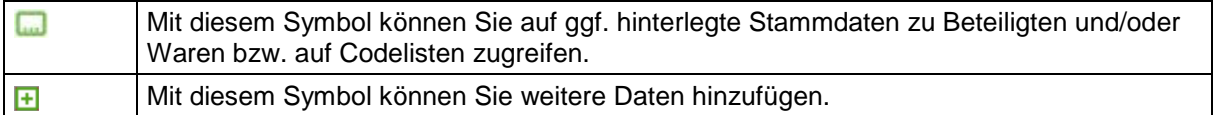

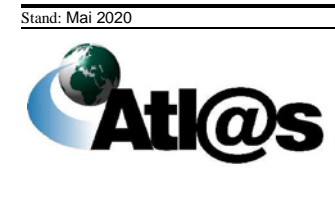

# **1.3.1.4 Unterformular "Ausfuhranmeldung – Positionsseite"**

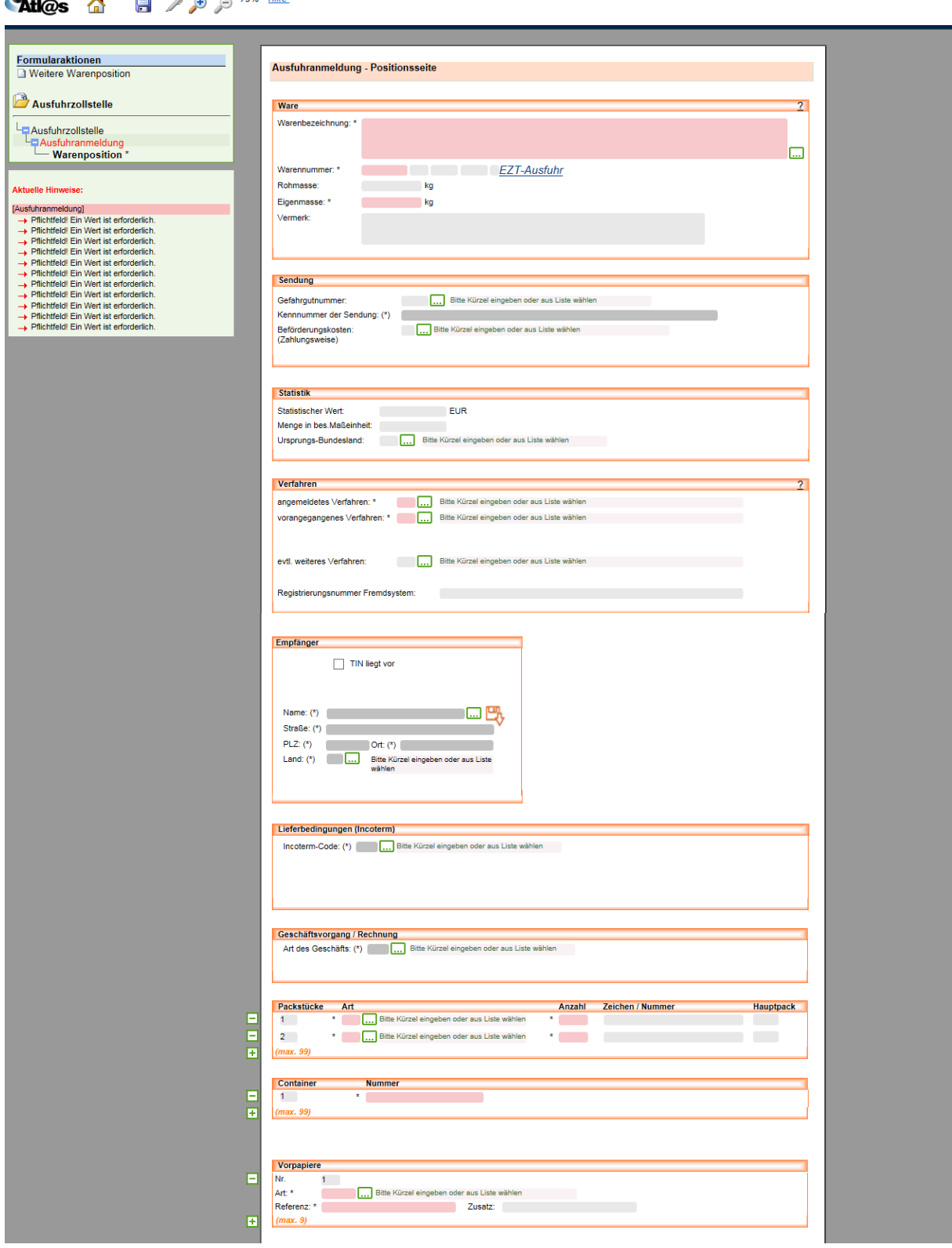

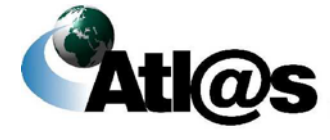

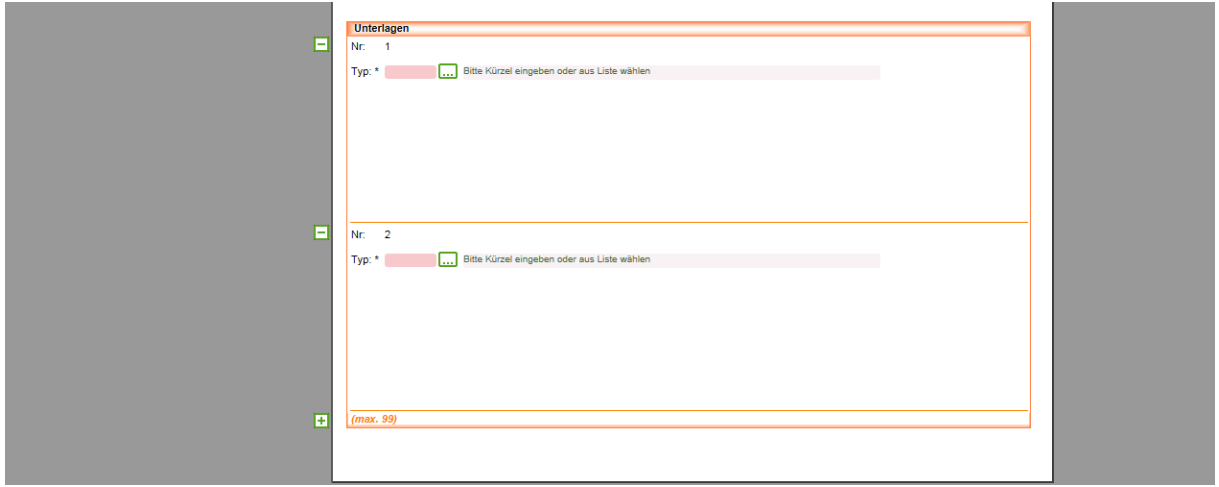

#### **Allgemeine Beschreibung**

Zur Erfassung einer neuen Warenposition klicken Sie die Formularaktion "Warenposition" an. Es öffnet sich das Fenster "Ausfuhranmeldung – Positionsseite". Hier erfassen Sie die Warenangaben zur Position. Zur Erfassung einer weiteren Warenposition klicken Sie auf die Formularaktion "Weitere Warenposition".

Rot schattierte und mit "\*" gekennzeichnete Feldtypen sind Pflichtfelder, dunkelgrau schattierte und mit "(\*)" gekennzeichnete Feldtypen sind bedingte Pflichtfelder (Pflichtfeldangabe in Abhängigkeit eines anderen Feldeintrages). Hellgrau schattierte Feldtypen ohne besondere Kennzeichnung sind optionale Felder.

=> Es muss immer mindestens eine Warenposition erfasst werden.

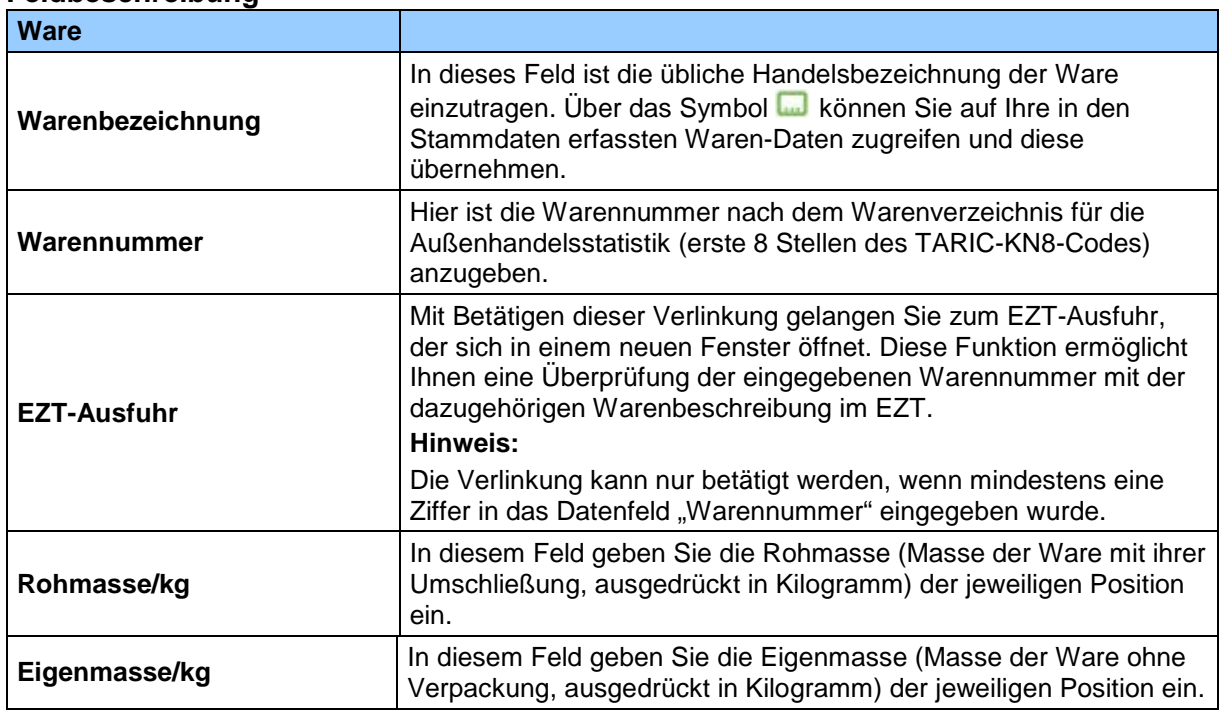

#### **Feldbeschreibung**

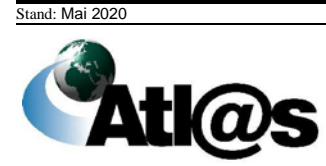

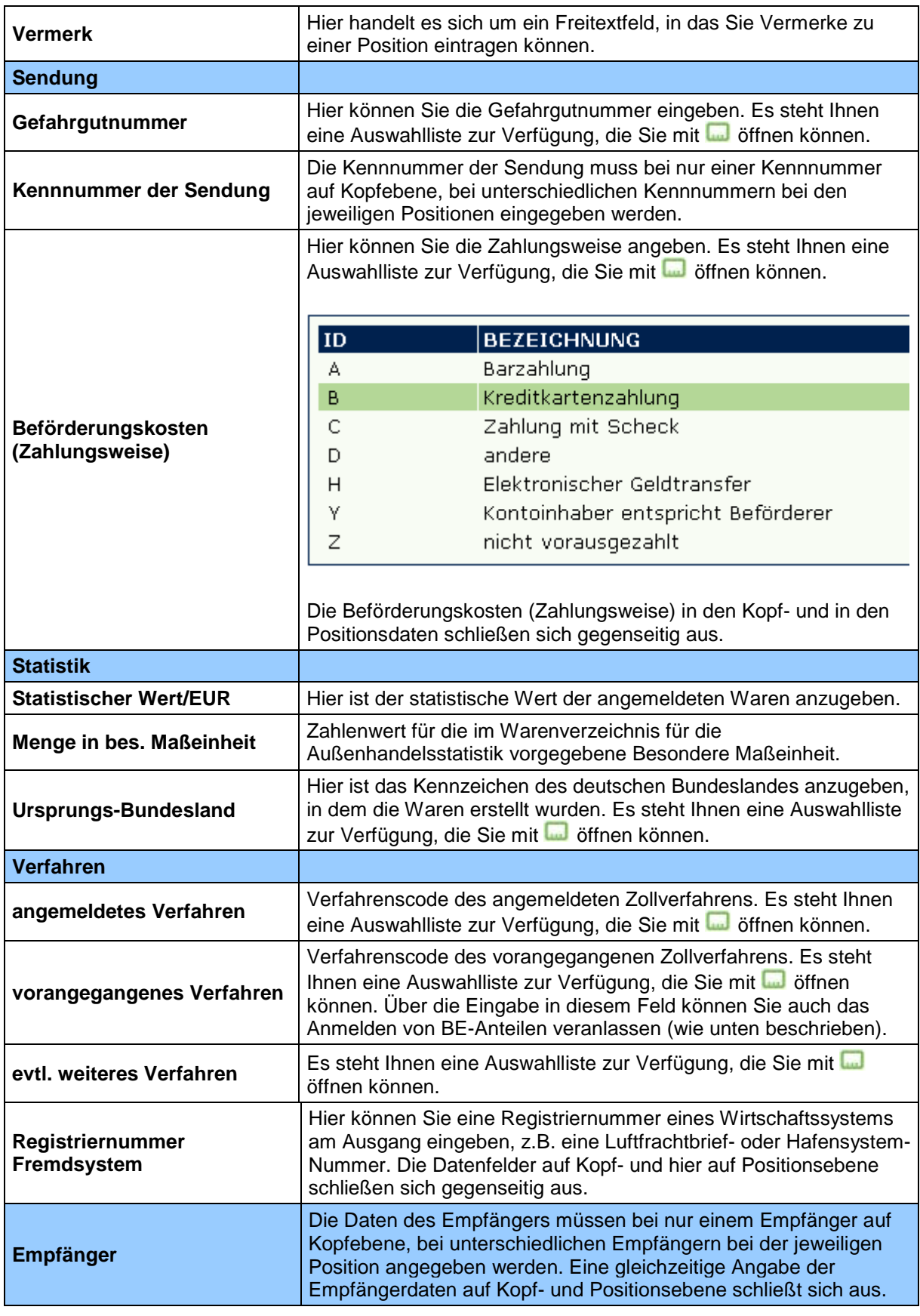

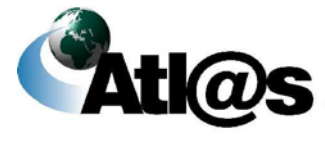

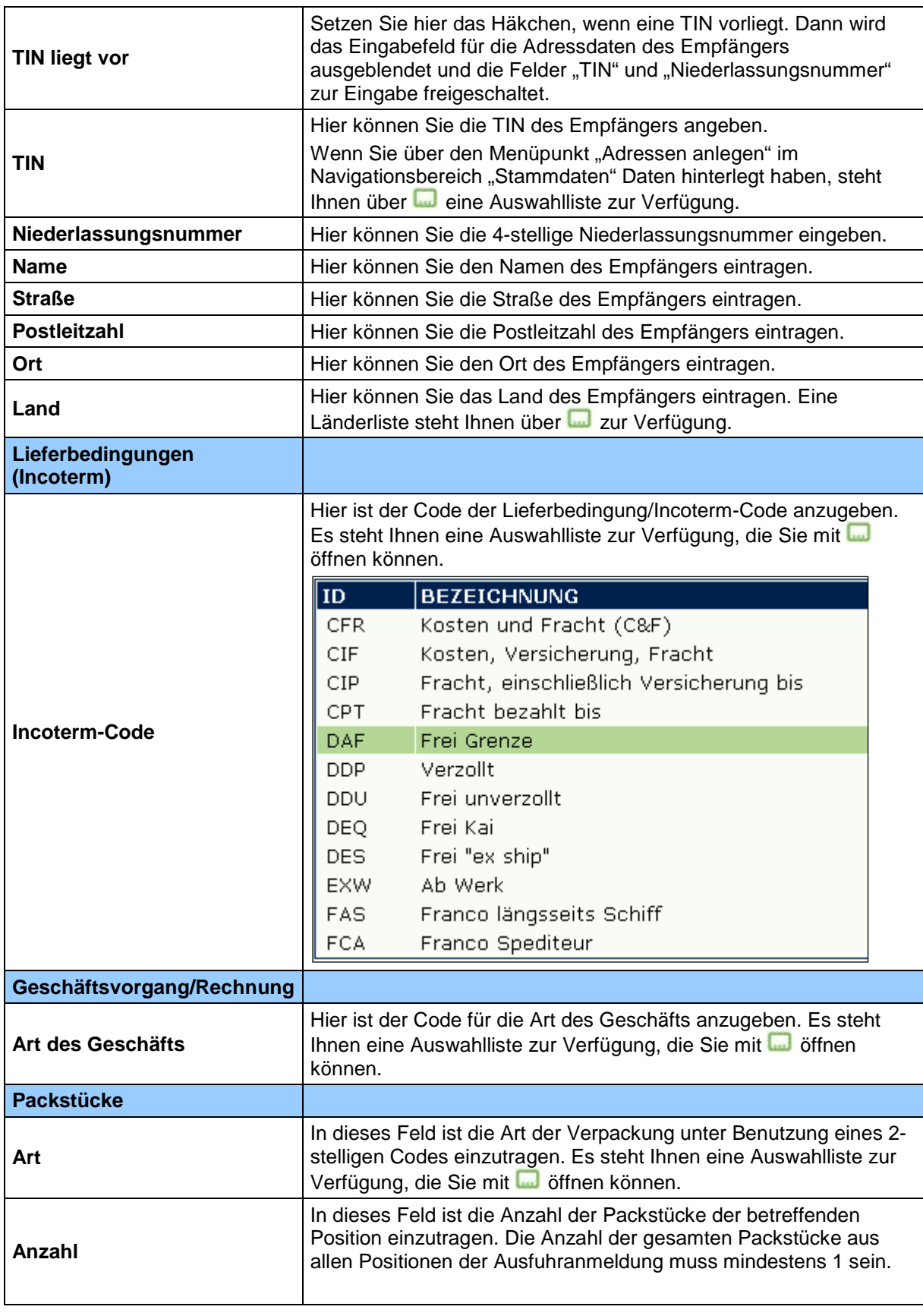

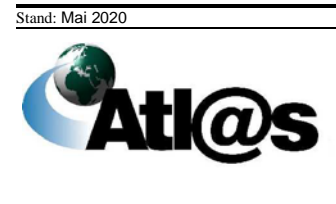

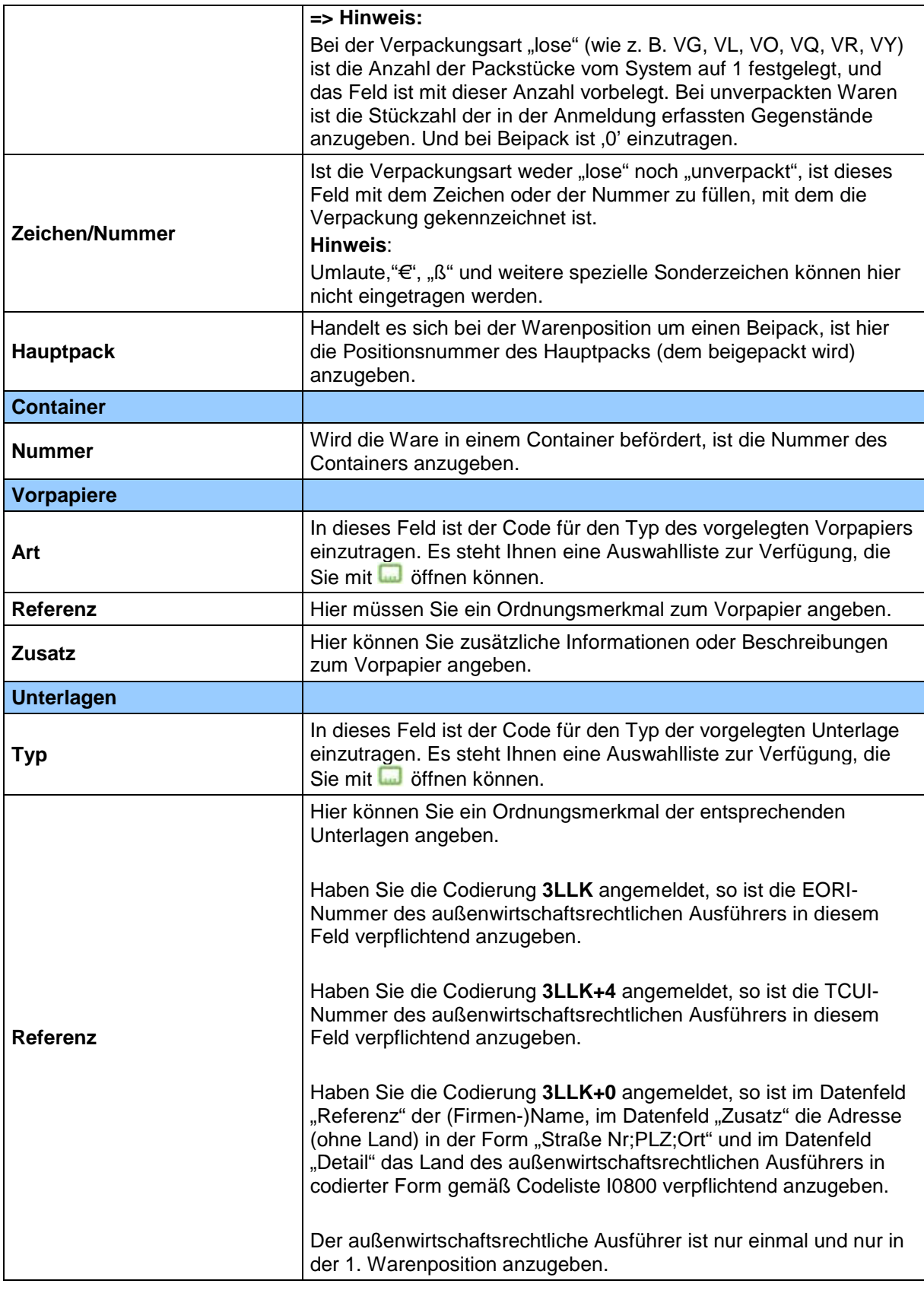

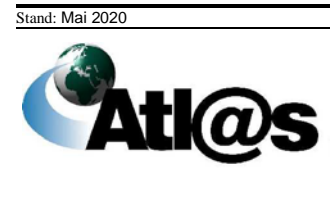

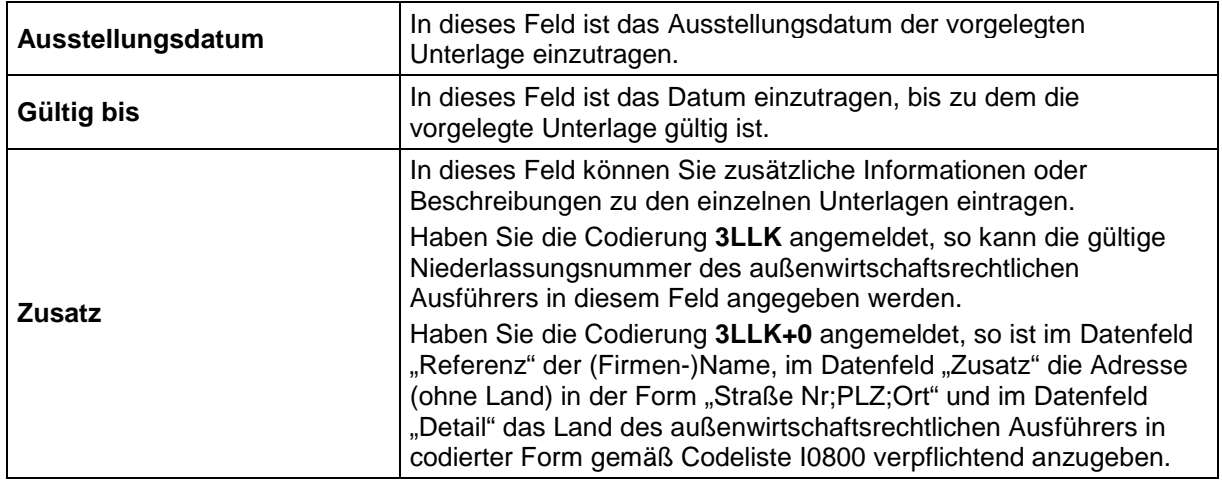

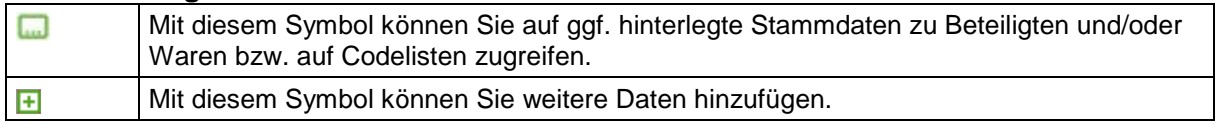

# *3.3.2 Nachträgliche/rückwirkende Ausfuhranmeldung erstellen*

Nachdem Sie den Menüpunkt "Ausfuhranmeldung, nachträgliche AM erstellen" angewählt haben, öffnet sich die Übersicht "Informationen zur Ausfuhrzollstelle", in die Sie jedoch keine Daten eingeben können. Zur Erfassung einer nachträglichen/rückwirkenden Ausfuhranmeldung klicken Sie die Formularaktion "nachträgliche Ausfuhranmeldung" an.

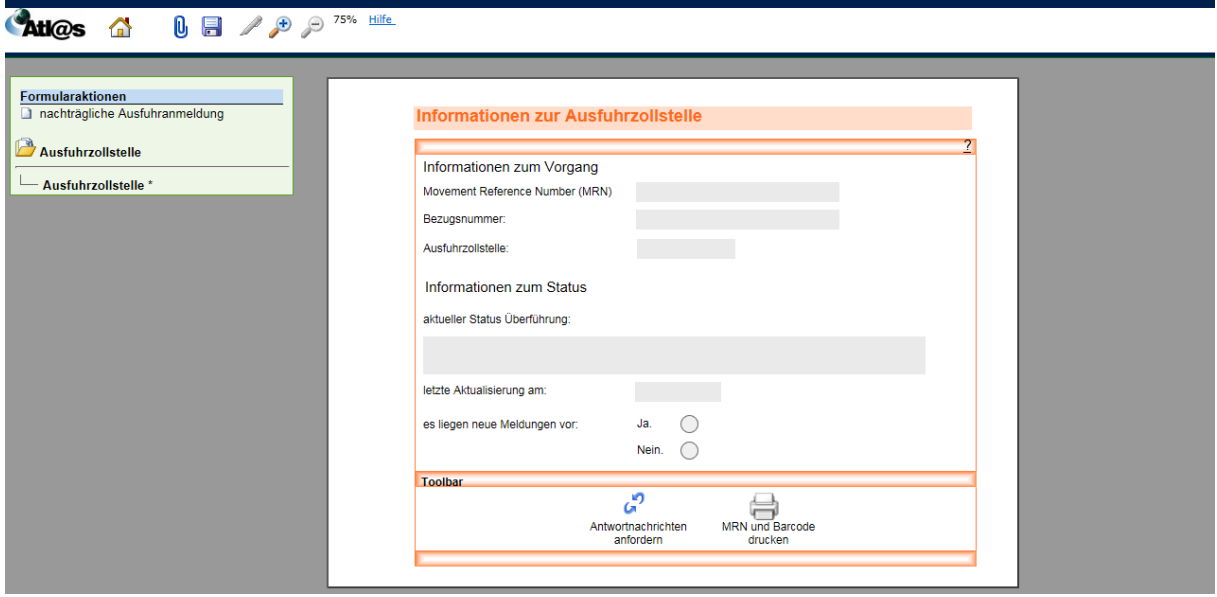

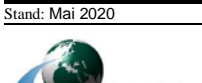

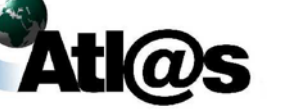

#### $3.3.2.1$ **Formular "Nachträgliche Ausfuhranmeldung - Kopfseite 1"**

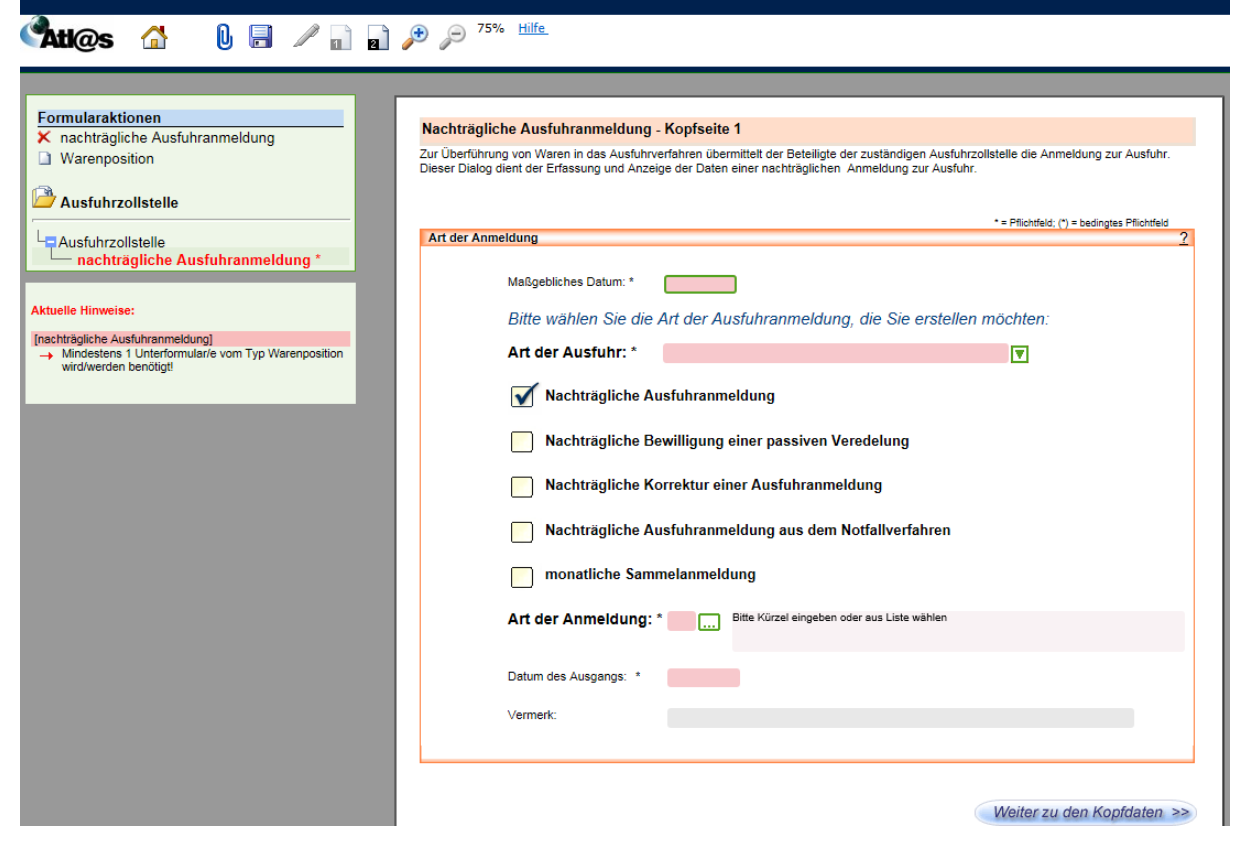

#### **Allgemeine Beschreibung**

In dem Fenster "Nachträgliche Ausfuhranmeldung - Kopfseite 1" wählen Sie die Art der Ausfuhranmeldung, die Sie erstellen möchten.

#### **Feldbeschreibung**

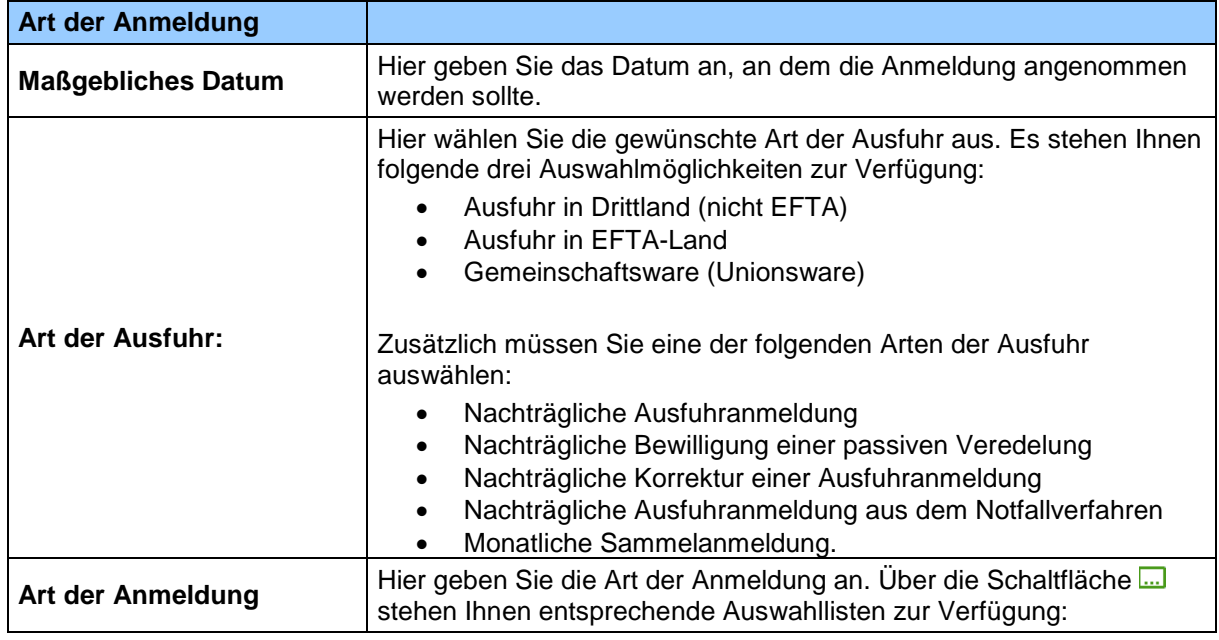

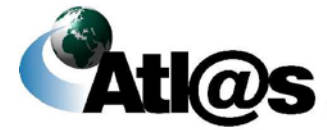

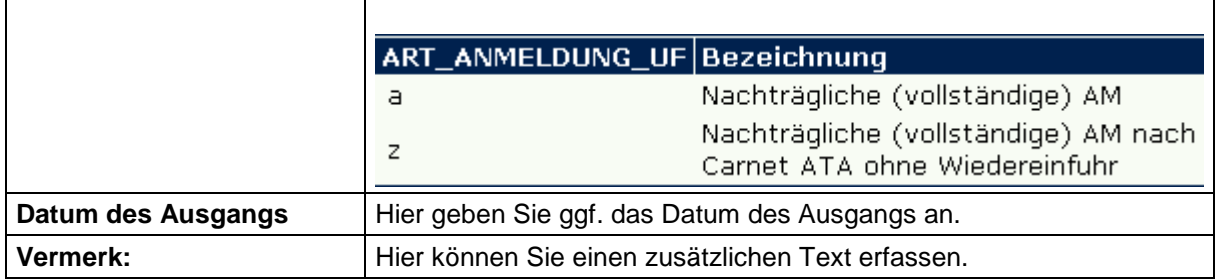

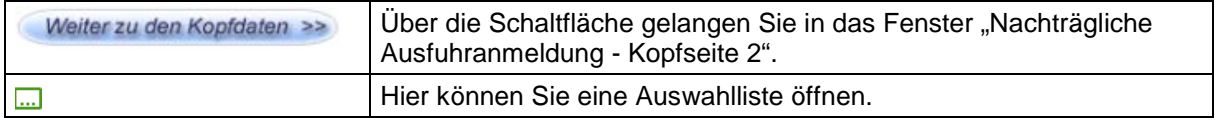

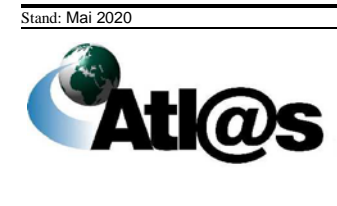

#### $3.3.2.2$ **Formular "Nachträgliche Ausfuhranmeldung – Kopfseite 2"**

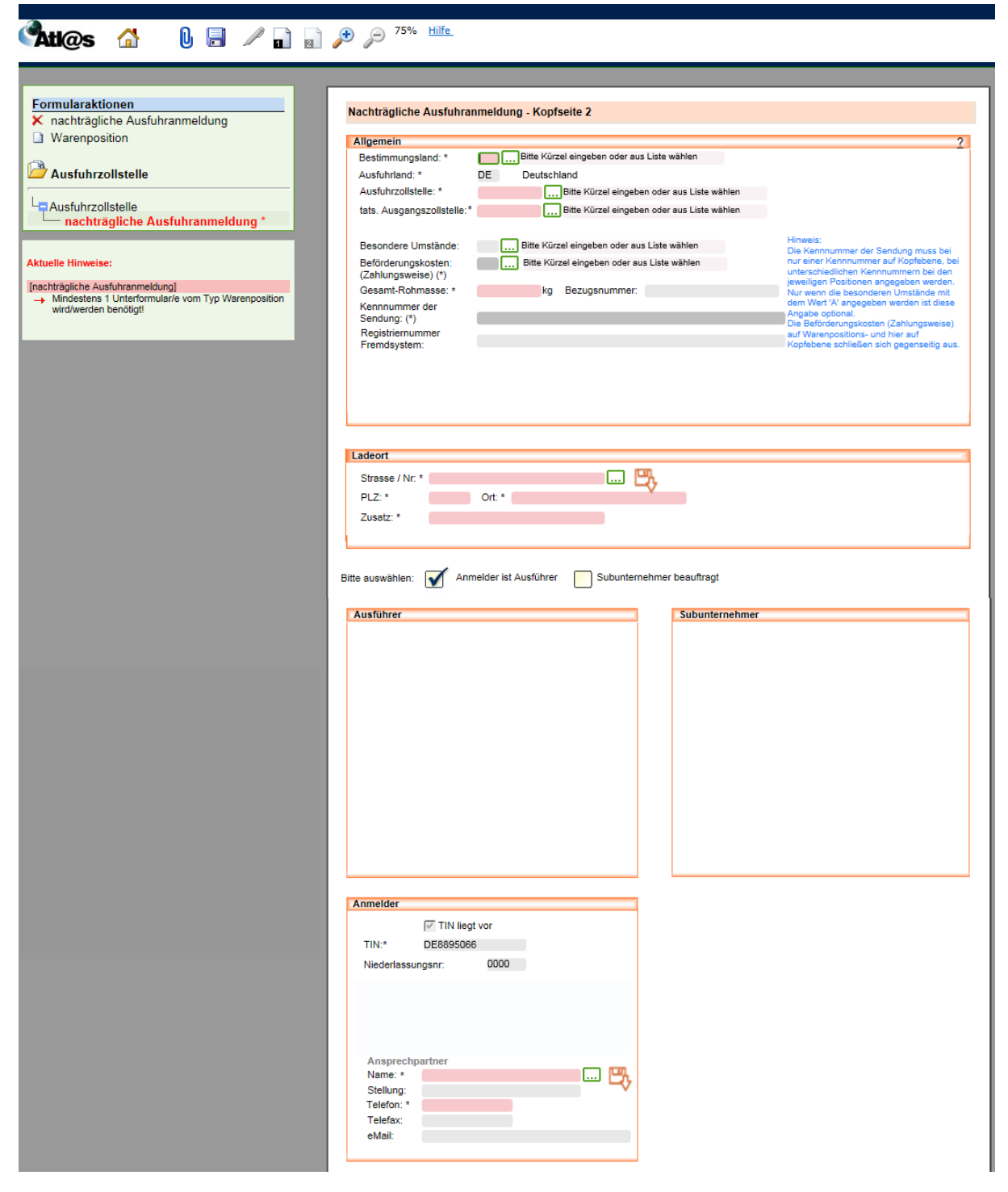

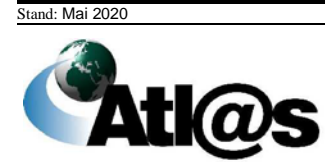

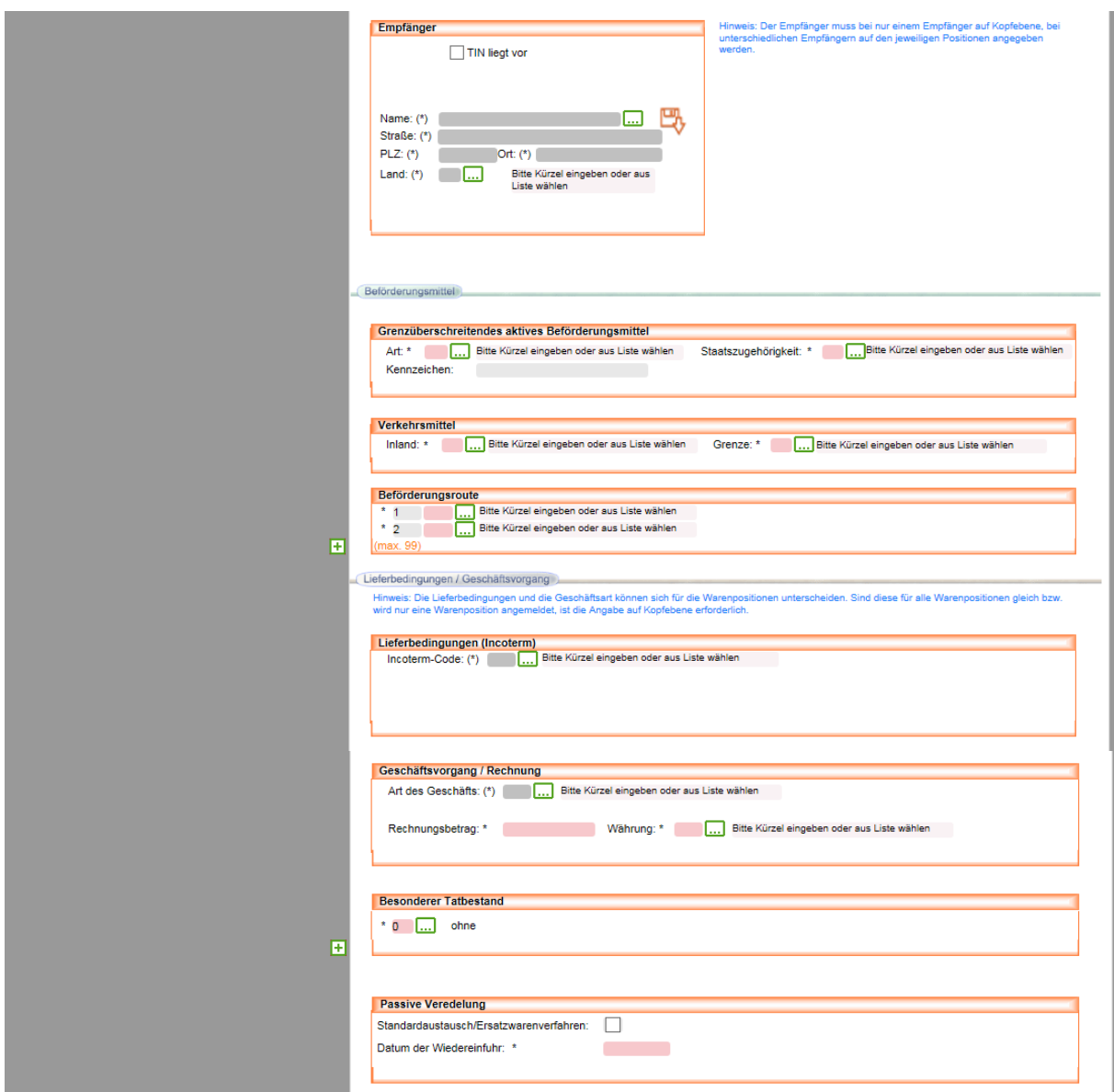

#### **Allgemeine Beschreibung**

Hier erfassen Sie weitere Angaben zum Ausfuhrvorgang.

Rot schattierte und mit "\*" gekennzeichnete Feldtypen sind Pflichtfelder, dunkelgrau schattierte und mit "(\*)" gekennzeichnete Feldtypen sind bedingte Pflichtfelder (Pflichtfeldangabe in Abhängigkeit eines anderen Feldeintrages). Hellgrau schattierte Feldtypen ohne besondere Kennzeichnung sind optionale Felder.

#### **Feldbeschreibung**

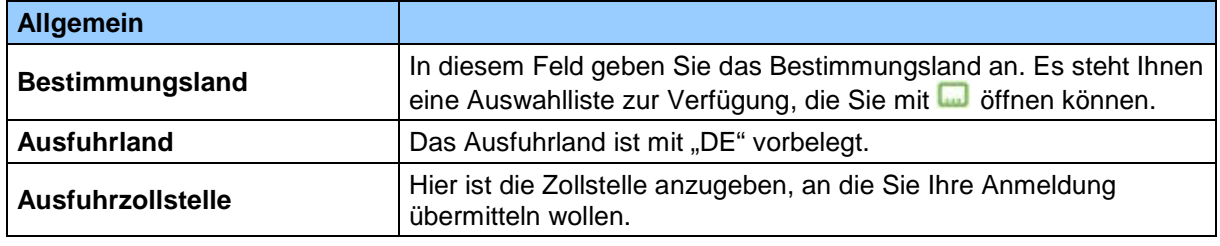

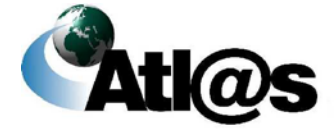

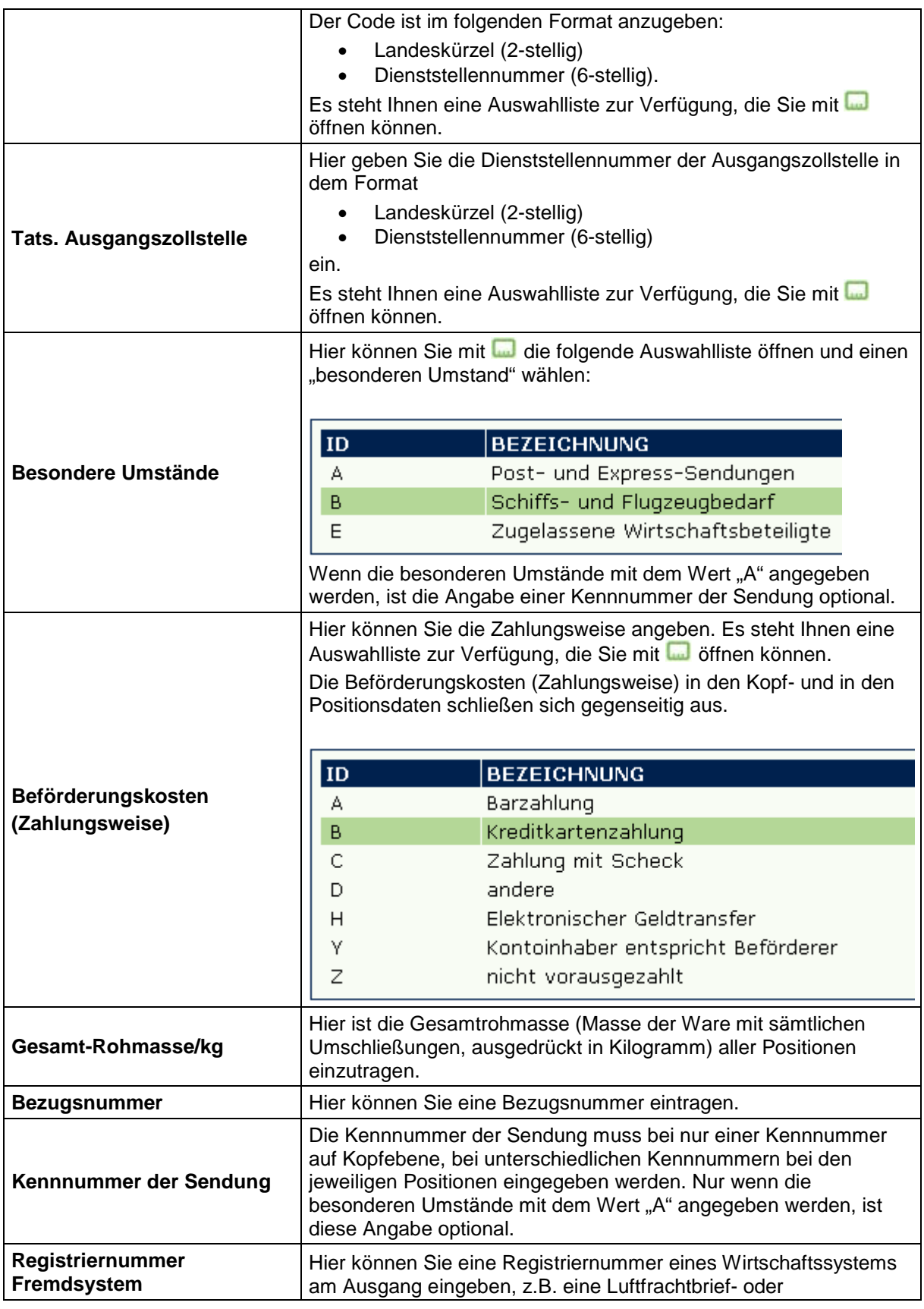

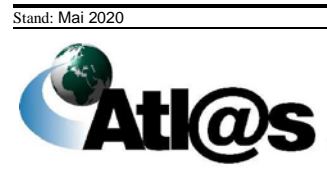

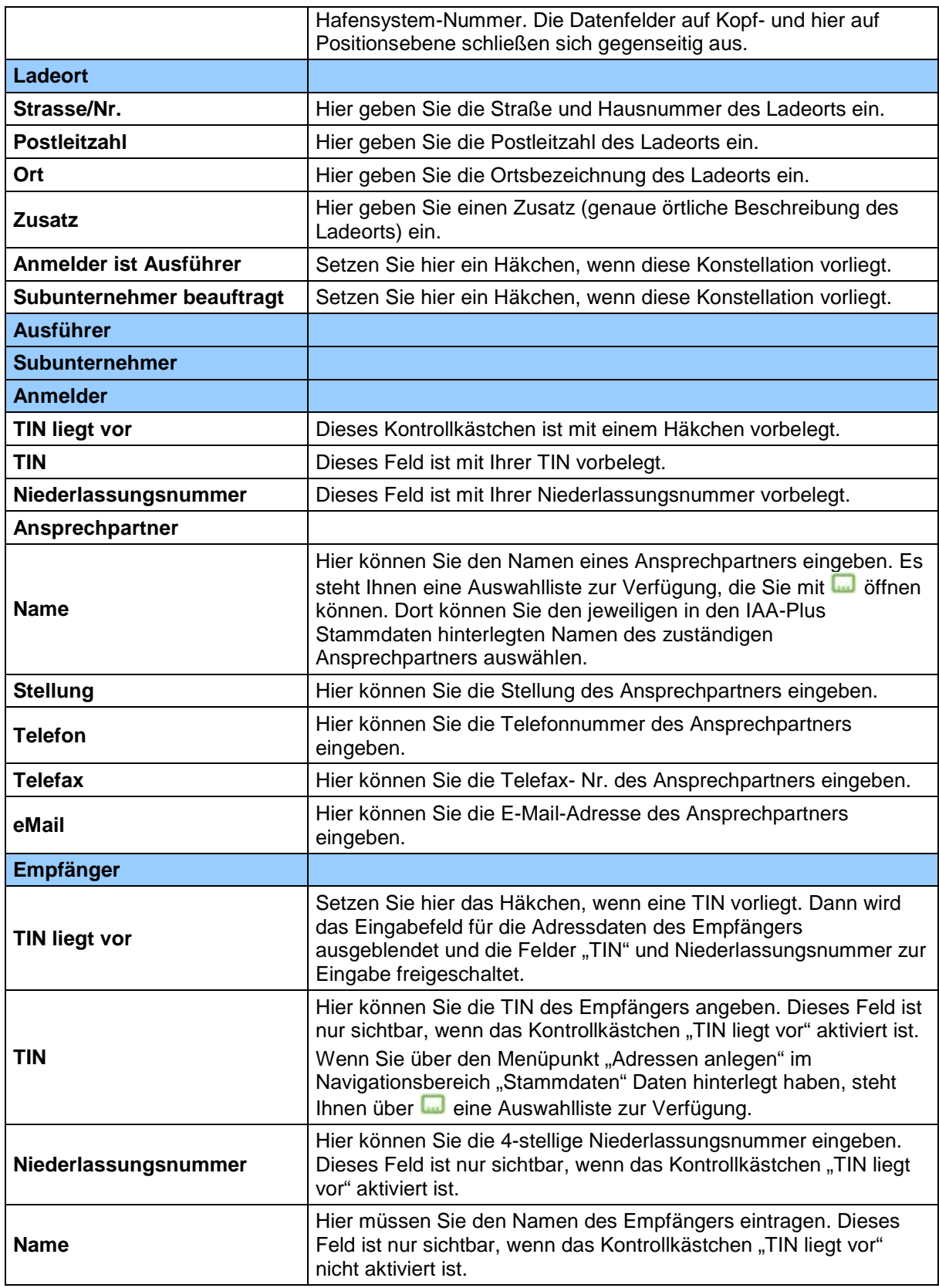

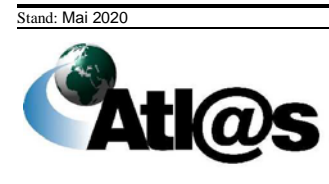

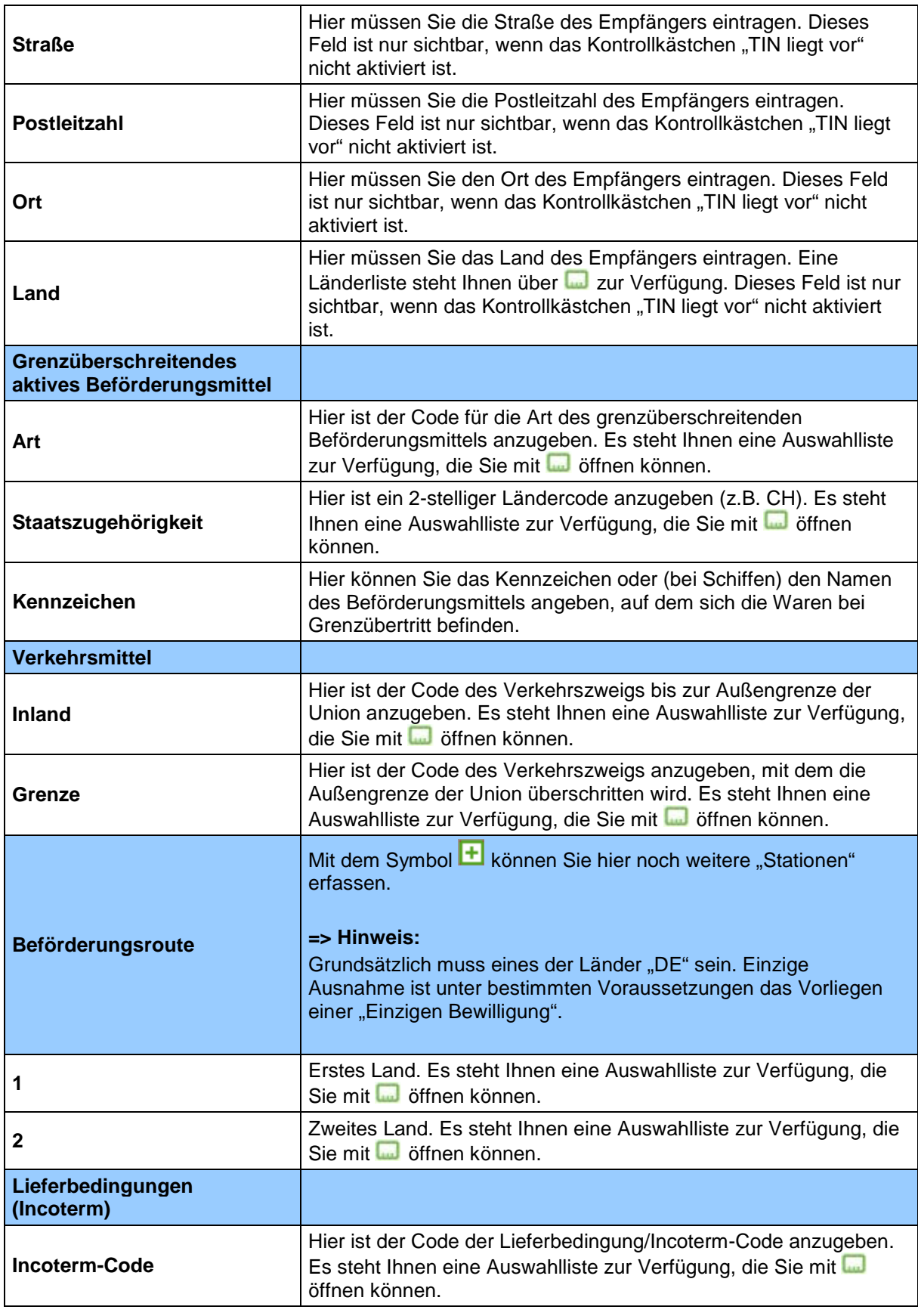

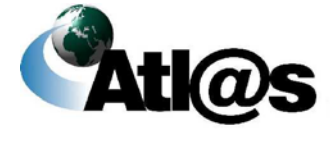

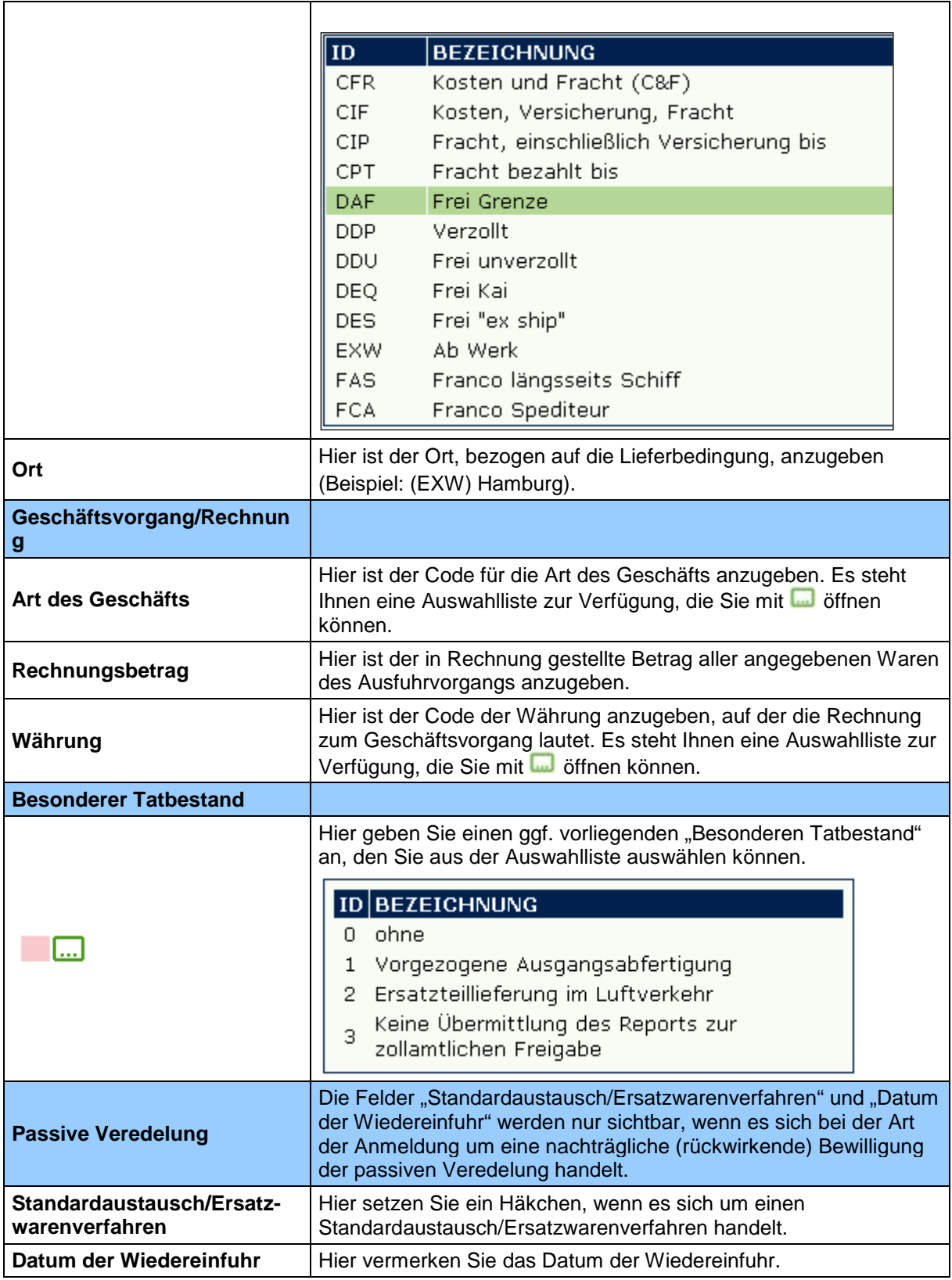

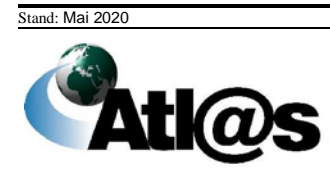

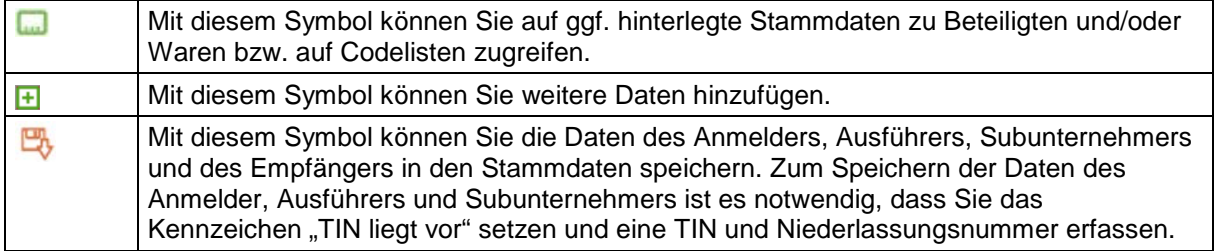

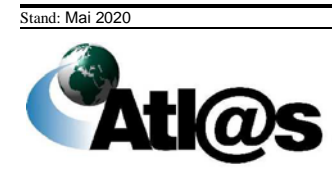

# **Formular "Nachträgliche Ausfuhranmeldung-Passive Veredelung"**

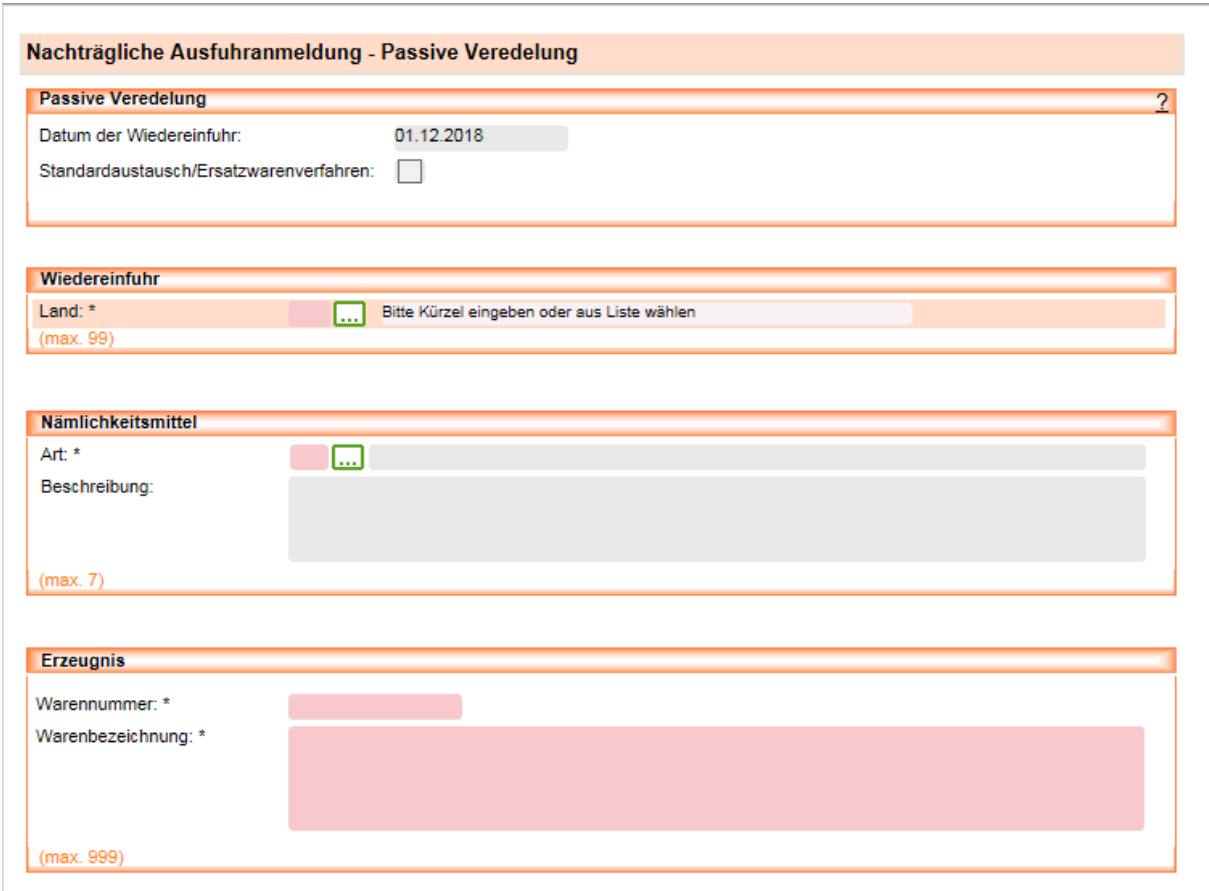

#### **Allgemeine Beschreibung**

Dieses Formular wird sichtbar, wenn es sich bei der Art der Anmeldung um eine nachträgliche (rückwirkende) Bewilligung einer passiven Veredelung handelt. Rot schattierte und mit "\*" gekennzeichnete Feldtypen sind Pflichtfelder und hellgrau schattierte Feldtypen ohne besondere Kennzeichnung sind optionale Felder.

#### **Feldbeschreibung**

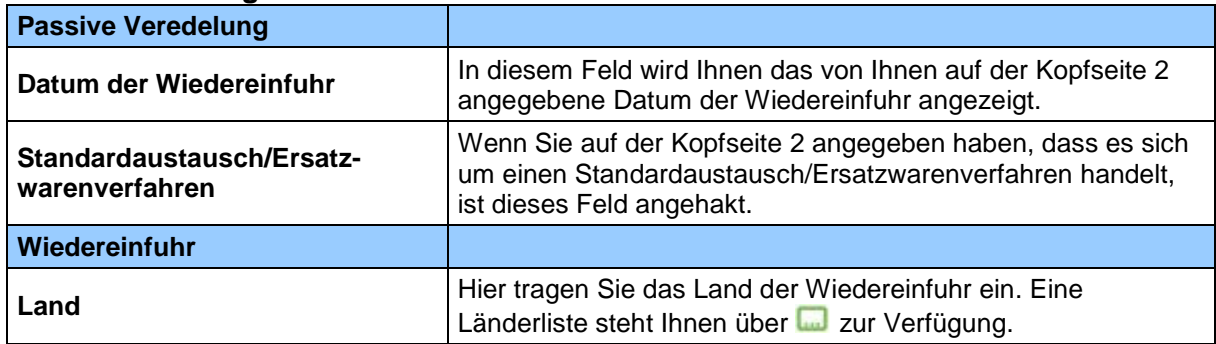

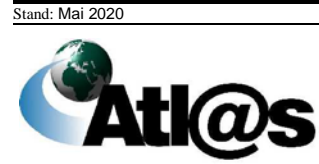

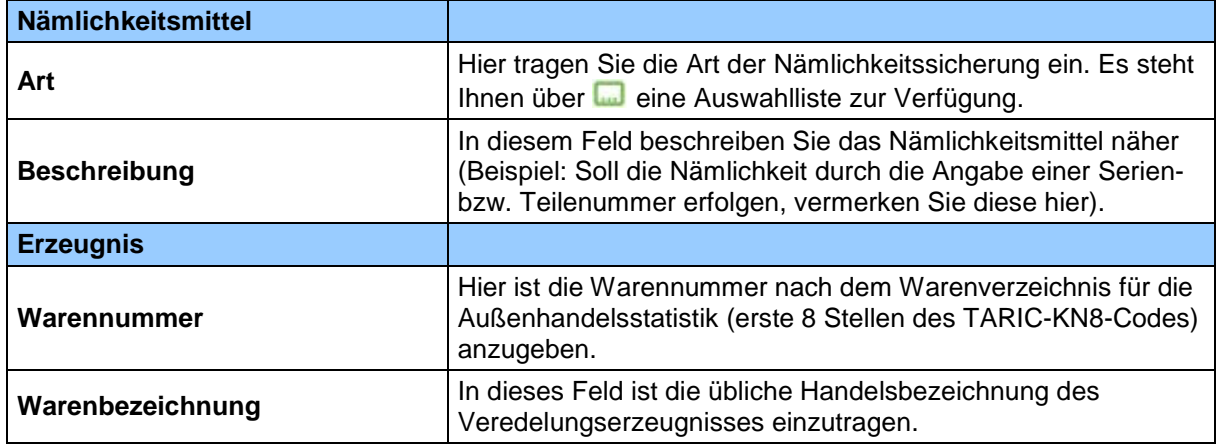

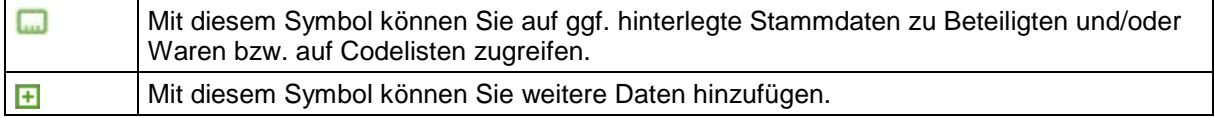

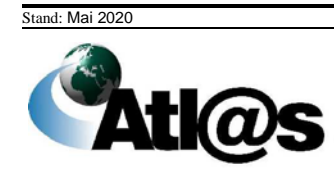

# **Unterformular "Nachträgliche Ausfuhranmeldung – Positionsseite"**

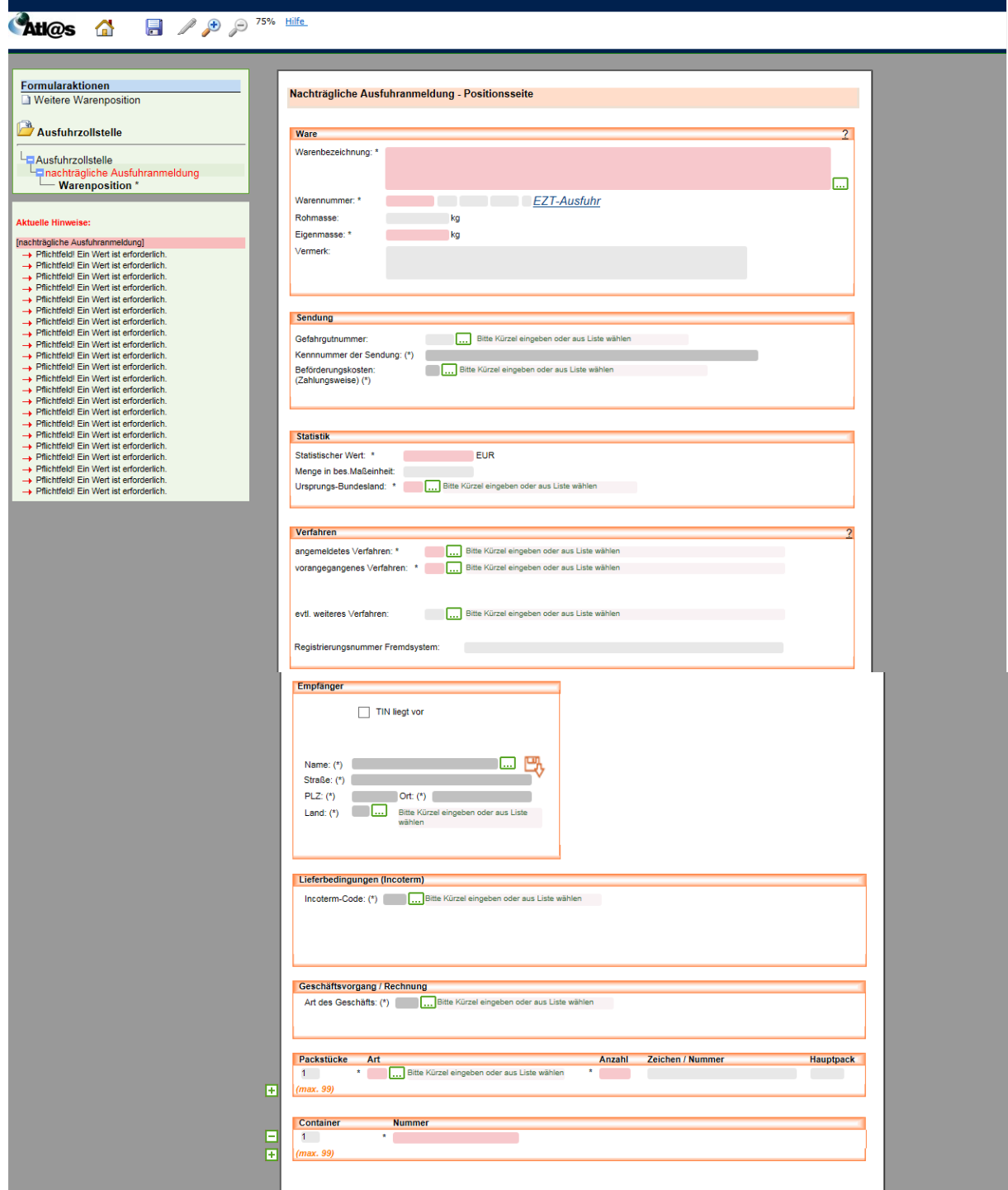

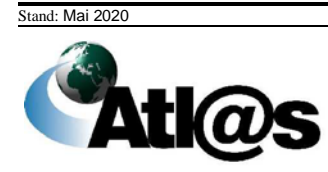

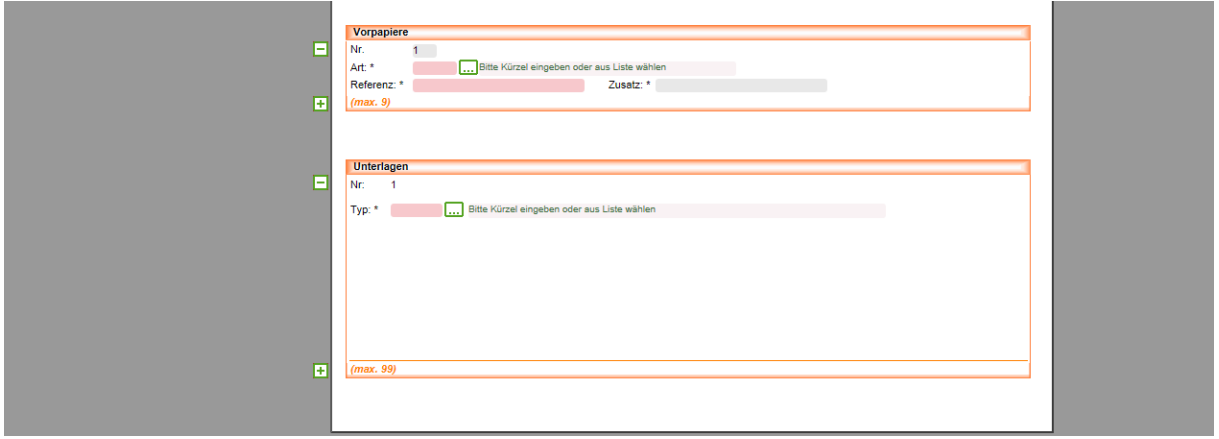

#### **Allgemeine Beschreibung**

Zur Erfassung einer neuen Warenposition klicken Sie die Formularaktion "Warenposition" an. Es öffnet sich das Fenster "Nachträgliche Ausfuhranmeldung – Positionsseite". Hier erfassen Sie die Warenangaben zur Position. Zur Erfassung einer weiteren Warenposition klicken Sie auf die Formularaktion "Weitere Warenposition".

=> Es muss immer mindestens eine Warenposition erfasst werden.

#### **Feldbeschreibung**

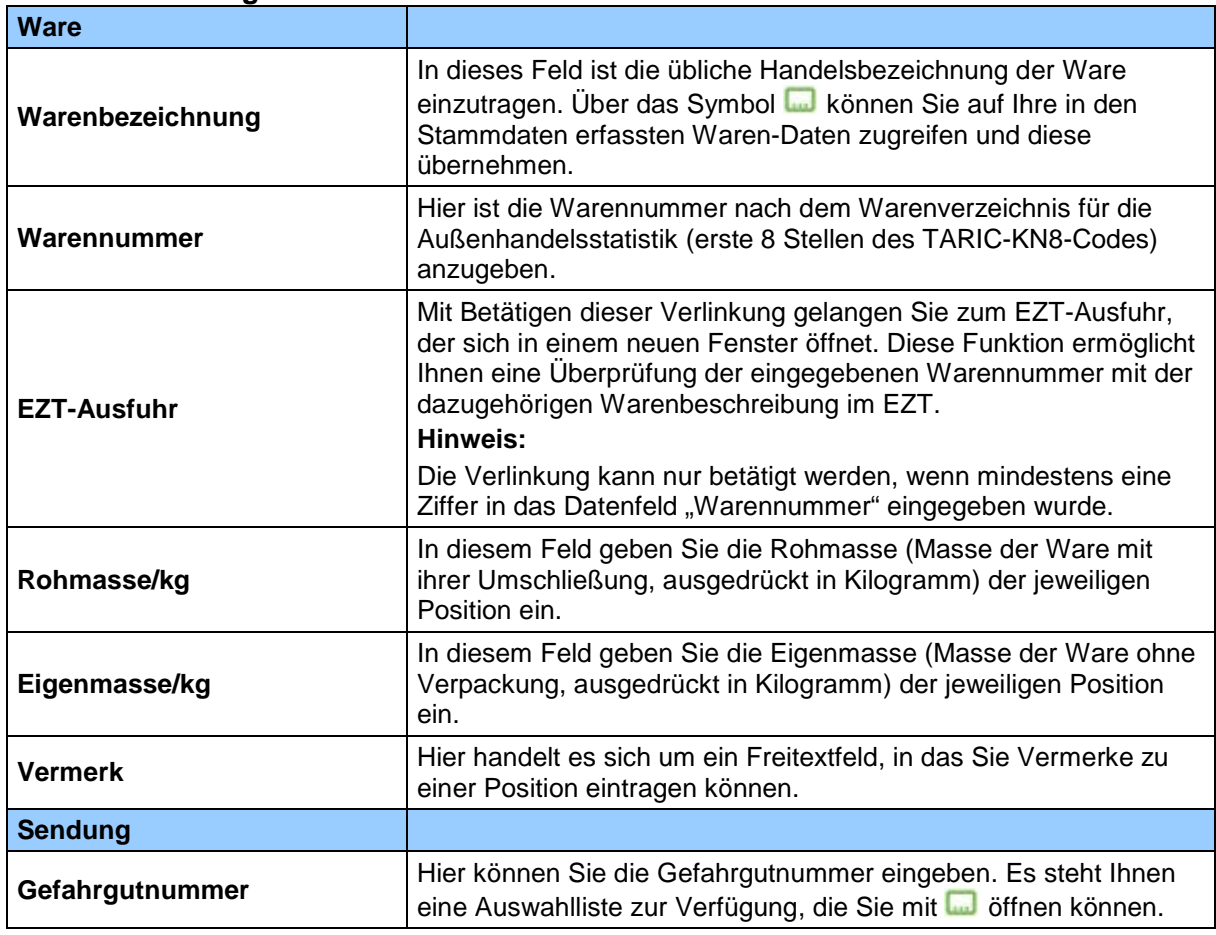

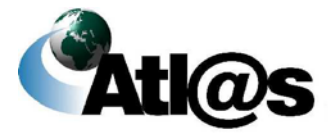

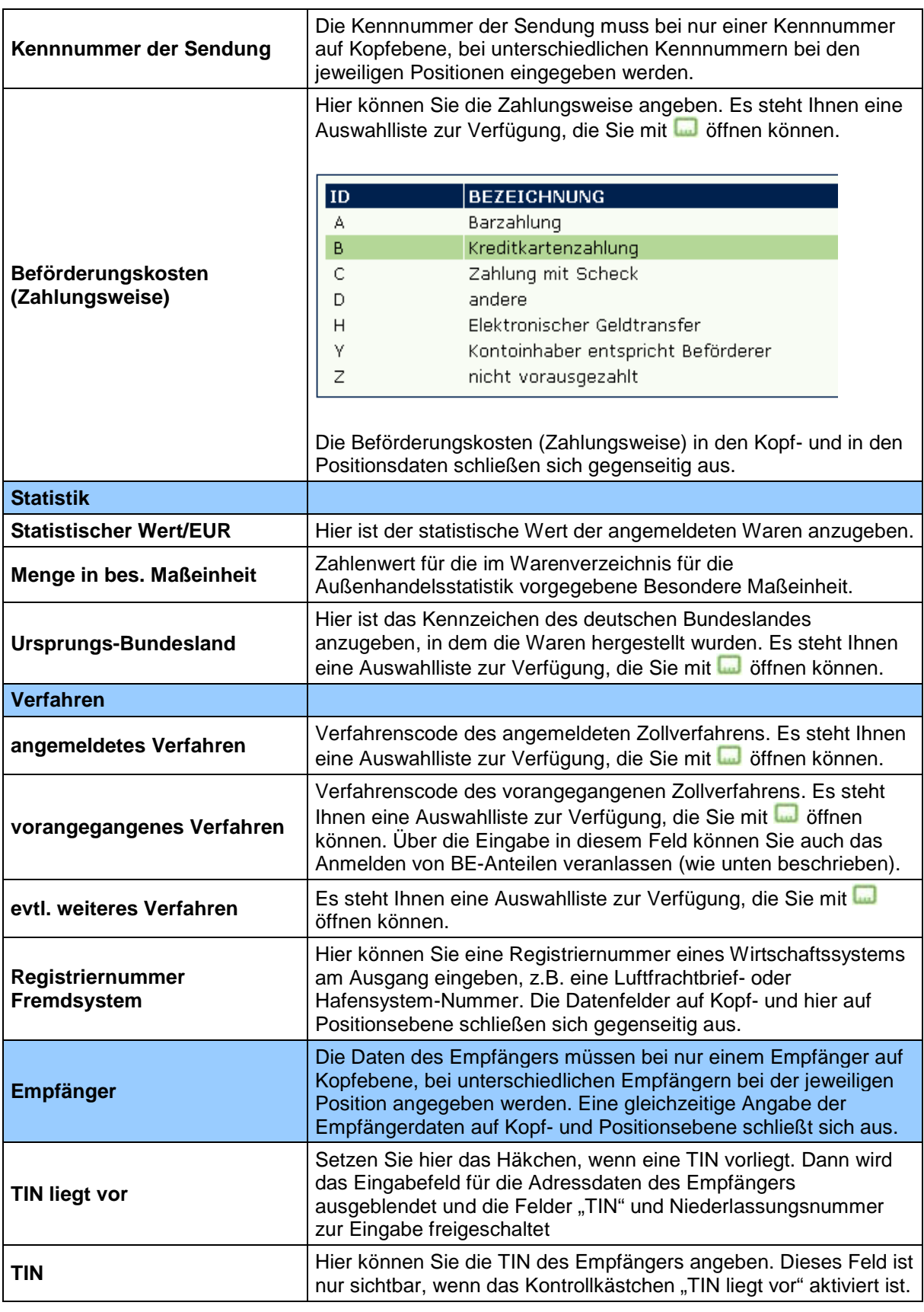

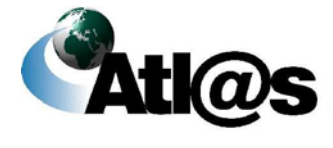

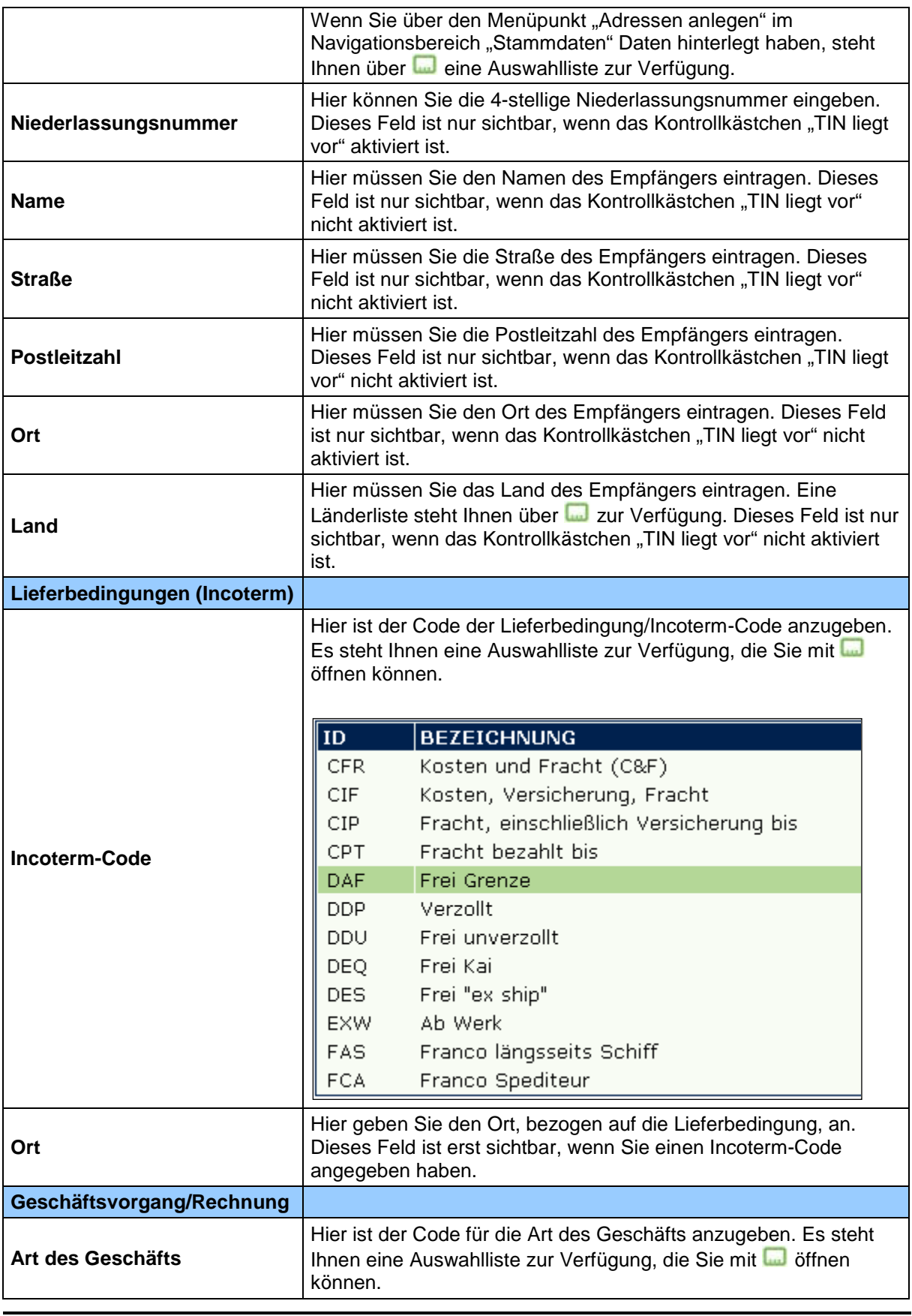

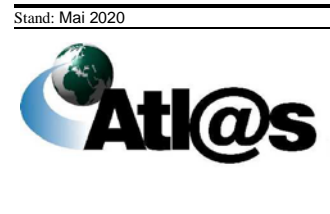

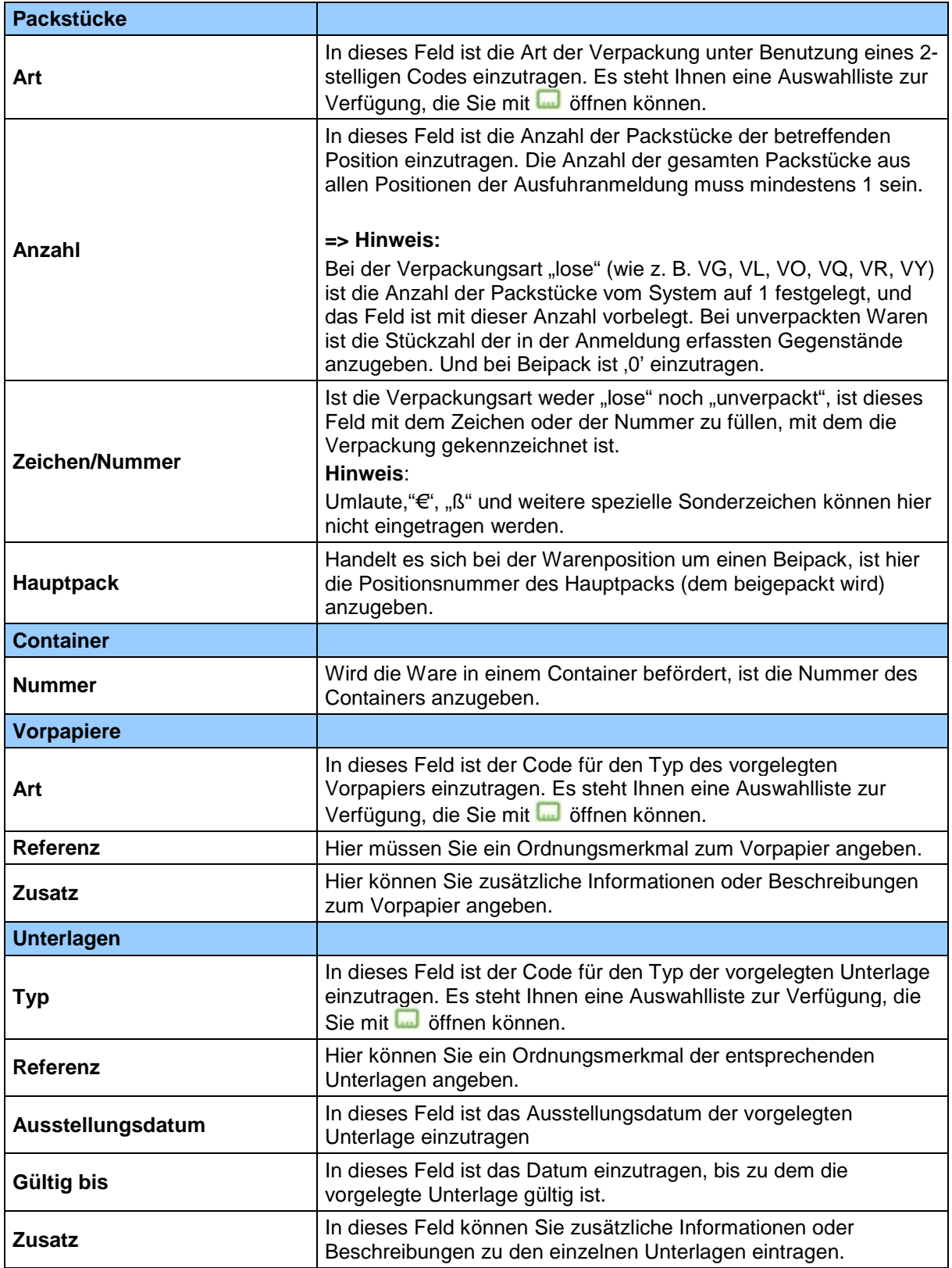

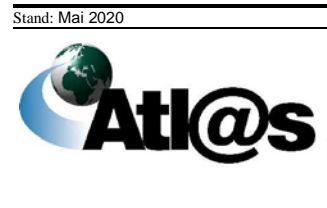

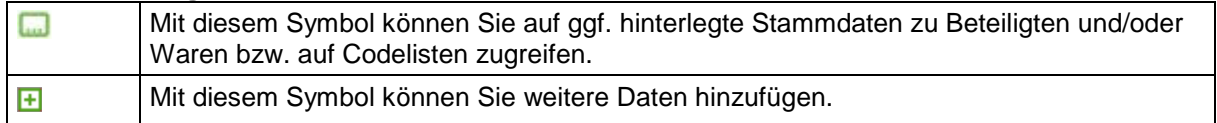

# *3.3.3 Anmeldungen in die IAA-Plus laden*

Nachdem Sie den Menüpunkt "Ausfuhranmeldung, AM in die IAA-Plus laden" angewählt haben, öffnet sich die Übersicht "Anmeldungen in die IAA-Plus laden".

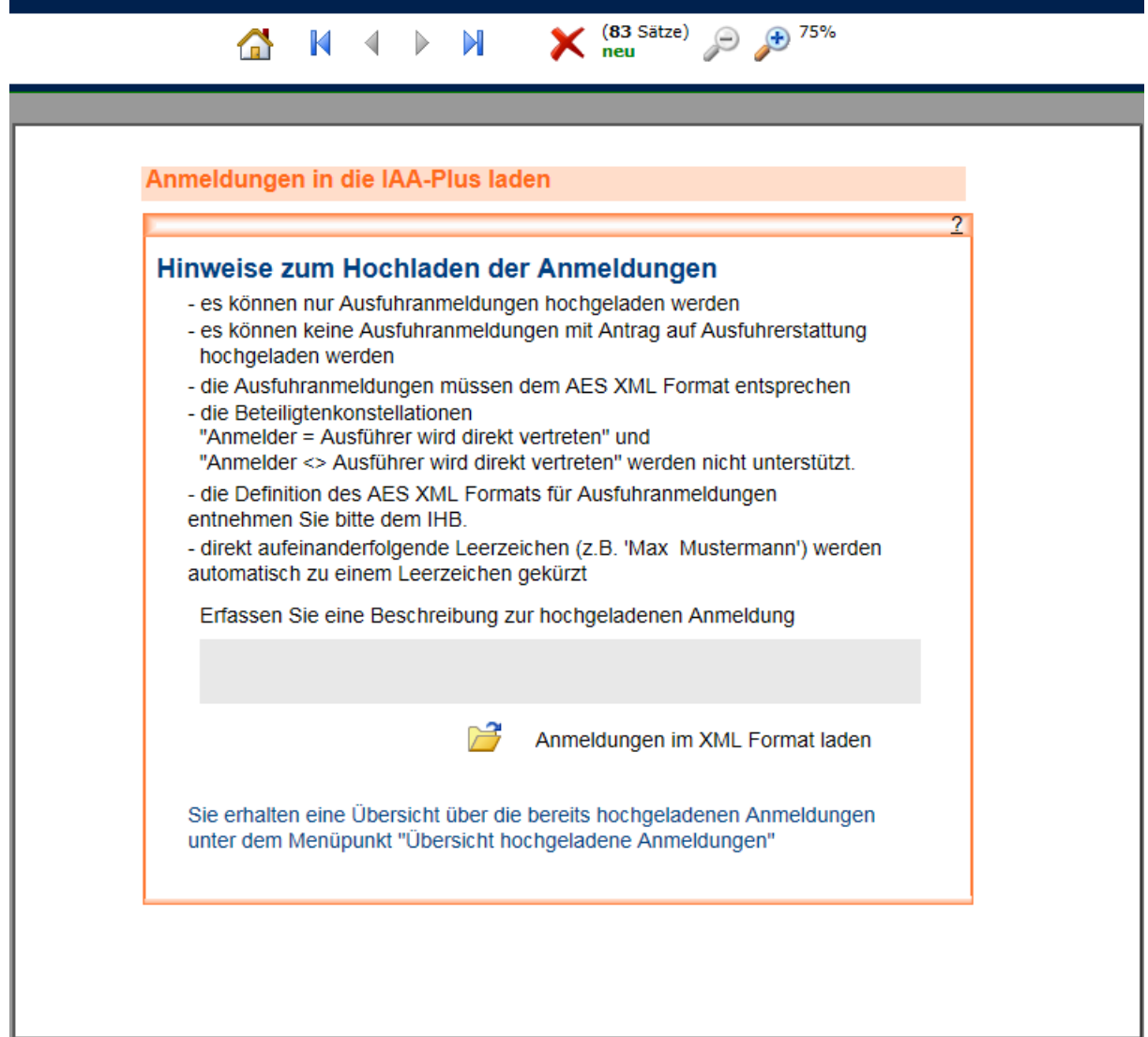

Im Freitextfeld können Sie eine Beschreibung für die hochzuladende Anmeldung erfassen.

Nach Betätigung der Schaltfläche **in erscheint folgender Dialog:** 

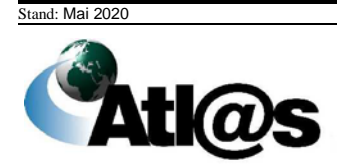

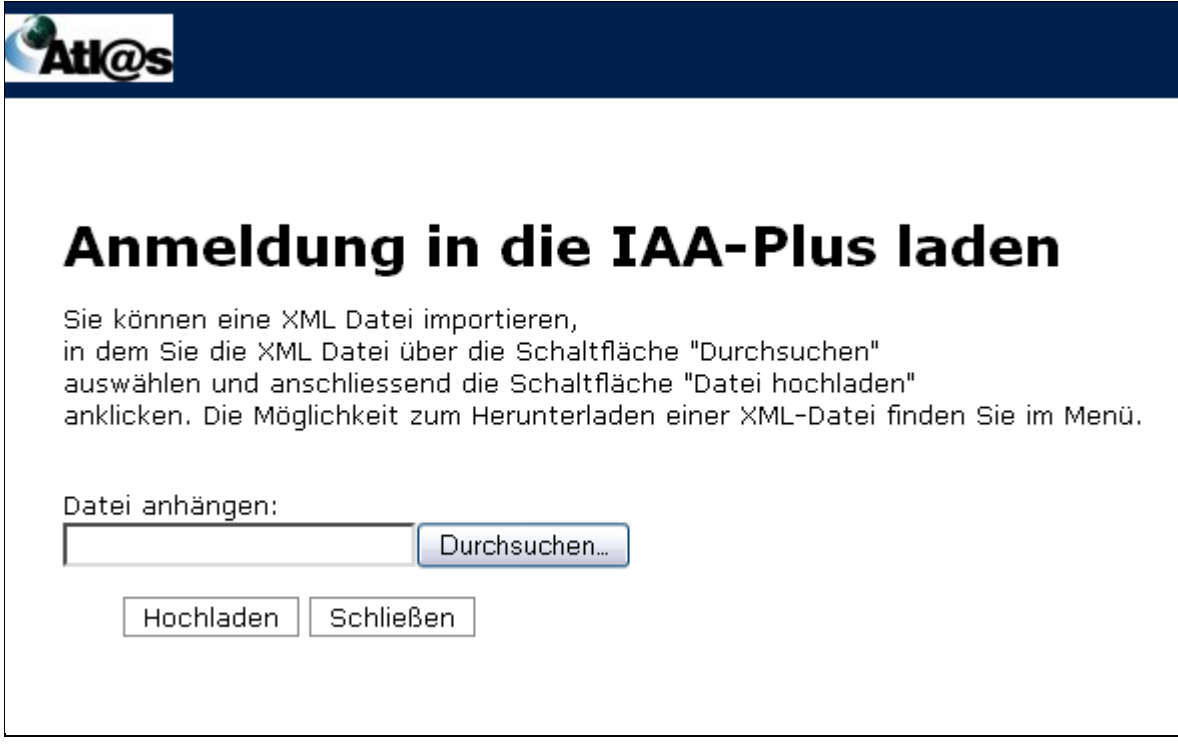

Nach Betätigung der Schaltfläche "Durchsuchen" erscheint der folgende Auswahldialog:

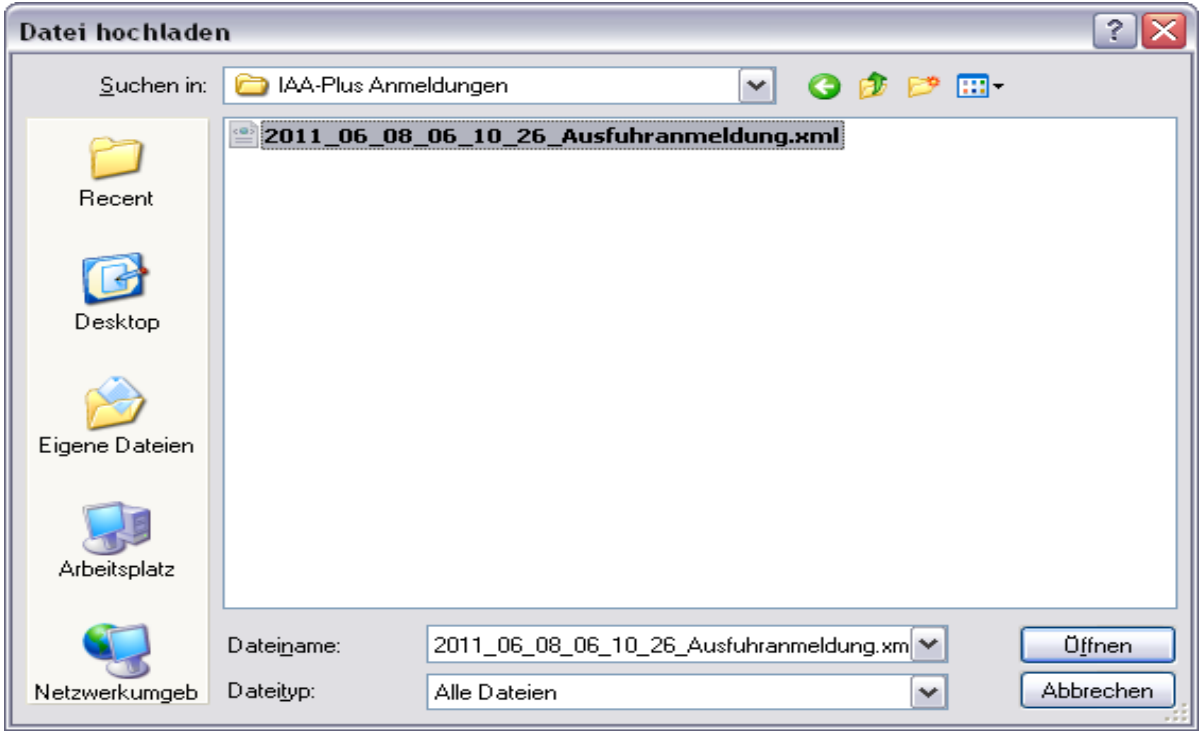

Hier wählen Sie die entsprechende XML-Datei aus und betätigen die Schaltfläche "Öffnen". Sie gelangen erneut in den Dialog "Anmeldung in die IAA-Plus laden".

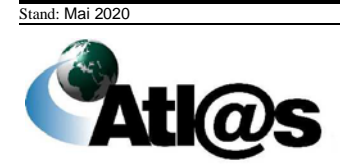

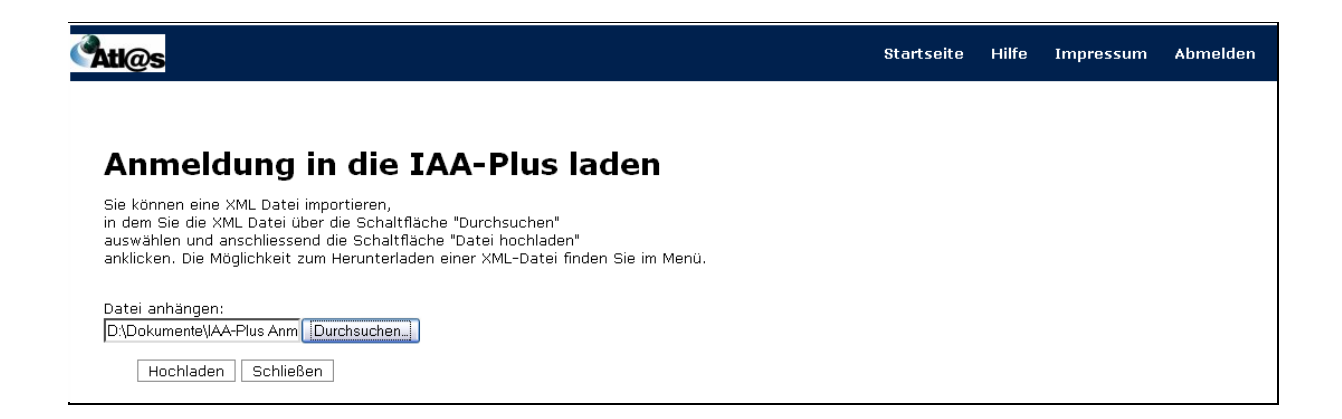

Durch Betätigen der Schaltfläche "Hochladen" können Sie die zuvor ausgewählte Anmeldung in die IAA-Plus laden. Der Dialog wird geschlossen und die Anmeldung plausibilisiert. Sie gelangen erneut in die Übersicht "Anmeldungen in die IAA-Plus laden".

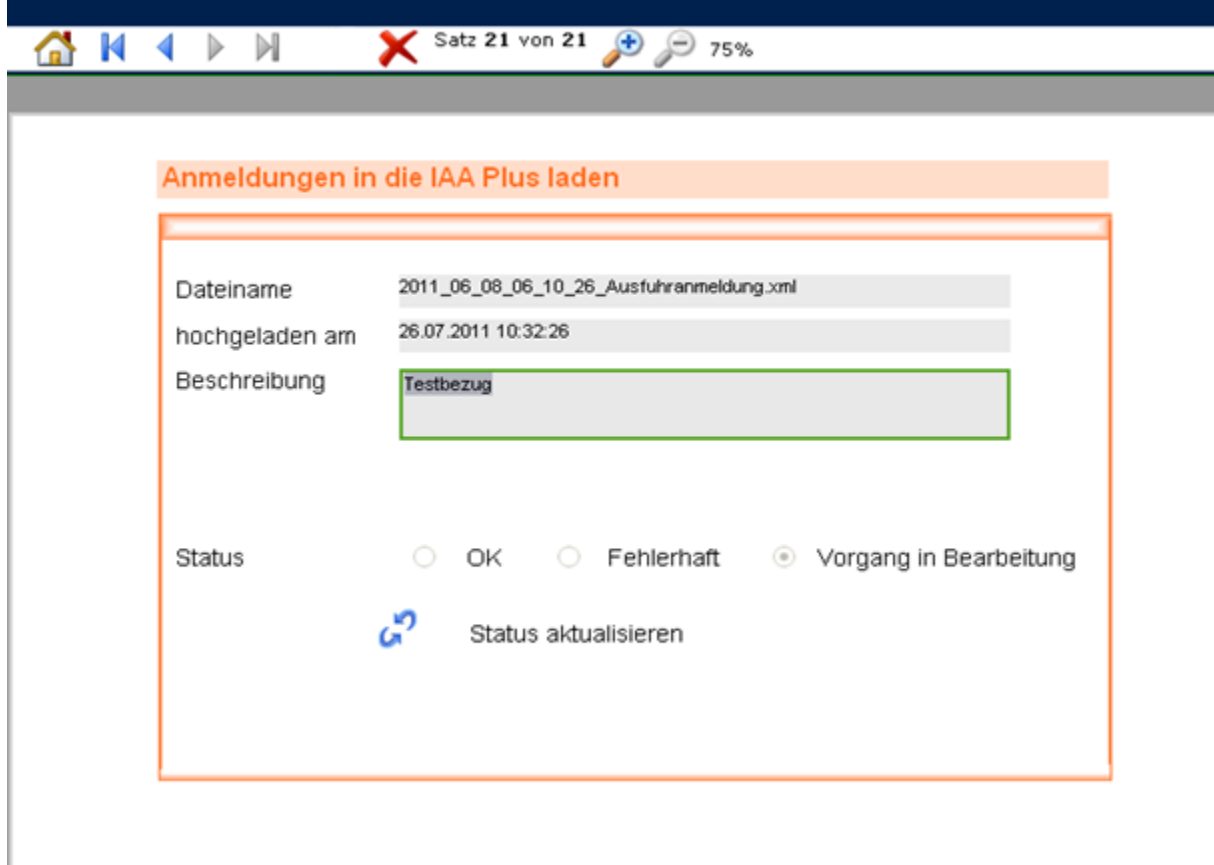

Der aktuelle Status ist "Vorgang in Bearbeitung", d.h. dass die Plausibilisierung der Anmeldung noch nicht abgeschlossen ist. Durch Anklicken des Symbols & wird der Status aktualisiert. Enthält die hochgeladene Anmeldung keine technischen Fehler, ändert sich der Status auf "OK".

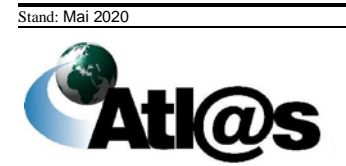
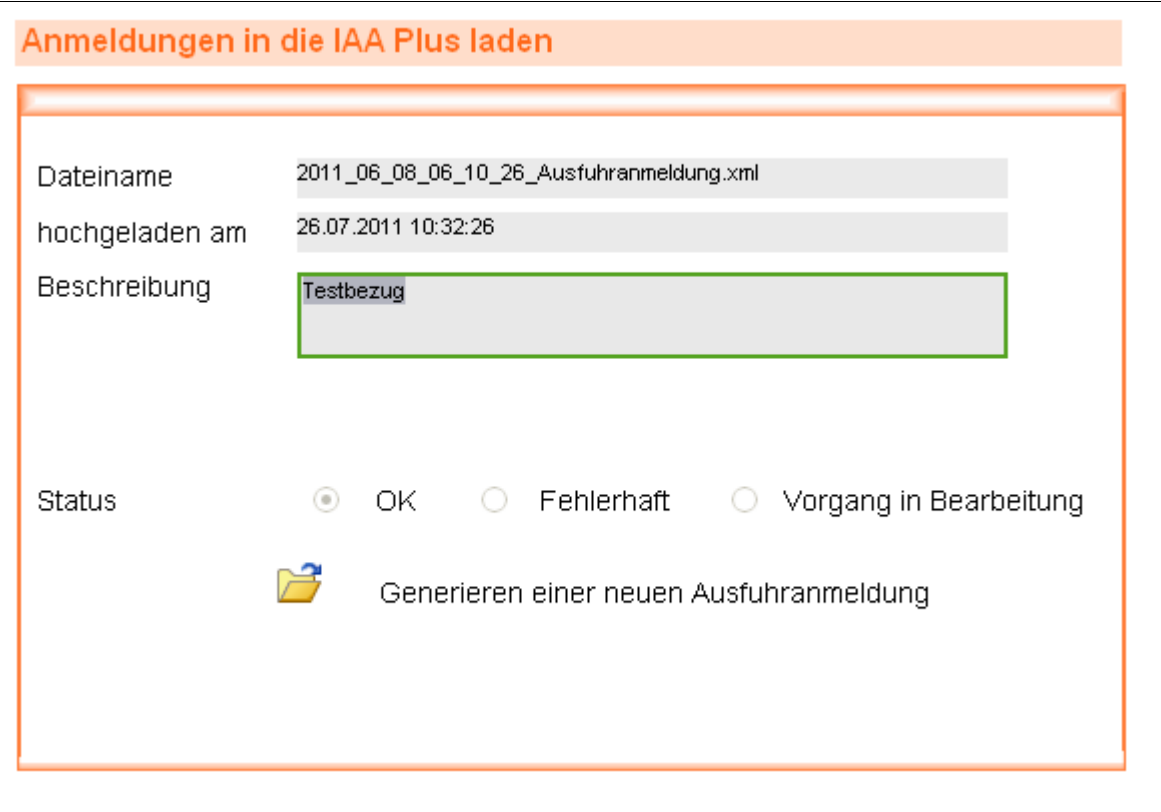

Durch Betätigen der Schaltfläche wird die hochgeladene Anmeldung generiert und ein neuer Vorgang in der IAA-Plus angelegt. Dies kann je nach Größe der hochgeladenen Datei einige Zeit in Anspruch nehmen. Nach erfolgreichem Anlegen des Vorgangs, gelangen Sie direkt in Ihre hochgeladene Anmeldung, die Sie nun weiter bearbeiten können. Bei einer fehlerhaften Datei, wird der Status "fehlerhaft" angezeigt.

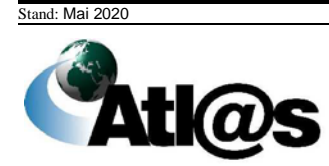

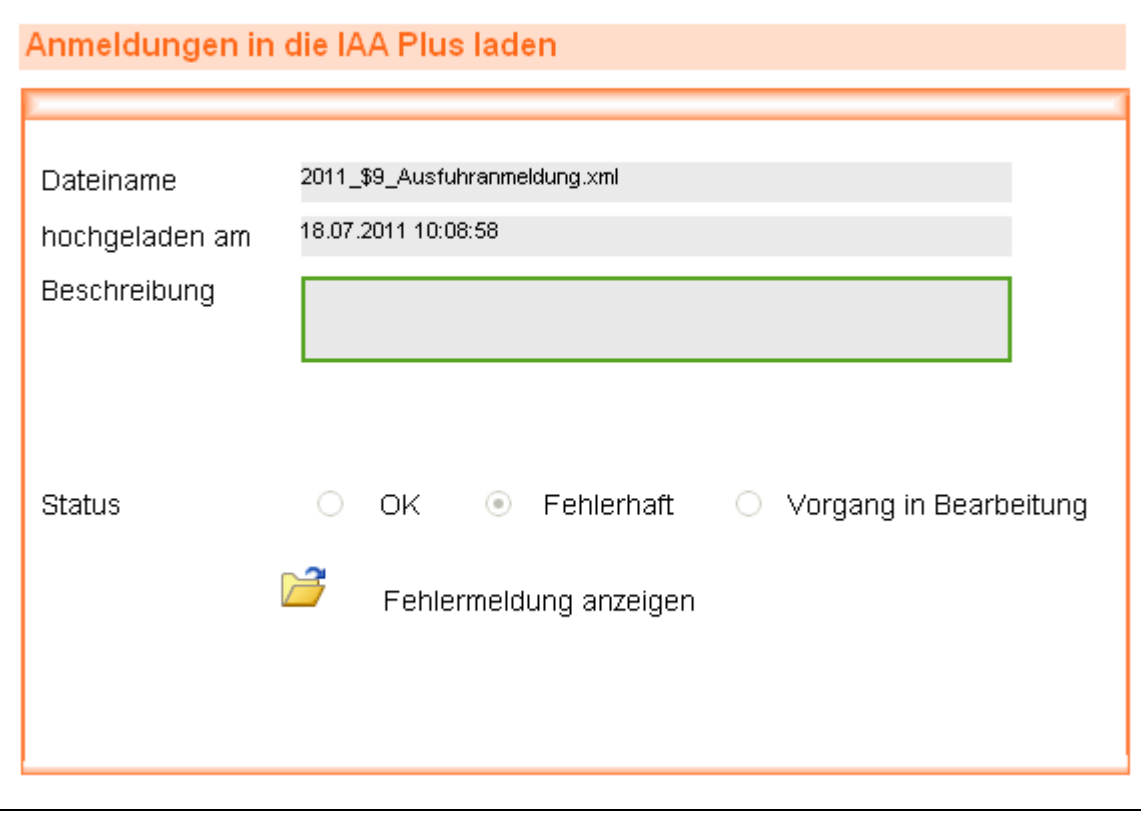

Über die Schaltfläche können Sie die Fehlermeldung einsehen.

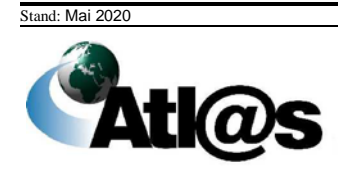

## *3.3.4 Ausfuhrzollstelle, Übersichtsliste "neue Nachrichten eingetroffen"*

Über den Menüpunkt "... neue Nachrichten eingetroffen" gelangen Sie auf den dazugehörigen "Datenbrowser".

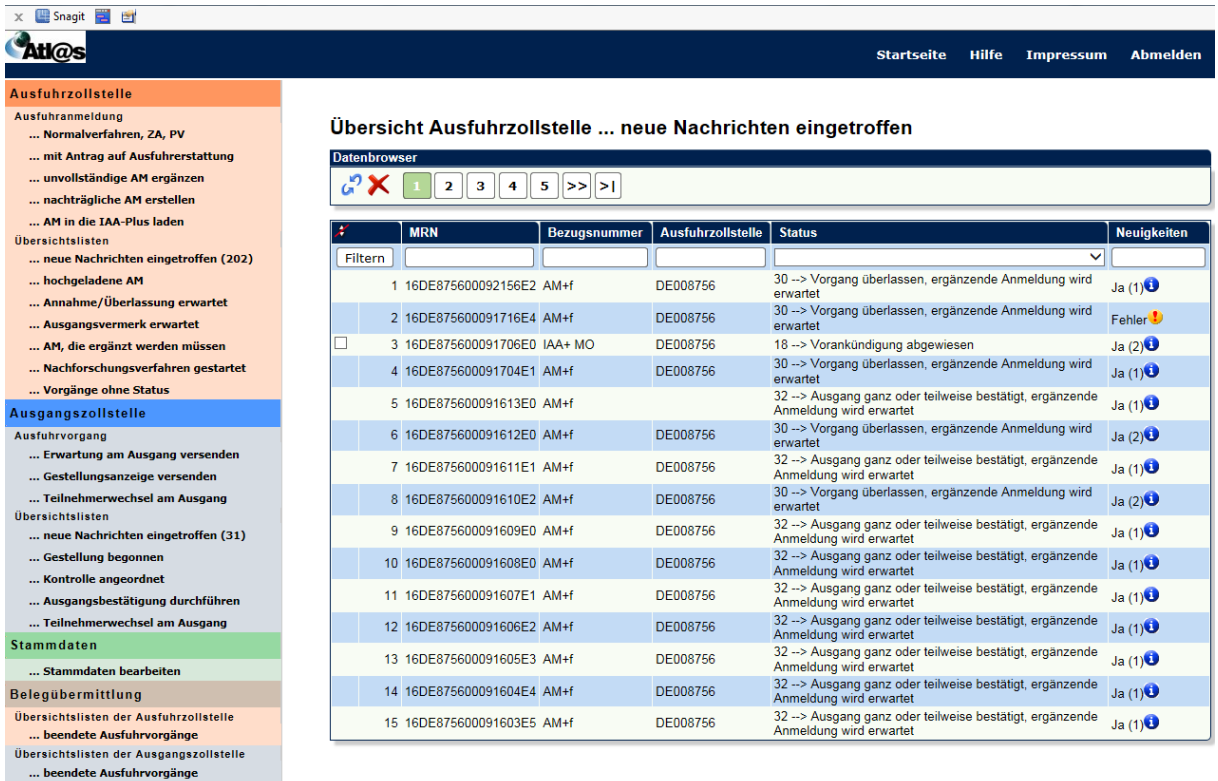

### **Allgemeine Beschreibung**

Hier werden Ihnen die sich in Bearbeitung bei der Ausfuhrzollstelle befindenden Vorgänge angezeigt. Diese können sich in folgenden Status befinden:

- 10 = Vorankündigung entgegengenommen
- 11 = Anmeldung entgegengenommen, Antrag nach § 12 (4) AWV abgelehnt
- 12 = Anmeldung entgegengenommen
- 13 = Anmeldung nicht angenommen
- 15 = Anmeldung nicht überlassen
- 16 = Anmeldung angenommen, ergänzende Anmeldung wird erwartet
- 17 = Anmeldung angenommen, ergänzende oder vollständige Anmeldung liegt vor
- 18 = Vorankündigung abgewiesen
- 30 = Vorgang überlassen; ergänzende Anmeldung wird erwartet
- 31 = Vorgang überlassen; ergänzende oder vollständige Anmeldung liegt vor.
- 32 = Ausgang ganz oder teilweise bestätigt; ergänzende Anmeldung wird erwartet
- 33 = Ausgang ganz oder teilweise bestätigt, ergänzende oder vollständige Anmeldung liegt vor
- $35 = Vorgang erledigt$
- 36 = Ausgang untersagt

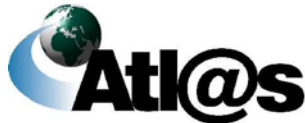

- 37 = Ausfuhrvorgang geschlossen keine weitere Bearbeitung vorgesehen
- 38 = Vorgang ungültig/storniert
- 39= Vorgang unter Klärung.

Über das jeweilige Symbol → kann anhand einer einzelnen Spalte die Übersicht auf- oder absteigend sortiert werden.

Sie können den Inhalt der Liste filtern, indem Sie für eine oder mehrere Spalten Werte angeben.

#### **Feldbeschreibung (Datenbrowser)**

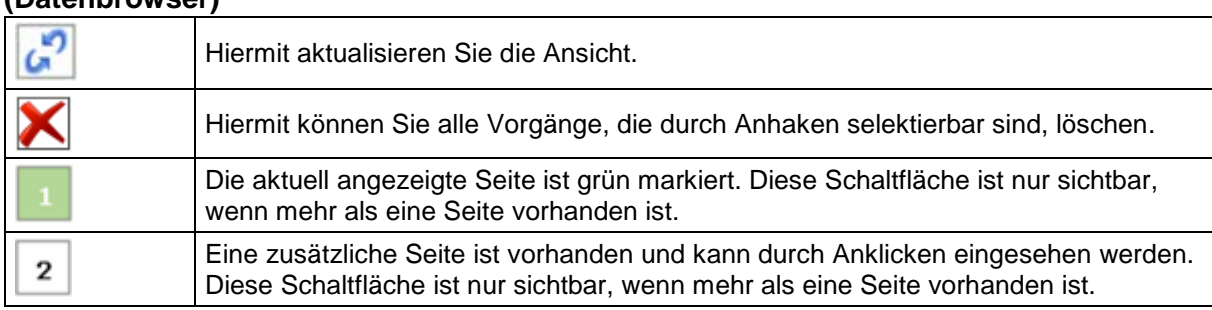

### **(Liste)**

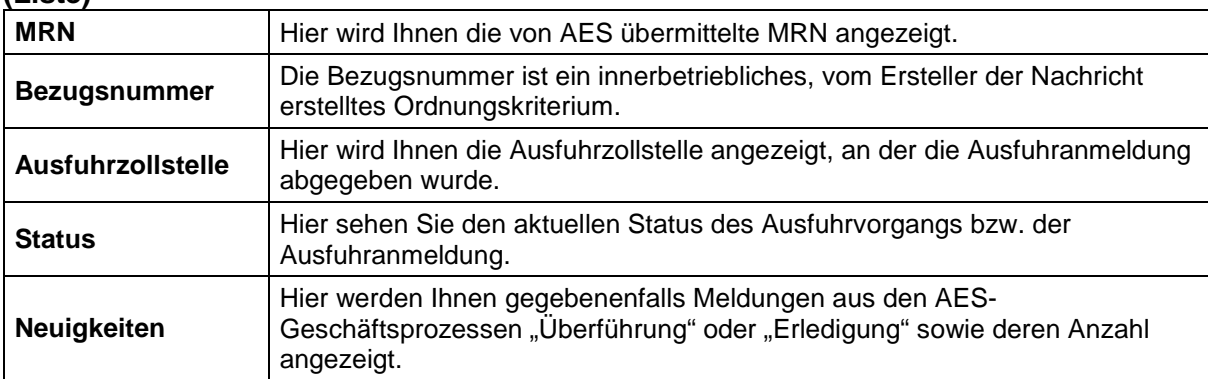

#### **Beschreibung der Schaltflächen**

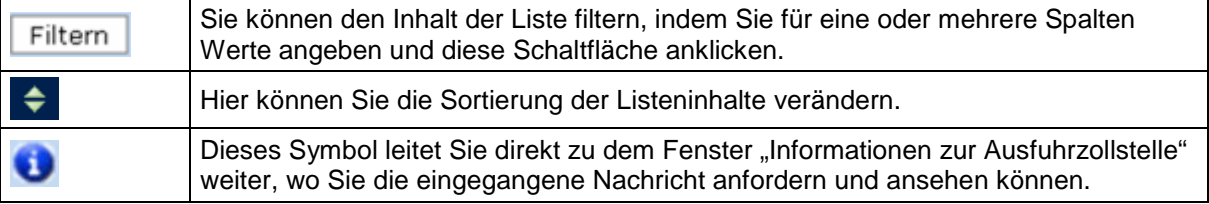

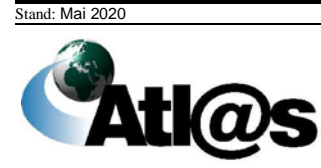

# 3.3.5 Ausfuhrzollstelle, Übersichtsliste "hochgeladene AM"

Über den Menüpunkt "... hochgeladene AM" gelangen Sie auf den dazugehörigen .Datenbrowser".

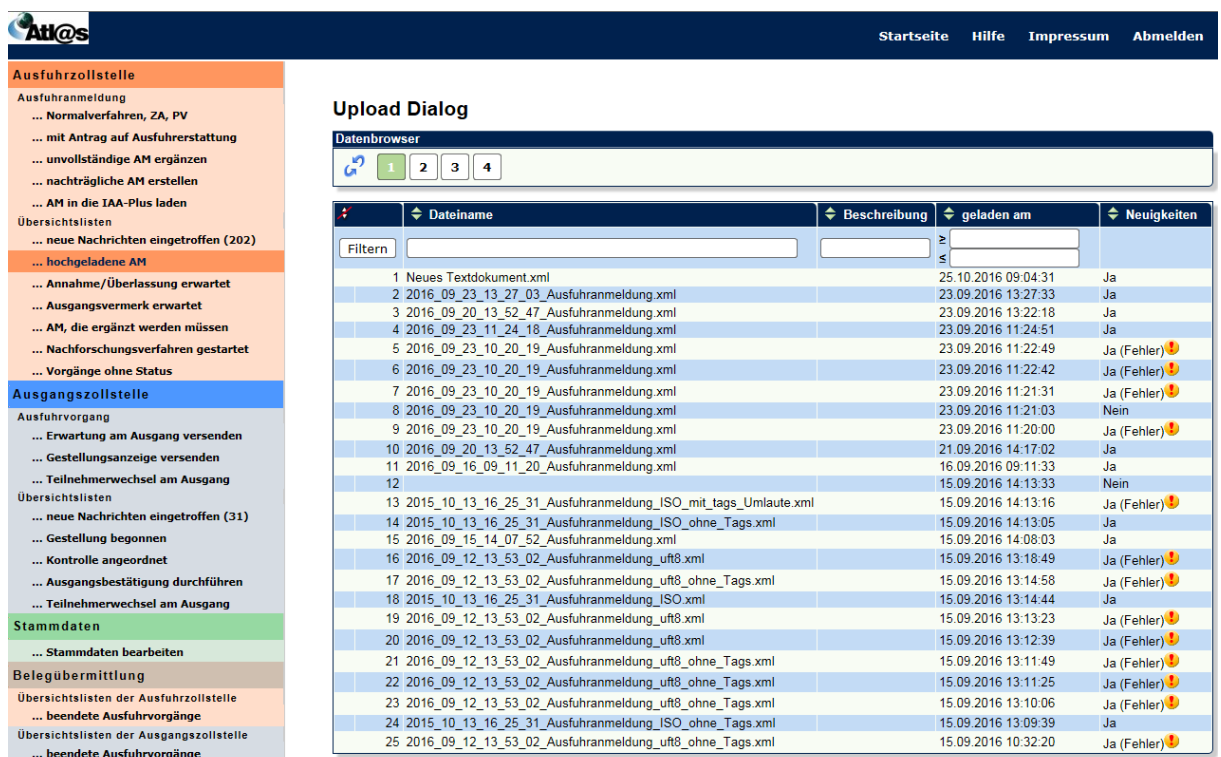

#### **Allgemeine Beschreibung**

Hier werden Ihnen die hochgeladenen Anmeldungen angezeigt. Über das jeweilige Symbol  $\div$  kann anhand einer einzelnen Spalte die Übersicht auf- oder absteigend sortiert werden. Sie können den Inhalt der Liste filtern, indem Sie für eine oder mehrere Spalten Werte angeben.

#### **Feldbeschreibung (Datenbrowser)**

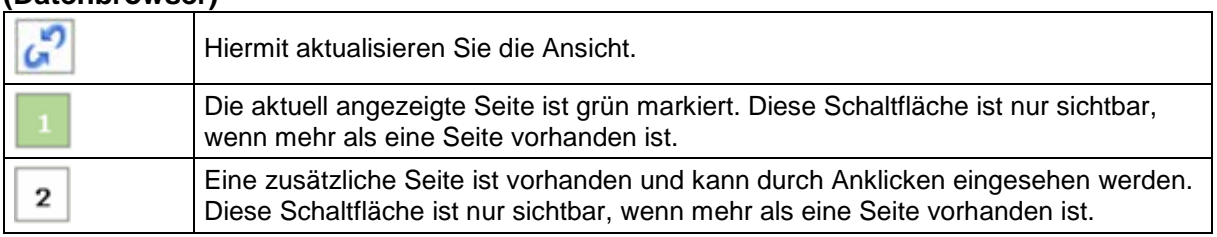

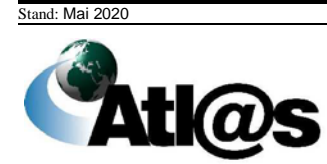

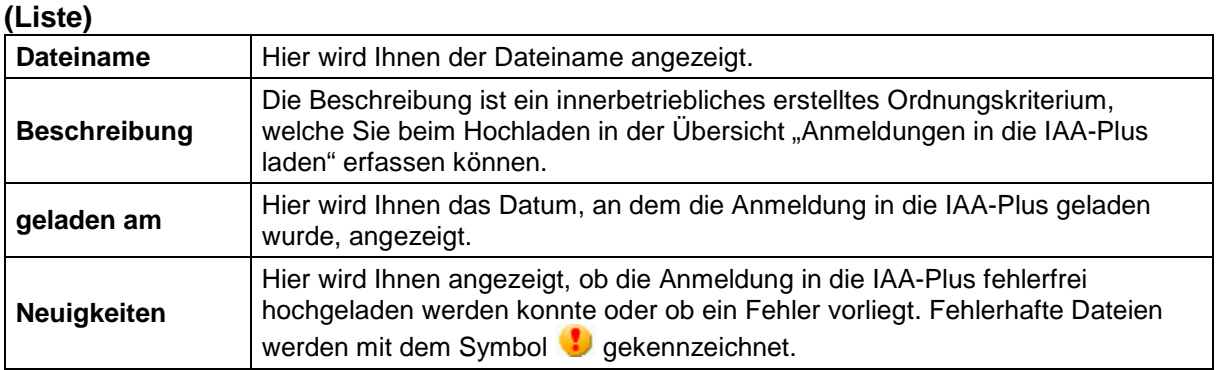

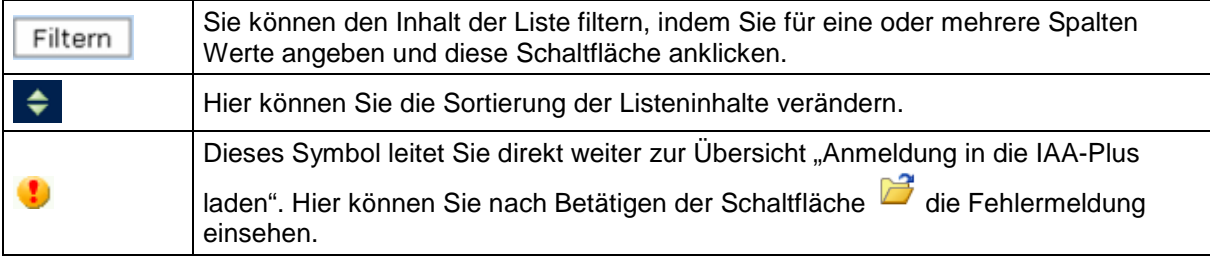

# *3.3.6 Ausfuhrzollstelle, Übersichtsliste "Annahme/Überlassung erwartet"*

Uber den Menüpunkt "...Annahme/Uberlassung erwartet" gelangen Sie auf den dazugehörigen "Datenbrowser".

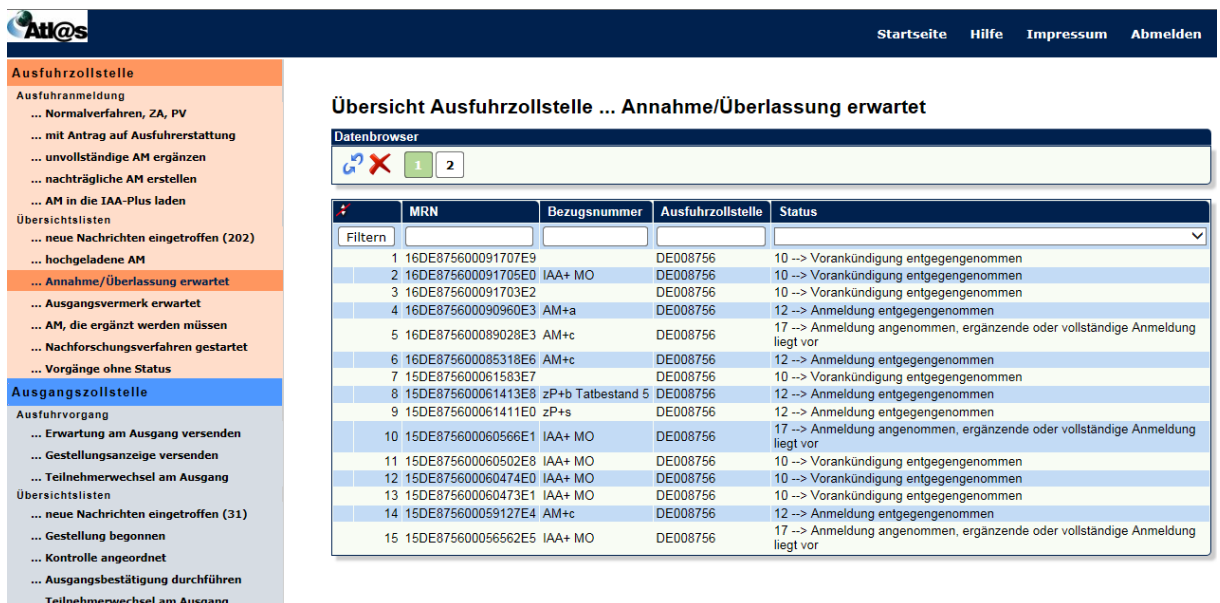

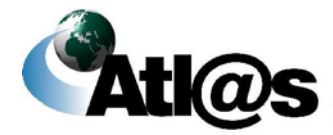

Hier werden Ihnen die Vorgänge angezeigt, deren Annahme oder Überlassung erwartet wird. Diese können sich in folgenden Status befinden:

- 10 = Vorankündigung entgegengenommen
- 11 = Anmeldung entgegengenommen, Antrag nach § 12(4) AWV abgelehnt
- 12 = Anmeldung entgegengenommen
- 17 = Anmeldung angenommen, ergänzende oder vollständige Anmeldung liegt vor

Über das jeweilige Symbol  $\div$  kann anhand einer einzelnen Spalte die Übersicht auf- oder absteigend sortiert werden.

Sie können den Inhalt der Liste filtern, indem Sie für eine oder mehrere Spalten Werte angeben.

#### **Feldbeschreibung (Datenbrowser)**

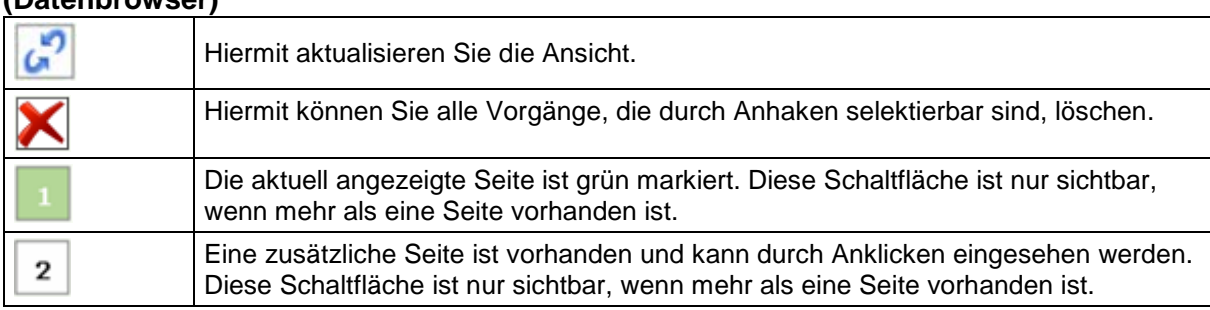

#### **(Liste)**

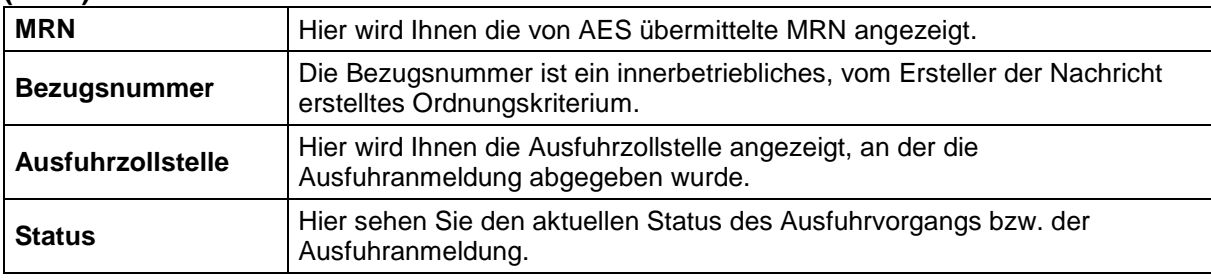

#### **Beschreibung der Schaltflächen**

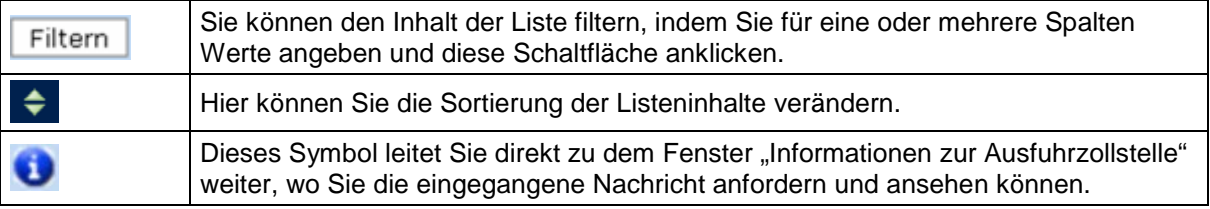

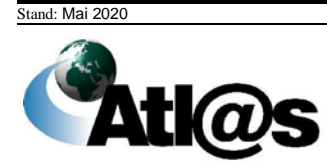

## *3.3.7 Ausfuhrzollstelle, Übersichtsliste "Ausgangsvermerk erwartet"*

Über den Menüpunkt "... Ausgangsvermerk erwartet" gelangen Sie auf den dazugehörigen "Datenbrowser".

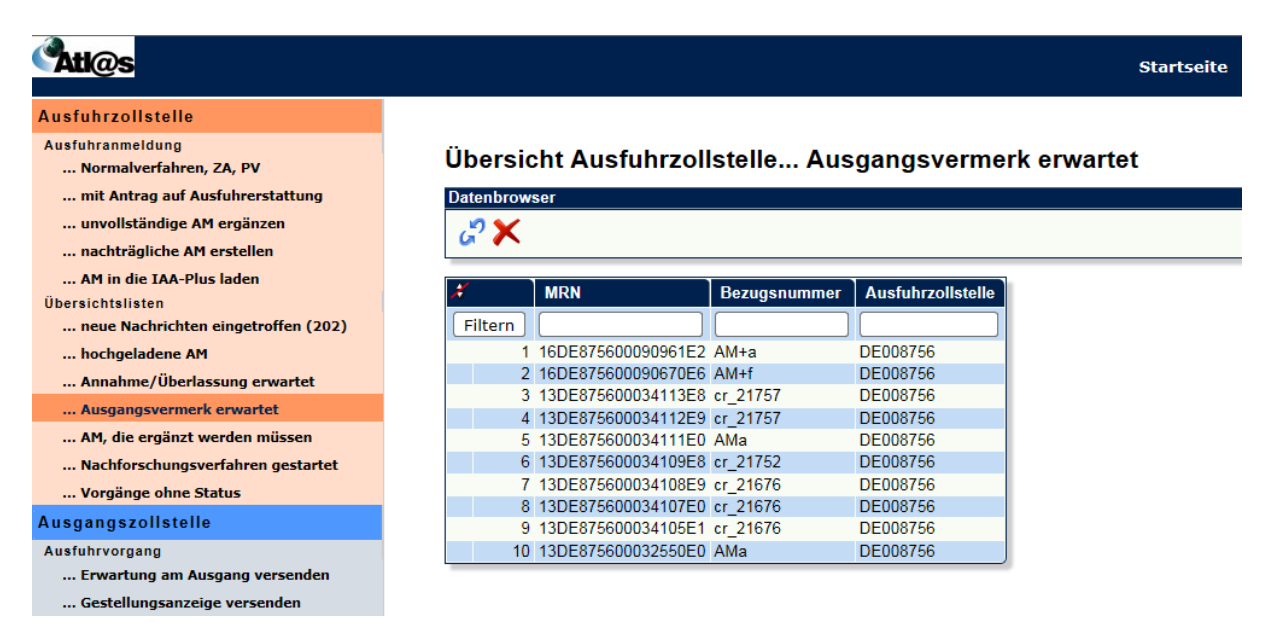

#### **Allgemeine Beschreibung**

Hier werden Ihnen die Vorgänge angezeigt, bei denen ein Ausgangsvermerk erwartet wird. Diese befinden sich im Status 31 "Vorgang überlassen, ergänzende oder vollständige Anmeldung liegt vor".

Über das jeweilige Symbol ÷ kann anhand einer einzelnen Spalte die Übersicht auf- oder absteigend sortiert werden. Sie können den Inhalt der Liste filtern, indem Sie für eine oder mehrere Spalten Werte angeben.

#### **Feldbeschreibung (Datenbrowser)**

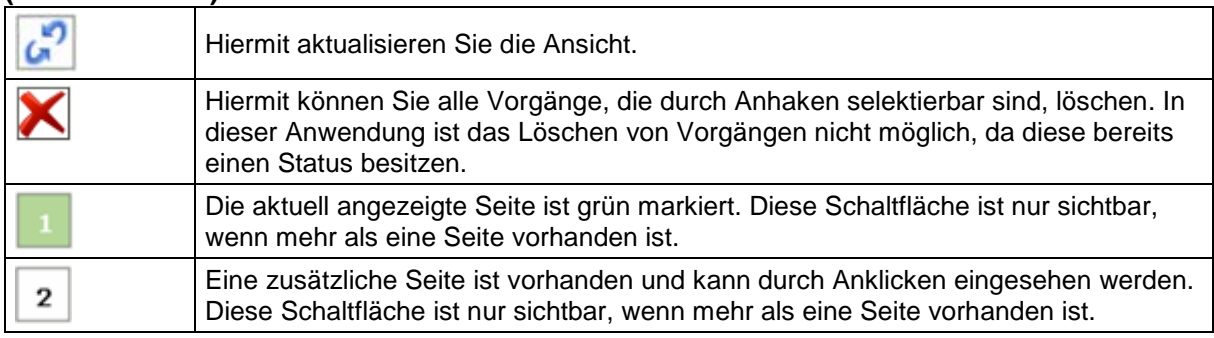

#### **(Liste)**

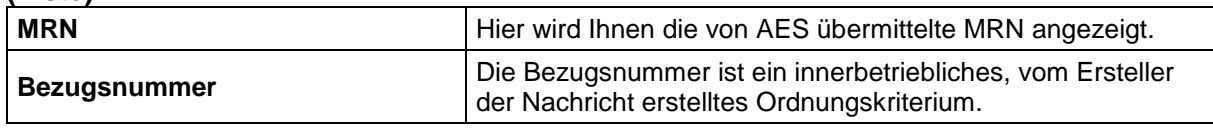

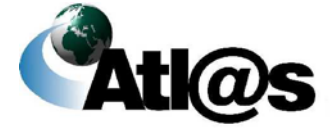

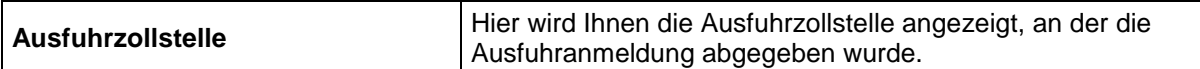

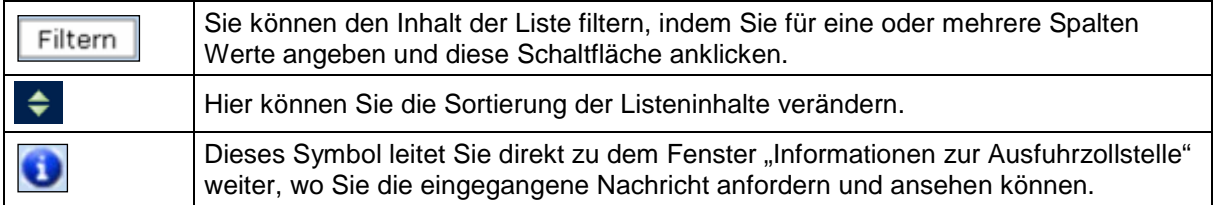

## *3.3.8 Ausfuhrzollstelle, Übersichtsliste "AM, die ergänzt werden müssen"*

Über den Menüpunkt "... AM, die ergänzt werden müssen" gelangen Sie auf den dazugehörigen "Datenbrowser".

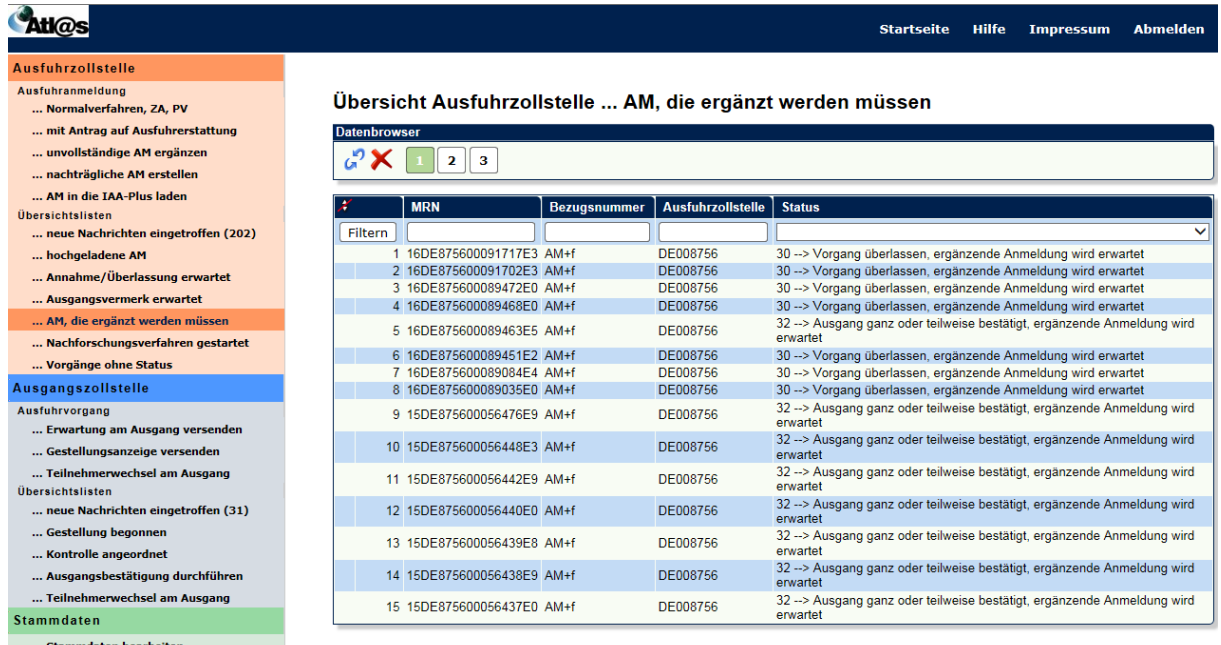

#### **Allgemeine Beschreibung**

Hier werden Ihnen die Vorgänge angezeigt, bei denen noch eine ergänzende Anmeldung abgegeben werden muss. Diese können sich in folgenden Status befinden:

- 16 = Anmeldung angenommen, ergänzende Anmeldung wird erwartet
- 30 = Vorgang überlassen, ergänzende Anmeldung wird erwartet
- 32 = Ausgang ganz oder teilweise bestätigt, ergänzende Anmeldung wird erwartet

Über das jeweilige Symbol  $\div$  kann anhand einer einzelnen Spalte die Übersicht auf- oder absteigend sortiert werden. Sie können den Inhalt der Liste filtern, indem Sie für eine oder mehrere Spalten Werte angeben.

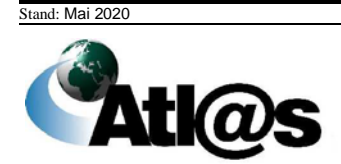

#### **Feldbeschreibung (Datenbrowser)**

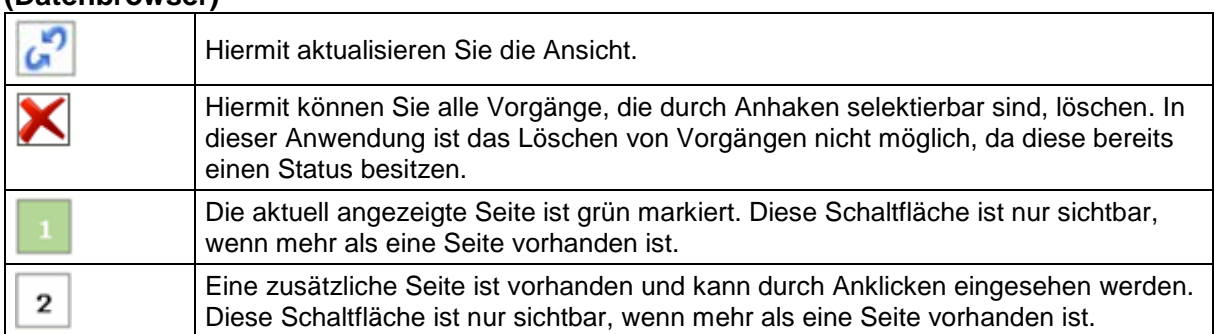

#### **(Liste)**

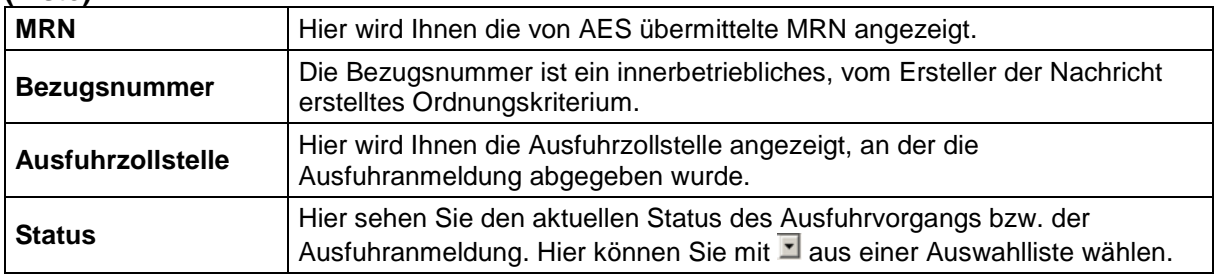

#### **Beschreibung der Schaltflächen**

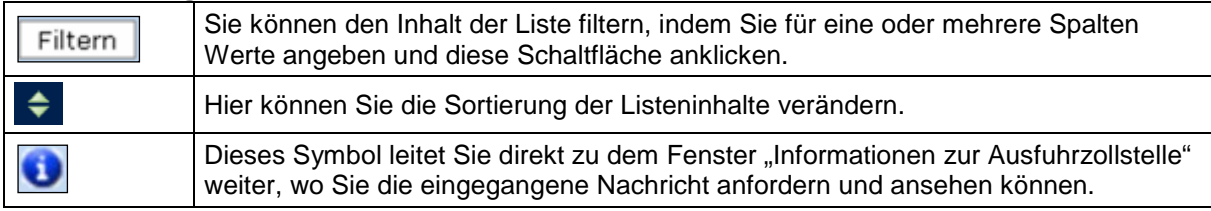

## *3.3.9 Ausfuhrzollstelle, Übersichtsliste "Nachforschungsverfahren gestartet"*

Über den Menüpunkt "... Nachforschungsverfahren gestartet" gelangen Sie auf den dazugehörigen "Datenbrowser".

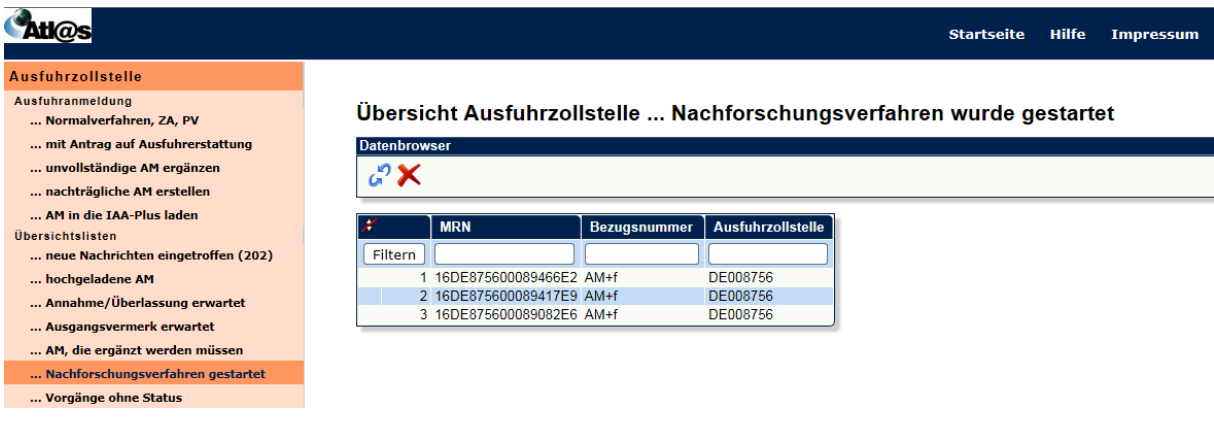

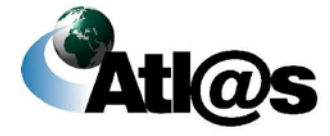

Hier werden Ihnen die Vorgänge angezeigt, bei denen ein Nachforschungsverfahren gestartet wurde. Diese befinden sich im Status 39 "Vorgang unter Klärung". Über das jeweilige Symbol → kann anhand einer einzelnen Spalte die Übersicht auf- oder absteigend sortiert werden. Sie können den Inhalt der Liste filtern, indem Sie für eine oder mehrere Spalten Werte angeben.

#### **Feldbeschreibung (Datenbrowser)**

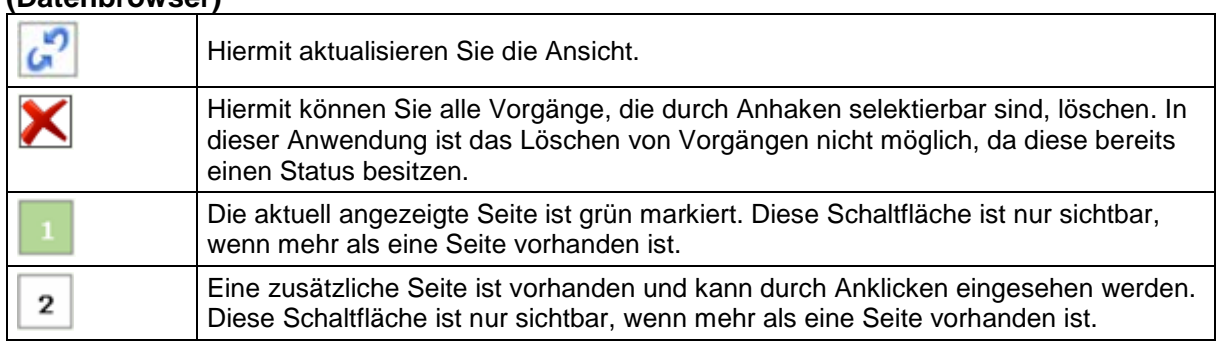

#### **(Liste)**

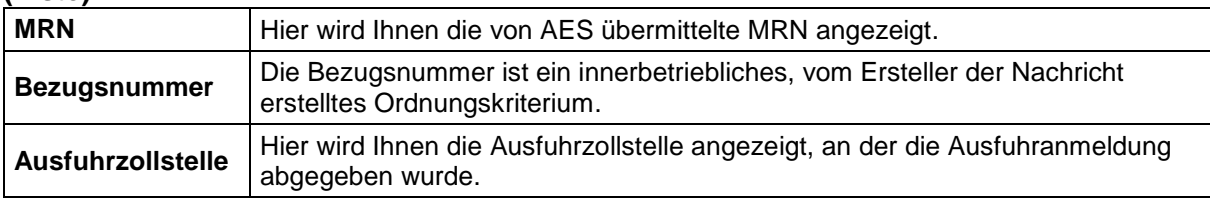

#### **Beschreibung der Schaltflächen**

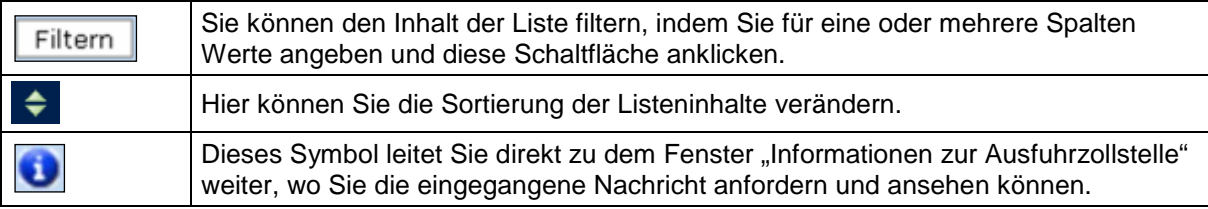

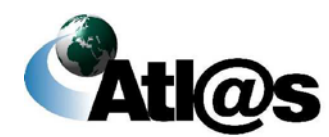

# 3.3.10 Ausfuhrzollstelle, Übersichtsliste "Vorgänge ohne Status"

Über den Menüpunkt "... Vorgänge ohne Status" gelangen Sie auf den dazugehörigen .Datenbrowser".

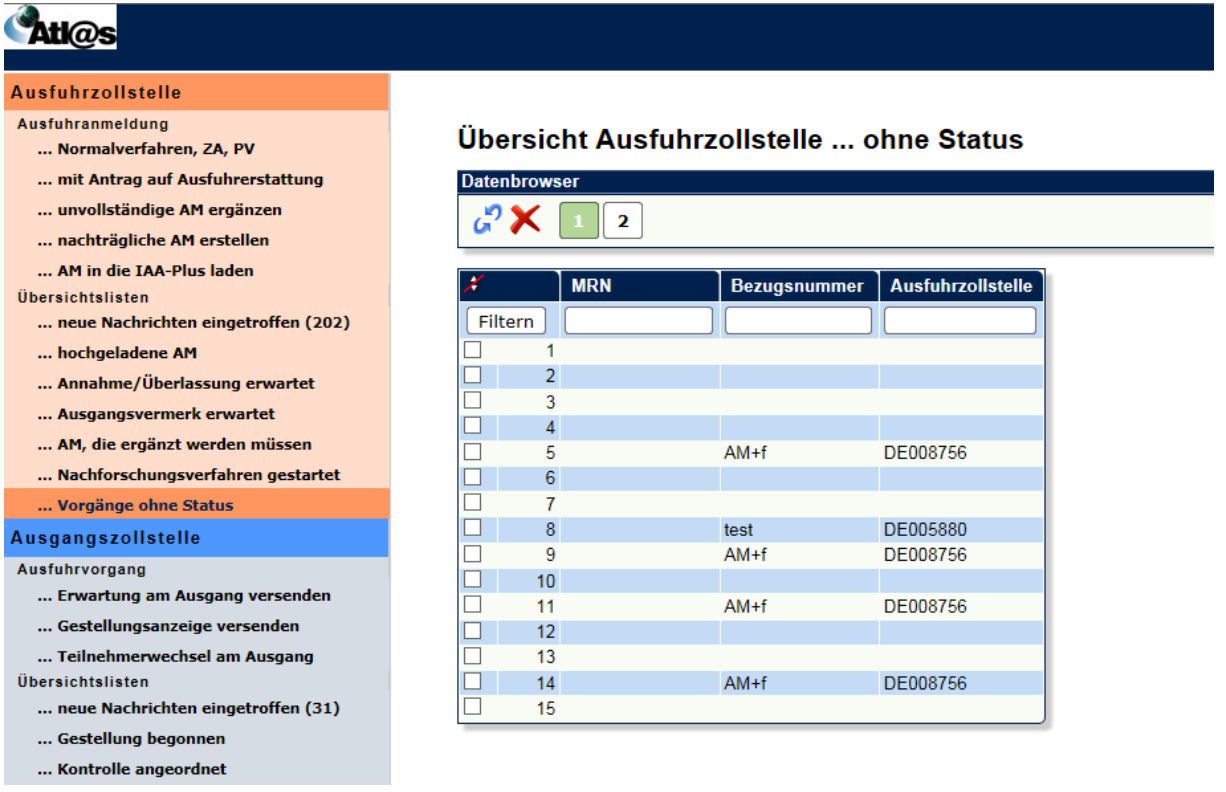

### **Allgemeine Beschreibung**

Hier werden Ihnen Vorgänge ohne Status angezeigt.

Über das jeweilige Symbol → kann anhand einer einzelnen Spalte die Übersicht auf- oder absteigend sortiert werden. Sie können den Inhalt der Liste filtern, indem Sie für eine oder mehrere Spalten Werte angeben.

## **Feldbeschreibung**

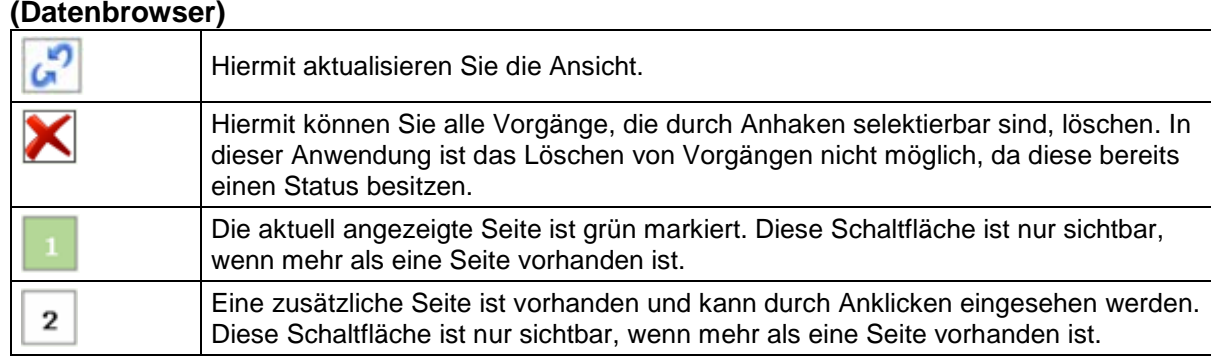

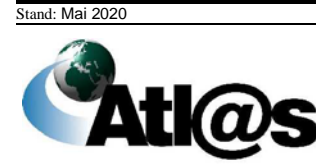

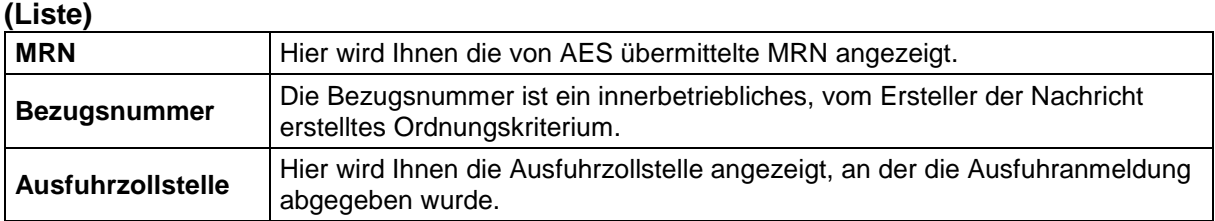

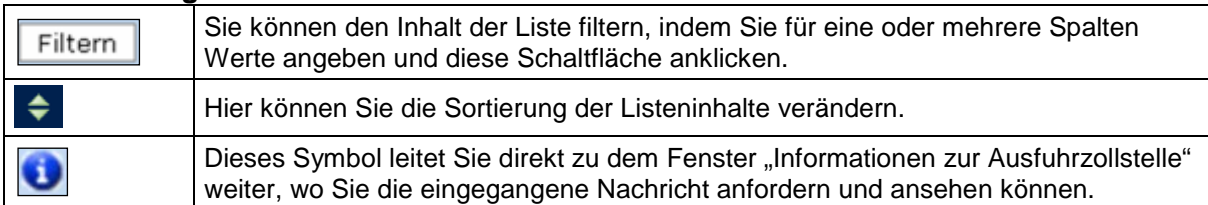

# *3.3.11 Übergreifende Funktionen*

### **Anmeldung von BE-Anteilen**

In der jeweiligen Positionsseite der anzulegenden Ausfuhranmeldungen haben Sie auch die Möglichkeit, BE-Anteile aus Zolllager oder Aktiver Veredelung zu erfassen. Dazu nutzen Sie das Feld "vorangegangenes Verfahren" im Bereich "Verfahren".

#### **a) Zolllager**

Zur Erfassung von BE-Anteilen Zolllager geben Sie den Code "71" in das Feld "vorangegangenes Verfahren" ein.

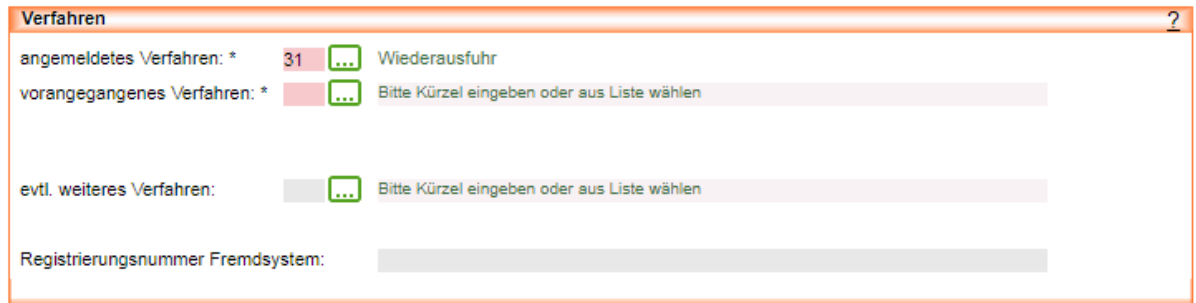

Daraufhin erscheint unter dem Feld die Schaltfläche "Beendigungsanteile".

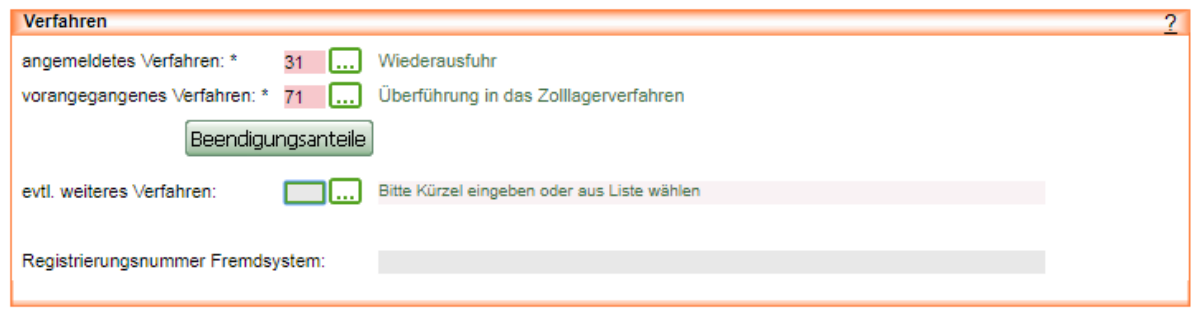

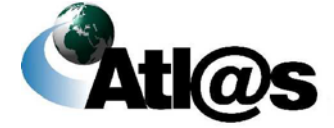

Klicken Sie auf die Schaltfläche Deenlangdrigsantelle , öffnet sich das Fenster "Ausfuhranmeldung – Beendigungsanteile – Beendigung ZL".

# *3.3.11.1.1 Ausfuhranmeldung – Beendigungsanteile – Beendigung ZL*

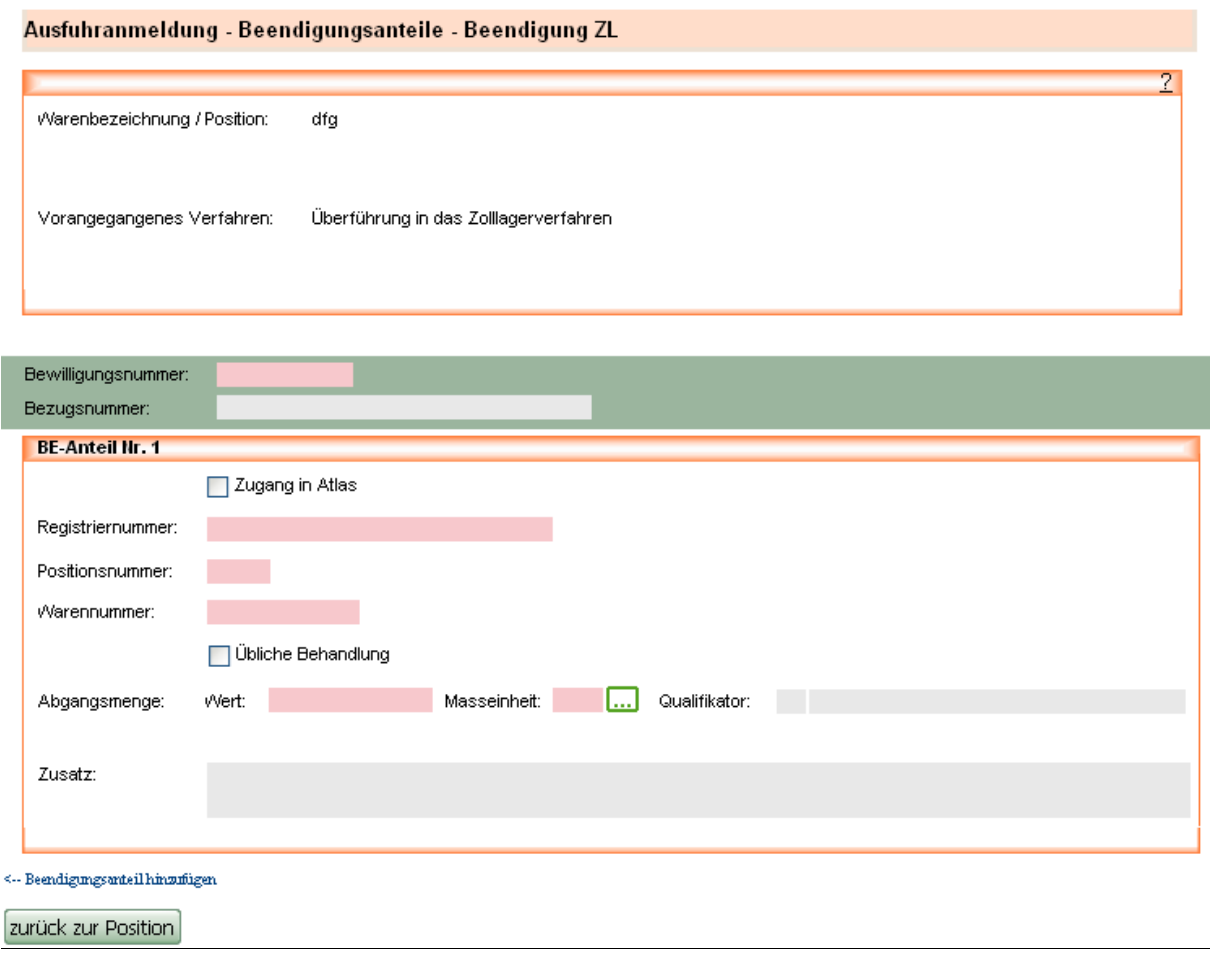

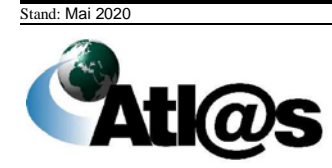

 $\overline{\mathsf{L}}$ 

Hier erfassen Sie die Beendigungsanteile aus einem Zolllagerverfahren. Die rot schattierten und mit "\*" gekennzeichnete Feldtypen sind Pflichtfelder und die hellgrau schattierten Feldtypen ohne besondere Kennzeichnung stellen optionale Felder dar.

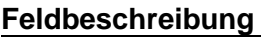

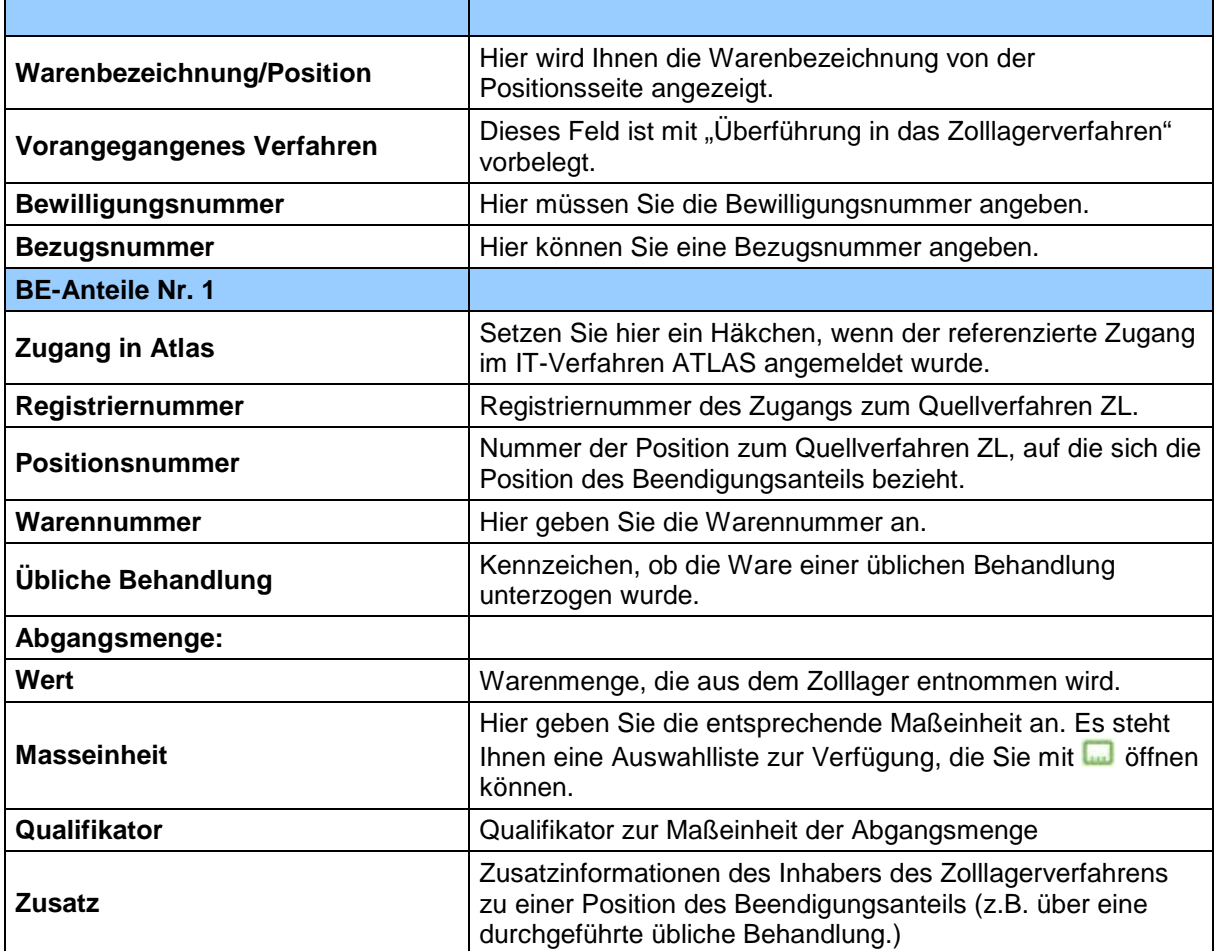

#### **Beschreibung der Schaltflächen**

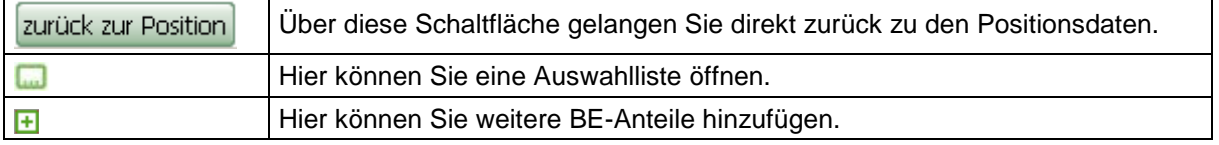

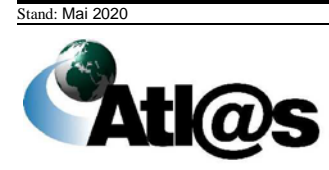

#### **b) Aktive Veredelung**

Zur Erfassung von BE-Anteilen AV geben Sie den Code "51" in das Feld "vorangegangenes Verfahren" ein.

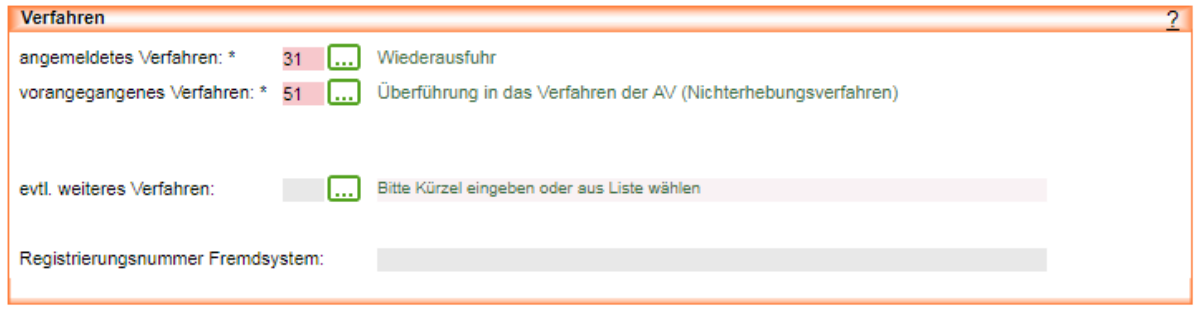

Daraufhin erscheint unter dem Feld die Schaltfläche **Beendigungsanteile**. Klicken Sie diese an, öffnet sich das Fenster "Ausfuhranmeldung - Beendigungsanteile – Beendigung AV/".

## *3.3.11.1.2 Ausfuhranmeldung – Beendigungsanteile – Beendigung AV*

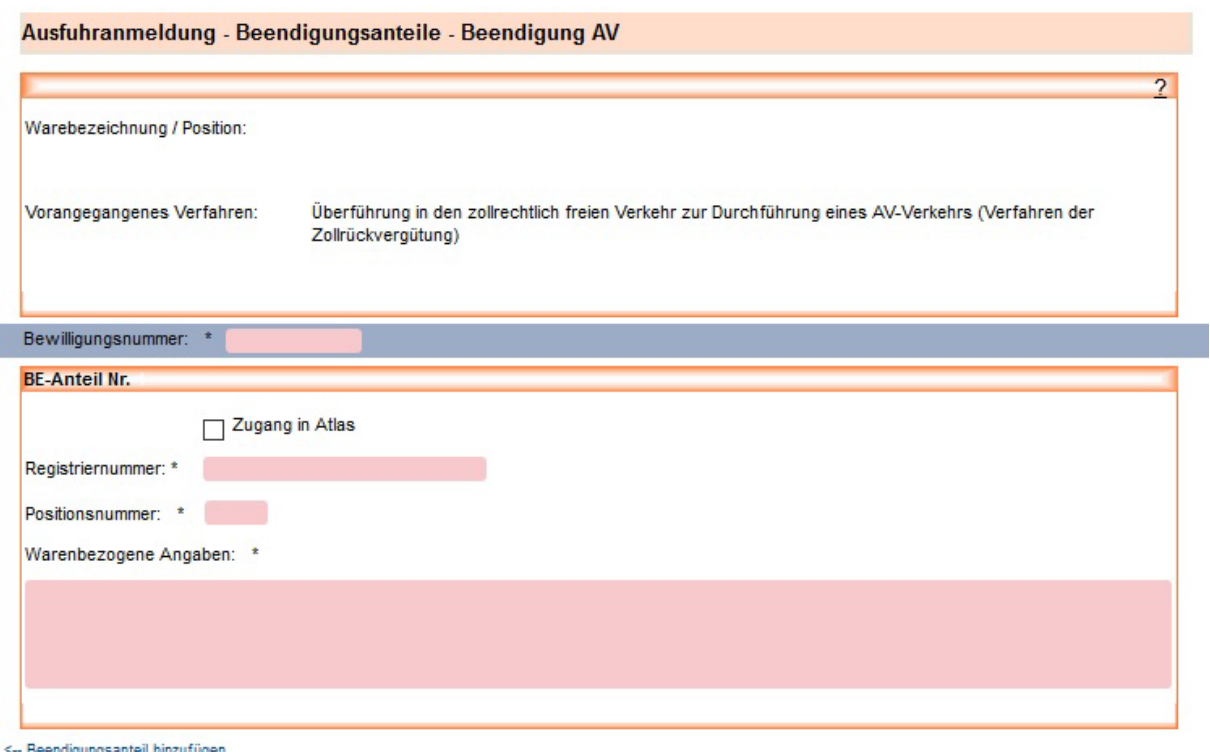

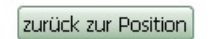

#### **Allgemeine Beschreibung**

Hier erfassen Sie die Beendigungsanteile aus einer Aktiven Veredelung. Die rot schattierten und mit "\*" gekennzeichnete Feldtypen sind Pflichtfelder.

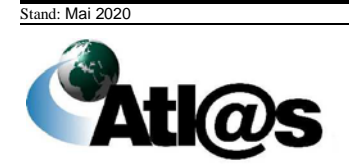

#### **Feldbeschreibung**

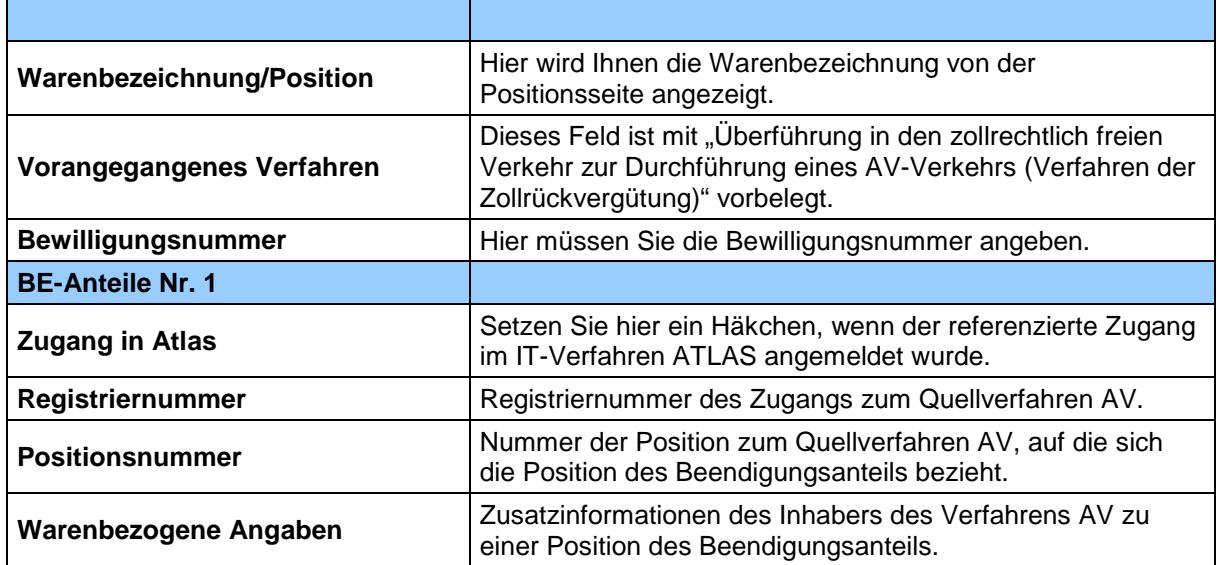

#### **Beschreibung der Schaltflächen**

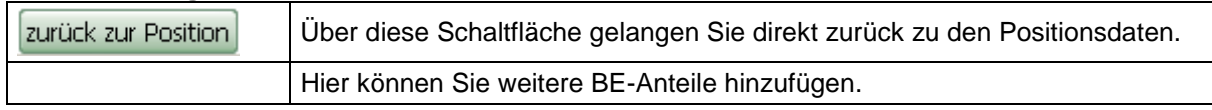

## **Nachtrag zur Anmeldung**

# *3.3.11.2.1 Formular "Nachtrag zur Anmeldung zur Ausfuhr - Kopfseite"*

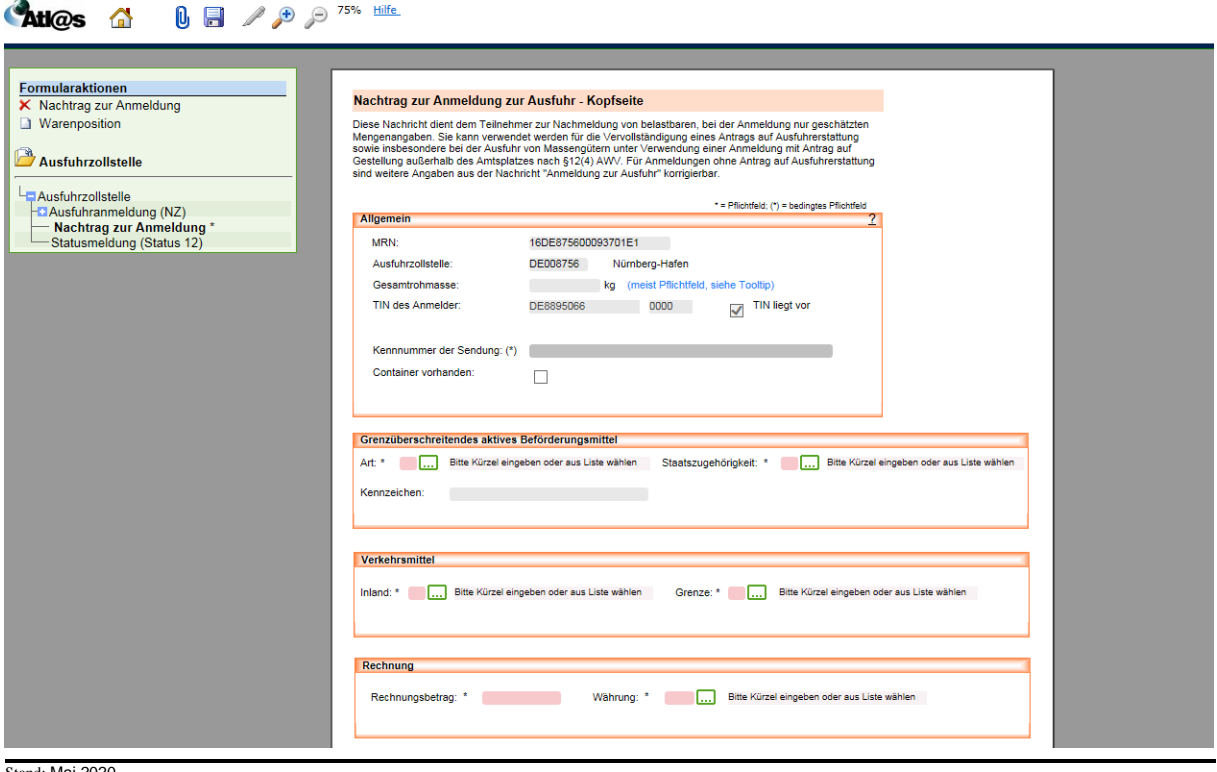

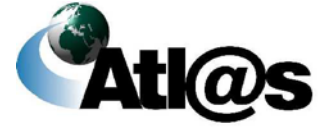

Diese Nachricht dient dem Teilnehmer zur Nachmeldung von belastbaren, bei der Anmeldung nur geschätzten Mengenangaben. Sie kann verwendet werden bei der Ausfuhr von Massengütern unter Verwendung einer Anmeldung mit Antrag auf Gestellung außerhalb des Amtsplatzes nach § 12 (4) AWV.

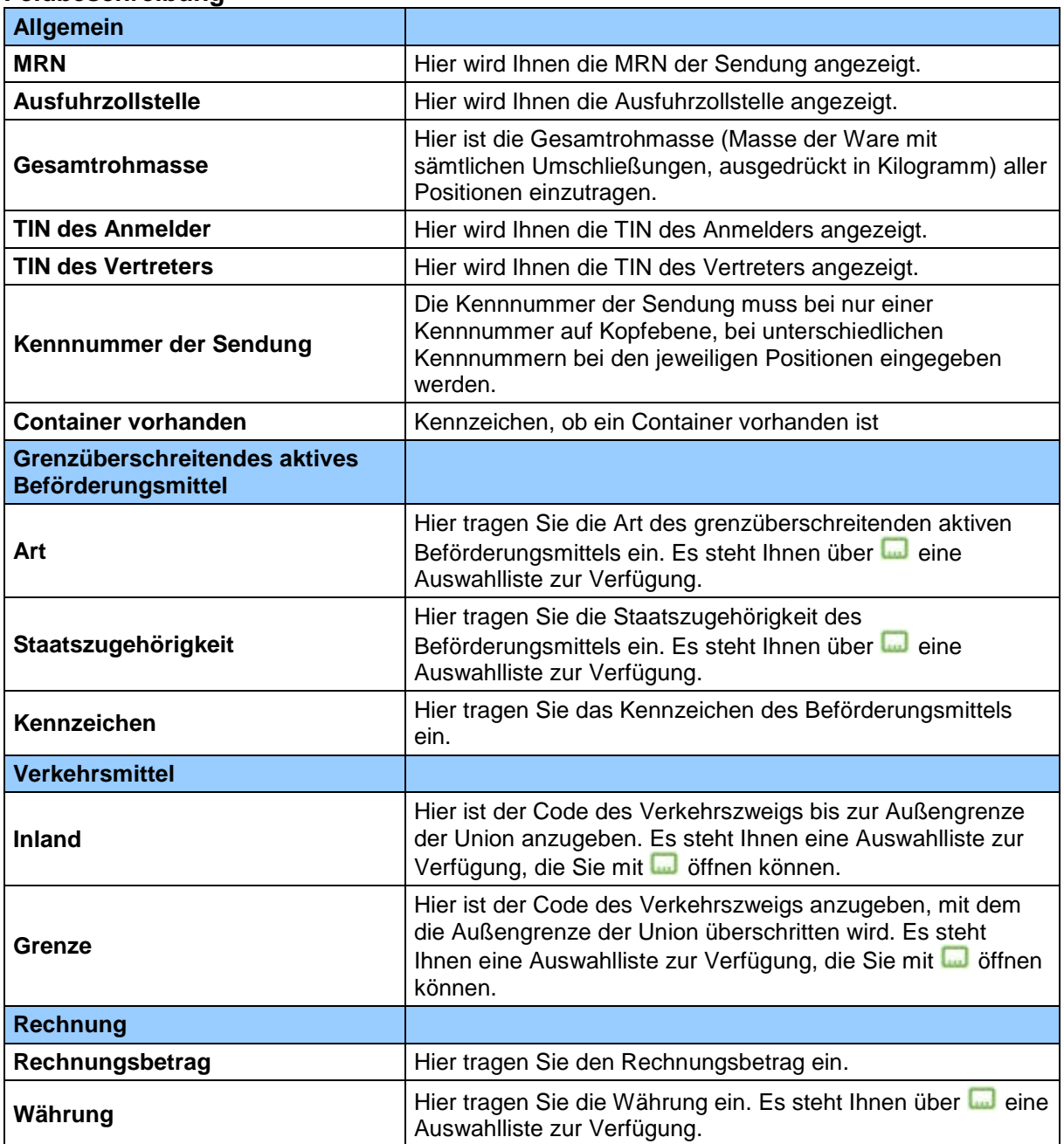

#### **Feldbeschreibung**

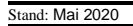

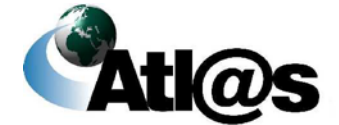

## *3.3.11.2.2 Formular "Nachtrag zur Anmeldung zur Ausfuhr - Positionsseite"*

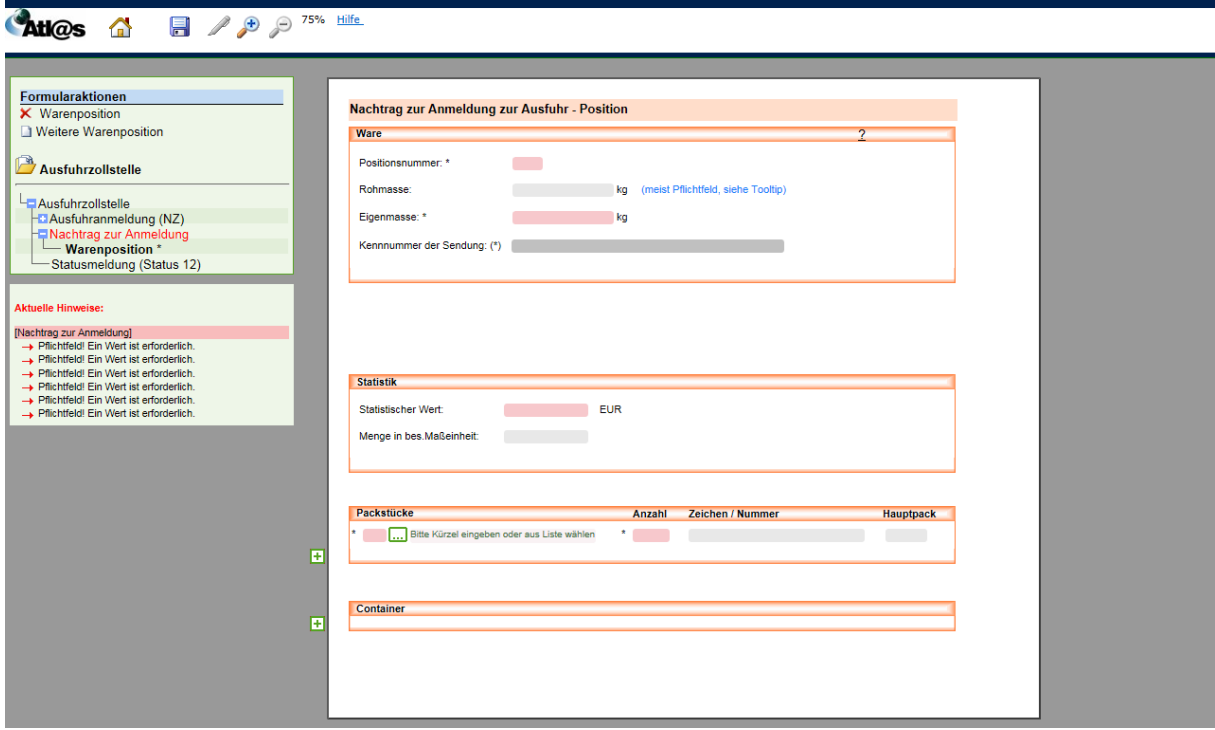

#### **Allgemeine Beschreibung**

Hier erfassen Sie die nachzumeldenden Angaben zur Position. Rot schattierte und mit "\*" gekennzeichnete Feldtypen sind Pflichtfelder.

### **Feldbeschreibung**

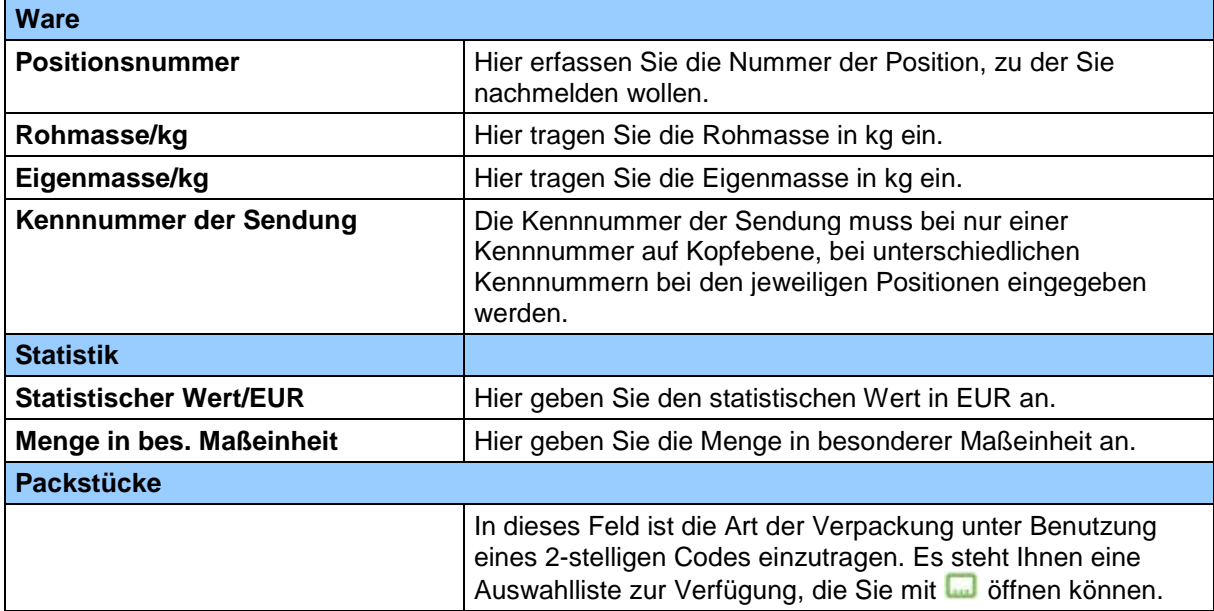

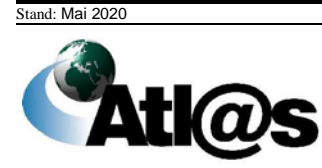

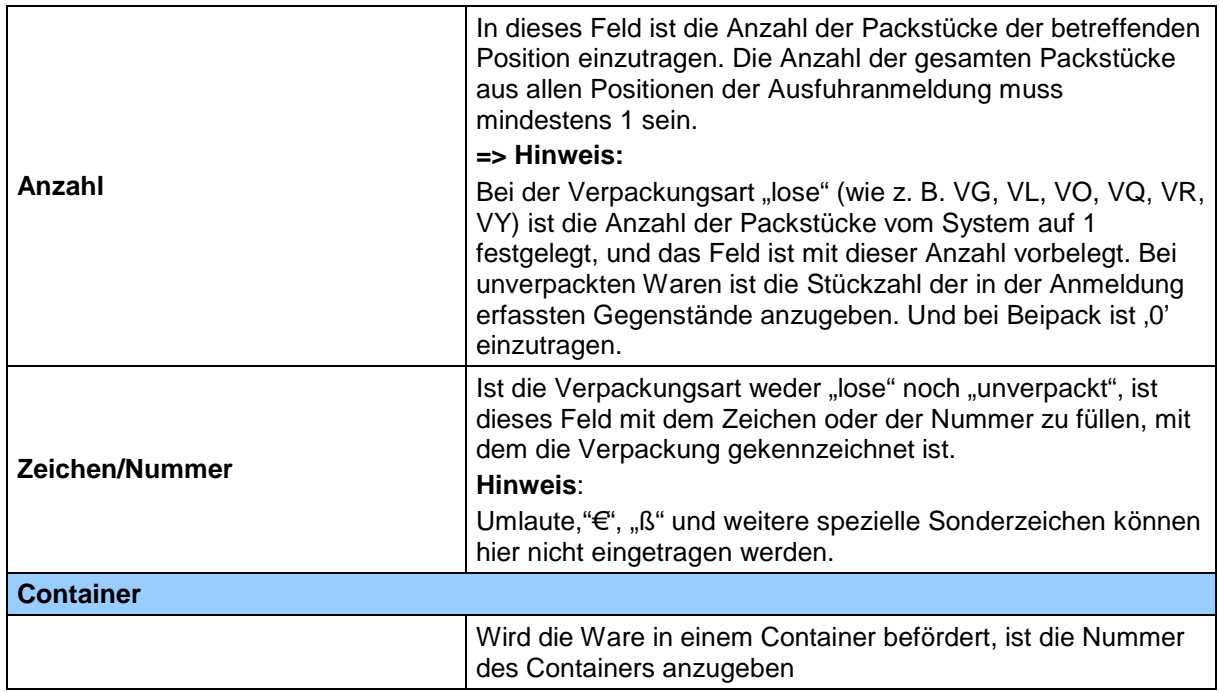

## **Stornierung/Antrag auf Ungültigkeit**

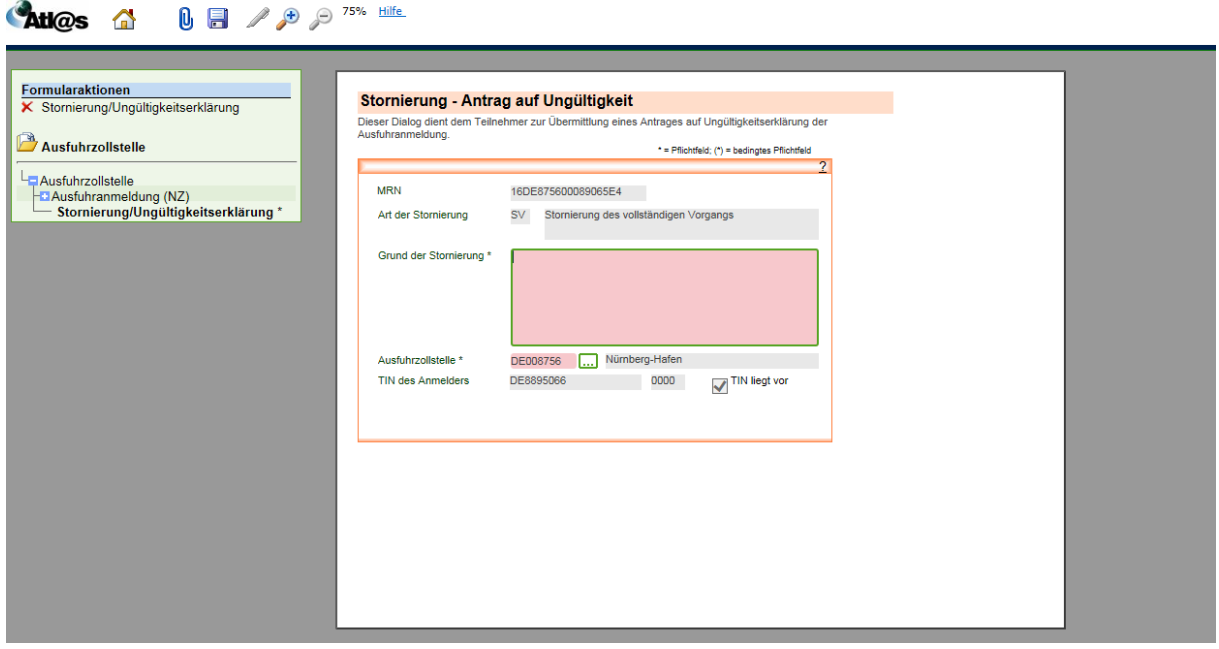

### **Allgemeine Beschreibung**

Die Formularaktion "Stornierung/Ungültigkeitserklärung" steht Ihnen nach Überlassung über den Punkt "Ausfuhrzollstelle" als Formularaktion zur Verfügung.

Die rot schattierten und mit "\*" gekennzeichnete Feldtypen sind Pflichtfelder und die hellgrau schattierten Feldtypen ohne besondere Kennzeichnung stellen optionale Felder dar.

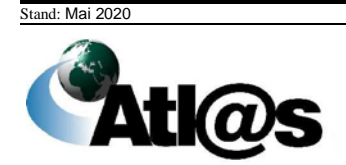

#### **Feldbeschreibung**

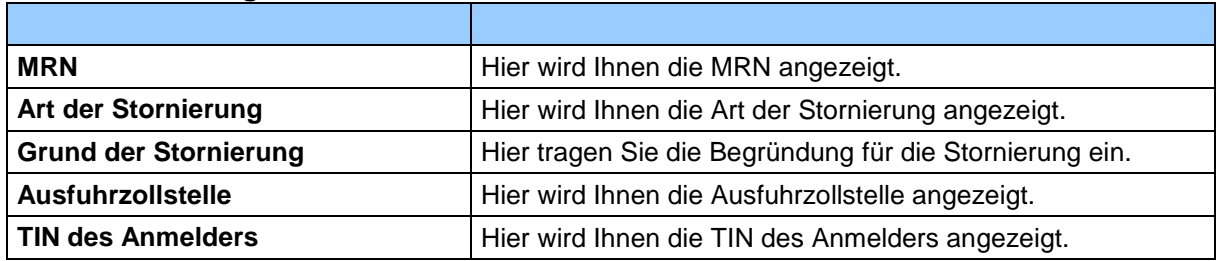

## **Ergänzende Ausfuhranmeldung (eAM)**

Nachdem Sie den Menüpunkt "... unvollständige AM ergänzen" angewählt haben, öffnet sich die Übersicht "Unvollständige Anmeldungen in der IAA-Plus ergänzen"

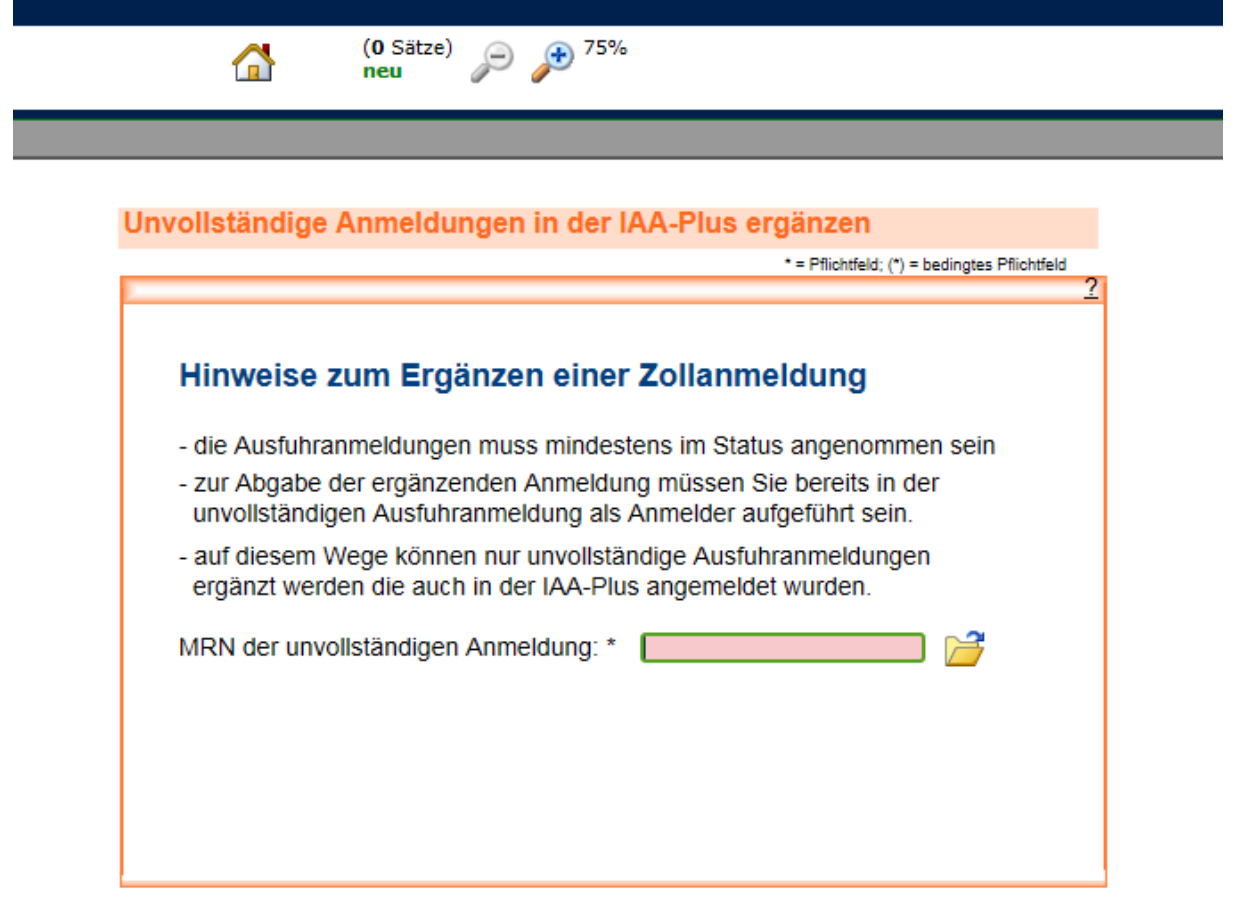

Im Feld "MRN der unvollständigen Anmeldung" geben Sie die MRN der zu ergänzenden Anmeldung ein und betätigen die Schaltfläche

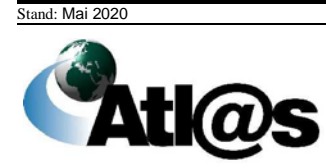

*3.3.11.4.1 Ergänzende/ersetzende Anmeldung zur Ausfuhr - Kopfdaten*

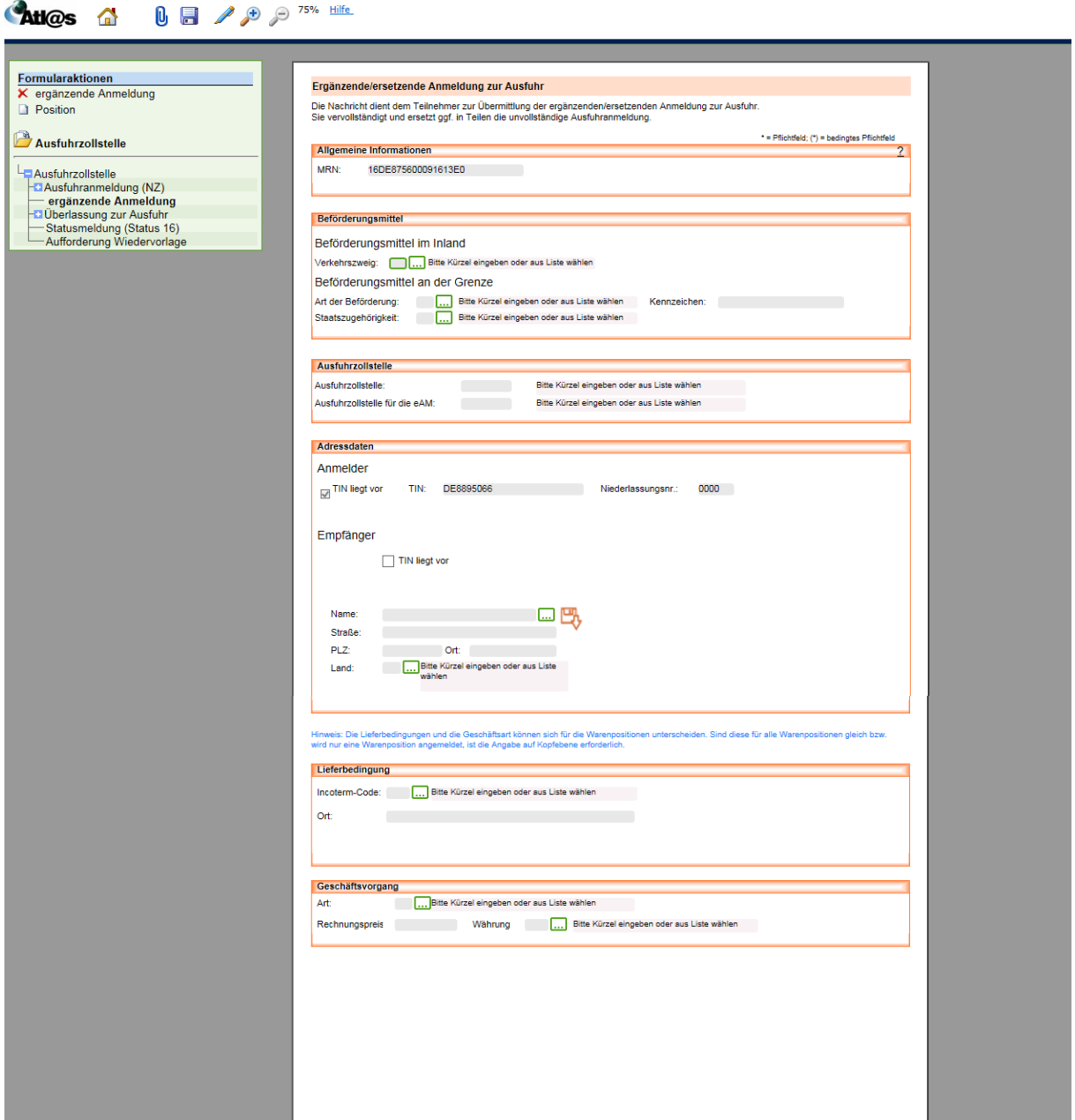

Bei der Abgabe einer unvollständigen Ausfuhranmeldung (uAM; nach Umbenennung in ATLAS künftig vereinfachte Anmeldung ohne förmliche Bewilligung) müssen Sie diese ergänzende Anmeldung ausfüllen.

Rot schattierte und mit "\*" gekennzeichnete Feldtypen sind Pflichtfelder, dunkelgrau schattierte und mit "(\*)" gekennzeichnete Feldtypen sind bedingte Pflichtfelder (Pflichtfeldangabe in Abhängigkeit eines anderen Feldeintrages). Hellgrau schattierte Feldtypen ohne besondere Kennzeichnung sind optionale Felder.

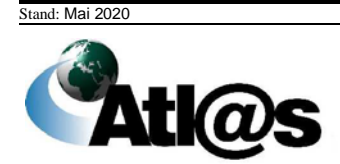

**Feldbeschreibung**

| <b>Allgemeine Informationen</b>     |                                                                                                    |
|-------------------------------------|----------------------------------------------------------------------------------------------------|
| <b>MRN</b>                          | Hier wird Ihnen die MRN angezeigt.                                                                                                    |
| Beförderungsmittel                  |                                                                                                    |
| Beförderungsmittel im Inland        | Hier geben Sie das Beförderungsmittel im Inland an.                                                                                                    |
| Verkehrszweig                       | Hier geben Sie den Verkehrszweig des Beförderungsmittels<br>im Inland an. Es steht Ihnen eine Auswahlliste zur Verfügung,<br>die Sie mit wurdt öffnen können.                                                                                                    |
| Beförderungsmittel an der<br>Grenze | Hier geben Sie das Beförderungsmittel an der Grenze an.                                                                                                    |
| Art der Beförderung                 | Hier geben Sie die Art der Beförderung an. Es steht Ihnen<br>eine Auswahlliste zur Verfügung, die Sie mit wurdt öffnen<br>können.                                                                                                    |
| Kennzeichen                         | Hier geben Sie das Kennzeichen des Beförderungsmittels an<br>der Grenze an.                                                                                                    |
| Staatszugehörigkeit                 | Hier geben Sie die Staatszugehörigkeit des<br>Beförderungsmittels an der Grenze an. Es steht Ihnen eine<br>Auswahlliste zur Verfügung, die Sie mit <b>und</b> öffnen können.                                                                                                    |
| <b>Ausfuhrzollstelle</b>            |                                                                                                    |
| <b>Ausfuhrzollstelle</b>            | Hier geben Sie die Ausfuhrzollstelle an.                                                                                                    |
| Ausfuhrzollstelle für die eAM       | Hier geben Sie die Ausfuhrzollstelle an, bei der Sie die<br>ergänzende Anmeldung abgeben wollen.                                                                                                    |
| <b>Adressdaten</b>                  |                                                                                                    |
| Anmelder:                           |                                                                                                    |
| <b>TIN liegt vor</b>                | Dieses Kontrollkästchen ist mit einem Häkchen vorbelegt.                                                                                                    |
| <b>TIN</b>                          | Dieses Feld ist mit Ihrer TIN vorbelegt.                                                                                                    |
| Niederlassungsnummer                | Dieses Feld ist mit Ihrer Niederlassungsnummer vorbelegt.                                                                                                    |
| Empfänger:                          |                                                                                                    |
| <b>TIN liegt vor</b>                | Setzen Sie hier das Häkchen, wenn eine TIN vorliegt. Dann<br>wird das Eingabefeld für die Adressdaten des Empfängers<br>ausgeblendet und die Felder "TIN" und<br>"Niederlassungsnummer" zur Eingabe freigeschaltet                                                                                                    |
| TIN                                 | Hier können Sie die TIN des Empfängers eintragen, wenn<br>Ihnen diese vorliegt.<br>Wenn Sie über den Menüpunkt "Adressen anlegen" im<br>Navigationsbereich "Stammdaten" Daten hinterlegt haben,<br>steht Ihnen über <b>und</b> eine Auswahlliste zur Verfügung.<br>Dieses Feld ist nur sichtbar, wenn das Kontrollkästchen "TIN<br>liegt vor" aktiviert ist. |
| Niederlassungsnummer                | Hier können Sie die 4-stellige Niederlassungsnummer<br>eingeben. Dieses Feld ist nur sichtbar, wenn das<br>Kontrollkästchen "TIN liegt vor" aktiviert ist.                                                                                                    |
| <b>Name</b>                         | Hier können Sie den Namen des Empfängers eintragen.<br>Dieses Feld ist nur sichtbar, wenn das Kontrollkästchen "TIN<br>liegt vor" nicht aktiviert ist.                                                                                                    |

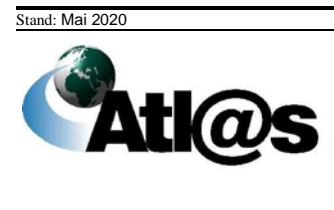

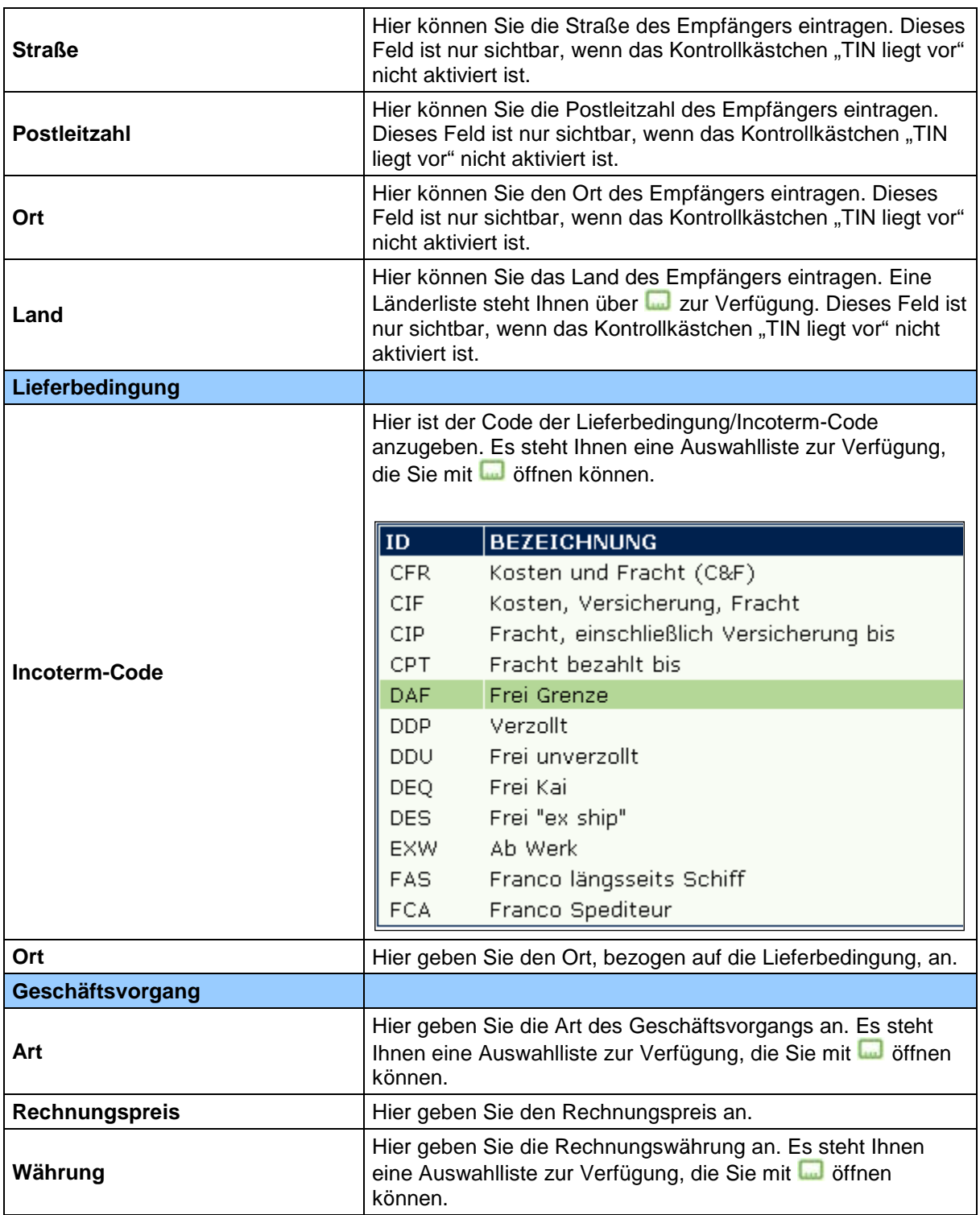

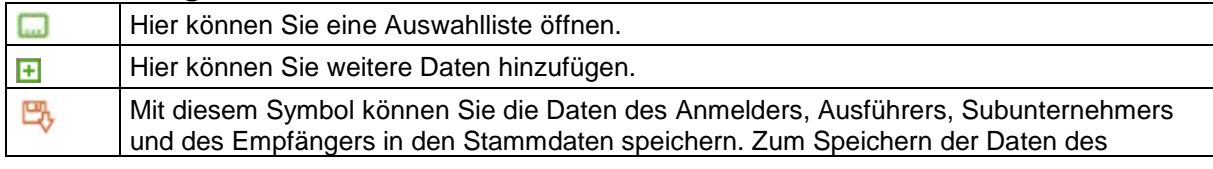

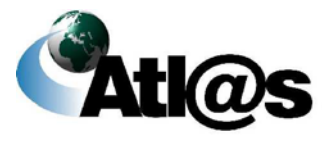

Anmelder, Ausführers und Subunternehmers ist es notwendig, dass Sie das Kennzeichen "TIN liegt vor" setzen und eine TIN und Niederlassungsnummer erfassen.

## *3.3.11.4.2 Ergänzende/ersetzende Anmeldung zur Ausfuhr - Positionsseite*

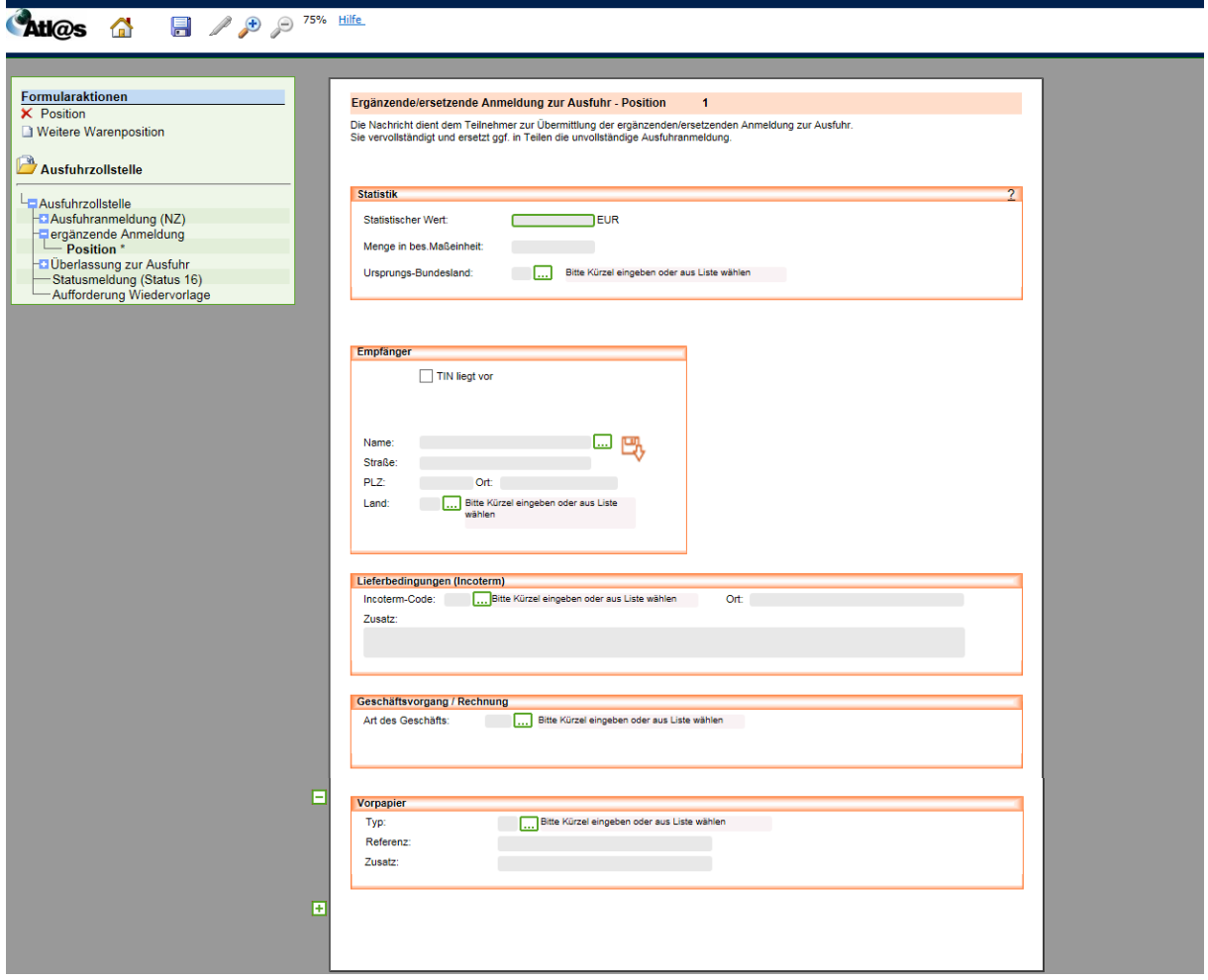

#### **Allgemeine Beschreibung**

Hier geben Sie die ergänzenden Daten zu den Positionen ein.

Die hellgrau schattierten Feldtypen ohne besondere Kennzeichnung sind optionale Felder.

#### **Feldbeschreibung**

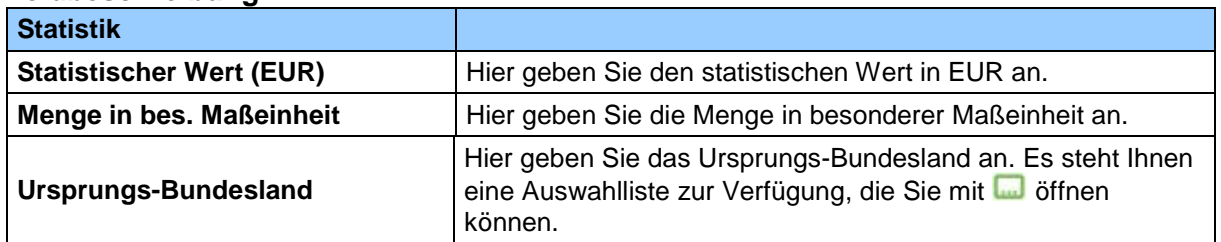

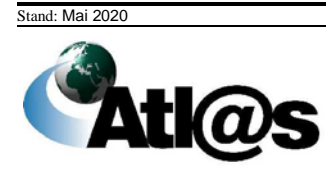

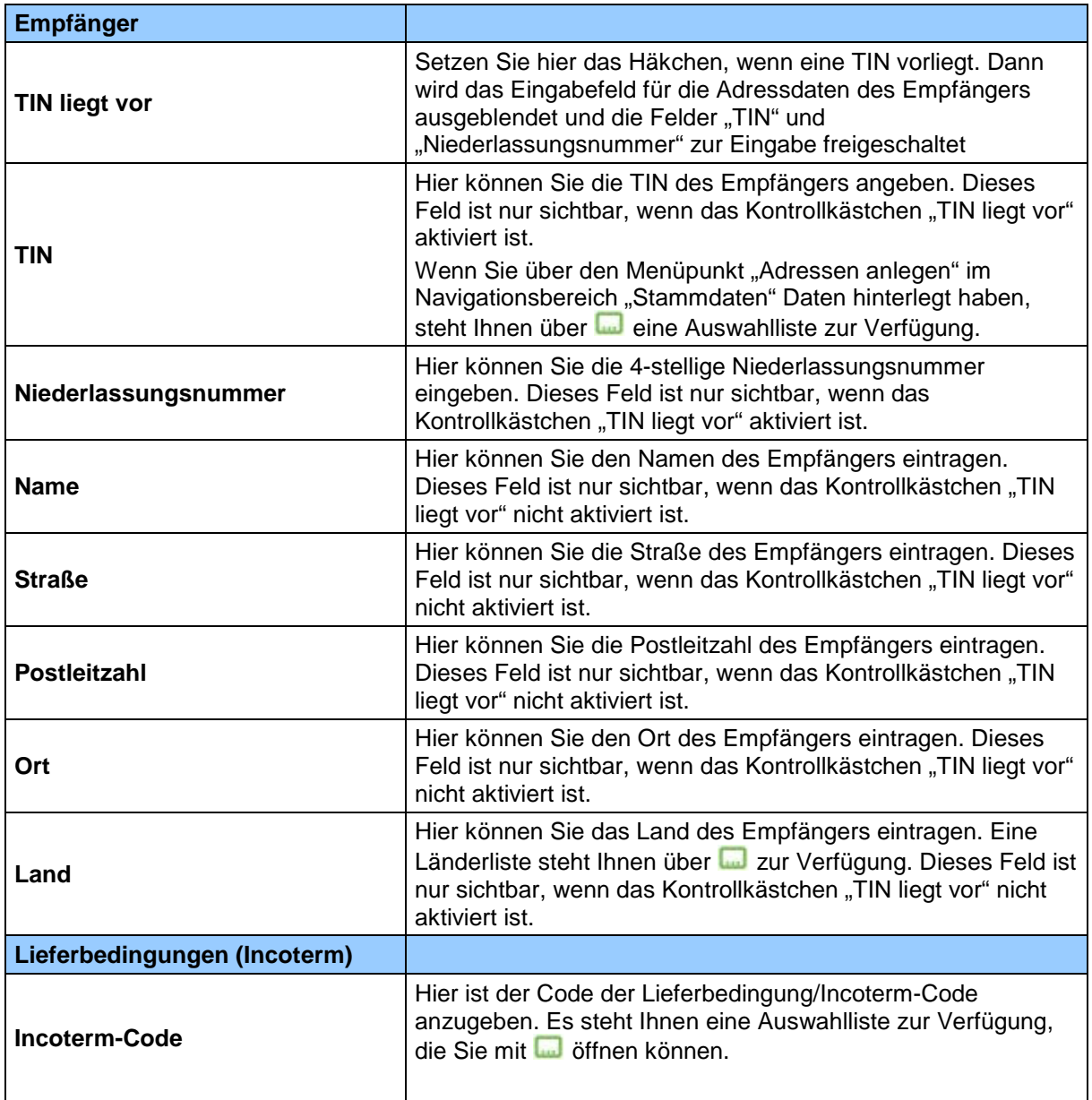

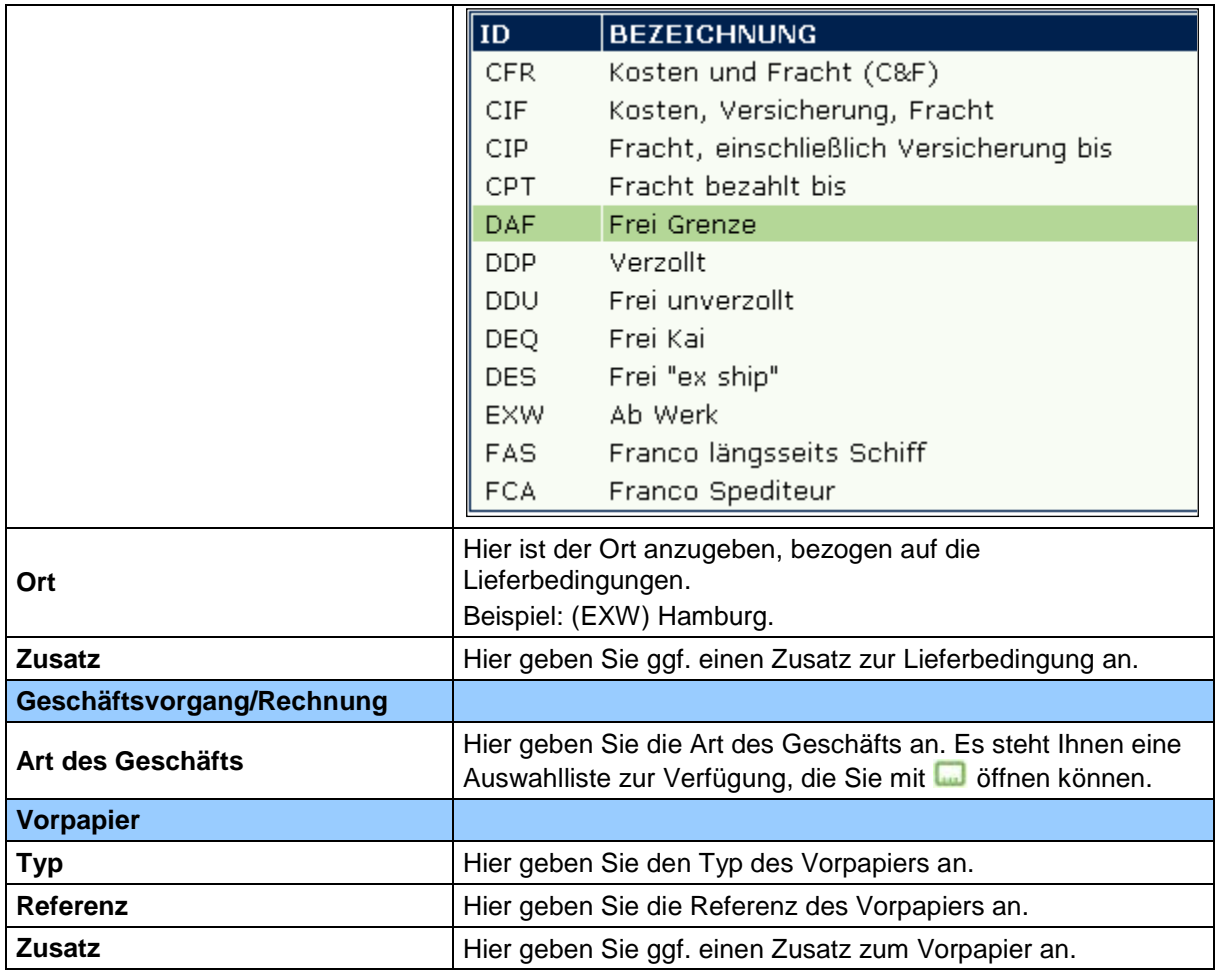

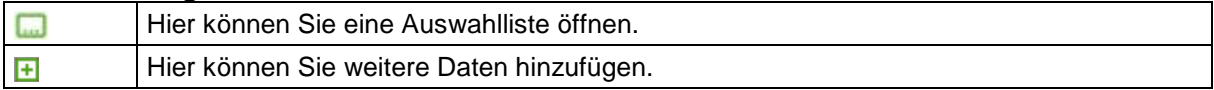

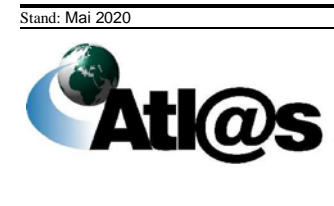

## **Information zum Ausgang versenden**

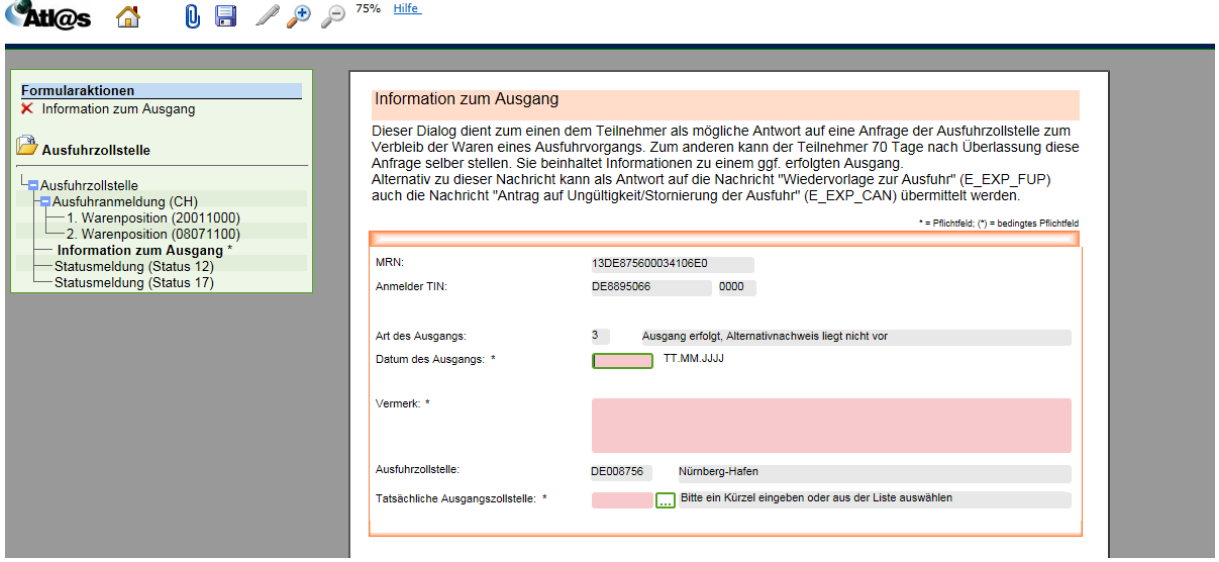

#### **Allgemeine Beschreibung**

Ist der Ausgang der Waren 90 Tage nach Überlassung nicht erfolgt, erhalten Sie die Meldung "Aufforderung zur Wiedervorlage". Der Dialog "Information zum Ausgang" dient Ihnen zum einen als mögliche Antwort auf diese Anfrage der Ausfuhrzollstelle, zum anderen können Sie diese Anfrage 70 Tage nach Überlassung selbst versenden. Rot schattierte und mit "\*" gekennzeichnete Feldtypen sind Pflichtfelder und hellgrau schattierte Feldtypen ohne besondere Kennzeichnung stellen optionale Felder dar.

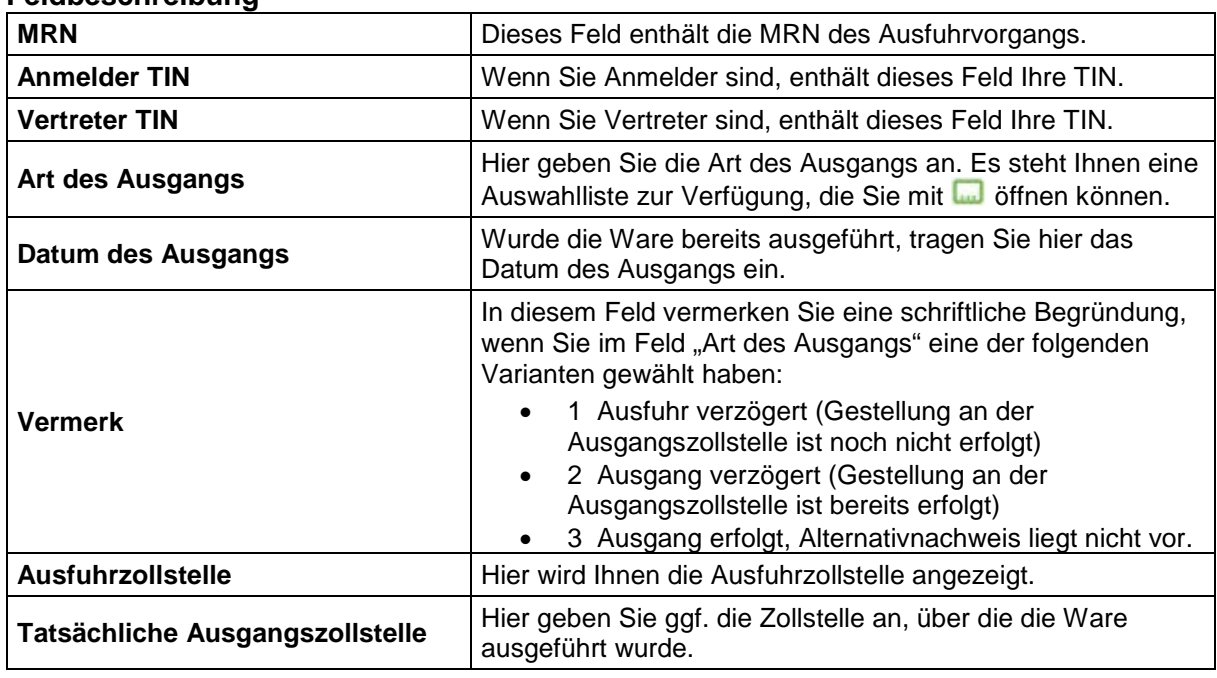

#### **Feldbeschreibung**

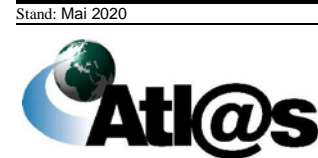

# **3.4 Ausgangszollstelle**

Innerhalb des Navigationsbereiches "Ausgangszollstelle" können Sie als Teilnehmer am Ausgang unter anderem die Gestellung für die von Ihnen beförderte Ausfuhrsendung bei einer deutschen Ausgangszollstelle mitteilen bzw. vorab bestätigen oder den Ausfuhrvorgang an einen anderen Teilnehmer übergeben.

Erstellte "Erwartungen am Ausgang" und Gestellungsmitteilungen werden in einem "Datenbrowser" zu Ihrer Einsichtnahme und weiteren Bearbeitung hinterlegt und zunächst dauerhaft gespeichert. Im "Datenbrowser" werden Ihnen die von der Ausgangszollstelle eingegangenen Antwortnachrichten und/oder zusätzliche Entscheidungen der Ausgangszollstelle (z.B. Anordnung einer Kontrollmaßnahme) als neue Meldung angezeigt.

=> Bitte beachten Sie, dass die Menüeinträge "Erwartung am Ausgang versenden" oder "Gestellungsanzeige versenden" auf der Startseite der IAA-Plus den Ausgangspunkt für die Gestellungsmitteilung bzw. Vorabbestätigung der Ausfuhrsendung an der Ausgangszollstelle bilden.

=> Bitte beachten Sie, dass der Navigationsbereich "Ausgangszollstelle" nur genutzt werden kann, wenn die betreffende Ausfuhrsendung im Rahmen des See- oder Luftverkehrs bei einer dafür zuständigen deutschen Ausgangszollstelle aus dem Zollgebiet der Union verbracht werden soll.

=> Bitte beachten Sie, dass die Funktion "Erwartung am Ausgang versenden" nur genutzt werden kann, wenn die betreffende Ausfuhrsendung im Rahmen des Luftverkehrs bei einer deutschen Flughafenzollstelle aus dem Zollgebiet der Union verbracht werden soll.

=> Bitte beachten Sie, dass Sie den Navigationsbereich "Ausgangszollstelle" nur unter der Voraussetzung nutzen können, wenn Sie als Verfügungsberechtigter der Ausfuhrsendung auch in der Lage sind, die Qualifizierung der Gestellung vorzunehmen und den tatsächlichen Ausgang der Ausfuhrsendung aus Zollgebiet der Union zu bestätigen.

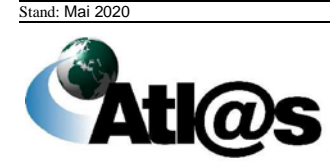

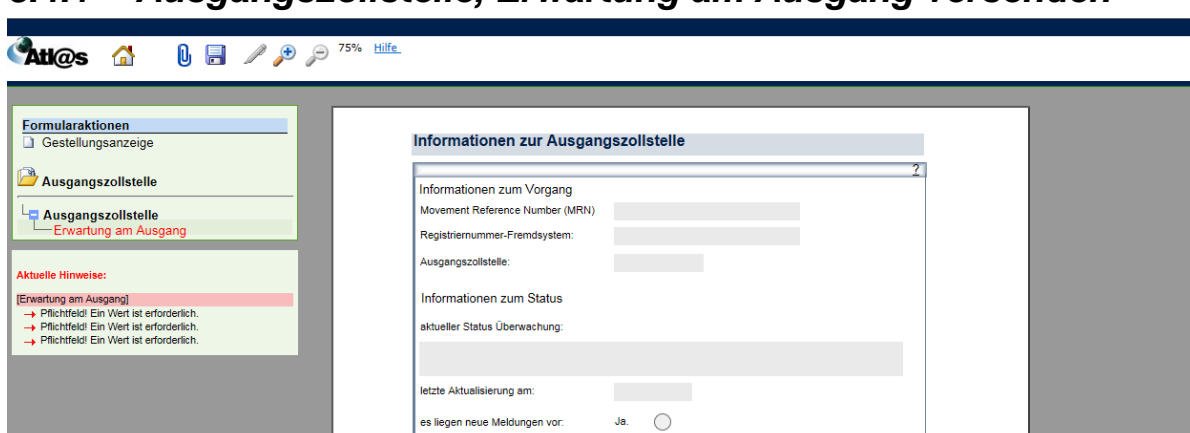

 $\odot$ 

 $\mathfrak{c}^{\mathfrak{d}}$ Antwortnachrichten<br>anfordern

## *3.4.1 Ausgangszollstelle, Erwartung am Ausgang versenden*

Nachdem Sie den Menüpunkt "Erwartung am Ausgang versenden" angewählt haben, öffnet sich die Übersicht "Informationen zur Ausgangszollstelle", in die Sie jedoch keine Daten eingeben können. Zur Erfassung der Daten klicken Sie die Formularaktion "Erwartung am Ausgang" an.

## **Formular "Erwartung am Ausgang"**

Durch Anklicken der Formularaktion "Erwartung am Ausgang" öffnet sich das Fenster "Gestellungsanzeige".

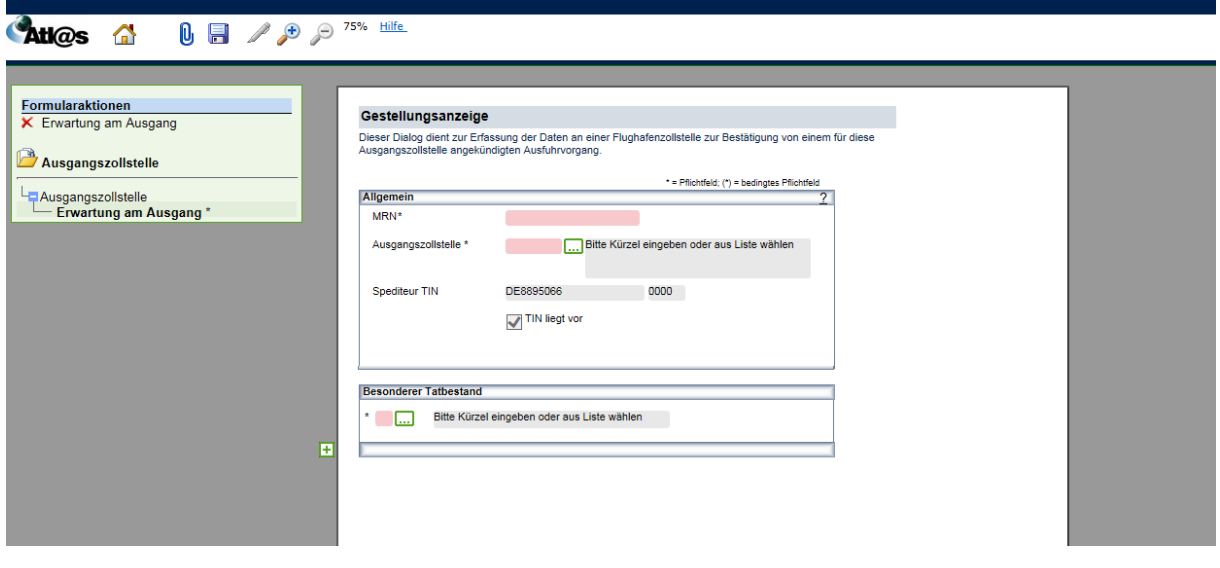

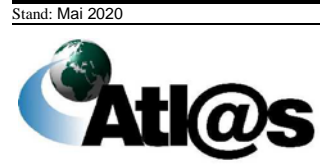

٦

Dieses Fenster dient zur Erfassung der Daten an einer Flughafenzollstelle zur Bestätigung von einem für diese Ausgangszollstelle angekündigten Ausfuhrvorgang. Rot schattierte und mit "\*" gekennzeichnete Feldtypen sind Pflichtfelder. Dunkelgrau schattierte und mit "(\*)" gekennzeichnete Feldtypen sind bedingte Pflichtfelder (Pflichtfeldangabe in Abhängigkeit eines anderen Feldeintrages). Hellgrau schattierte Feldtypen ohne besondere Kennzeichnung sind optionale Felder.

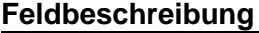

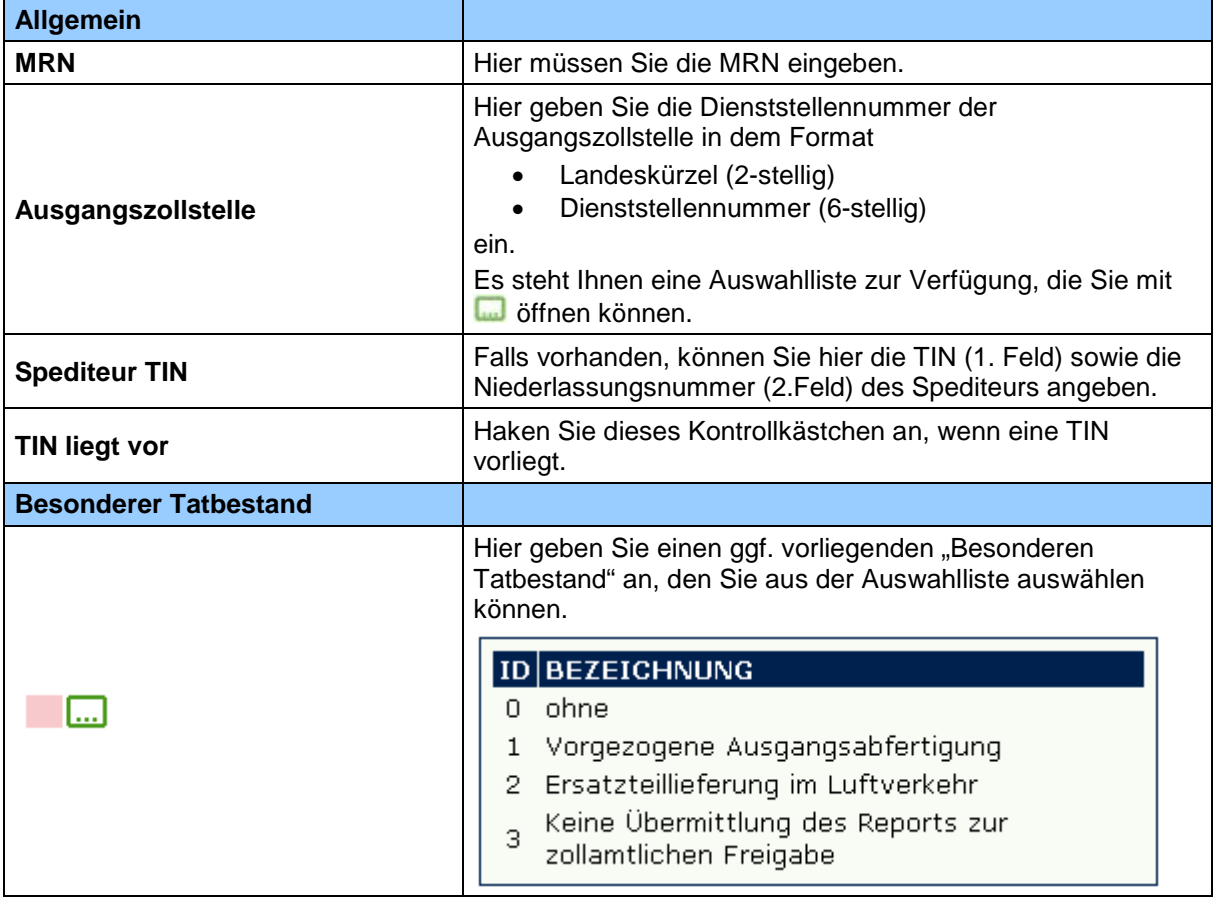

#### **Beschreibung der Schaltflächen**

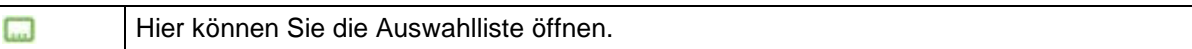

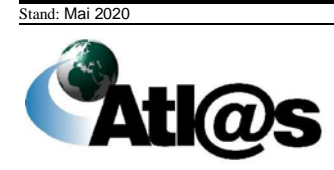

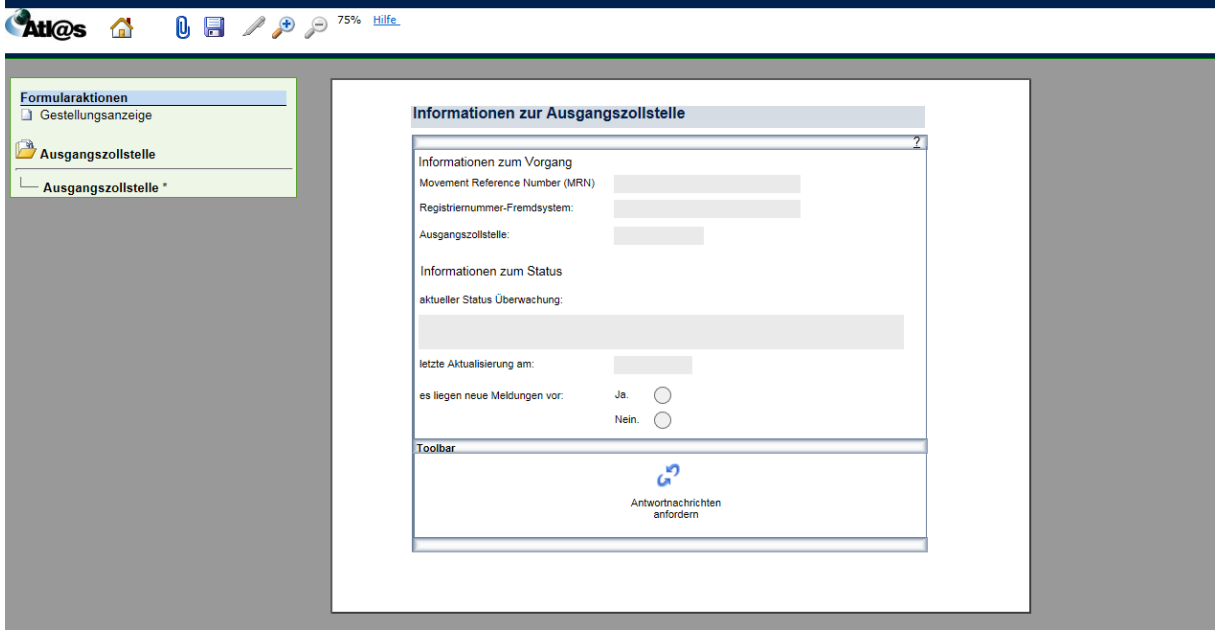

## *3.4.2 Ausgangszollstelle, Gestellungsanzeige versenden*

Nachdem Sie den Menüpunkt "Gestellungsanzeige versenden" angewählt haben, öffnet sich die Übersicht "Informationen zur Ausgangszollstelle", in die Sie jedoch keine Daten eingeben können. Zur Erstellung einer neuen Gestellungsanzeige klicken Sie die Formularaktion "Gestellungsanzeige" an.

## **Formular "Gestellungsanzeige"**

Durch Anklicken der Formularaktion "Gestellung anzeigen" öffnet sich das Fenster "Gestellungsanzeige".

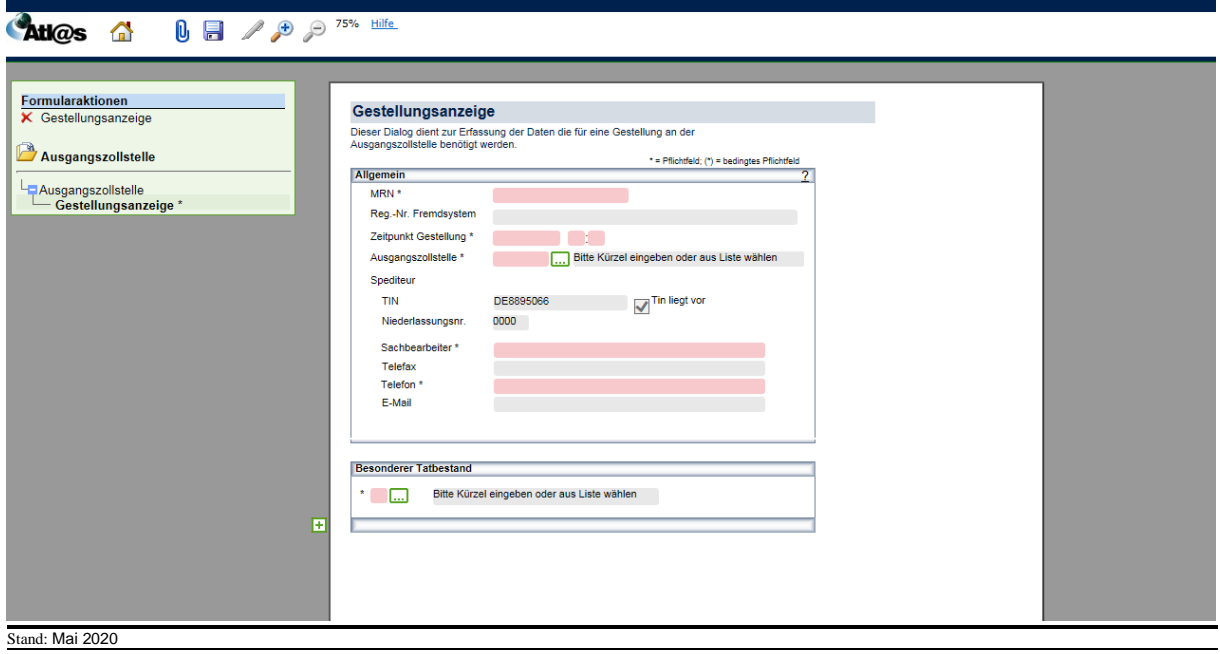

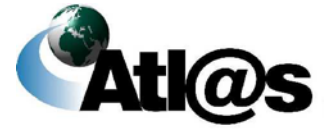

Dieses Fenster dient zur Erfassung von Daten, die für eine Gestellung an der Ausgangszollstelle benötigt werden. Rot schattierte und mit "\*" gekennzeichnete Feldtypen sind Pflichtfelder, dunkelgrau schattierte und mit "(\*)" gekennzeichnete Feldtypen sind bedingte Pflichtfelder (Pflichtfeldangabe in Abhängigkeit eines anderen Feldeintrages). Hellgrau schattierte Feldtypen ohne besondere Kennzeichnung sind optionale Felder.

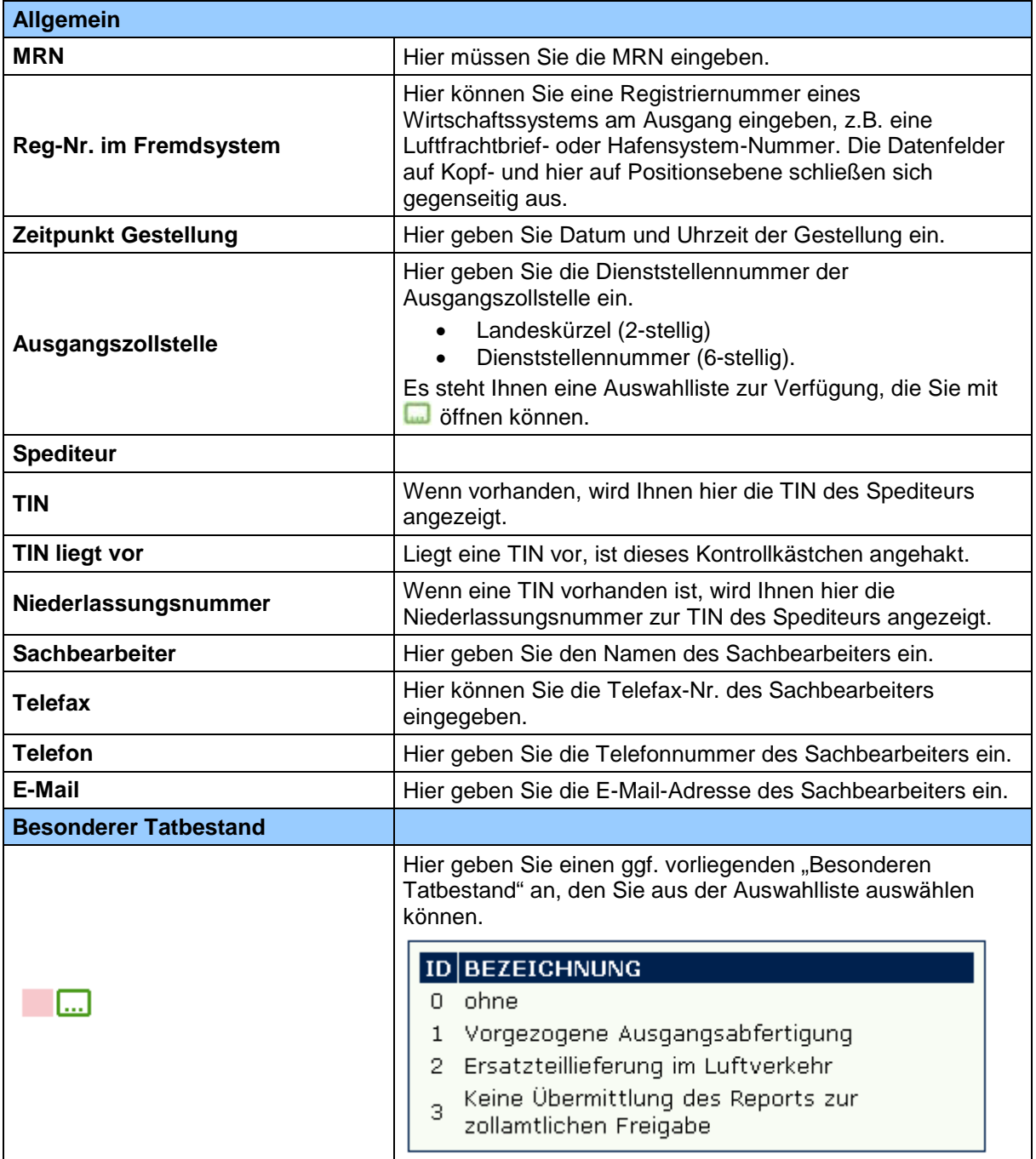

#### **Feldbeschreibung**

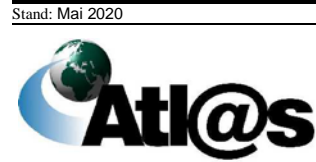

لسا

Hier können Sie eine Auswahlliste öffnen.

# 3.4.2.2 Formular "Ausgangsinformation"

Über die Formularaktion "Ausgangsinformation" öffnen Sie das Fenster "Qualifizierung der Gestellung – Art der Information".

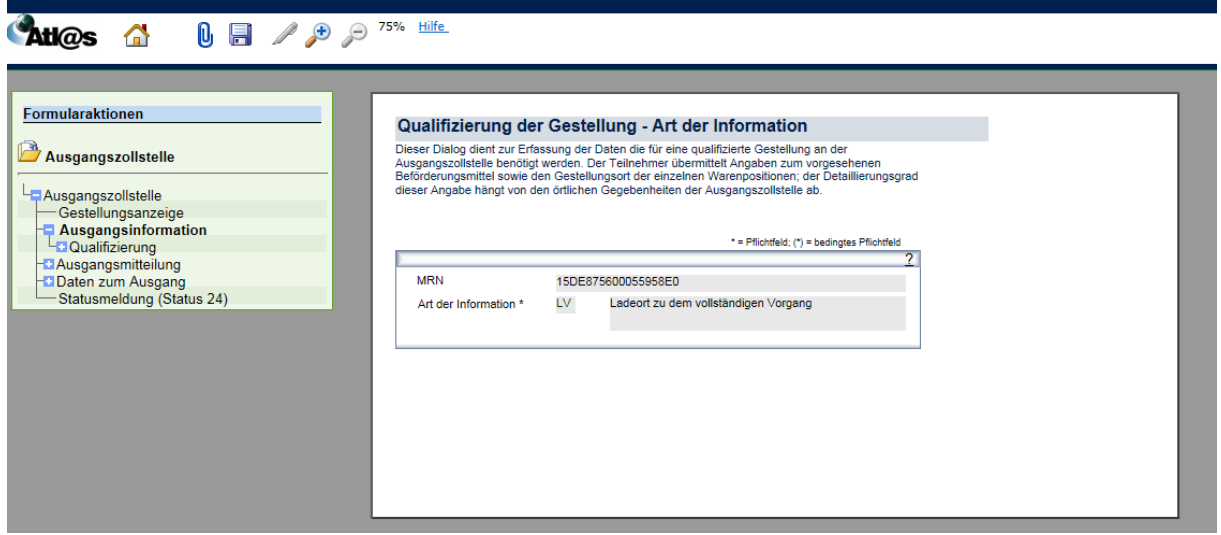

#### **Allgemeine Beschreibung**

Hier erfassen Sie die Art der Information. Rot schattierte und mit "\*" gekennzeichnete Feldtypen sind Pflichtfelder. Hellgrau schattierte Feldtypen ohne besondere Kennzeichnung stellen optionale Felder dar.

#### **Feldbeschreibung**

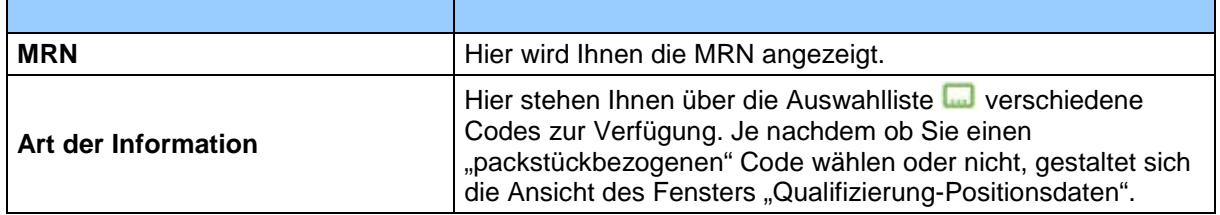

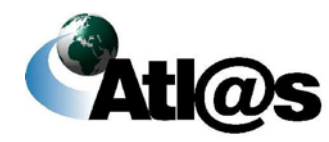

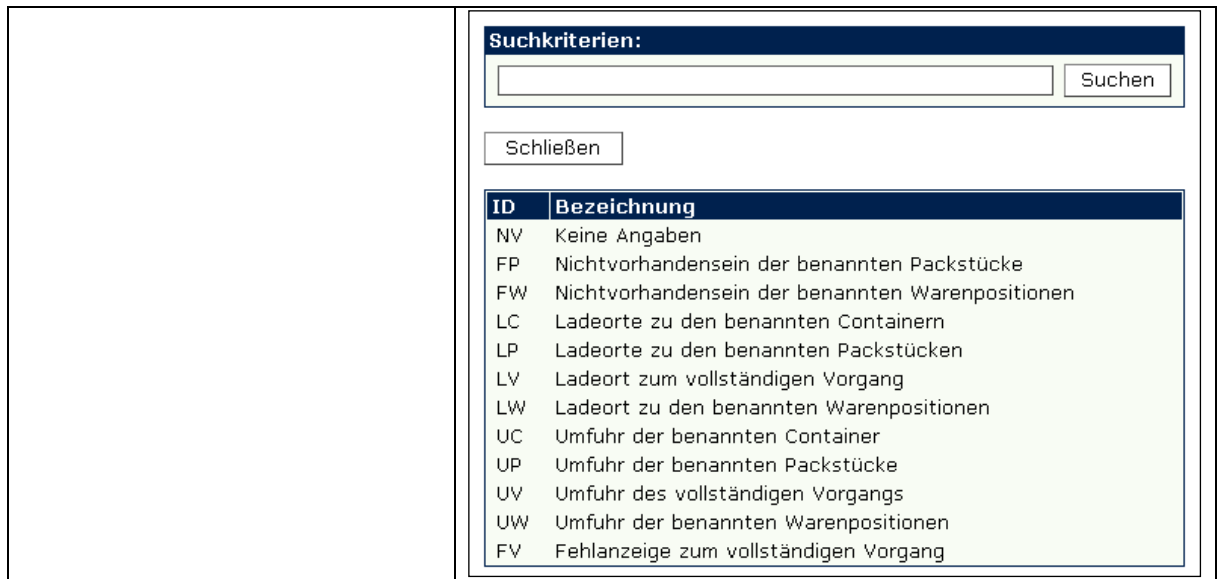

Hier können Sie eine Auswahlliste öffnen.  $\Box$ 

#### **Unterformular "Qualifizierung der Gestellung -Kopfebene"**  $3.4.2.3$

Wählen Sie die Formularaktion "Qualifizierung", um das Fenster "Qualifizierung der Gestellung – Kopfebene" zu öffnen.

=> Dieses Fenster kann sich je nach Informationsart unterschiedlich darstellen. Die Abbildung ist daher nur beispielhaft.

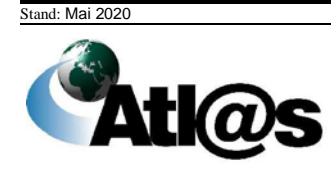

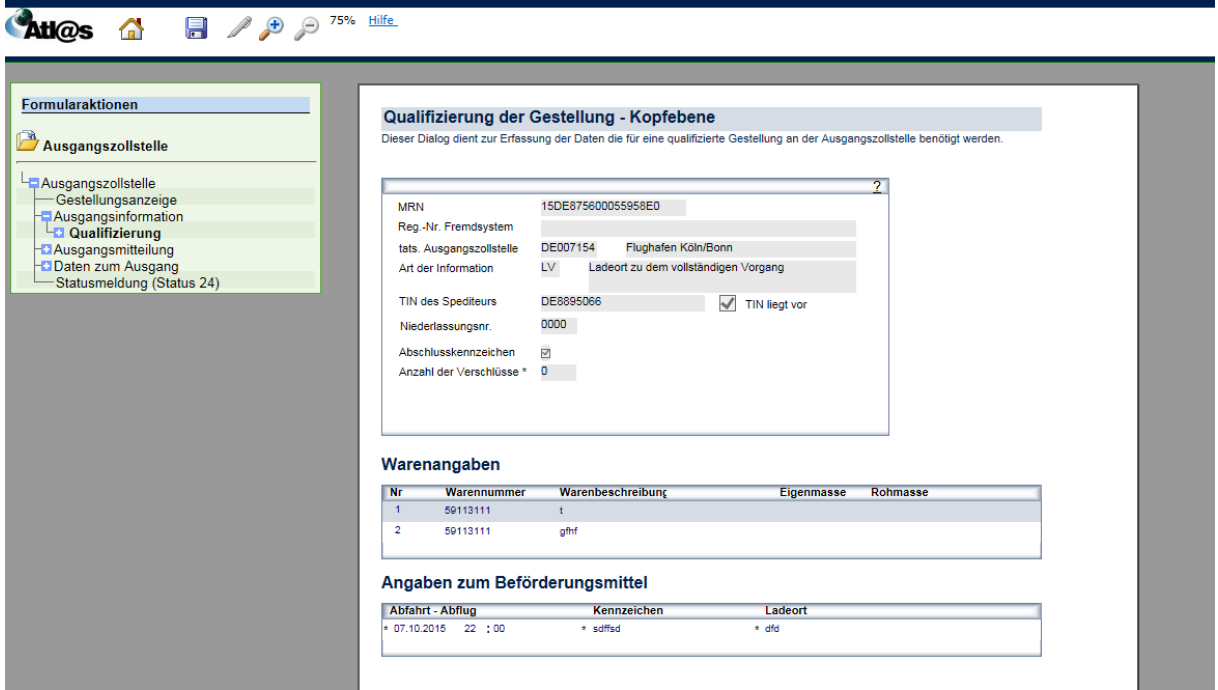

Die Kopfdaten dienen zur Erfassung der für eine qualifizierte Gestellung notwendigen Daten. Rot schattierte und mit "\*" gekennzeichnete Feldtypen sind Pflichtfelder und die hellgrau schattierten Feldtypen ohne besondere Kennzeichnung stellen optionale Felder dar.

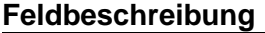

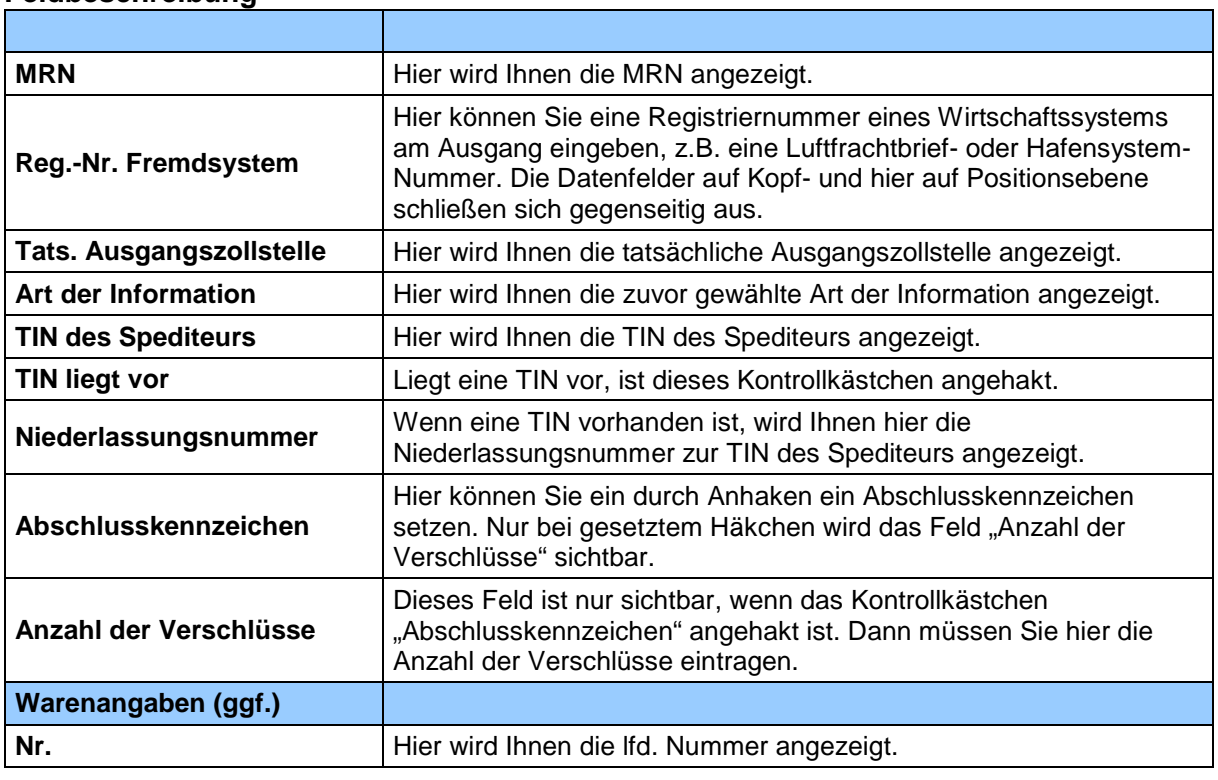

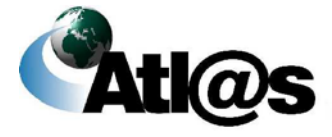
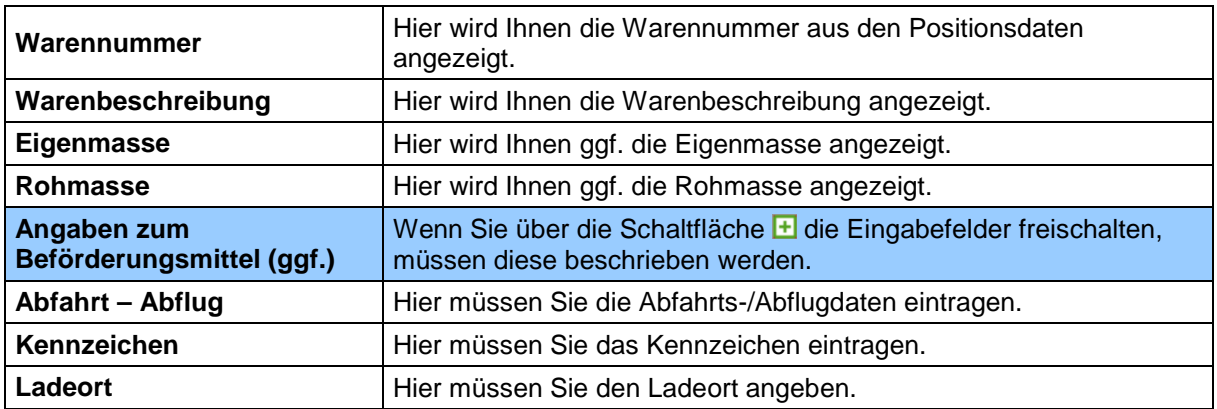

#### **Beschreibung der Schaltflächen**

daher nur beispielhaft.

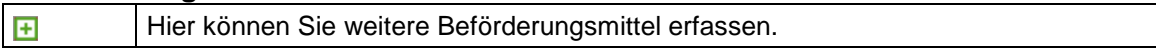

### **Unterformular "Qualifizierung der Gestellung - Positionsebene"**

Über den Verzeichnisbaum gelangen Sie über "Position" in das Fenster "Qualifizierung der Gestellung – Positionsebene".

=> Dieses Fenster kann sich je nach Informationsart unterschiedlich darstellen. Diese Abbildung ist

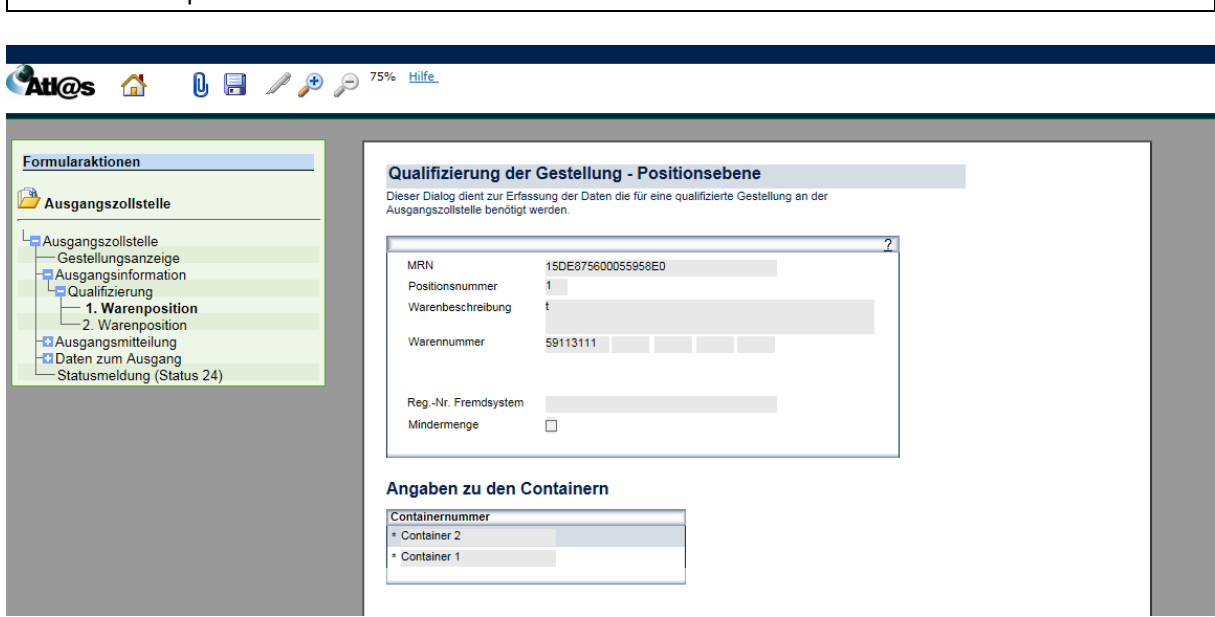

### **Allgemeine Beschreibung**

In dem Positionsformular können die positionsbezogenen Daten erfasst werden. Positionen können entfernt, aber nicht hinzugefügt werden.

Rot schattierte und mit "\*" gekennzeichnete Feldtypen sind Pflichtfelder und die hellgrau schattierten Feldtypen ohne besondere Kennzeichnung stellen optionale Felder dar.

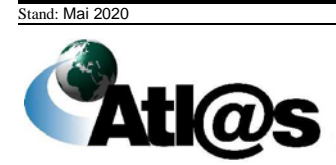

### **Feldbeschreibung**

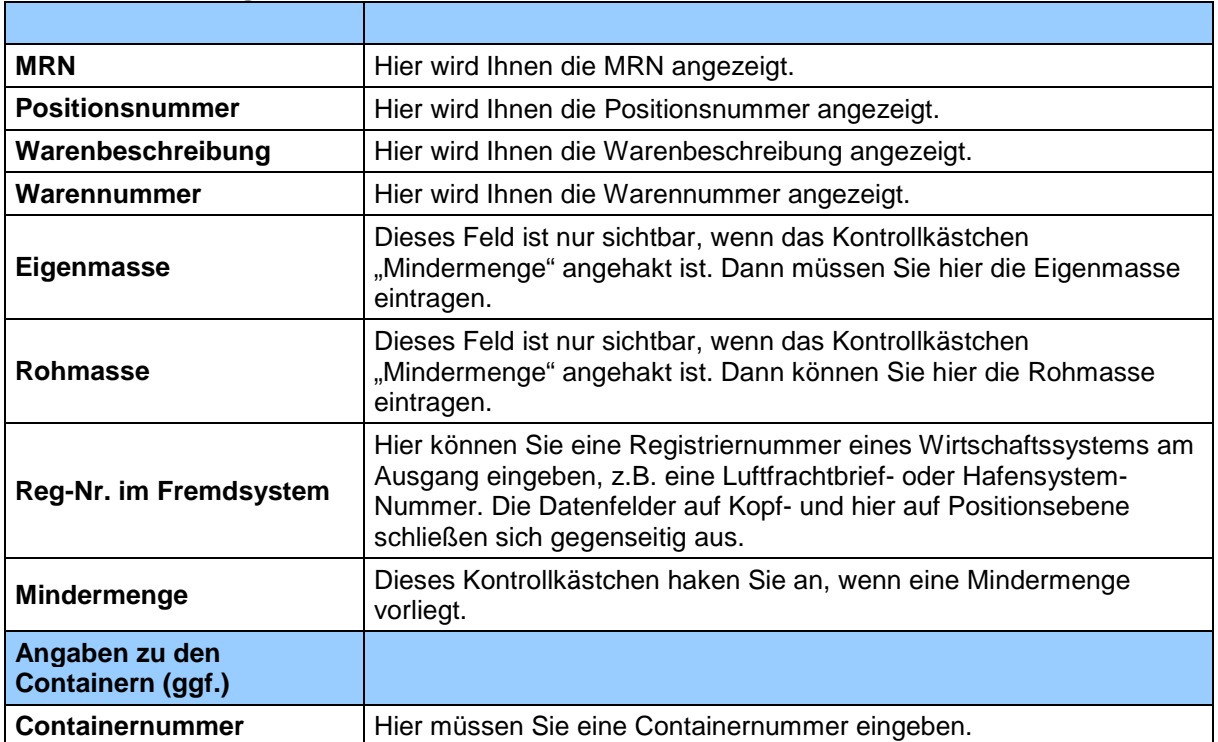

### **Beschreibung der Schaltflächen**

F Hier können Sie weitere Daten hinzufügen.

### 3.4.2.5 Unterformular "Packstücke"

Über den Verzeichnisbaum gelangen Sie über "Packstuecke" in das Fenster "Qualifizierung der Gestellung – Packstückebene".

=> Dieses Fenster kann sich je nach Informationsart unterschiedlich darstellen. Diese Abbildung ist daher nur beispielhaft. Dieses Fenster öffnet sich Ihnen nur, wenn Sie bei "Art der Information" in "Qualifizierung-Kopfdaten" einen Code ausgewählt haben, der sich auf Packstücke bezieht.

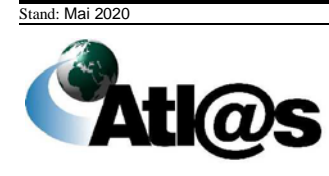

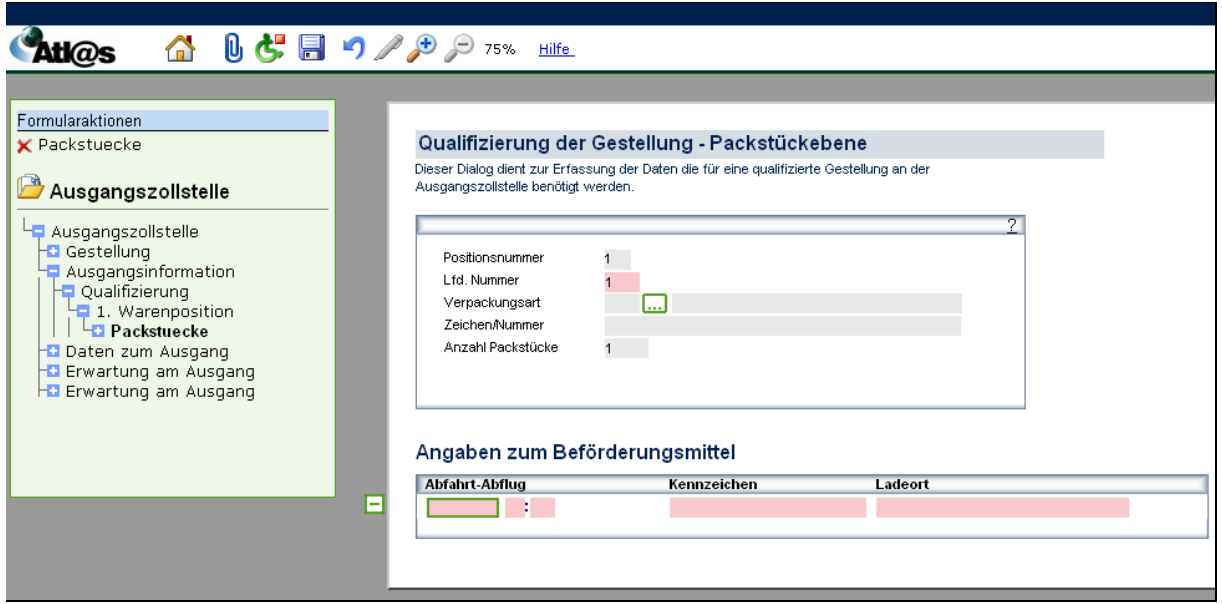

### **Allgemeine Beschreibung**

In dem Unterformular Packstücke können Sie die packstückbezogenen Daten erfassen, die für eine qualifizierte Gestellung an der Ausgangszollstelle benötigt werden. Rot schattierte und mit "\*" gekennzeichnete Feldtypen sind Pflichtfelder und die hellgrau schattierten Feldtypen ohne besondere Kennzeichnung stellen optionale Felder dar.

### **Feldbeschreibung**

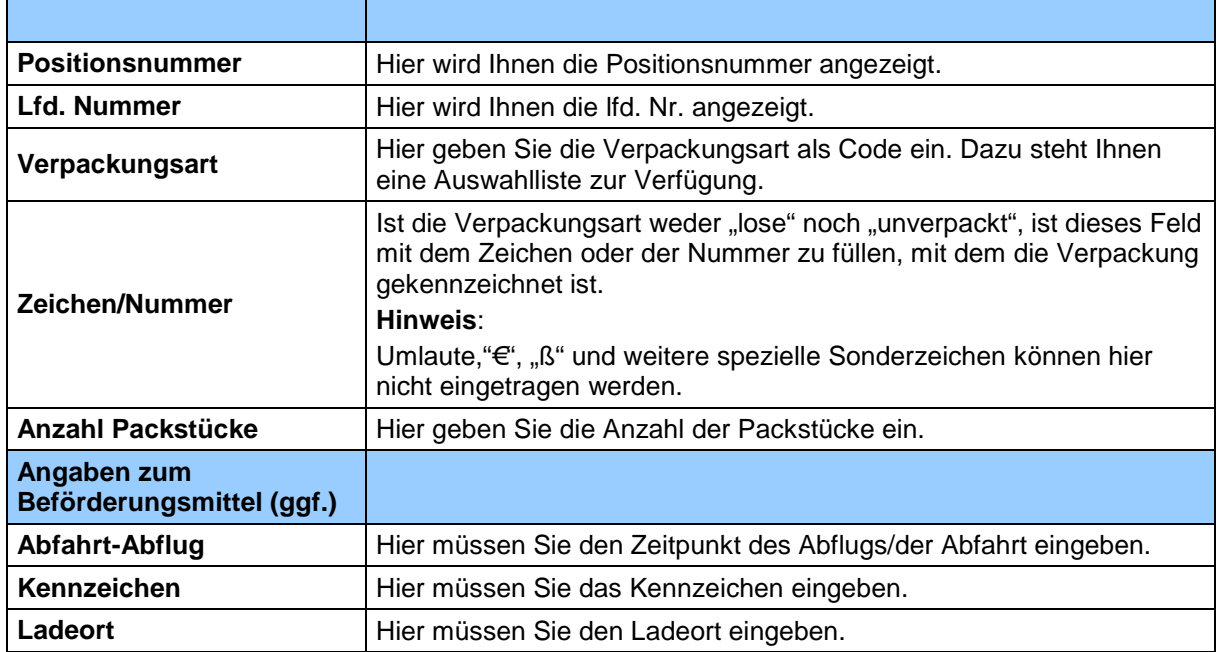

### **Beschreibung der Schaltflächen**

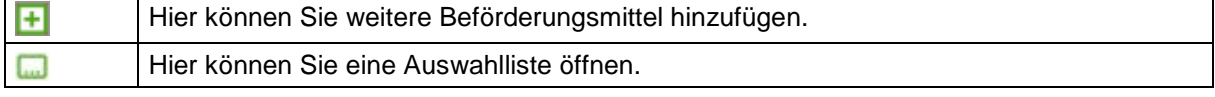

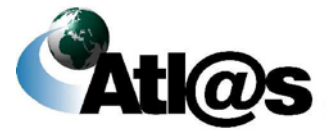

### 3.4.2.6 Formular "Ausgangsmitteilung"

Nachdem der Ausgang freigegeben wurde, ist über "Ausgangszollstelle" die Formularaktion "Ausgangsmitteilung" freigeschaltet. Es öffnet sich das Fenster "Mitteilung zum Ausgang -Art der Verfrachtung".

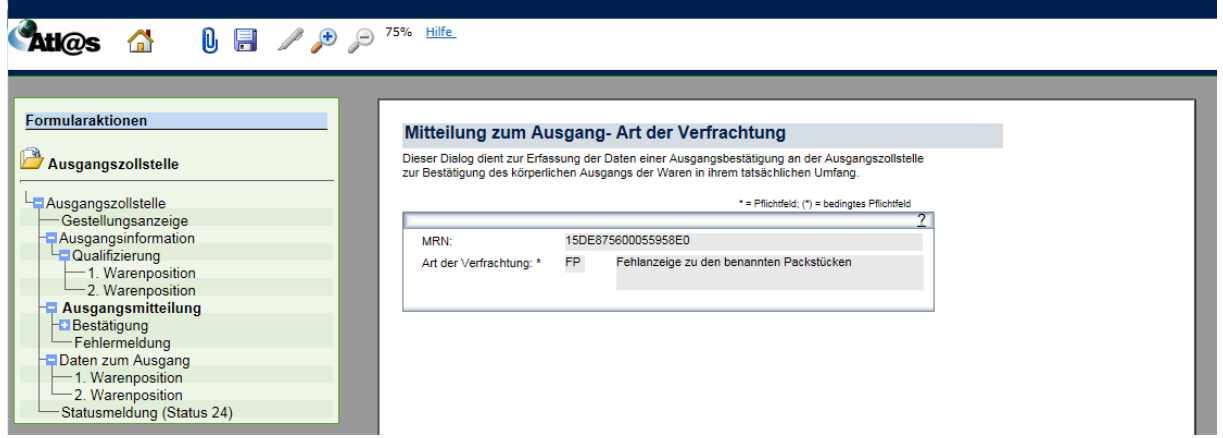

### **Allgemeine Beschreibung**

Hier erfassen Sie die Daten für eine Ausgangsbestätigung, die den körperlichen Ausgang der Waren in ihrem tatsächlichen Umfang bestätigt.

Rot schattierte und mit "\*" gekennzeichnete Feldtypen sind Pflichtfelder, dunkelgrau schattierte und mit "(\*)" gekennzeichnete Feldtypen sind bedingte Pflichtfelder (Pflichtfeldangabe in Abhängigkeit eines anderen Feldeintrages). Hellgrau schattierte Feldtypen ohne besondere Kennzeichnung sind optionale Felder.

#### **Feldbeschreibung**

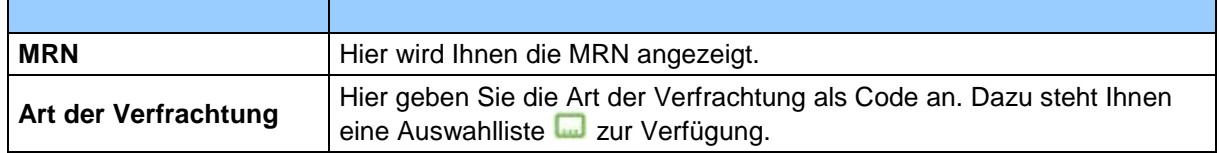

### **Beschreibung der Schaltflächen**

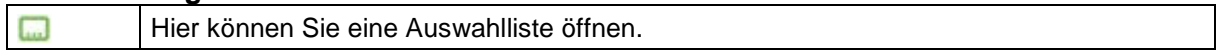

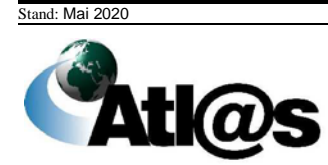

## 3.4.2.7 Unterformular "Bestätigung"

Über die Formularaktion "Bestätigung" öffnen Sie das Fenster "Mitteilung zum Ausgang".

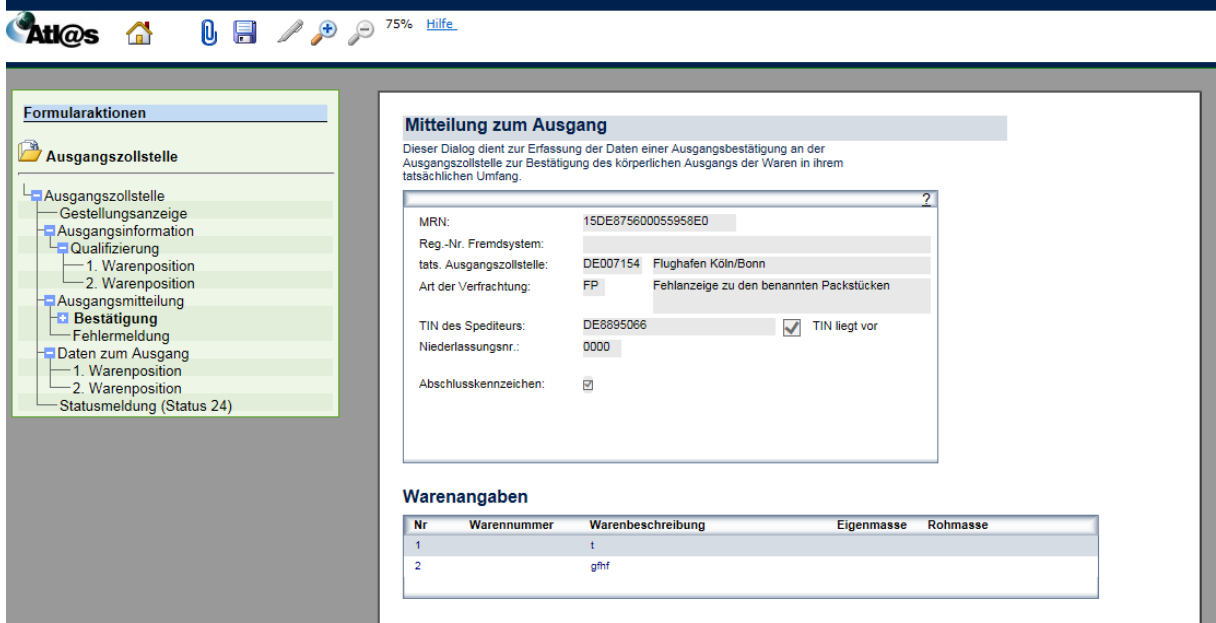

### **Allgemeine Beschreibung**

Hier erfassen Sie den tatsächlichen Ausgang.

Rot schattierte und mit "\*" gekennzeichnete Feldtypen sind Pflichtfelder, dunkelgrau schattierte und mit "(\*)" gekennzeichnete Feldtypen sind bedingte Pflichtfelder und die hellgrau schattierten Feldtypen ohne besondere Kennzeichnung stellen optionale Felder dar.

### **Feldbeschreibung**

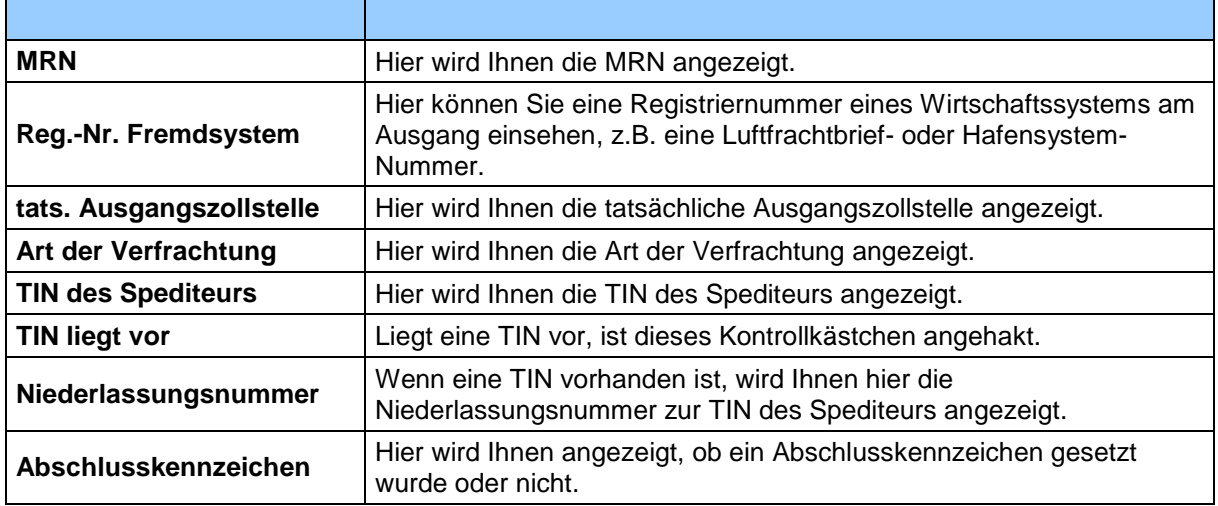

### **Beschreibung der Schaltflächen**

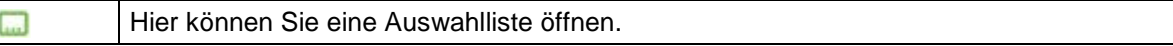

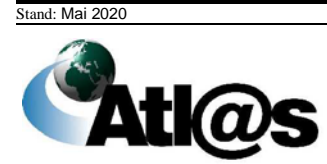

#### **Unterformular "Mitteilung zum Ausgang - Positionsebene"**  $3.4.2.8$

Über den Verzeichnisbaum gelangen Sie über "Warenposition" in das Fenster "Mitteilung zum Ausgang – Positionsebene".

=> Dieses Fenster kann sich je nach Art der Verfrachtung unterschiedlich darstellen. Diese Abbildung ist daher nur beispielhaft.

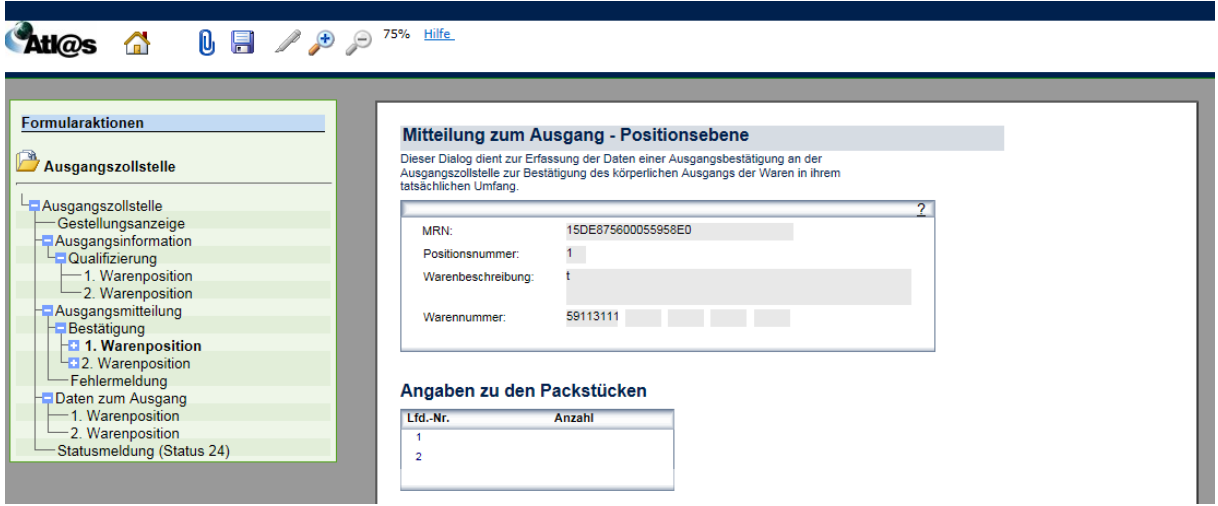

### **Allgemeine Beschreibung**

In dem Positionsformular werden die positionsbezogenen Daten angezeigt.

#### **Feldbeschreibung**

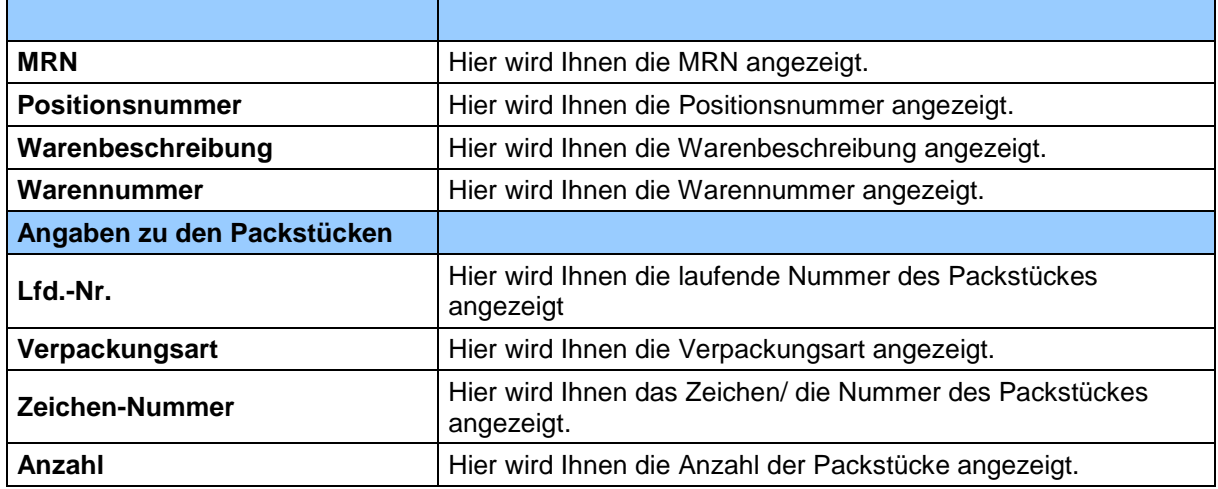

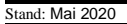

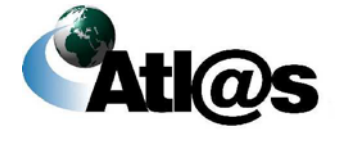

#### $3.4.2.9$ **Unterformular "Mitteilung zum Ausgang - Packstückebene"**

Über den Verzeichnisbaum gelangen Sie über "Packstück" in das Fenster "Mitteilung zum Ausgang – Packstückebene".

=> Dieses Fenster kann sich je nach Art der Verfrachtung unterschiedlich darstellen. Diese Abbildung ist daher nur beispielhaft. Dieses Fenster öffnet sich Ihnen nur, wenn Sie bei "Art der Verfrachtung" in "Mitteilung zum Ausgang" einen Code ausgewählt haben, der sich auf Packstücke bezieht.

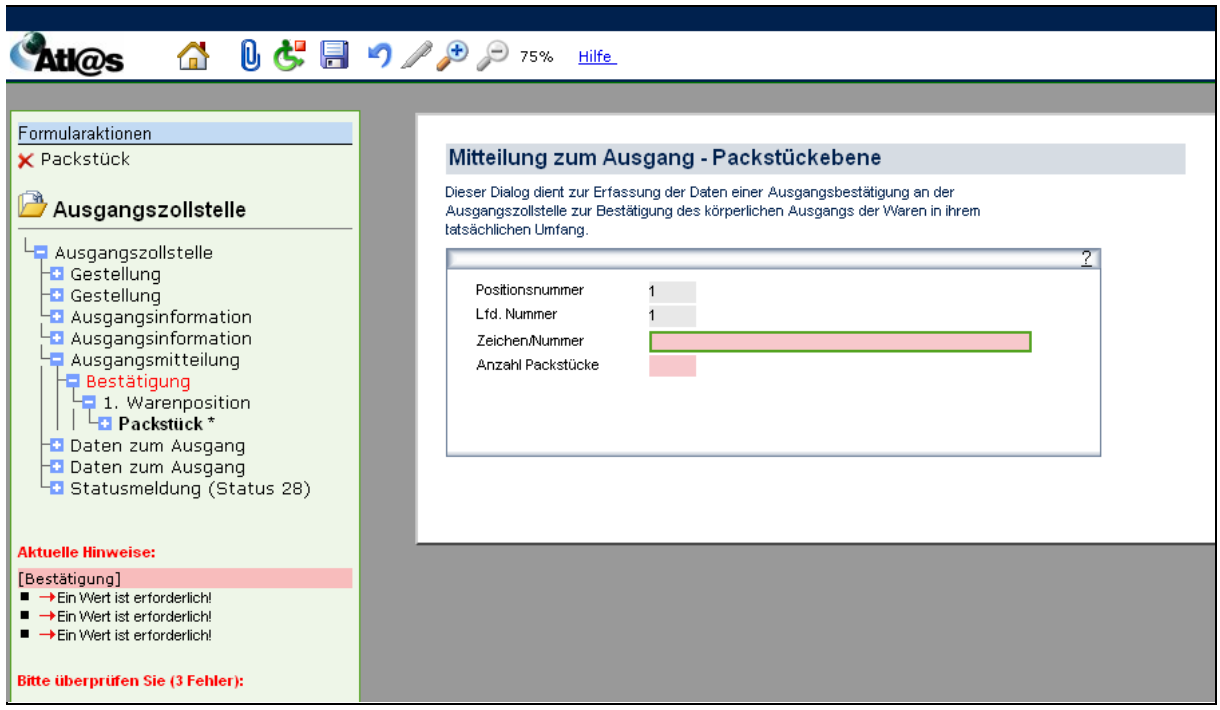

#### **Allgemeine Beschreibung**

In dem Unterformular Packstücke können Sie die packstückbezogenen Daten erfassen, die für die Bestätigung des Ausgangs an der Ausgangszollstelle benötigt werden. Bei den rot schattierten und mit "\*" gekennzeichneten Feldtypen handelt es sich um Pflichtfelder und die hellgrau schattierten Feldtypen ohne besondere Kennzeichnung stellen optionale Felder dar.

#### **Feldbeschreibung**

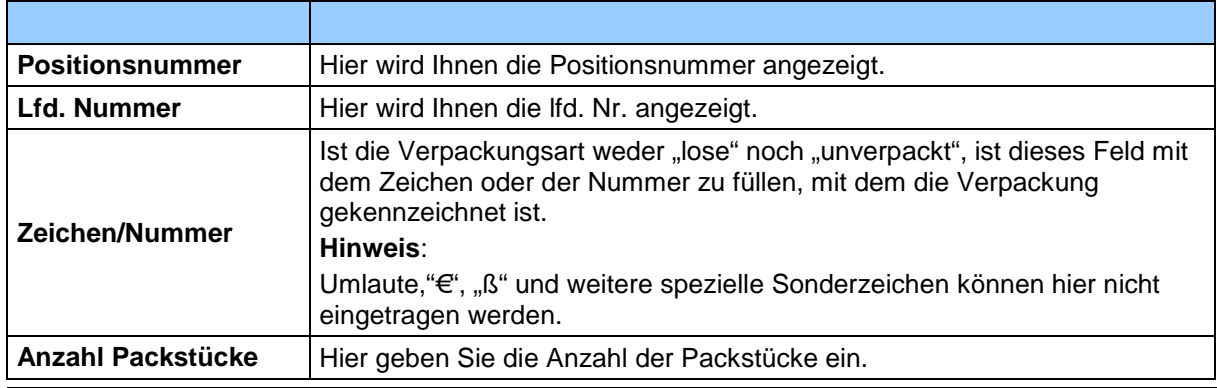

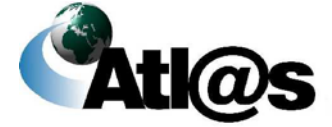

# *3.4.3 Ausgangszollstelle, Teilnehmerwechsel am Ausgang*

Nachdem Sie den Menüpunkt "... Teilnehmerwechsel am Ausgang" angewählt haben, öffnet sich die Übersicht "Teilnehmerwechsel am Ausgang".

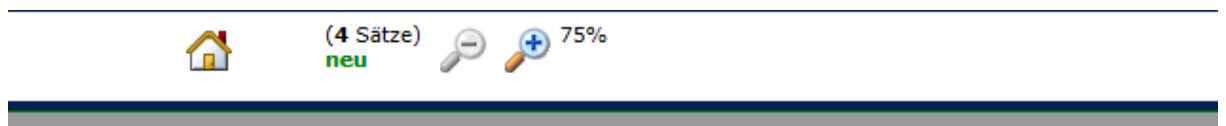

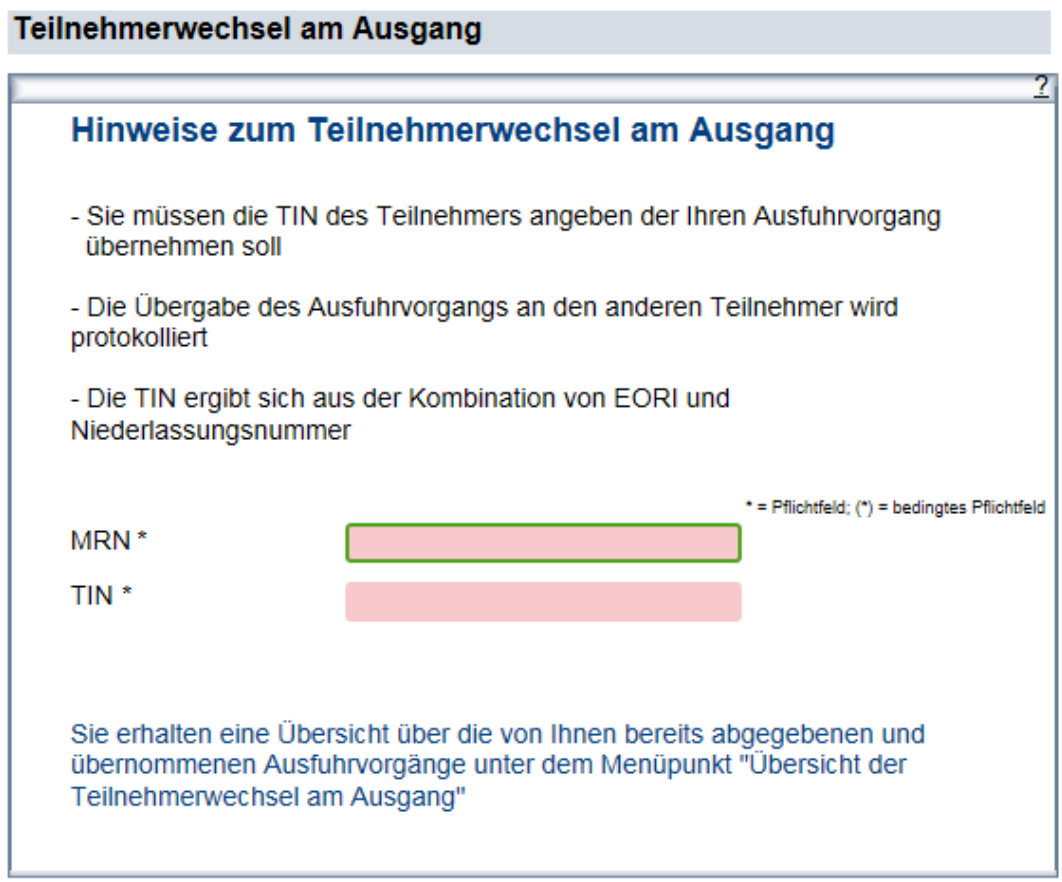

Hier erfassen Sie sowohl die MRN des zu übergebenden Ausfuhrvorgangs als auch die TIN des Teilnehmers, an den Sie den Ausfuhrvorgang übergeben wollen.

Durch Betätigen der Schaltfläche in welche nach Angabe von MRN und TIN erscheint, wird der Vorgang an den anderen Teilnehmer übergeben und ist für Sie nicht mehr sichtbar. In der Übersichtsliste "Teilnehmerwechsel am Ausgang" können Sie jedoch einsehen, wann Sie welchen Ausfuhrvorgang an wen übergeben haben.

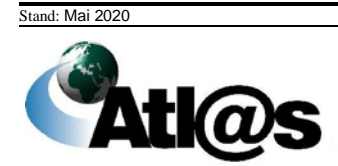

## *3.4.4 Ausgangszollstelle, Übersichtsliste "neue Nachrichten eingetroffen"*

Über den Menüpunkt "... neue Nachrichten eingetroffen" gelangen Sie auf den dazugehörigen "Datenbrowser".

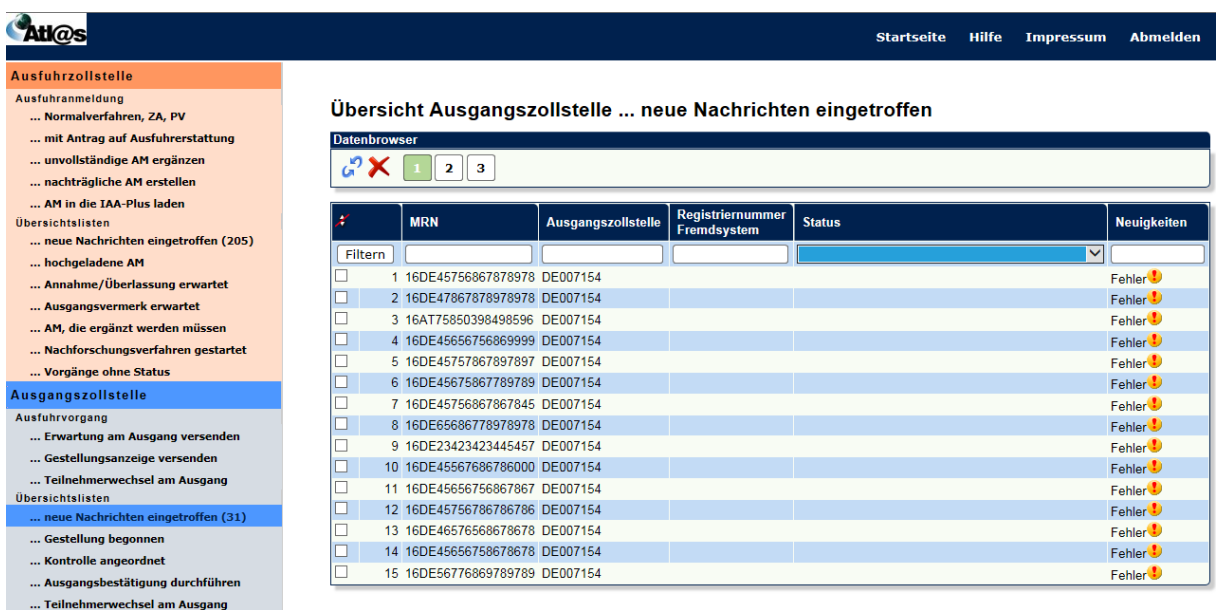

### **Allgemeine Beschreibung**

Hier werden Ihnen die sich in Bearbeitung bei der Ausgangszollstelle befindenden Vorgänge angezeigt.

Diese können sich in folgenden Status befinden:

- $\bullet$  20 = Gestellung erwartet
- $\bullet$  21 = Gestellung mitgeteilt
- $\bullet$  22 = Gestellung qualifiziert
- 23 = Kontrollmaßnahme angeordnet
- $\bullet$  24 = Ausgang freigegeben
- 25 = Ausgang abgeschlossen
- 26 = Ausgang untersagt
- 27 = Vorgang in Weiterbearbeitung außerhalb AES
- $\bullet$  28 = Ausgang abgebrochen
- 29 = Vorgang weitergeleitet an eine andere deutsche Ausgangszollstelle
- 60 = Ausgang abgeschlossen (Vorgang für ungültig erklärt)
- 61 = Ausgang abgewiesen (Vorgang international umgeleitet)
- 62 = Ausgang abgeschlossen (Anmeldung nicht angenommen)

Über das jeweilige Symbol ÷ kann anhand einer einzelnen Spalte die Übersicht auf- oder absteigend sortiert werden. Sie können den Inhalt der Liste filtern, indem Sie für eine oder mehrere Spalten Werte angeben.

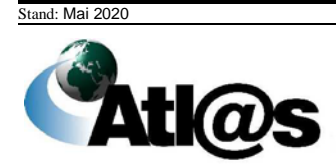

#### **Feldbeschreibung (Datenbrowser)**

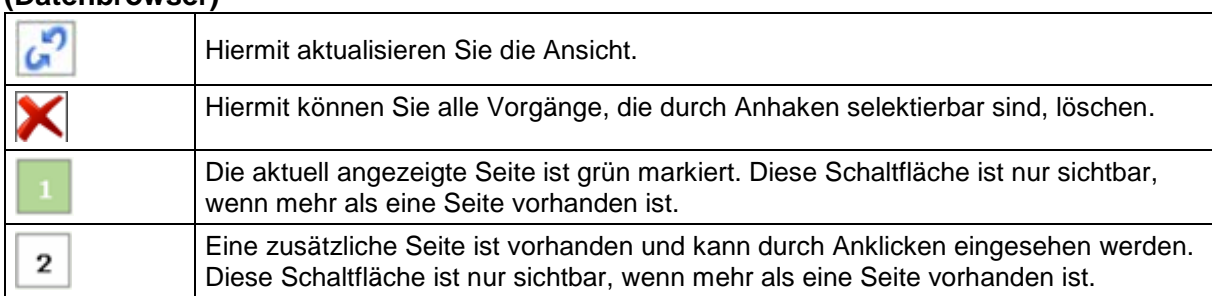

**(Liste)**

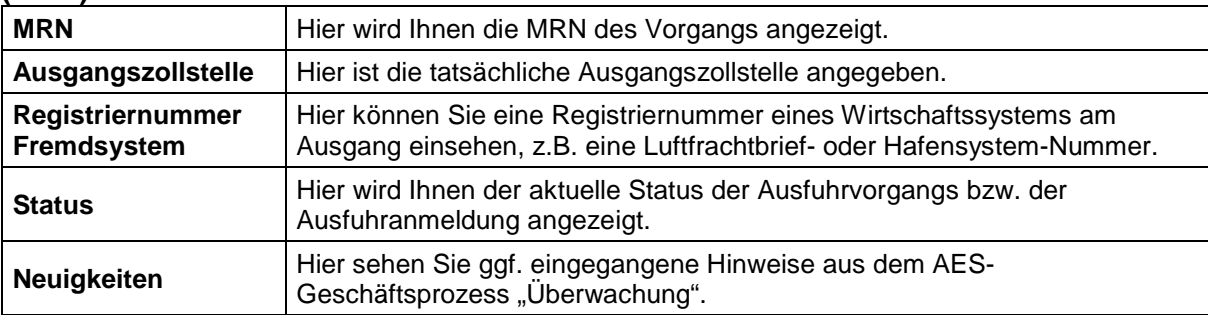

### **Beschreibung der Schaltflächen**

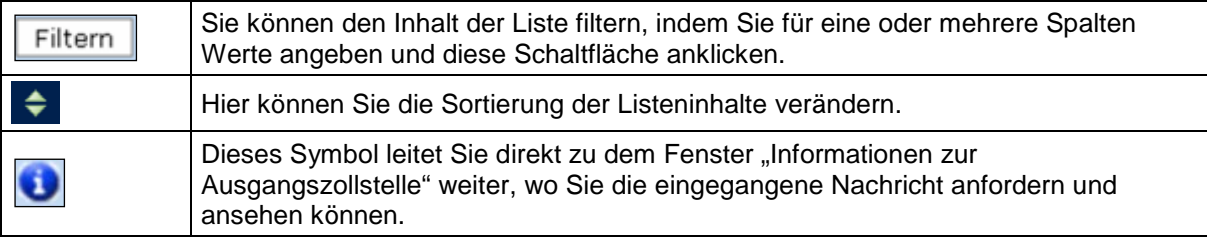

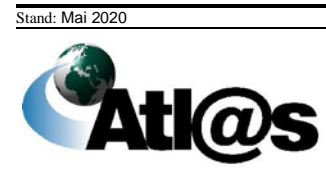

# 3.4.5 Ausgangszollstelle, Übersichtsliste "Gestellung begonnen"

Über den Menüpunkt "... Gestellung begonnen" gelangen Sie auf den dazugehörigen "Datenbrowser".

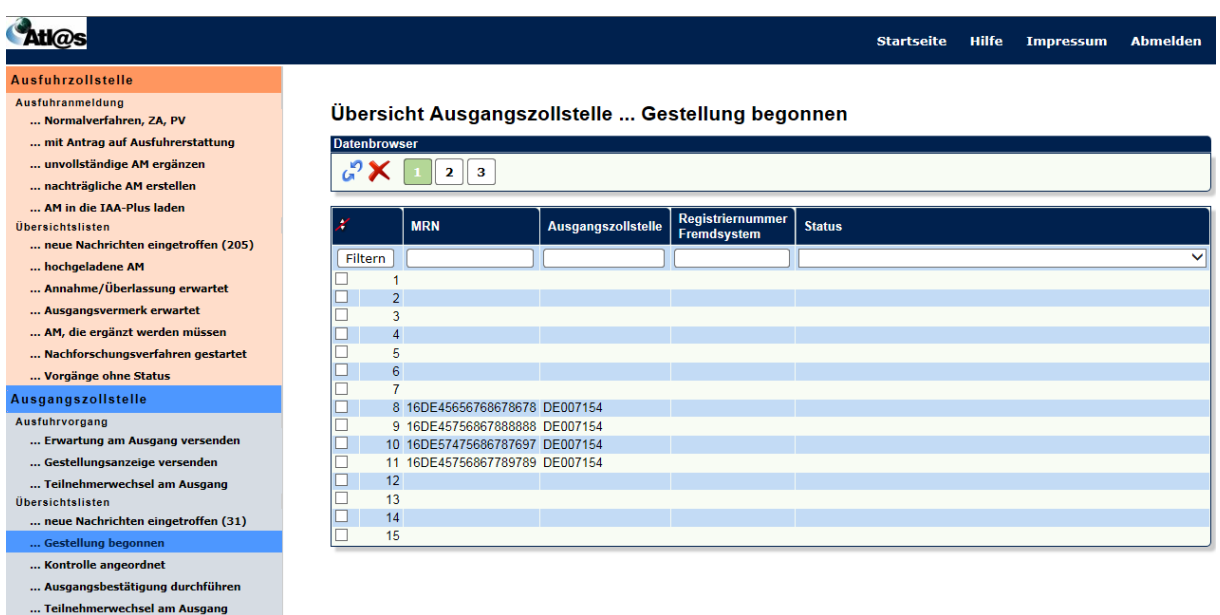

### **Allgemeine Beschreibung**

Hier werden Ihnen alle Vorgänge angezeigt, bei denen eine Gestellung begonnen wurde. Diese können sich in folgenden Status befinden:

- $\bullet$  20 = Gestellung erwartet
- $\bullet$  21 = Gestellung mitgeteilt
- $\bullet$  22 = Gestellung qualifiziert
- 28 = Ausgang abgebrochen
- 29 = Vorgang weitergeleitet an eine andere deutsche Ausgangszollstelle

Über das jeweilige Symbol ÷ kann anhand einer einzelnen Spalte die Übersicht auf- oder absteigend sortiert werden.

Sie können den Inhalt der Liste filtern, indem Sie für eine oder mehrere Spalten Werte angeben.

#### **Feldbeschreibung (Datenbrowser)**

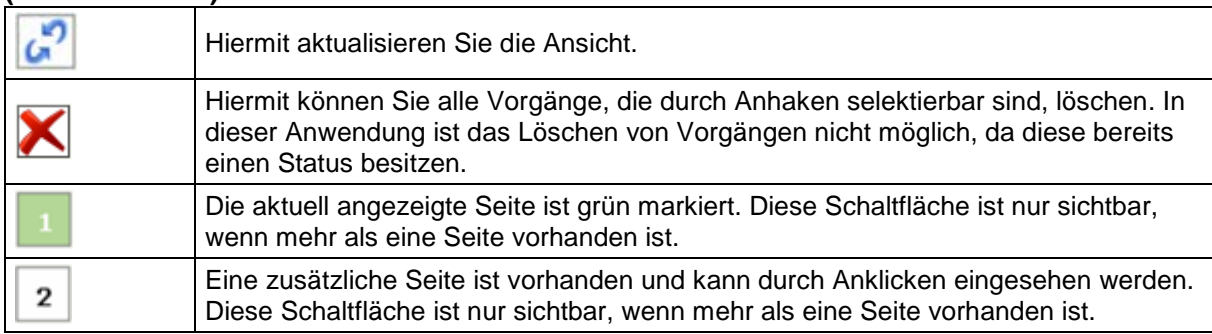

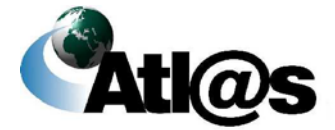

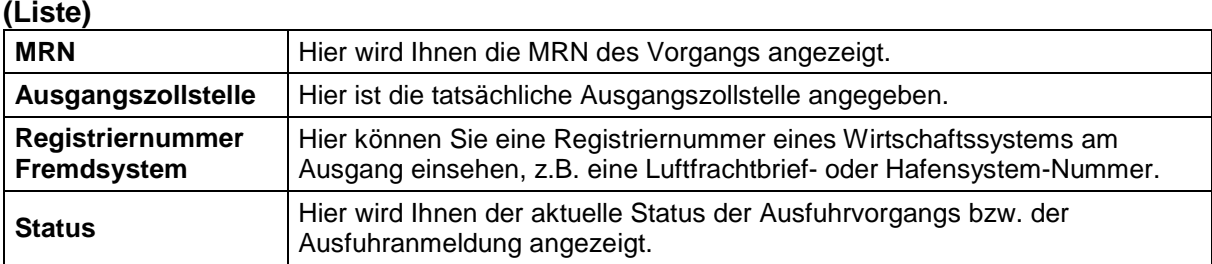

#### **Beschreibung der Schaltflächen**

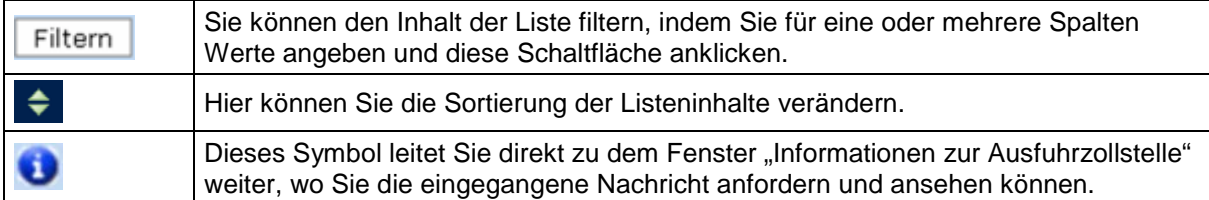

# 3.4.6 Ausgangszollstelle, Übersichtsliste "Kontrolle angeordnet"

Über den Menüpunkt "... Kontrolle angeordnet" gelangen Sie auf den dazugehörigen "Datenbrowser".

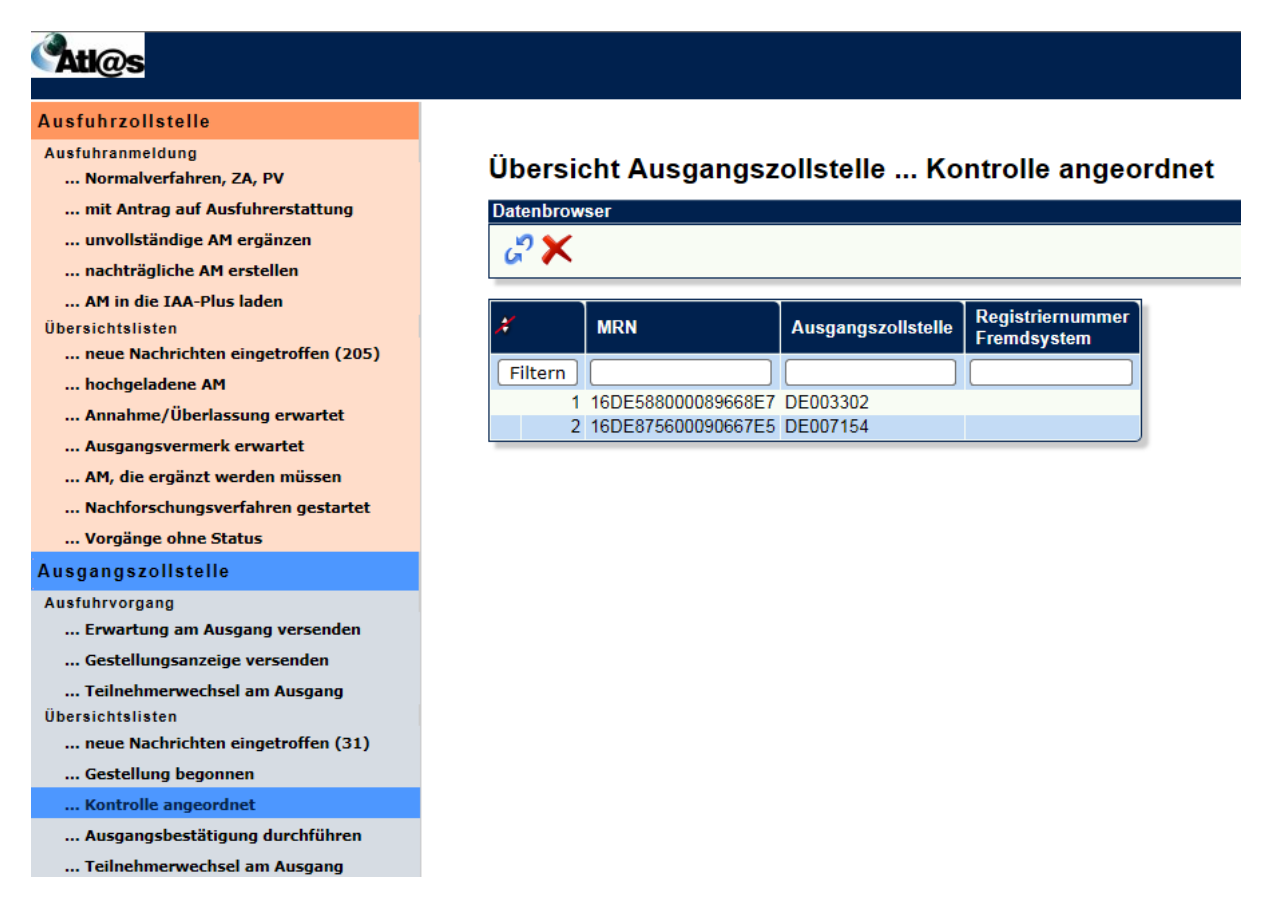

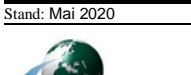

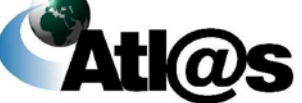

### **Allgemeine Beschreibung**

Hier werden Ihnen alle Vorgänge angezeigt, bei denen eine Kontrollmaßnahme angeordnet wurde. Diese befinden sich im Status 23 "Kontrollmaßnahme angeordnet".

Über das jeweilige Symbol ÷ kann anhand einer einzelnen Spalte die Übersicht auf- oder absteigend sortiert werden. Sie können den Inhalt der Liste filtern, indem Sie für eine oder mehrere Spalten Werte angeben.

#### **Feldbeschreibung (Datenbrowser)**

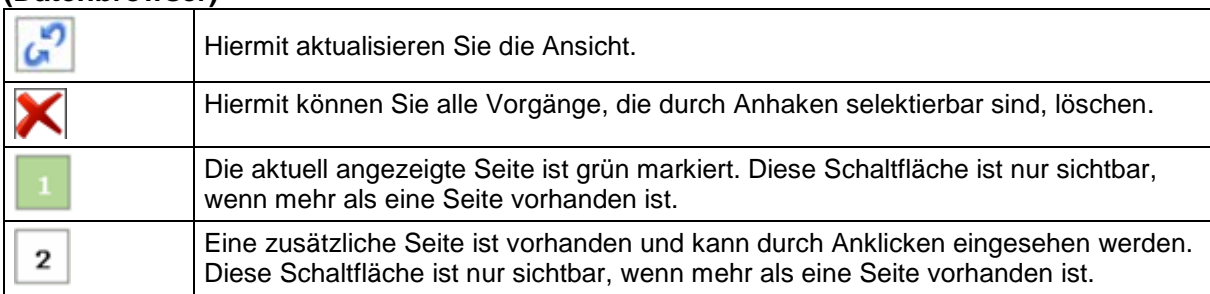

**(Liste)**

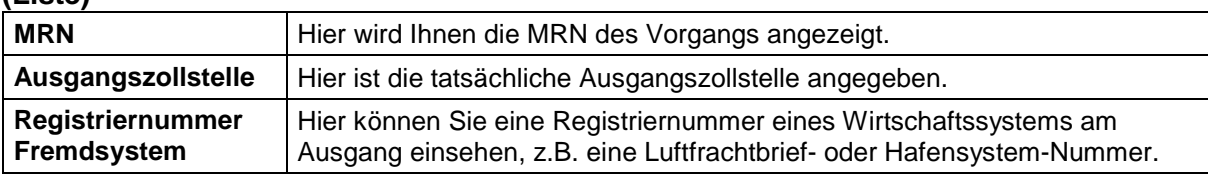

### **Beschreibung der Schaltflächen**

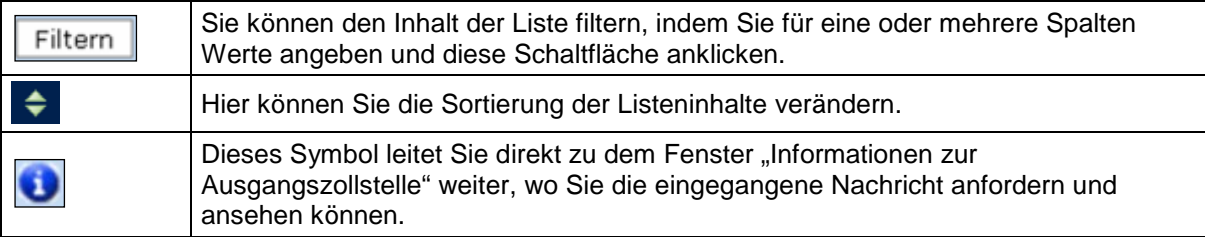

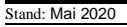

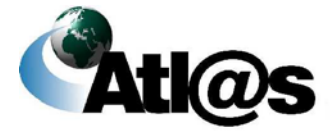

## 3.4.7 Ausgangszollstelle, Übersichtsliste "Ausgangsbestätigung *durchführen"*

Über den Menüpunkt "... Ausgangsbestätigung durchführen" gelangen Sie auf den dazugehörigen "Datenbrowser".

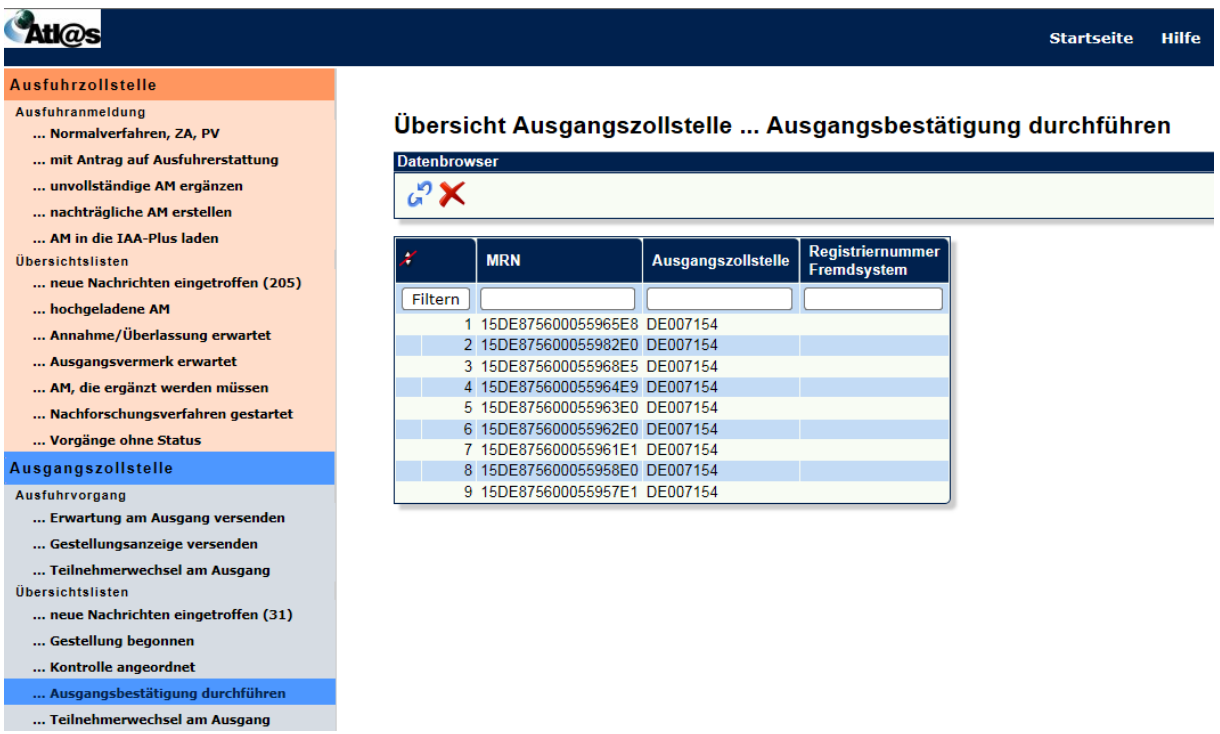

### **Allgemeine Beschreibung**

Hier werden Ihnen alle Ausfuhrvorgänge angezeigt, deren Bearbeitung bei der Ausgangszollstelle beendet wurde.

Diese befinden sich im Status 24 "Ausgang freigegeben".

Über das jeweilige Symbol  $\div$  kann anhand einer einzelnen Spalte die Übersicht auf- oder absteigend sortiert werden.

Sie können den Inhalt der Liste filtern, indem Sie für eine oder mehrere Spalten Werte angeben.

### **Feldbeschreibung**

### **(Datenbrowser)**

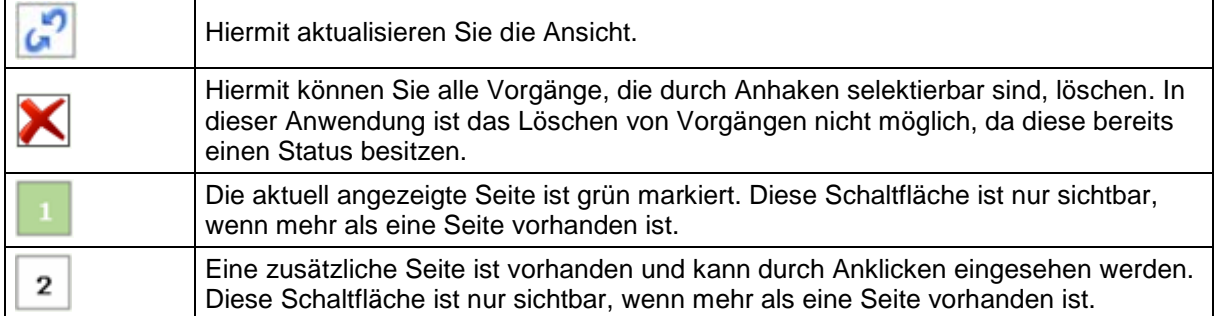

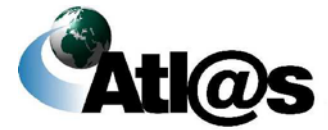

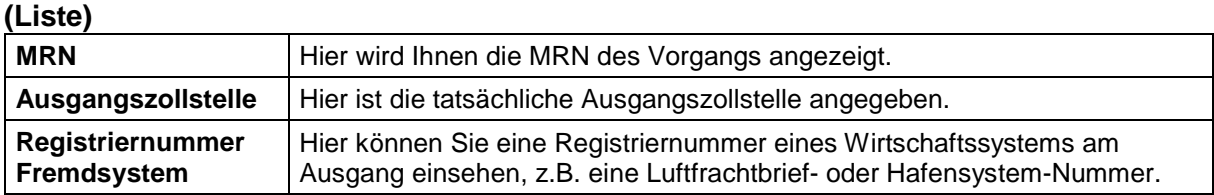

### **Beschreibung der Schaltflächen**

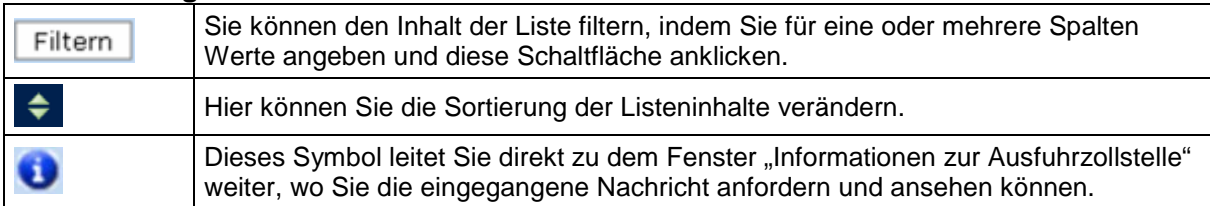

### 3.4.8 Ausgangszollstelle, Übersichtsliste "Teilnehmerwechsel am *Ausgang"*

Über den Menüpunkt "... Teilnehmerwechsel am Ausgang" gelangen Sie auf den dazugehörigen "Datenbrowser".

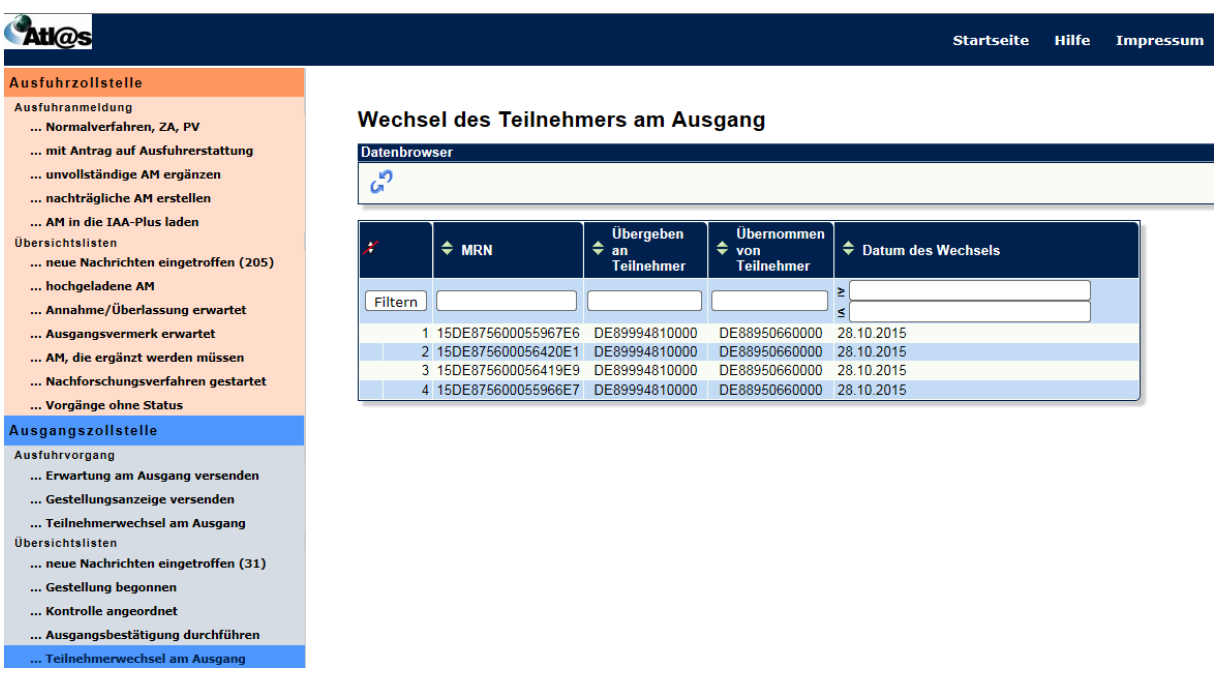

### **Allgemeine Beschreibung**

Hier werden Ihnen alle Ausfuhrvorgänge angezeigt, die Sie an einen anderen Teilnehmer übergeben haben bzw. von einem anderen Teilnehmer übernommen haben. Über das jeweilige Symbol + kann anhand einer einzelnen Spalte die Übersicht auf- oder absteigend sortiert werden. Sie können den Inhalt der Liste filtern, indem Sie für eine oder mehrere Spalten Werte angeben.

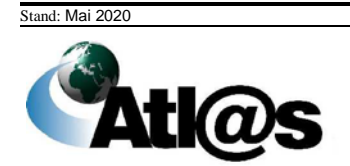

#### **Feldbeschreibung (Datenbrowser)**

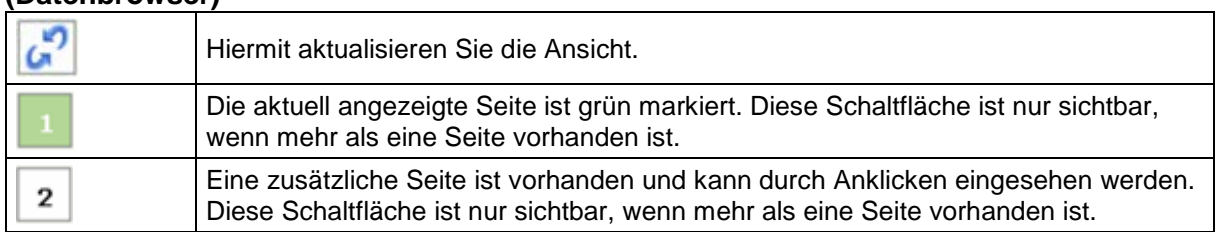

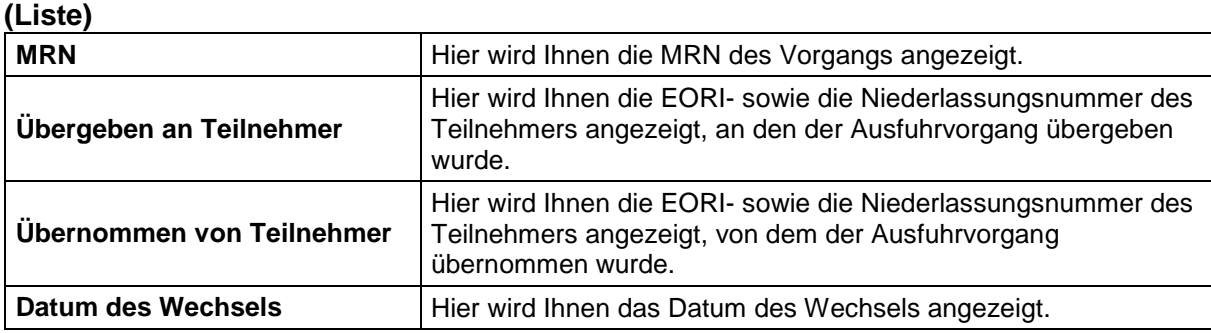

### **Beschreibung der Schaltflächen**

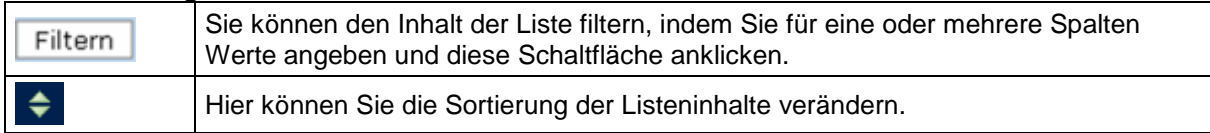

### **3.5 Stammdaten**

Die IAA-Plus bietet Ihnen als Ausführer/Anmelder über die Menüfunktion "Stammdaten bearbeiten" in der Stammdatenverwaltung die Möglichkeit, häufig genutzte Adress-, Waren und/oder Ladeort-Informationen als Stammdaten zu erfassen, zu speichern und somit für entsprechende Ausfuhrvorgänge wieder zu verwenden.

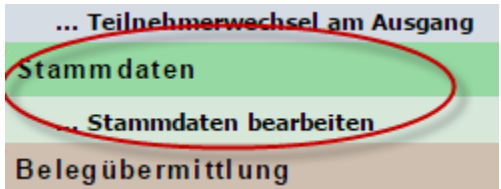

In der Stammdatenverwaltung stehen Ihnen die Funktionen "Adressen anlegen", "Waren anlegen" und "Ladeort anlegen" für eine Erfassung der entsprechenden Daten zur Verfügung. Über die Funktionen "Adressen bearbeiten", "Waren bearbeiten" und "Ladeort bearbeiten" erhalten Sie eine Gesamtübersicht über die bereits angelegten Stammdaten. Wählen Sie dort gegebenenfalls einzelne Einträge durch Anklicken zur weiteren Bearbeitung oder Änderung aus.

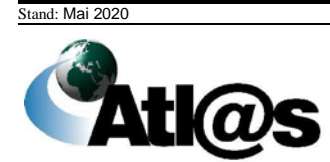

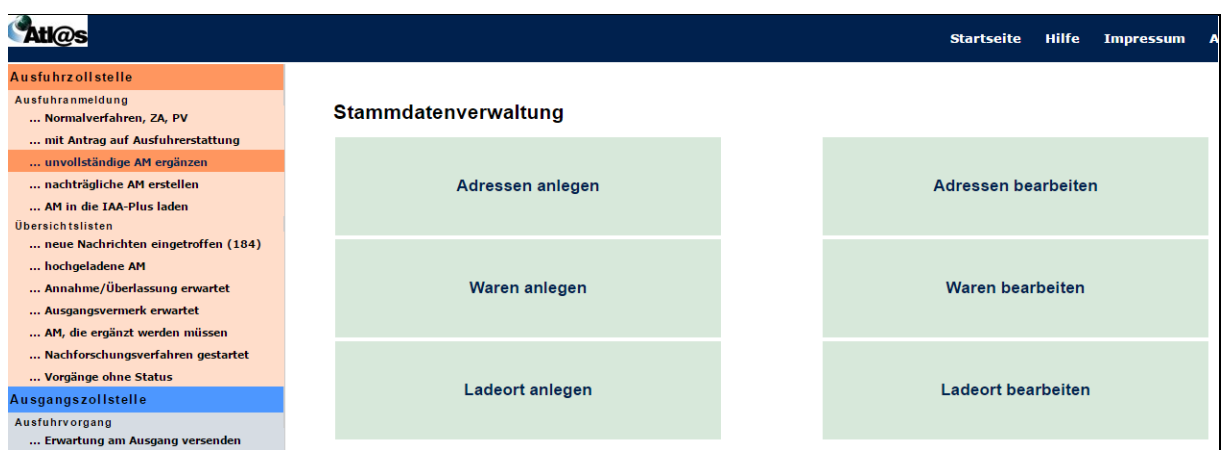

# *3.5.1 Stammdaten, Adressen anlegen*

Über die Funktion "Adressen anlegen" öffnen Sie dieses Fenster.

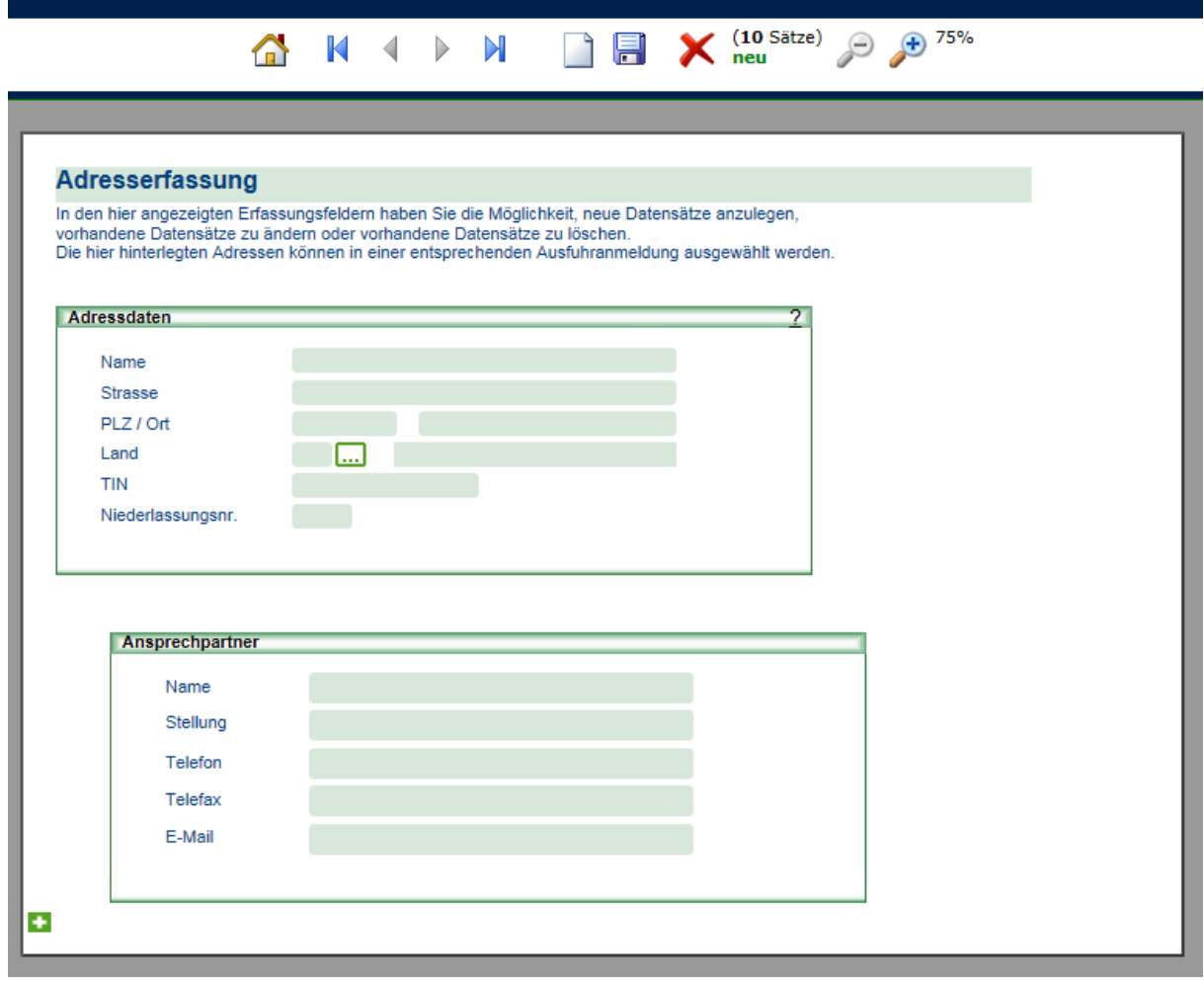

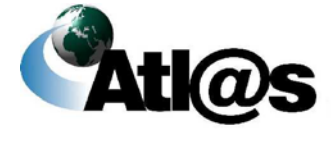

### **Allgemeine Beschreibung**

Hier können Sie häufig benötigte Adressdaten als Stammdaten erfassen und speichern. Sie können sie dann in Ihre zu bearbeitenden Ausfuhrvorgänge einfach einfügen und brauchen sie nicht erneut einzugeben.

### **Feldbeschreibung**

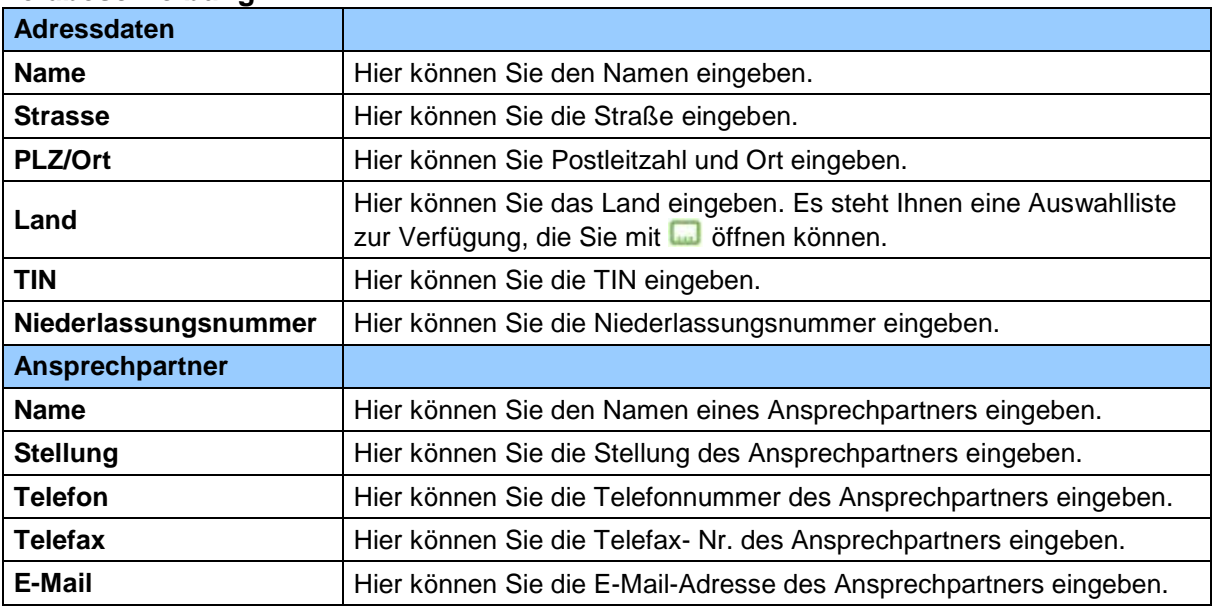

### **Beschreibung der Schaltflächen**

Hier können Sie eine Auswahlliste öffnen. $\Box$ 

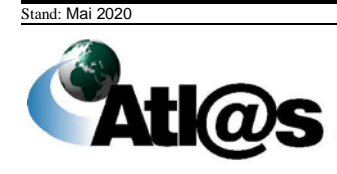

## *3.5.2 Stammdaten, Adressen bearbeiten*

Über die Funktion "Adressen bearbeiten" gelangen Sie auf den dazugehörigen "Datenbrowser".

### Adresserfassung

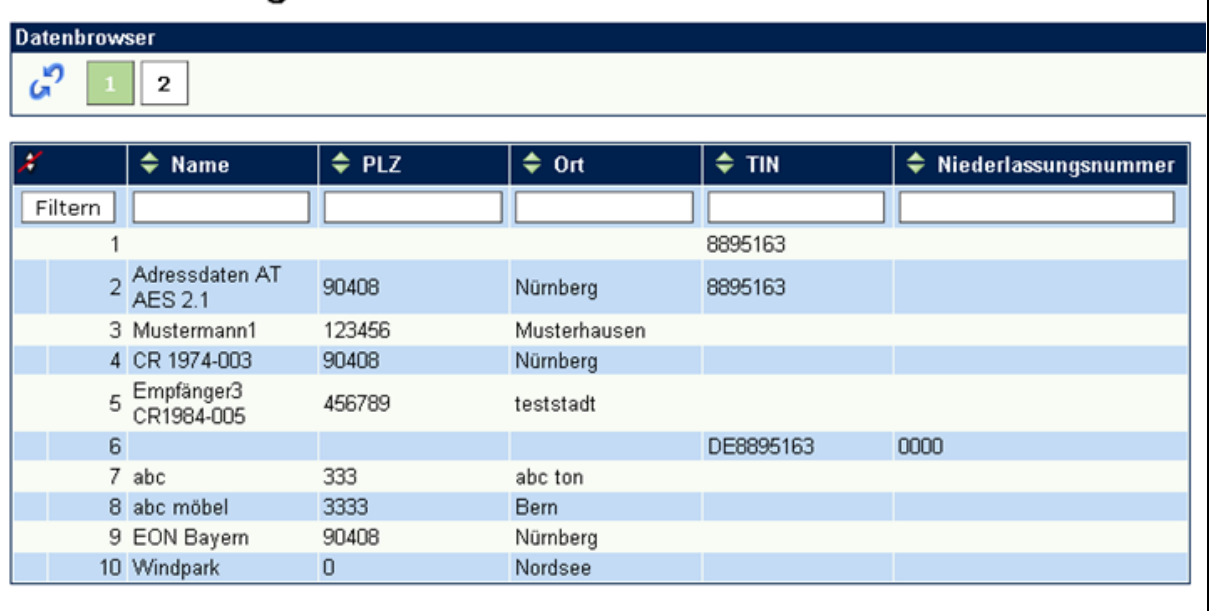

### **Allgemeine Beschreibung**

Hier finden Sie eine Gesamtübersicht über die bereits angelegten Stammdaten. Sie können einzelne Einträge durch Anklicken auswählen, um sie weiter zu bearbeiten oder zu ändern. Uber das jeweilige Symbol → kann anhand einer einzelnen Spalte die Ubersicht auf- oder absteigend sortiert werden. Sie können den Inhalt der Liste filtern, indem Sie für eine oder mehrere Spalten Werte angeben.

#### **Feldbeschreibung (Datenbrowser)**

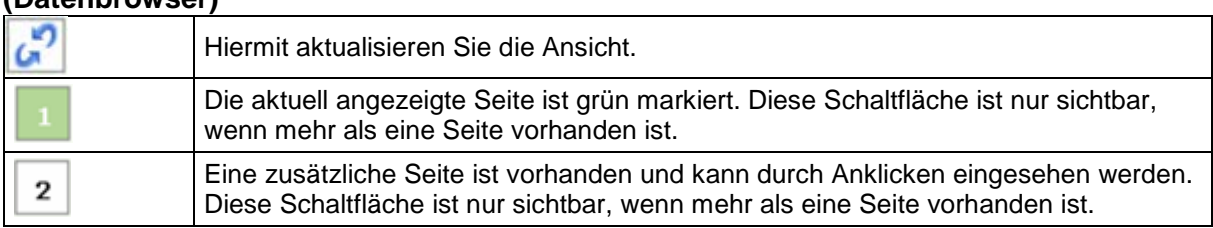

#### **(Liste)**

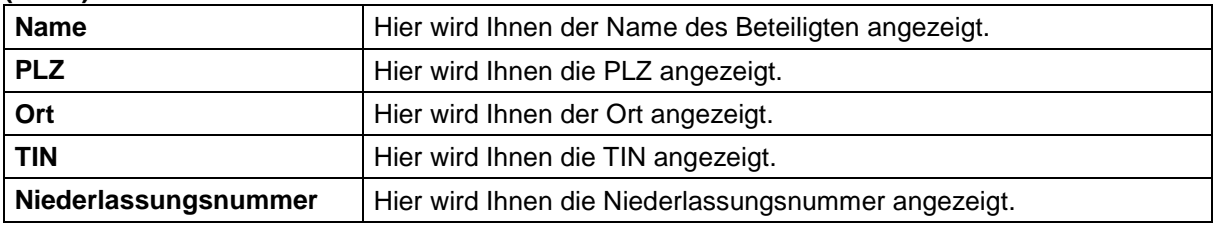

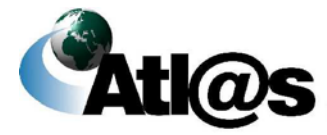

### **Beschreibung der Schaltflächen**

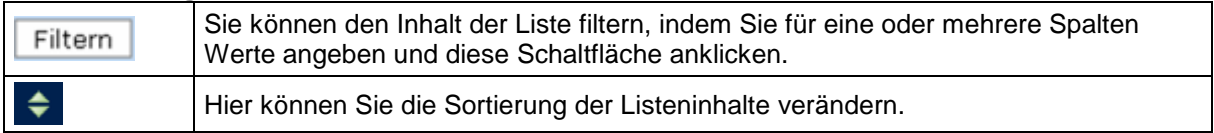

### *3.5.3 Stammdaten, Waren anlegen*

Über die Funktion "Waren anlegen" öffnen Sie dieses Fenster.

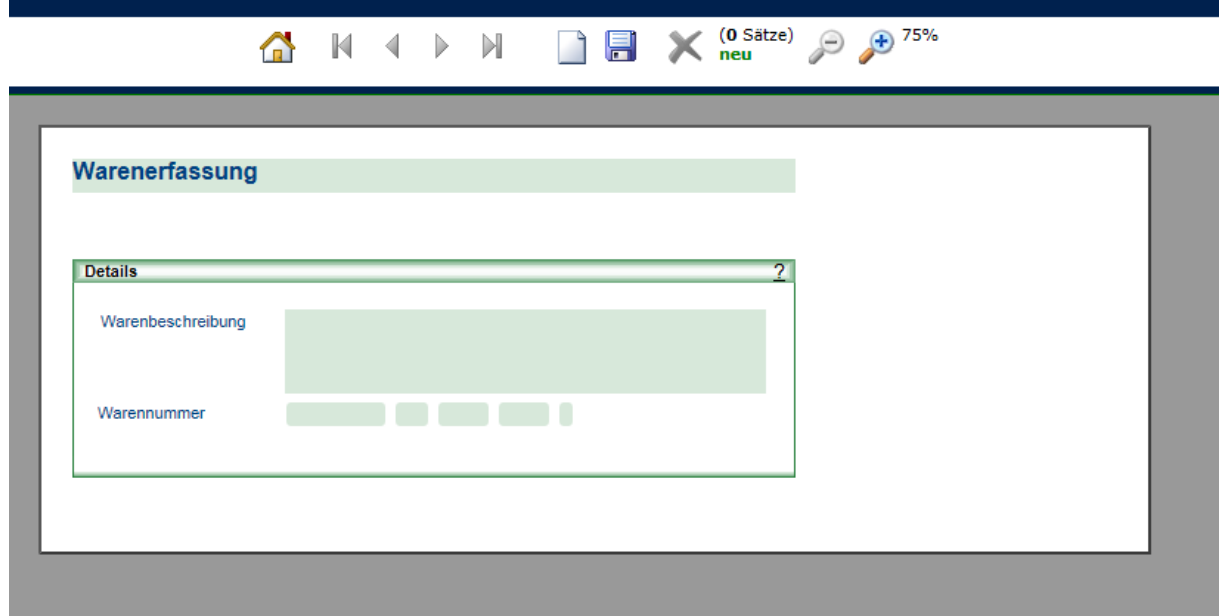

### **Allgemeine Beschreibung**

Hier können Sie häufig benötigte Warenangaben als Stammdaten erfassen und speichern. Sie können sie dann in Ihre zu bearbeitenden Ausfuhrvorgänge einfach einfügen und brauchen sie nicht erneut eingeben.

### **Feldbeschreibung**

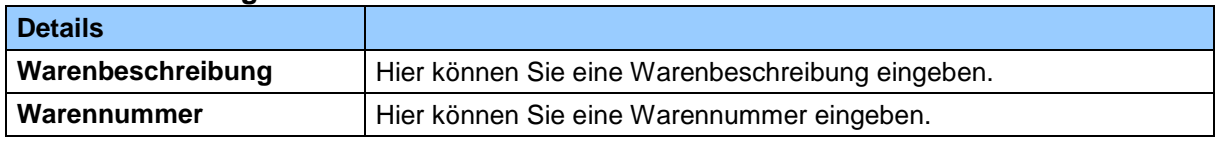

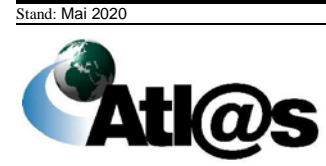

## *3.5.4 Stammdaten, Waren bearbeiten*

Über die Funktion "Waren bearbeiten" gelangen Sie auf den dazugehörigen "Datenbrowser".

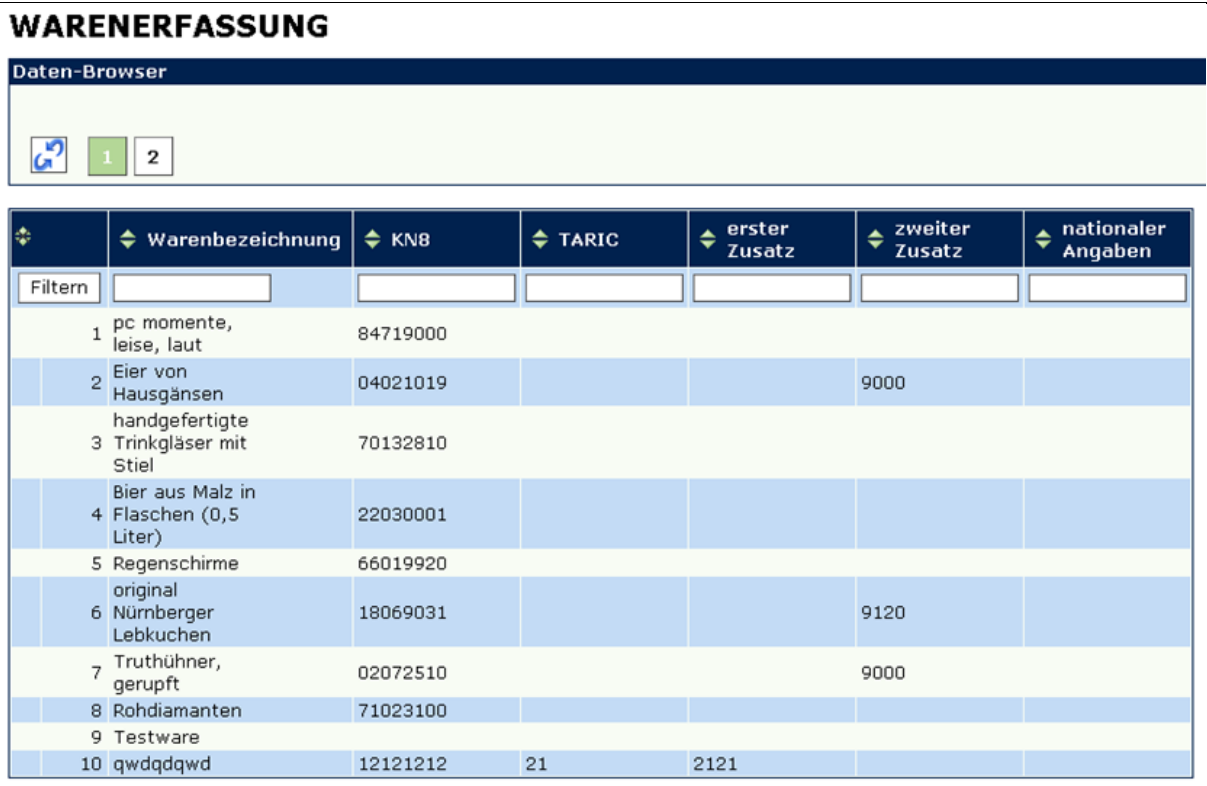

### **Allgemeine Beschreibung**

Hier finden Sie eine Gesamtübersicht über die bereits angelegten Stammdaten. Sie können einzelne Einträge durch Anklicken auswählen, um sie weiter zu bearbeiten oder zu ändern. Über das jeweilige Symbol → kann anhand einer einzelnen Spalte die Übersicht auf- oder absteigend sortiert werden. Sie können den Inhalt der Liste filtern, indem Sie für eine oder mehrere Spalten Werte angeben.

#### **Feldbeschreibung (Datenbrowser)**

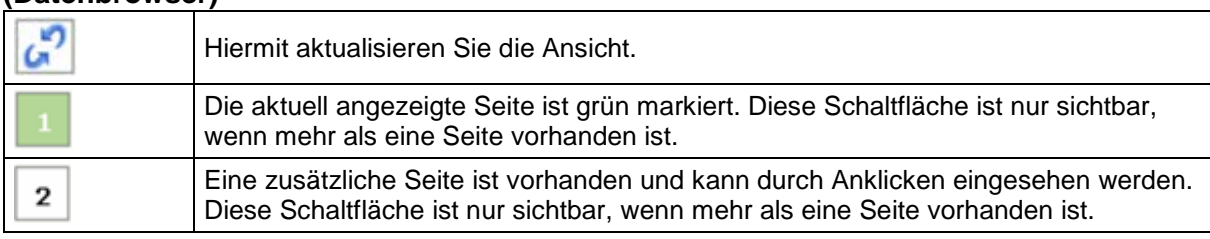

### **(Liste)**

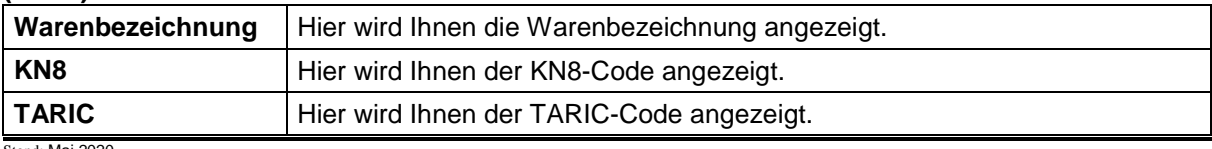

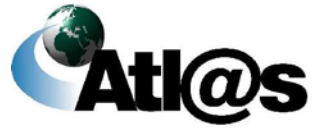

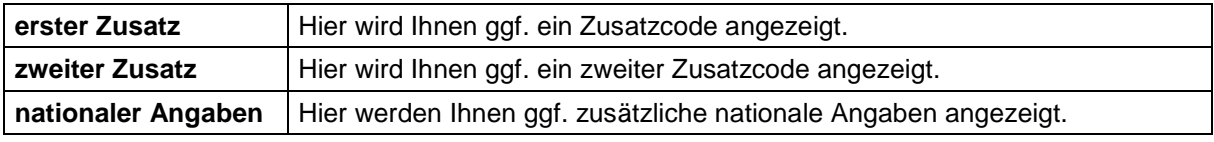

### **Beschreibung der Schaltflächen**

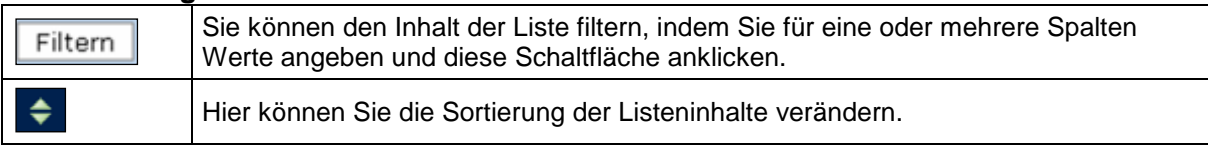

# *3.5.5 Stammdaten, Ladeort anlegen*

Über die Funktion "Ladeort anlegen" öffnen Sie dieses Fenster.

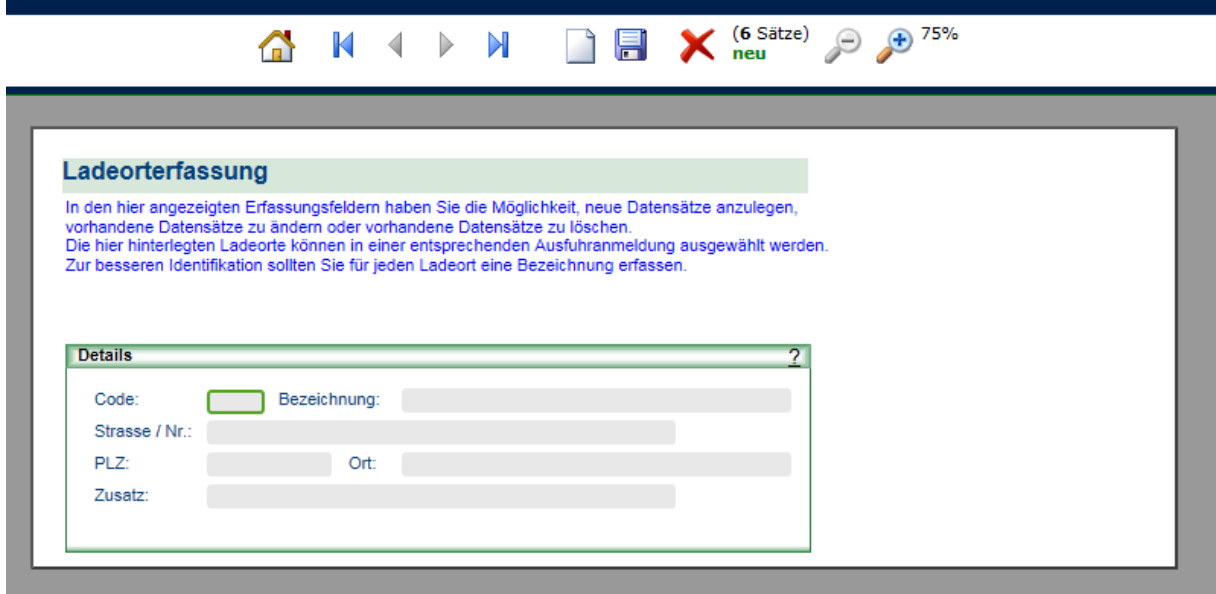

### **Allgemeine Beschreibung**

Hier können Sie häufig benötigte Ladeorte als Stammdaten erfassen und speichern.

### **Feldbeschreibung**

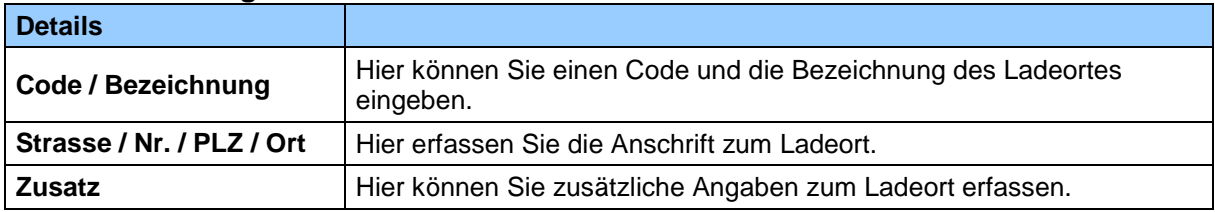

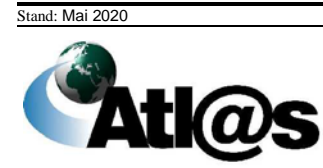

## *3.5.6 Stammdaten, Ladeort bearbeiten*

Über die Funktion "Ladeort bearbeiten" gelangen Sie auf den dazugehörigen "Datenbrowser".

### Ladeorterfassung

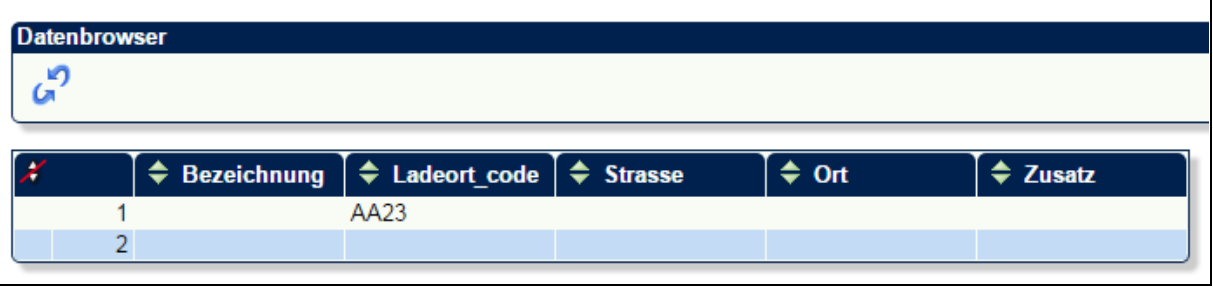

### **Allgemeine Beschreibung**

Hier finden Sie eine Gesamtübersicht über die bereits angelegten Ladeorte. Sie können einzelne Einträge durch Anklicken auswählen, um sie weiter zu bearbeiten oder zu ändern. Über das jeweilige Symbol → kann anhand einer einzelnen Spalte die Übersicht auf- oder absteigend sortiert werden. Sie können den Inhalt der Liste filtern, indem Sie für eine oder mehrere Spalten Werte angeben.

### **Feldbeschreibung**

### **(Datenbrowser)**

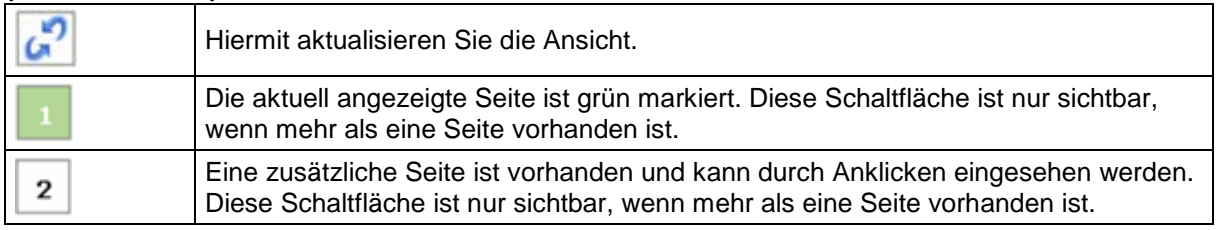

#### **(Liste)**

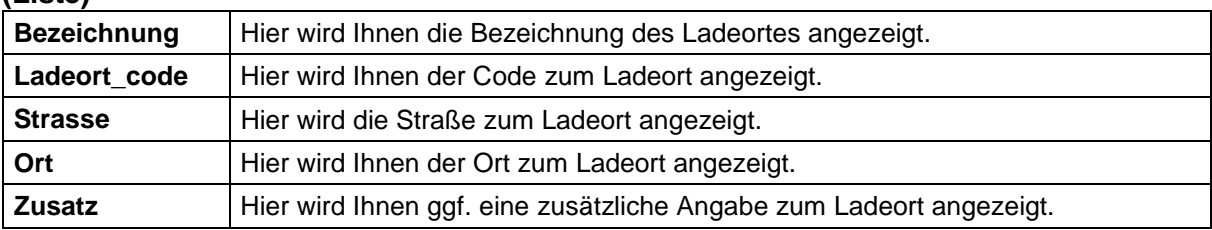

### **Beschreibung der Schaltflächen**

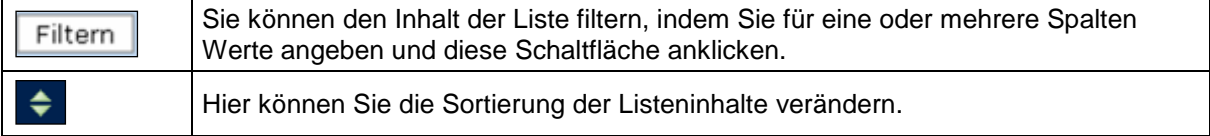

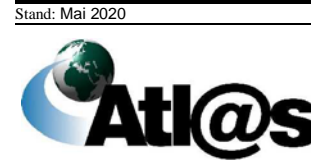

# **3.6 Belegübermittlung**

Innerhalb des Navigationsbereiches "Belegübermittlung" haben Sie die Möglichkeit Ausfuhranmeldungen bzw. -vorgänge, die nicht mehr bearbeitet werden können, herunterzuladen um sie zu archivieren.

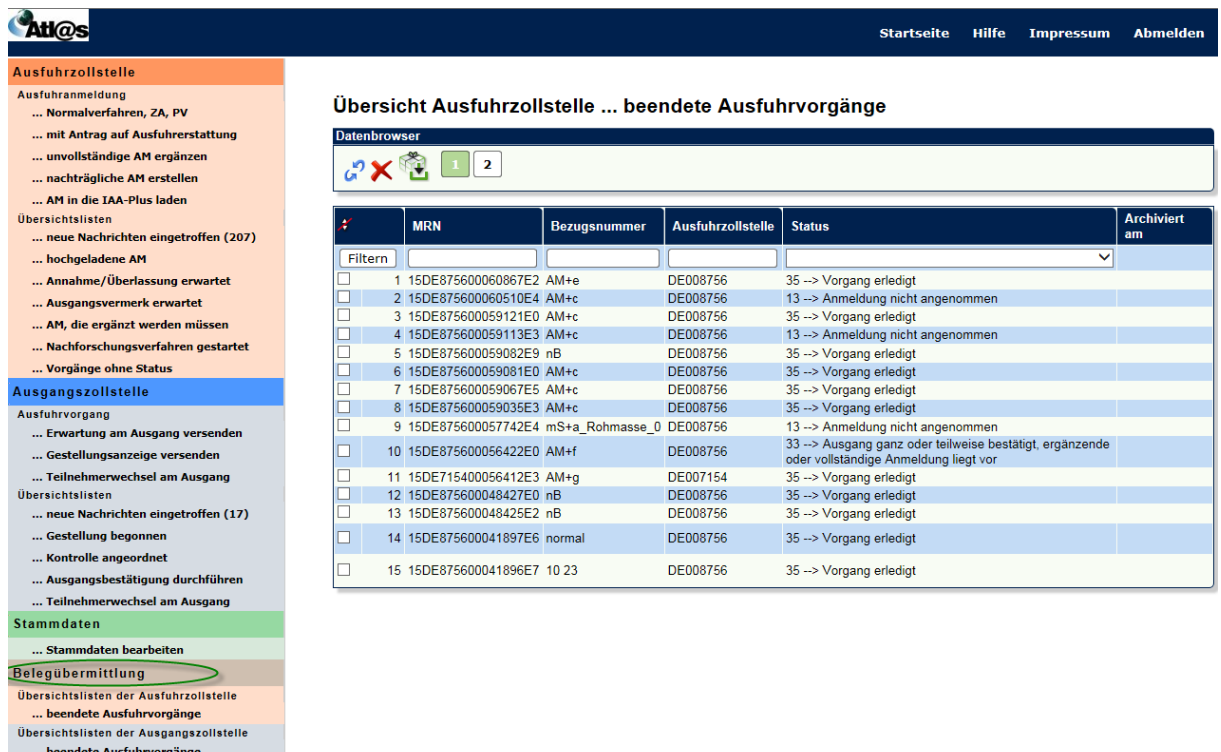

Sie können einen oder mehrere Ausfuhrvorgänge durch Anklicken des Kontrollkästchens

markieren. Nach Anklicken des Symbols **einer erscheint ein Hinweisfenster**, indem Sie bestätigen müssen, dass die ausgewählten Vorgänge archiviert werden sollen.

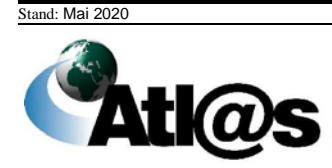

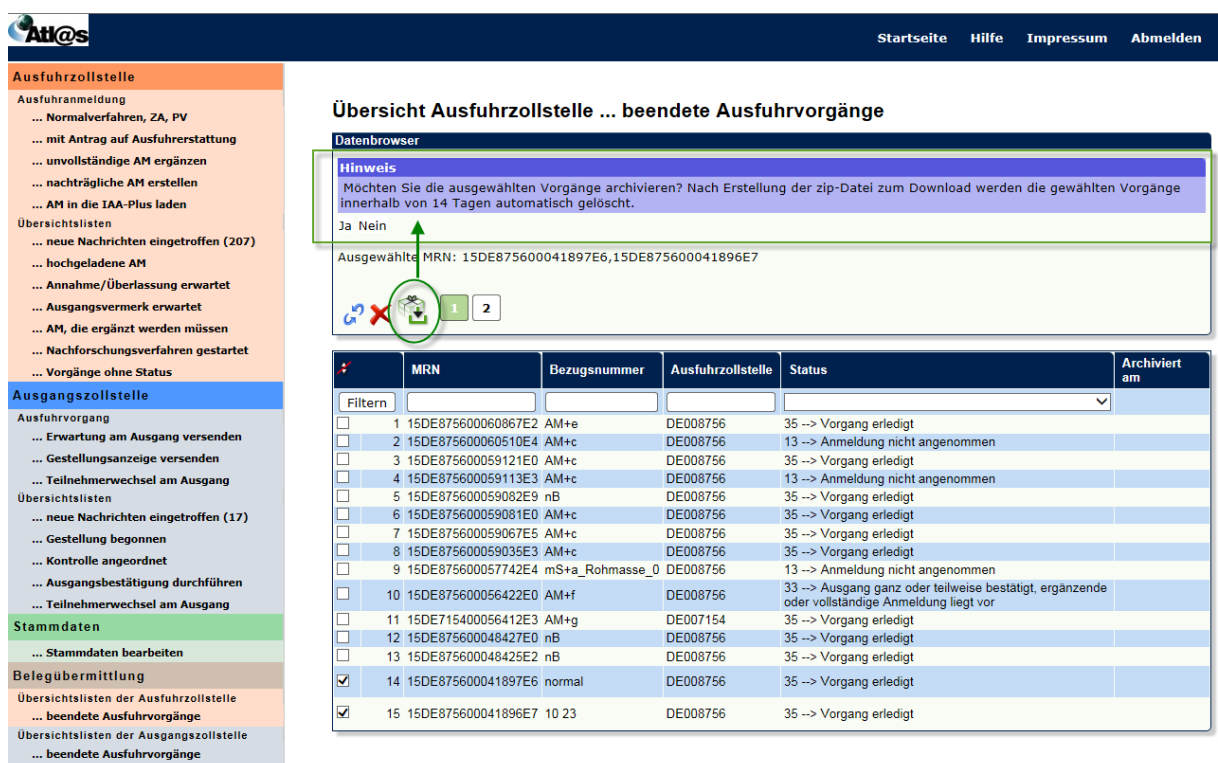

Durch Anklicken des Links **Dowmoau** können Sie die ZIP-Datei öffnen oder speichern. Sie beinhaltet alle für diesen Vorgang gesendeten und empfangenen Nachrichten, eine Auflistung aller Nachrichten als Textdatei und alle zum Vorgang gehörenden PDF-Dokumente.

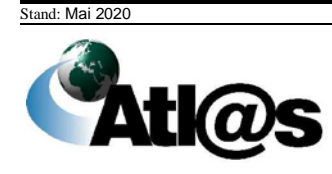

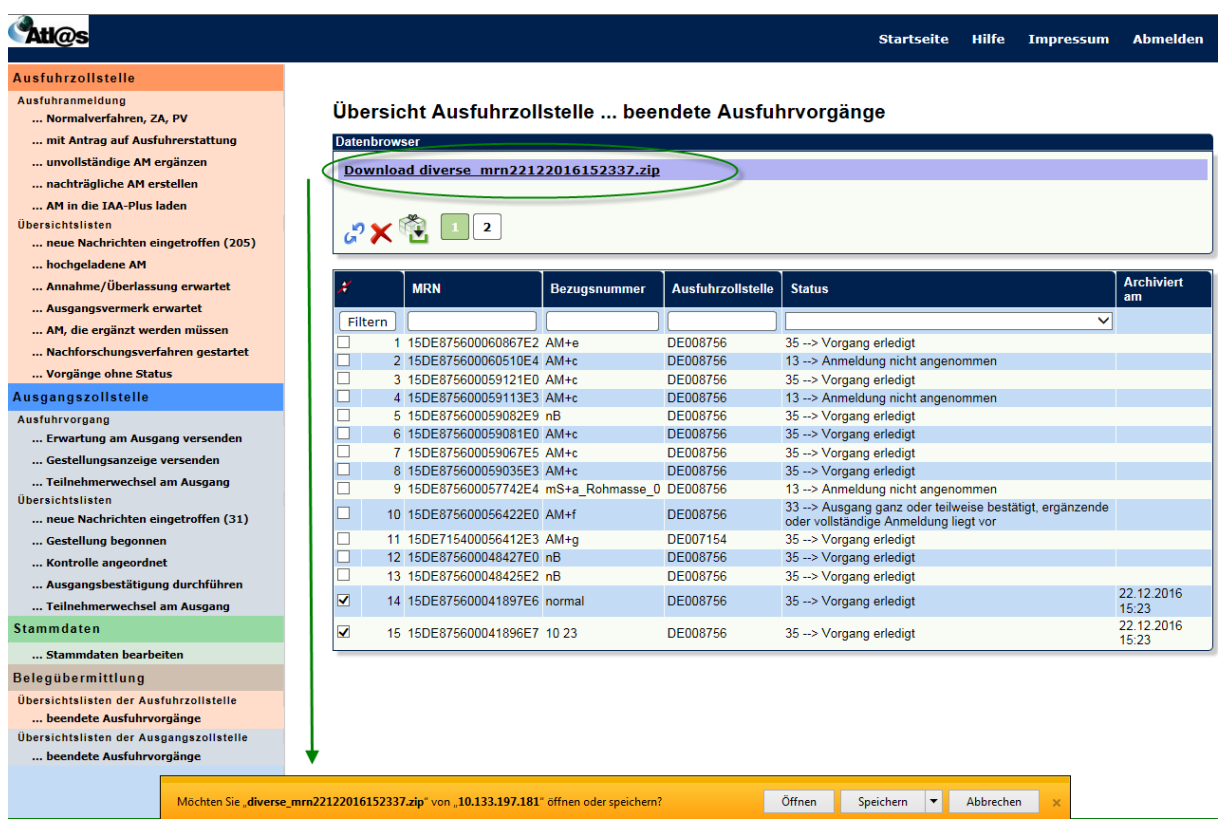

### **Feldbeschreibung (Datenbrowser)**

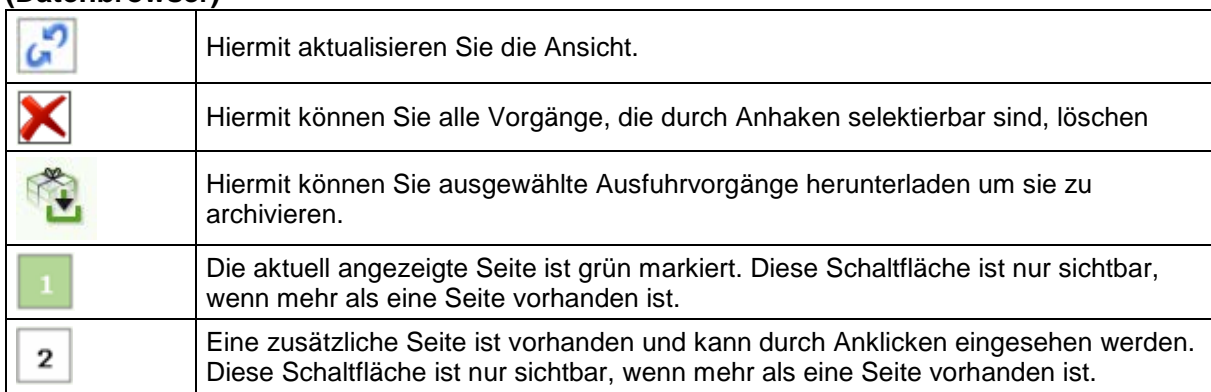

### **(Liste)**

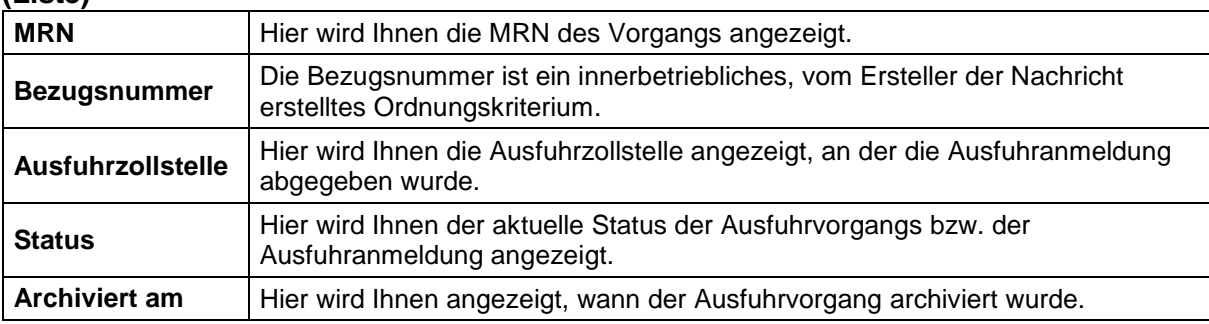

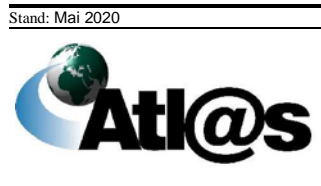

## **3.7 MRN und Barcode drucken**

Unter dem Dialogfeld "Informationen zur Ausfuhrzollstelle, können Sie die MRN sowie den dazugehörenden Barcode Ihrer Anmeldung drucken.

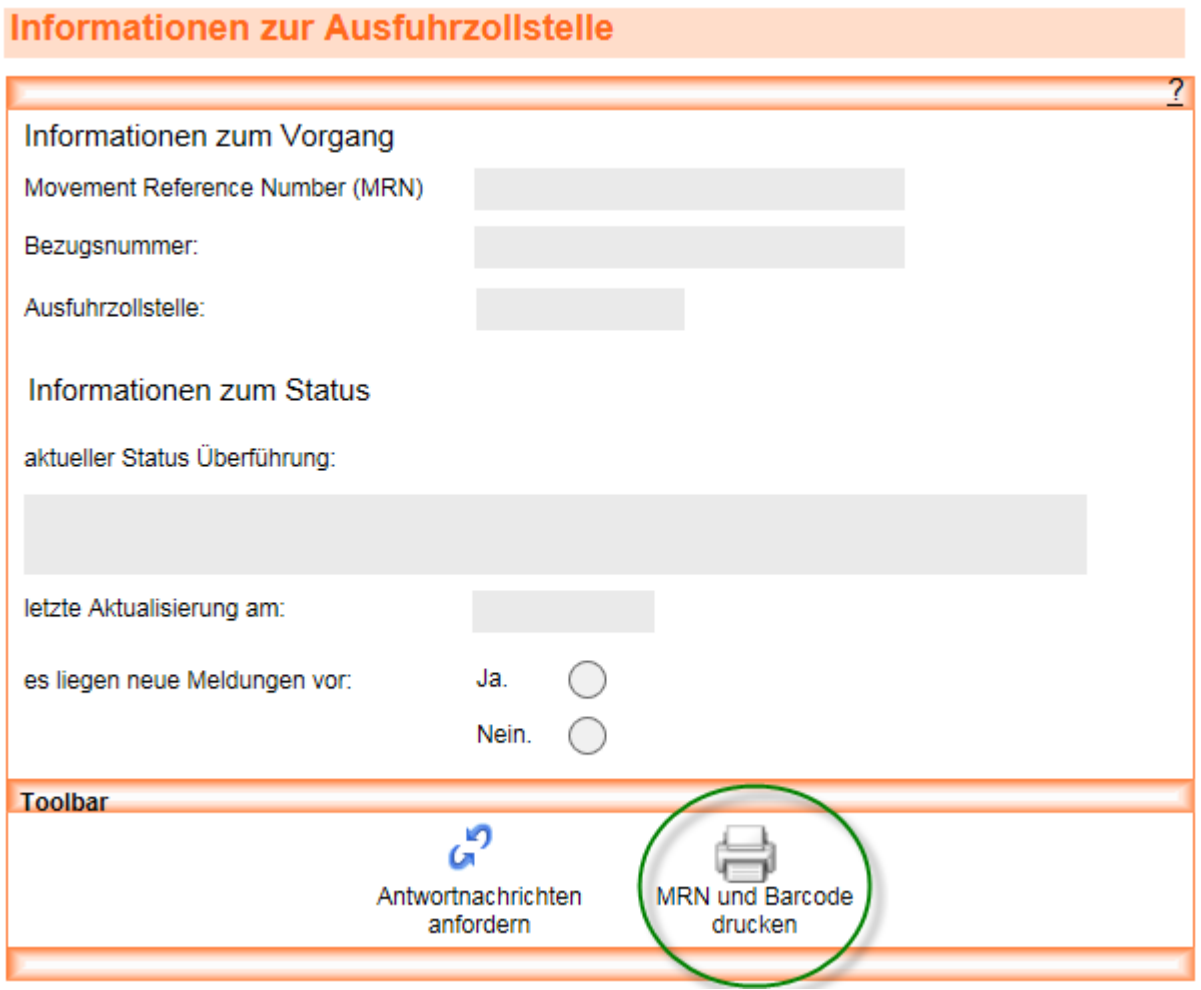

8

Durch Betätigen der Schaltfläche MRNund Barcode wird ein PDF-Dokument geöffnet, welches sowohl die MRN, den Barcode, die Bezugsnummer sowie die Ausfuhrzollstelle enthält:

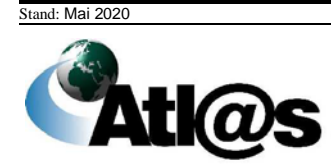

**Atl@s** 

# ATLAS-Ausfuhr - Internetausfuhranmeldung Plus (IAA-Plus)

### **Barcode Ausdruck**

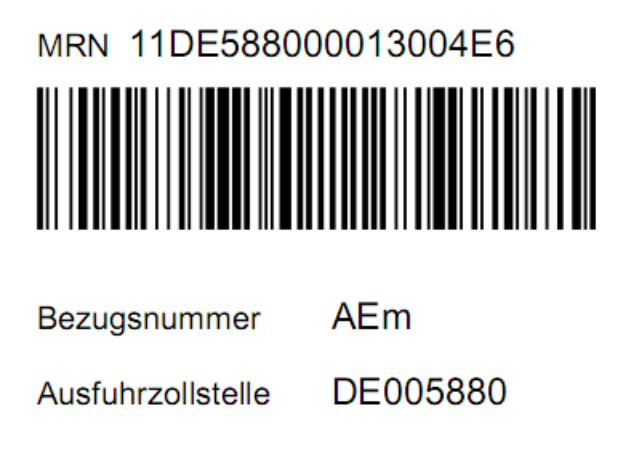

### **3.8 Abmeldung**

Mit der Abmeldung über die gleichnamige Funktion in der Menüleiste auf dem Startbildschirm verlassen Sie die IAA-Plus. Mit Ausnahme der ausschließlich lokal gespeicherten PDF-Dokumente verbleiben keine in der IAA-Plus bearbeiteten Formulardateien auf Ihrem Computer. In der IAA-Plus werden nur die von Ihnen ab dem letzten Stand gespeicherten Daten für eine Weiterverarbeitung vorgehalten.

=> Bitte beachten Sie, dass nach festgelegter Zeit der Inaktivität (keine Eingabe oder Navigation in der IAA-Plus) die Verbindung zum Webserver getrennt wird und Sie aus Sicherheitsgründen systemseitig von der IAA-Plus abgemeldet werden. Alle Ihre bis dahin nicht gespeicherten Daten gehen verloren. Die verbleibende Zeit wird als Information in der Fußzeile Ihres Web-Browsers angezeigt.

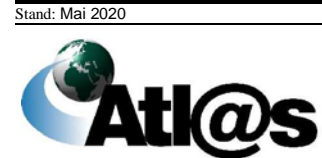

# **4 Kurzanleitungen**

Die nachfolgenden "Kurzanleitungen" sollen Ihnen einen Überblick über Ihr Vorgehen bei der Bearbeitung von Vorgängen mit der IAA-Plus geben. Sie sind als Hilfestellung vorgesehen, um Ihnen das Arbeiten in der Anwendung zu erleichtern.

=>Bitte beachten Sie jedoch, dass jeder Vorgang abhängig von den jeweiligen speziellen Gegebenheiten individuell bearbeitet werden muss. Deshalb können die Kurzanleitungen sowie die dazugehörigen Abbildungen nur beispielhaft sein und erheben keinen Anspruch auf Vollständigkeit.

Sie erhalten zunächst einen detaillierten Überblick über das Vorgehen im Normalverfahren. Anschließend werden die wichtigsten Besonderheiten erläutert.

### **4.1 Normalverfahren**

In diesem Kapitel soll Ihnen ein Überblick über den Ablauf des Zweistufigen Normalverfahrens gegeben werden.

### *4.1.1 Tätigkeiten des Ausführers (Normalverfahren)*

Vom Startbildschirm aus wählen Sie aus dem Navigationsbereich "Ausfuhrzollstelle"

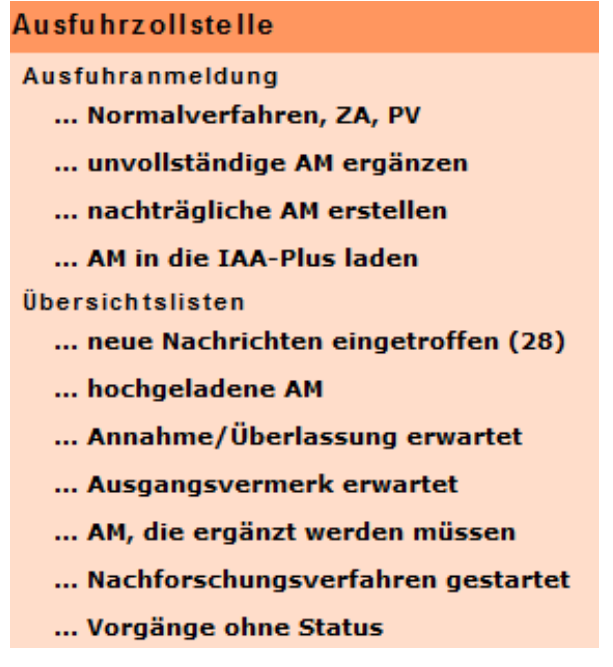

den Menüpunkt "... Normalverfahren, ZA, PV" aus. Es wird Ihnen das Fenster "Informationen zur Ausfuhrzollstelle" angezeigt.

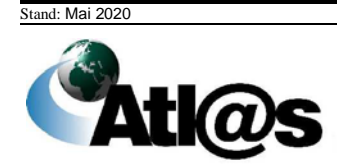

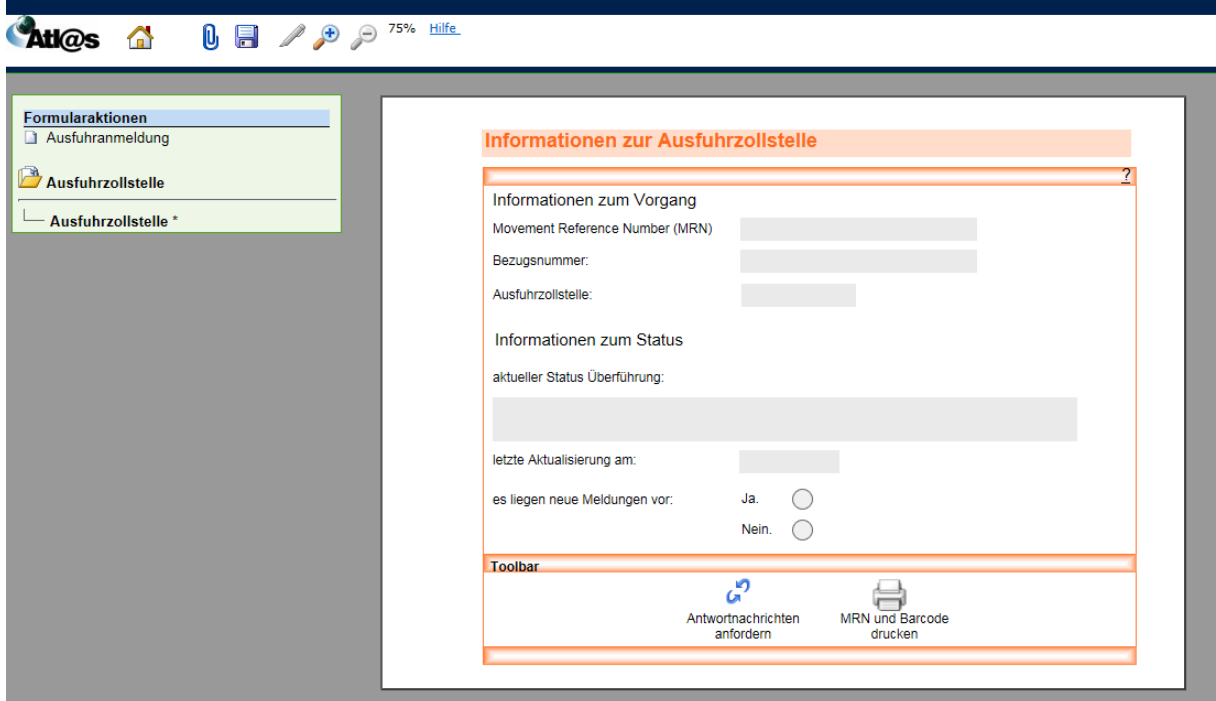

Sie wählen die Formularaktion "Ausfuhranmeldung" (am oberen linken Rand) an; es öffnet sich die "Kopfseite 1" der Ausfuhranmeldung.

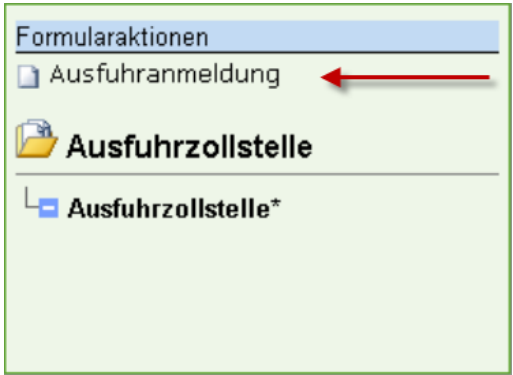

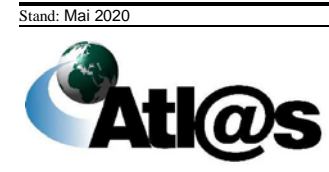

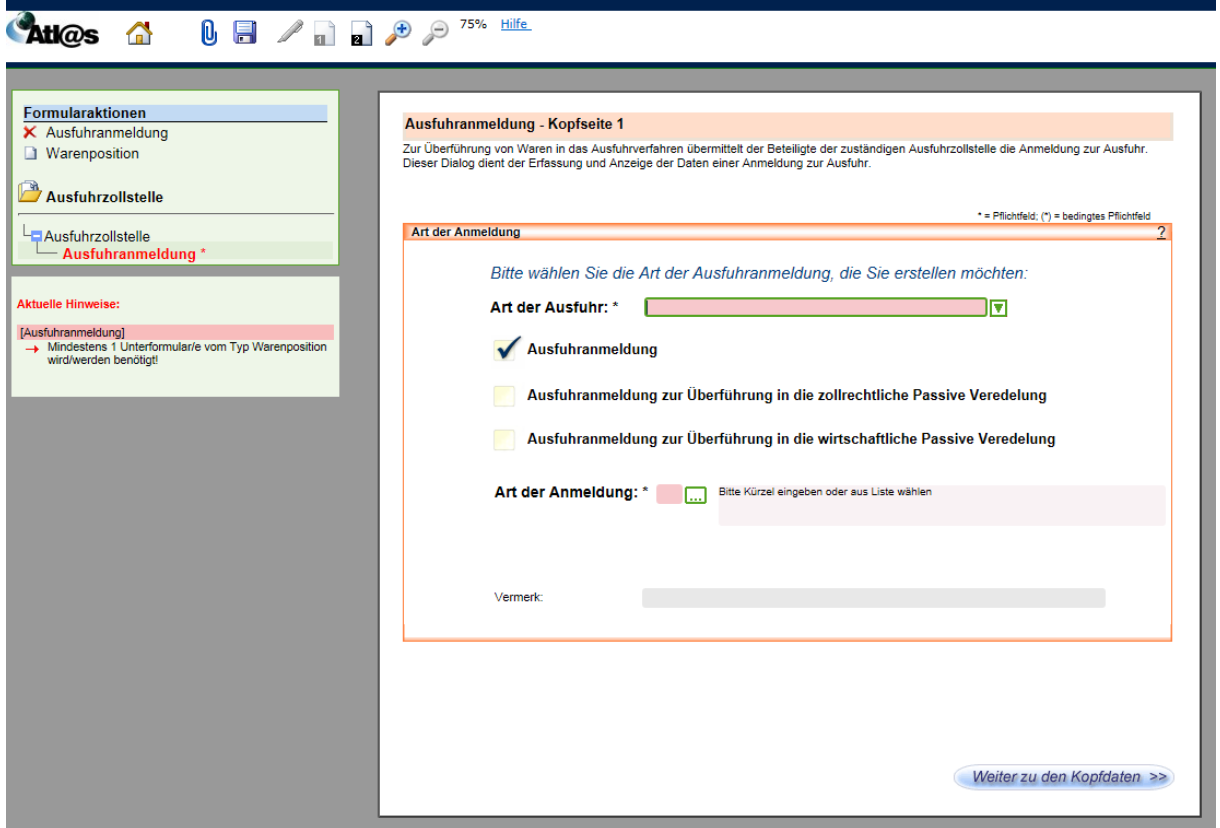

Hier wählen Sie die gewünschte Art der Ausfuhranmeldung und die Art des Verfahrens aus. Über die Schaltfläche Weiterzu den Kopfdaten >> gelangen Sie anschließend in das Fenster "Kopfseite 2" der Ausfuhranmeldung.

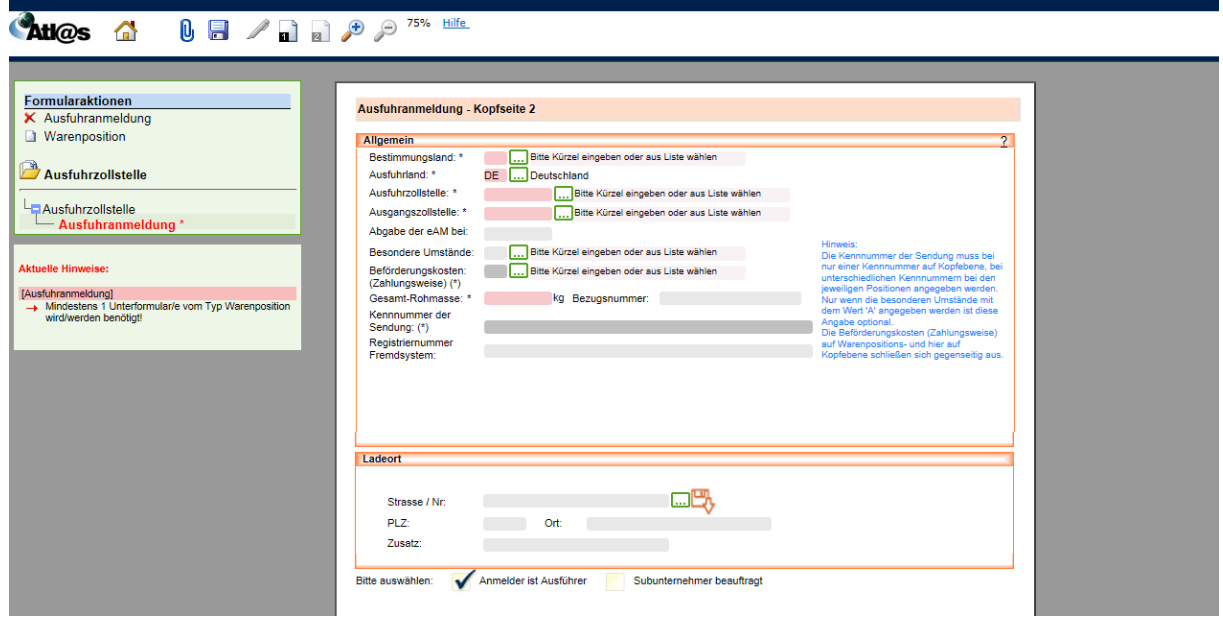

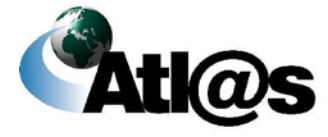

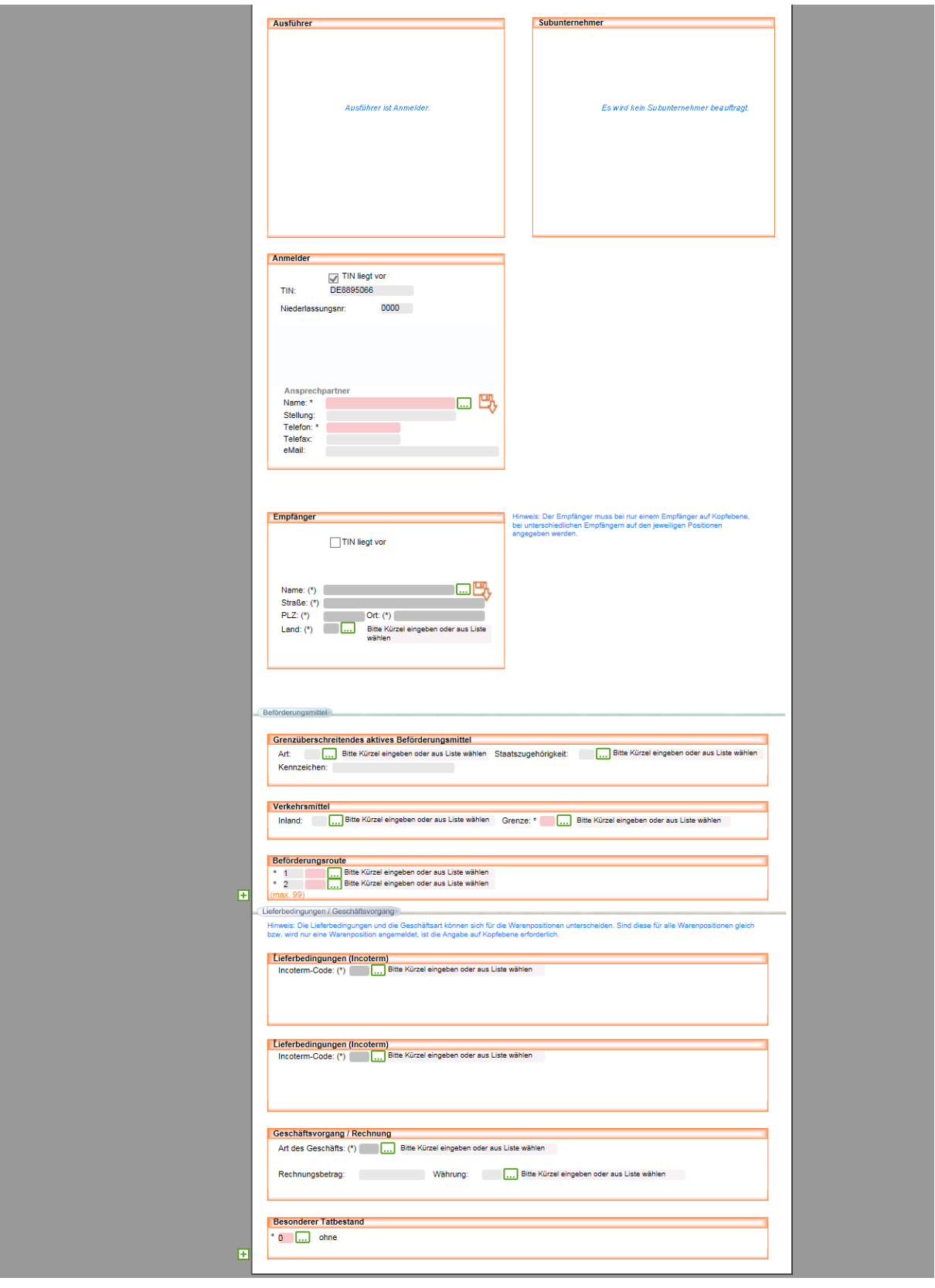

Hier machen Sie weitere Angaben zum Ausfuhrvorgang. Anschließend wählen Sie die Formularaktion "Warenposition" aus.

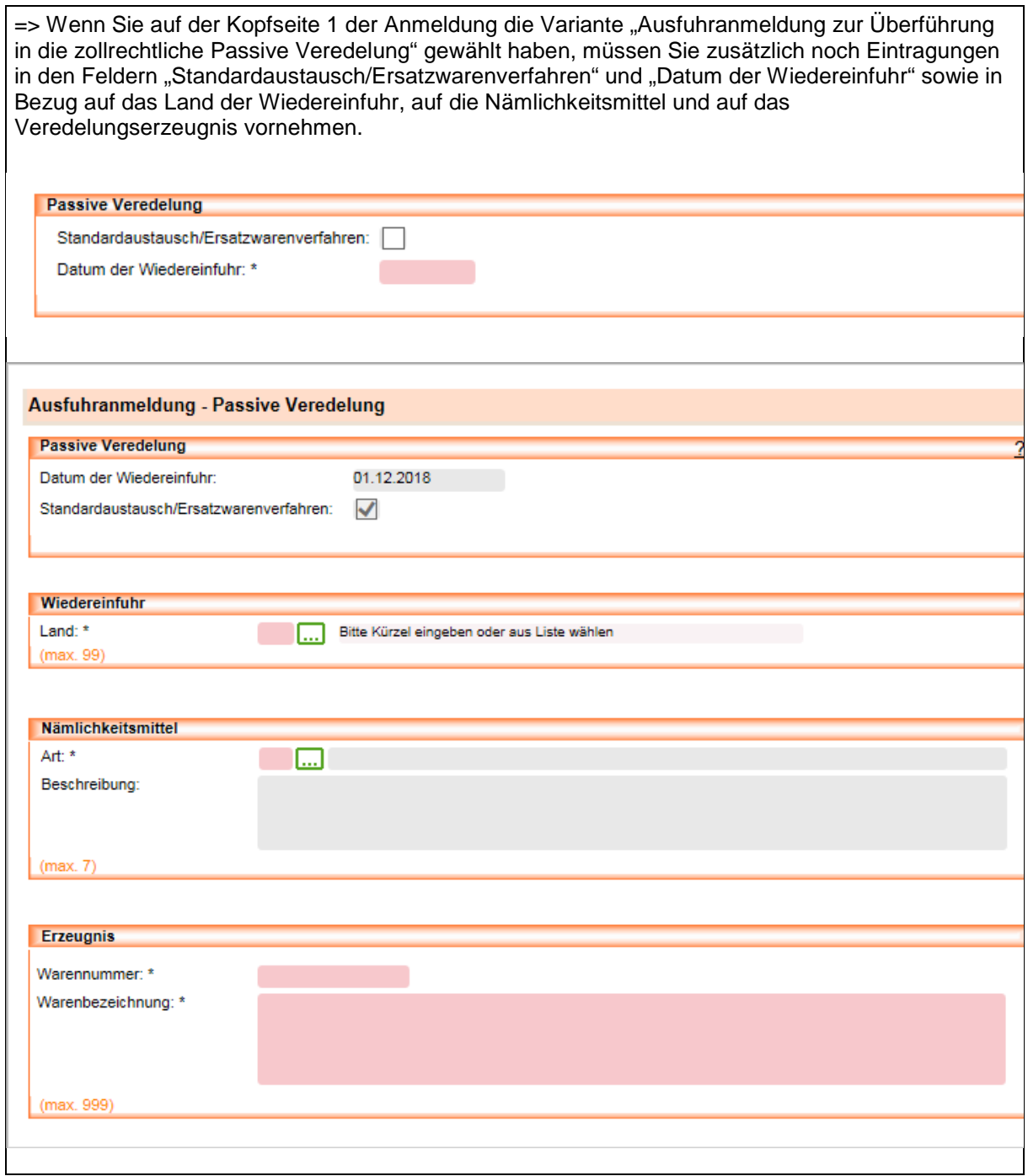

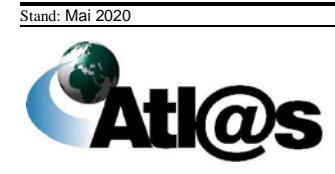

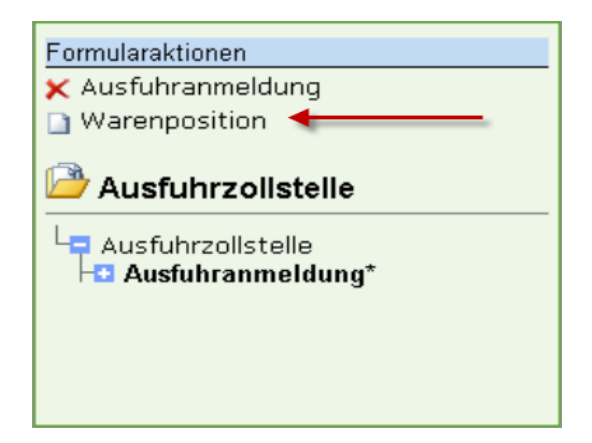

In dem Formular "Positionsseite" erfassen Sie die Positionsdaten.

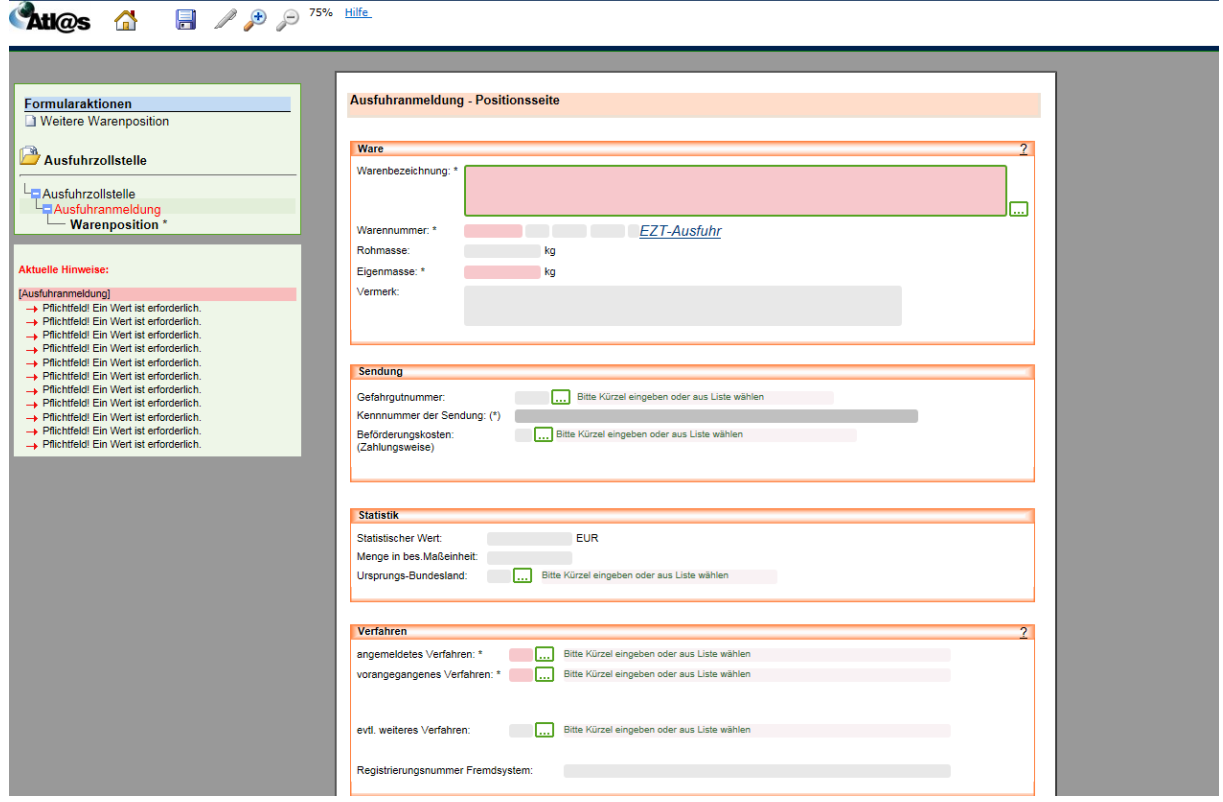

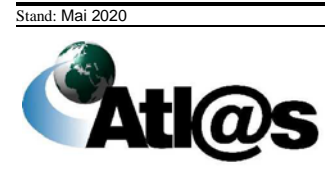

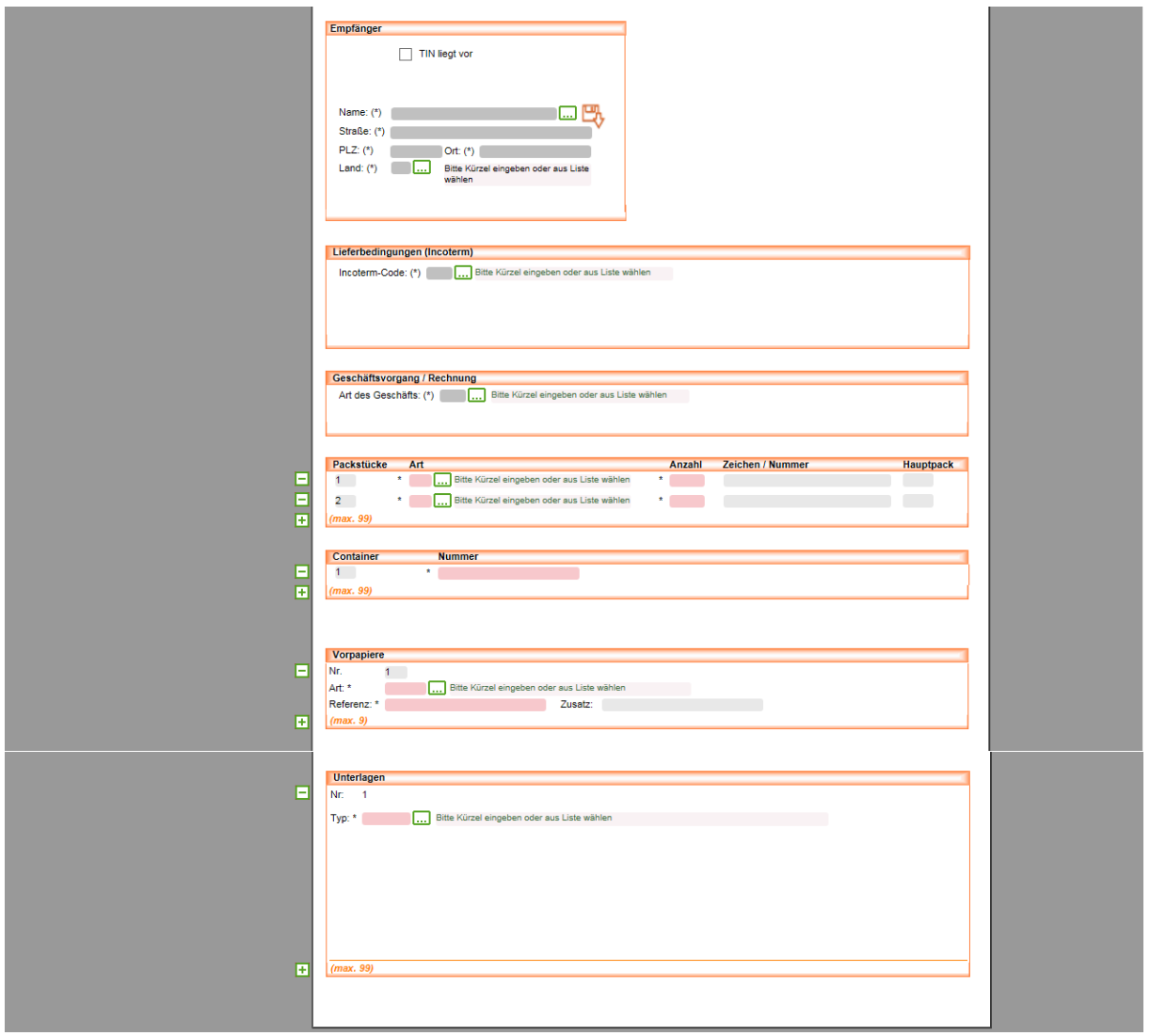

Speichern Sie Ihre Eingaben mit **und kehren Sie auf den Formulartitel** "Ausfuhranmeldung" zurück, indem Sie ihn im Verzeichnisbaum anwählen.

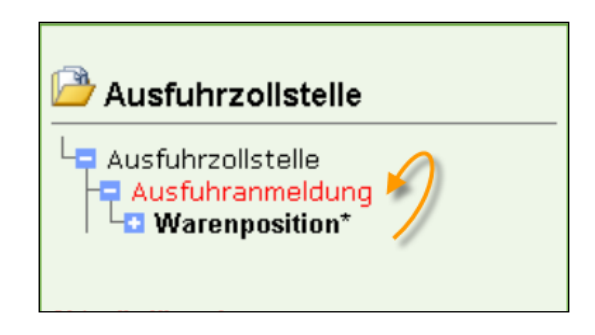

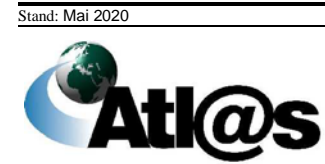

Signieren Sie nun den Vorgang über das **Symbol in der Navigationsleiste.** 

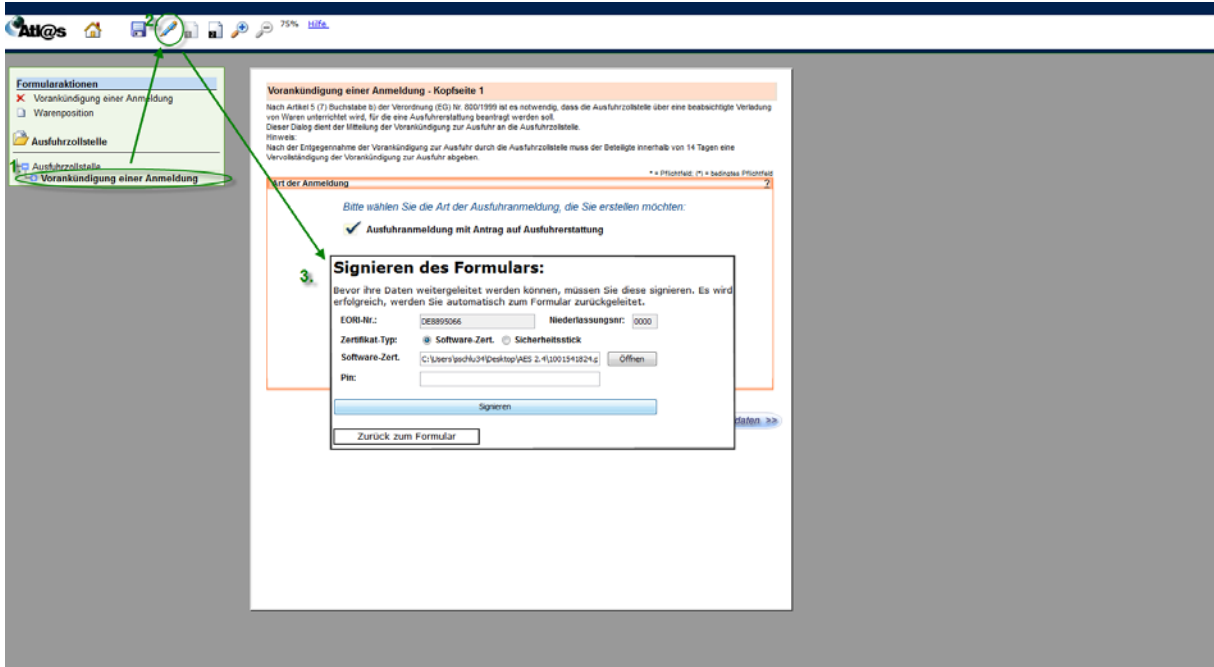

=> Bitte beachten Sie, dass die Ausfuhranmeldung nur signiert werden kann, wenn Sie im

Verzeichnisbaum den Formulartitel "Ausfuhranmeldung" angewählt haben. Nur hier wird das Symbol aktiv, sofern die Anmeldung komplett ausgefüllt ist und keine Fehlermeldungen enthält.

Nach Betätigen des <sup>2</sup>-Symbols ist die Eingabe des Software-Zertifikats und der PIN erforderlich. Abschließend betätigen Sie die Schaltfläche **Signieren** 

Nach Übertragen der Vorgangsdaten kehren Sie in der Anwendung automatisch zur Formularansicht zurück.

#### **Hinweis:**

Wenn Sie sich über Java Web Start angemeldet haben, öffnet sich nach Betätigen des Symbols das zusätzliche Fenster "IAA-Plus Signatur". Dort sind die Eingabe des Software-Zertifikats und der PIN erforderlich. Abschließend betätigen Sie die Schaltfläche **......** Signieren Nach Übertragen der Vorgangsdaten kehren Sie in der Anwendung automatisch zur Formularansicht zurück.

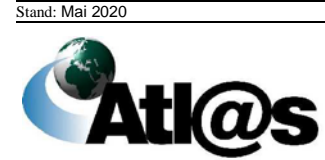
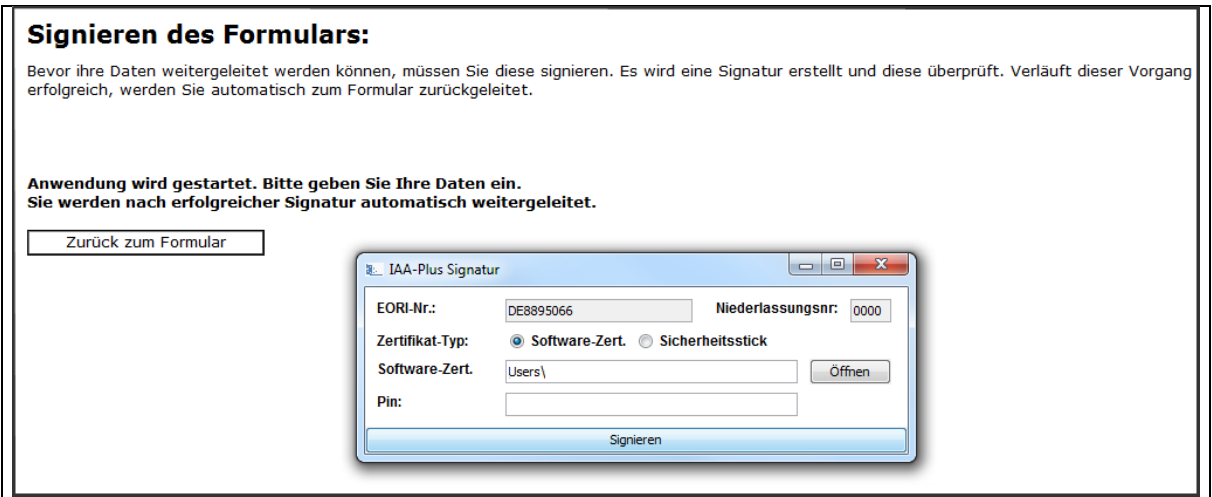

Nun kehren Sie im Verzeichnisbaum zum Formulartitel "Ausfuhrzollstelle" zurück. Hier können Sie die Antwortnachrichten Ihrer Ausfuhrzollstelle anfordern.

## **Informationen zur Ausfuhrzollstelle**

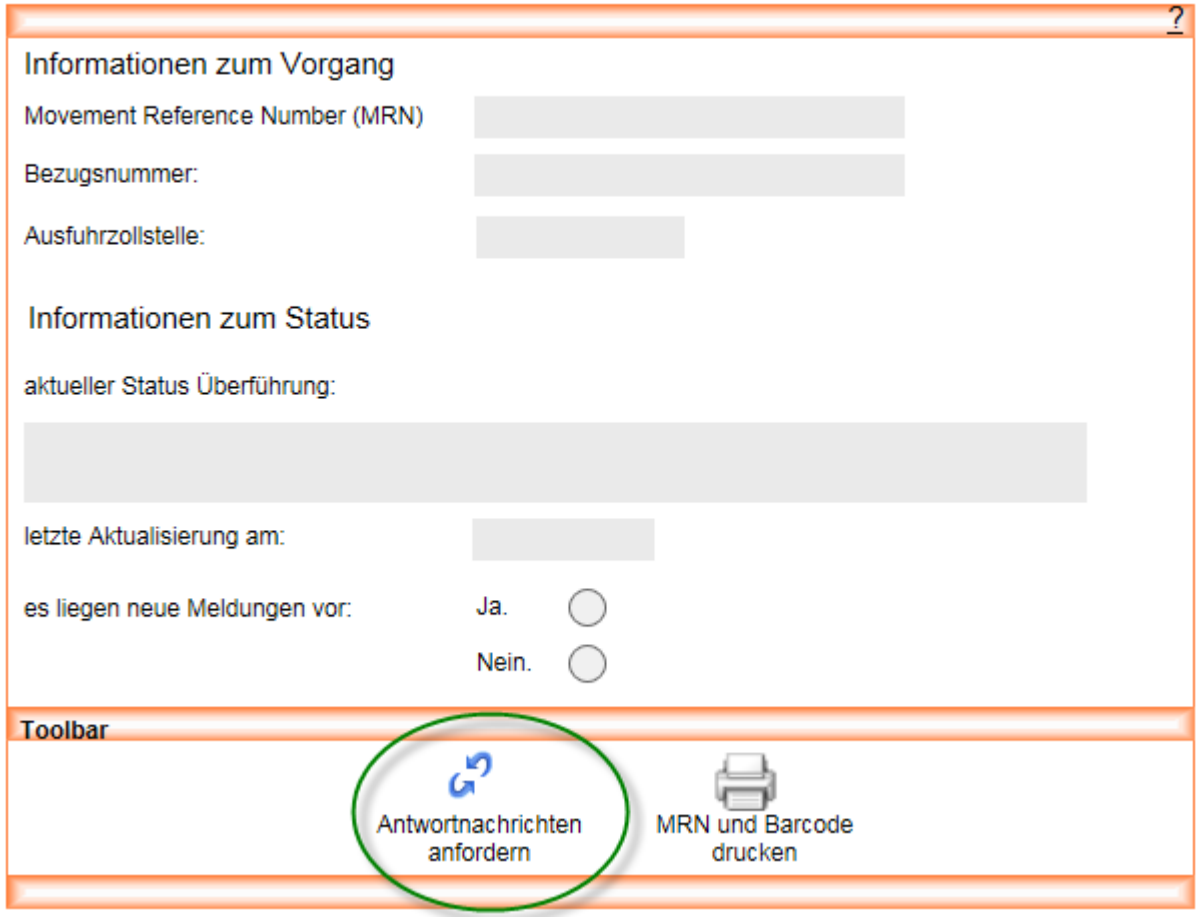

Bei korrekter Eingabe nimmt die Zollstelle Ihre Anmeldung entgegen und übermittelt Ihnen die "Statusmeldung (Status 12)" (Anmeldung entgegengenommen).

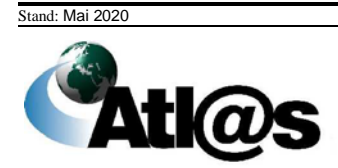

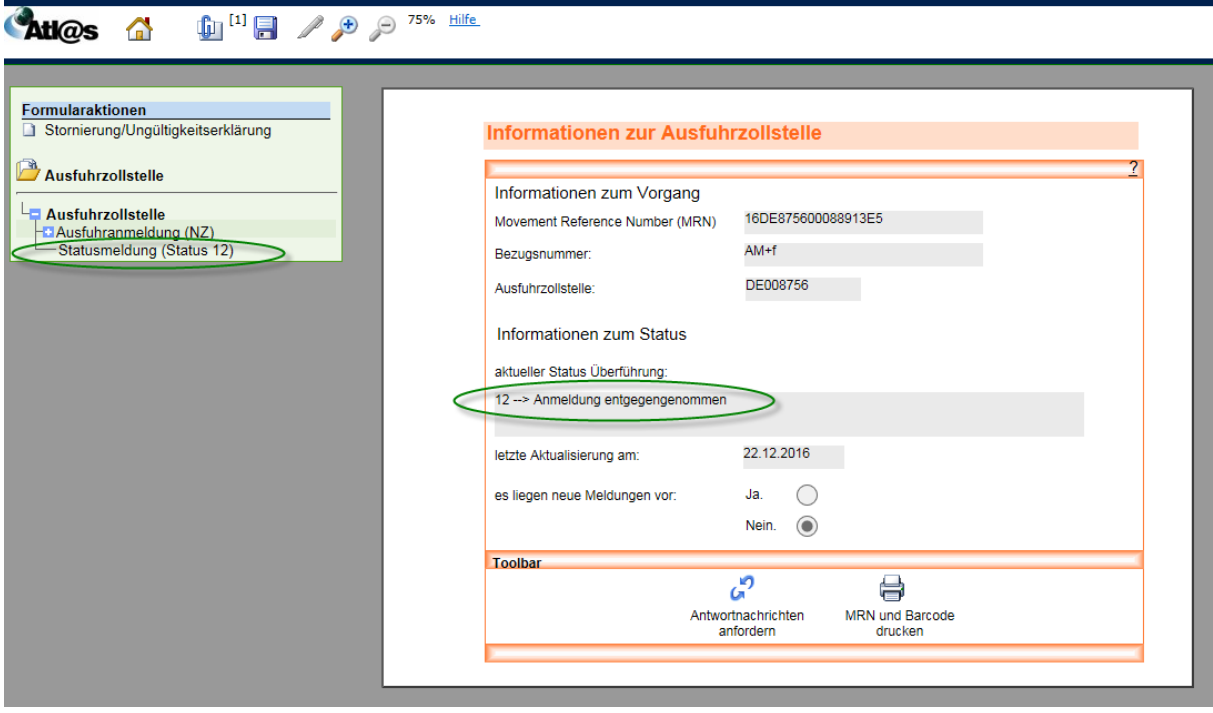

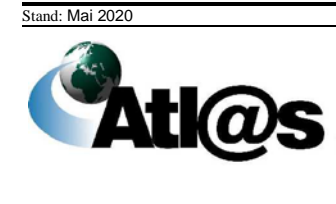

### Ausfuhrzollstelle: Status des Ausfuhrvorgangs

Dieser Dialog zeigt den von der Ausführzollstelle übermittelten Status des Ausführvorgangs an.

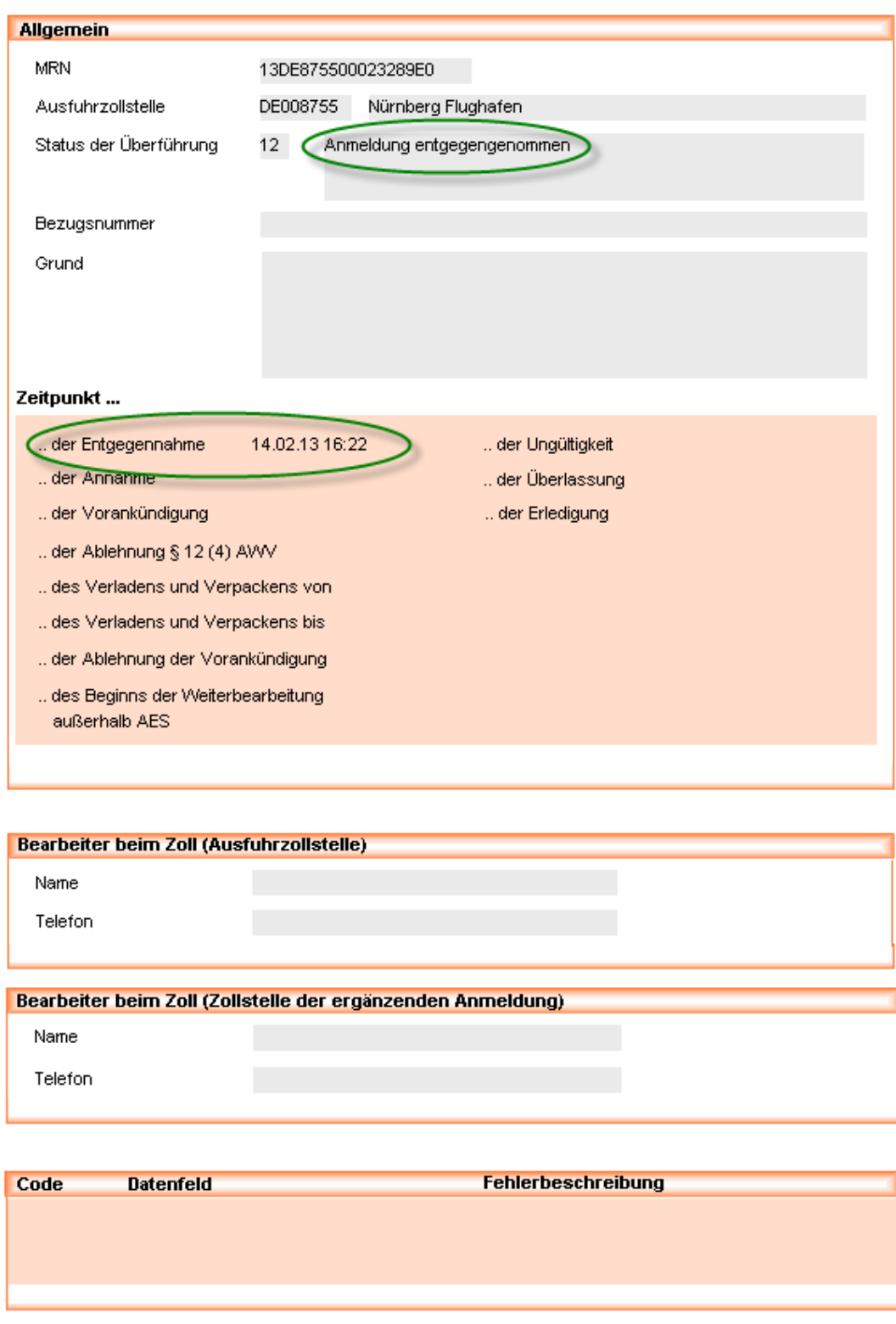

Stand: Mai 2020

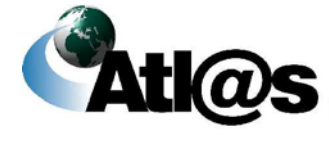

Beim Erhalt einer Fehlernachricht ist es möglich die fehlerhafte Ausfuhranmeldung über die Schaltfläche "Erneut anlegen" einmalig zu duplizieren, zu berichtigen und erneut zu signieren. Wird die duplizierte Nachricht versehentlich gelöscht, ist das einmalige Duplizieren der ursprünglichen Ausfuhranmeldung erneut möglich.

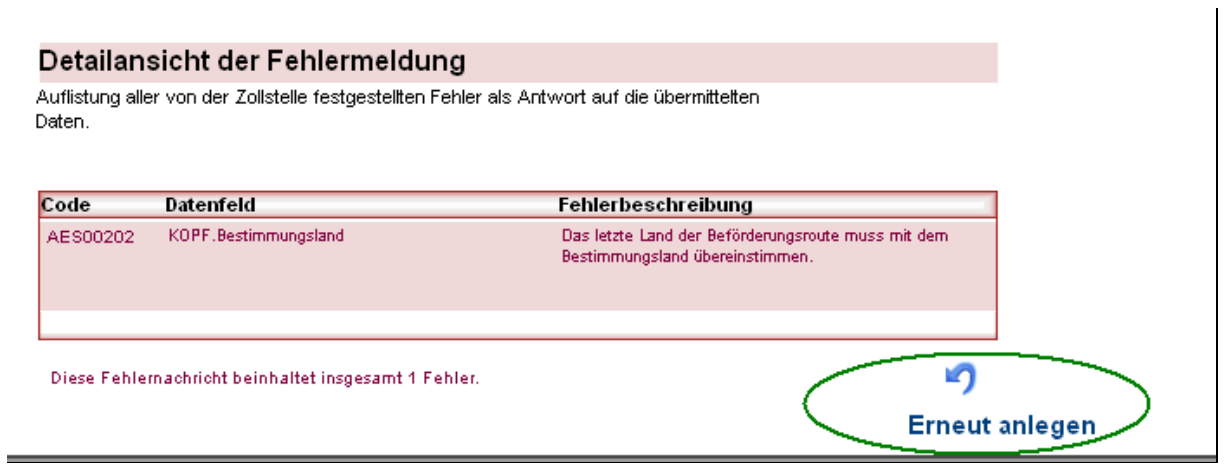

Nach Gestellung der Ware und Annahme der Ausfuhranmeldung erhalten Sie von der Ausfuhrzollstelle die "Statusmeldung (Status 17)" (Anmeldung angenommen).

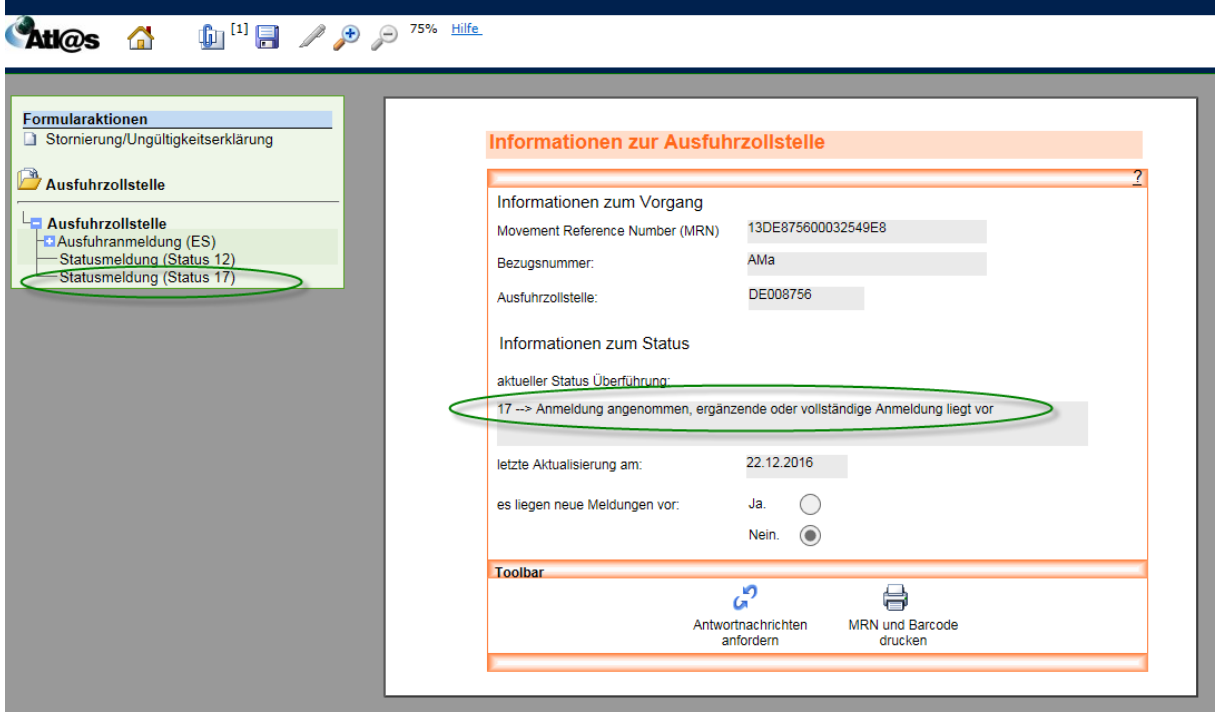

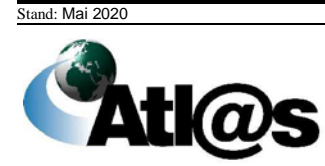

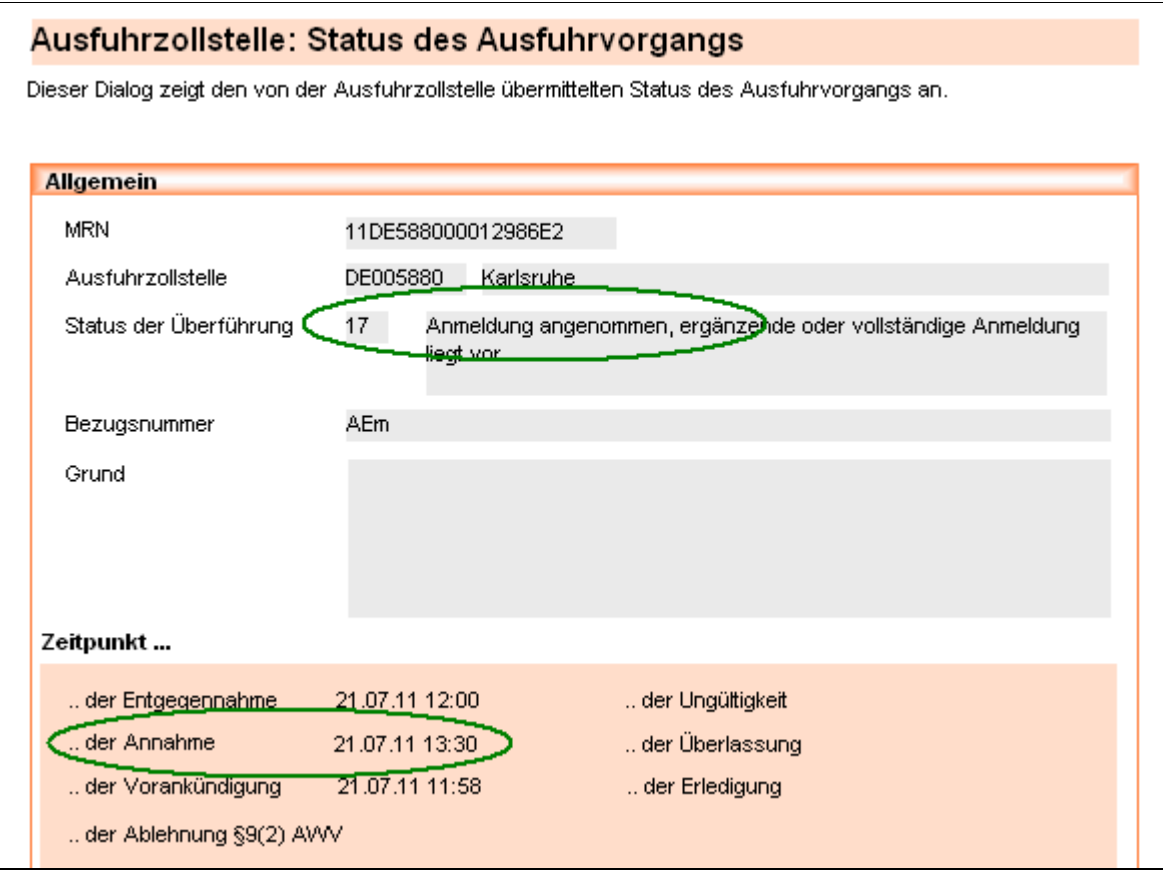

Nach der Annahme der Anmeldung erhalten Sie ggf. eine Kontrollmitteilung der Ausfuhrzollstelle, mit der eine Kontrolle für Ihren gesamten Vorgang angeordnet wird.

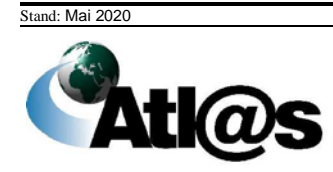

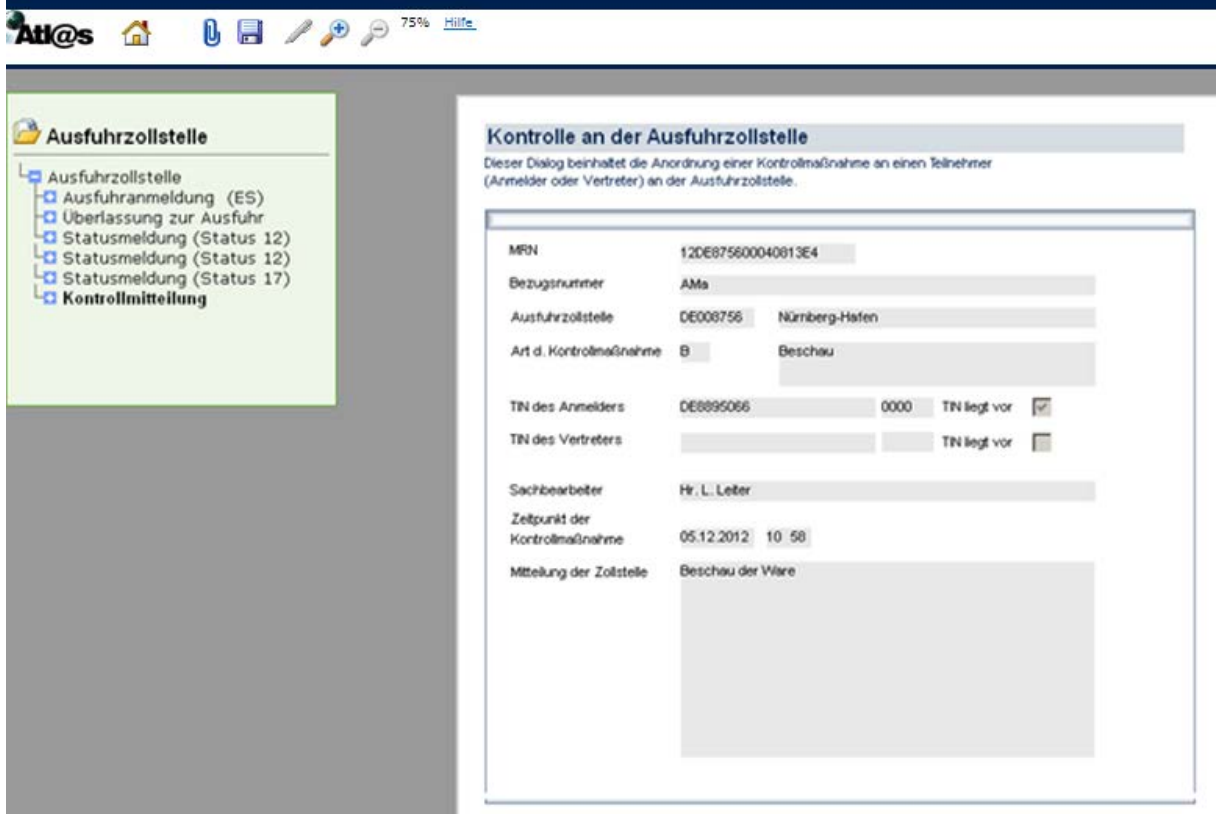

Nach der Annahme der Anmeldung folgt die Überlassung mit der Statusmeldung "Uberlassung zur Ausfuhr".

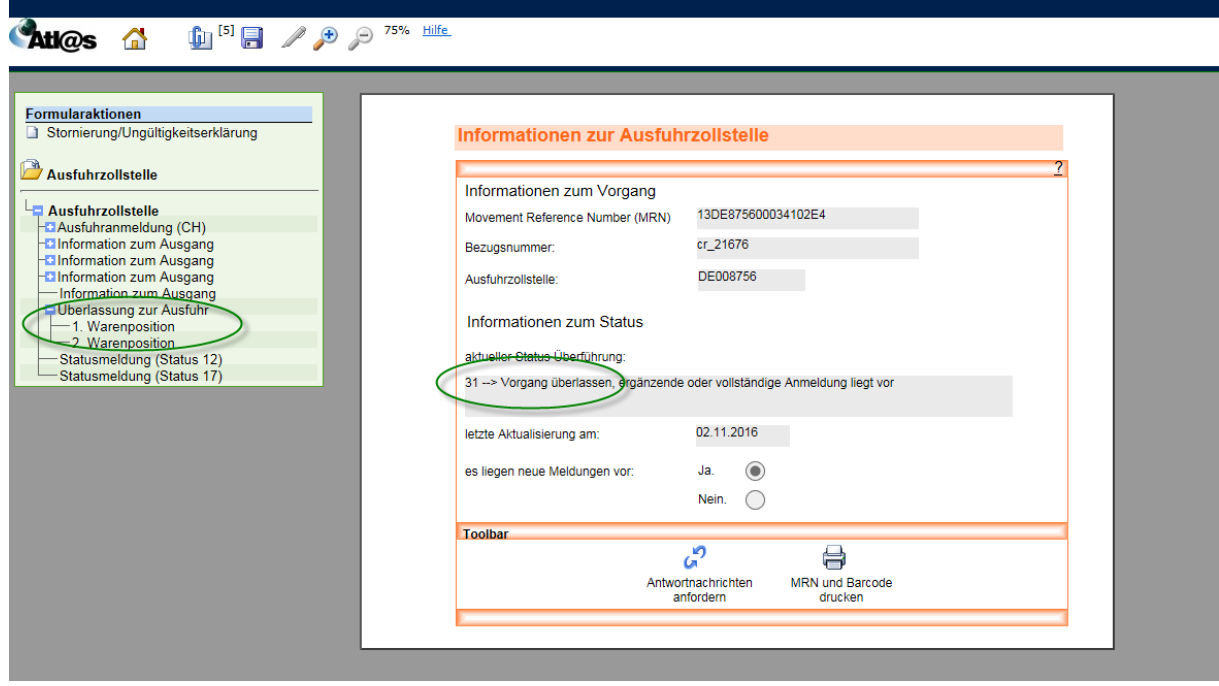

Stand: Mai 2020

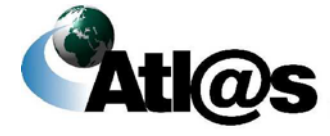

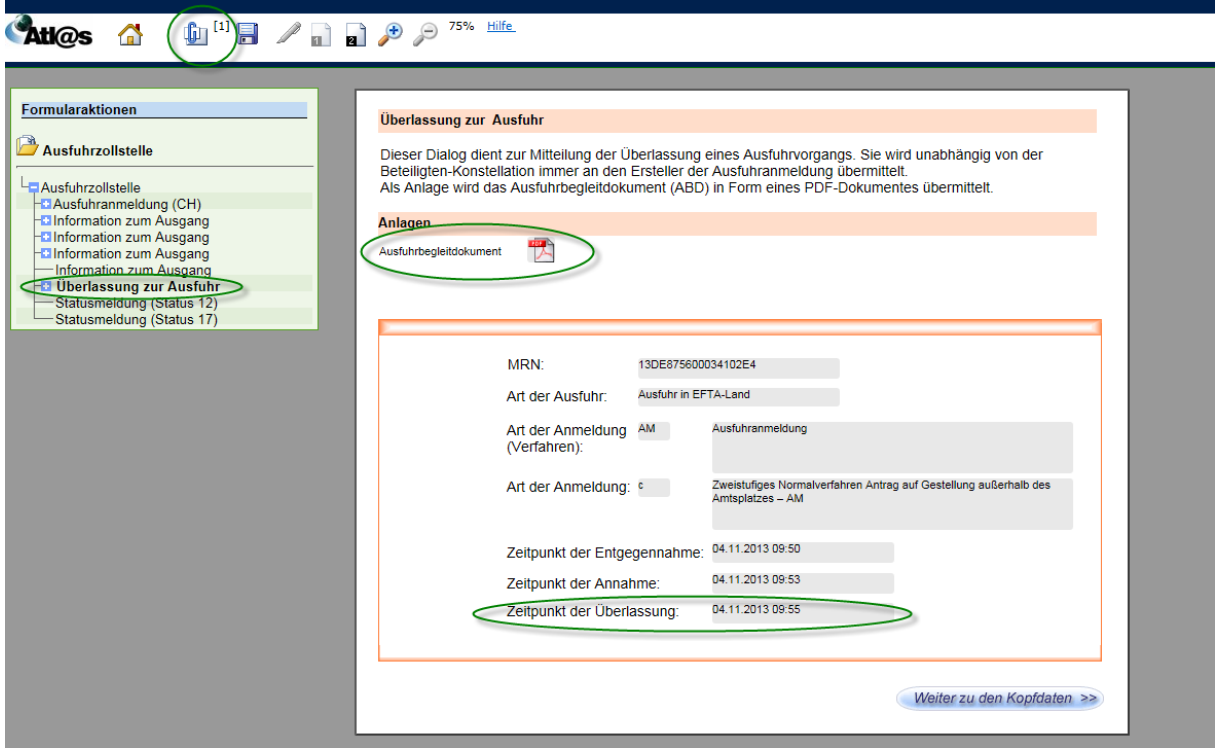

Wenn Sie im Verzeichnisbaum "Überlassung zur Ausfuhr" markiert haben, können Sie sich

über das Symbol  $\overline{\mathbf{0}}$  in der Navigationsleiste das Dokument "Ausfuhrbegleitdokument.pdf" anzeigen lassen, es ausdrucken und/oder speichern. Des Weiteren steht Ihnen das Ausfuhrbegleitdokument als Anlage, ebenfalls im PDF-Format, zur Verfügung.

=> Sollte sich eine XML-Datei, anstatt eines PDF-Dokuments als Anhang öffnen, befinden Sie sich im Verzeichnisbaum nicht in "Überlassung zur Ausfuhr".

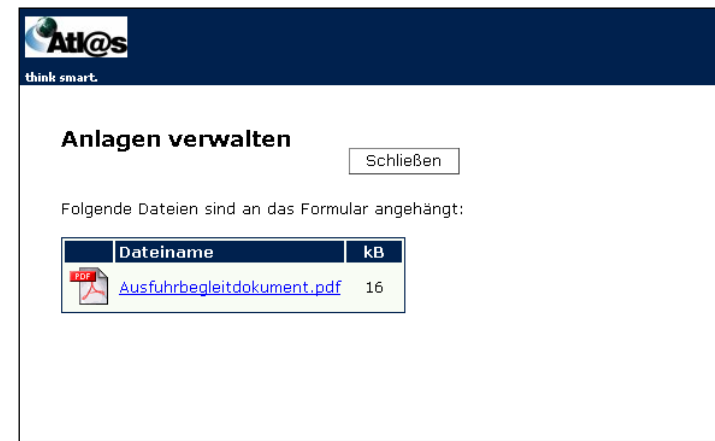

Nach erfolgtem Ausgang an der Ausgangszollstelle wechselt der Vorgang in die Übersichtsliste "... deren Bearbeitung beendet ist" im Navigationsbereich "Ausfuhrzollstelle". Durch Öffnen des Vorgangs und erneute Anforderung von Antwortnachrichten erhalten Sie eine "Mitteilung zur Ausfuhranmeldung" als Nachricht über den Ausgang und können sich

den Ausgangsvermerk über U speichern bzw. ausdrucken.

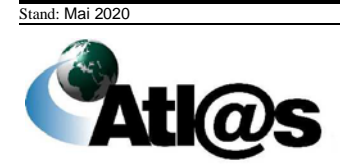

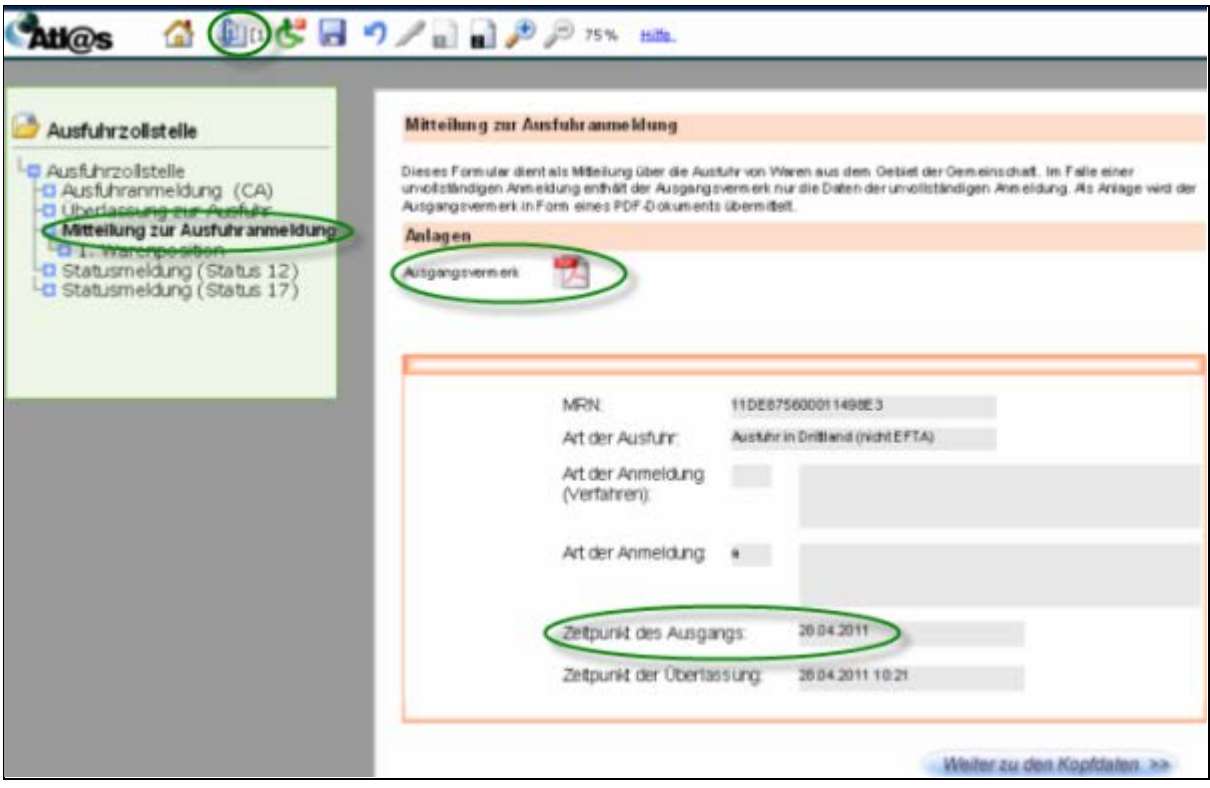

Wenn Sie im Verzeichnisbaum "Mitteilung zur Ausfuhranmeldung" markiert haben, können

Sie sich über das Symbol U in der Navigationsleiste das Dokument "Ausgangsvermerk.pdf" anzeigen lassen, es ausdrucken und/oder speichern. Des Weiteren steht Ihnen der Ausgangsvermerk als Anlage, in PDF-Format, zur Verfügung.

=> Sollte sich eine XML-Datei, anstatt eines PDF-Dokuments als Anhang öffnen, befinden Sie sich im Verzeichnisbaum nicht in "Mitteilung zur Ausfuhranmeldung".

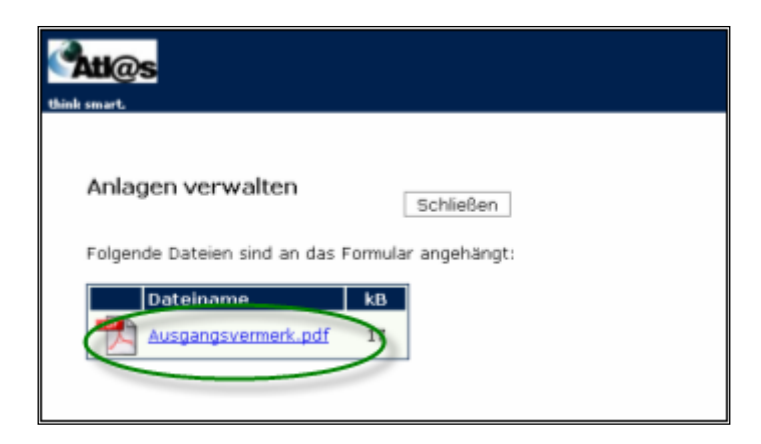

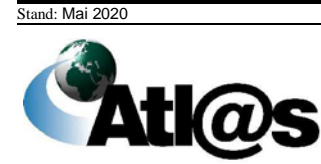

Ist der Ausgang der Waren 90 Tage nach Überlassung nicht erfolgt oder konnte der Ausgang nicht geklärt werden, erhalten Sie die Meldung "Aufforderung zur Wiedervorlage".

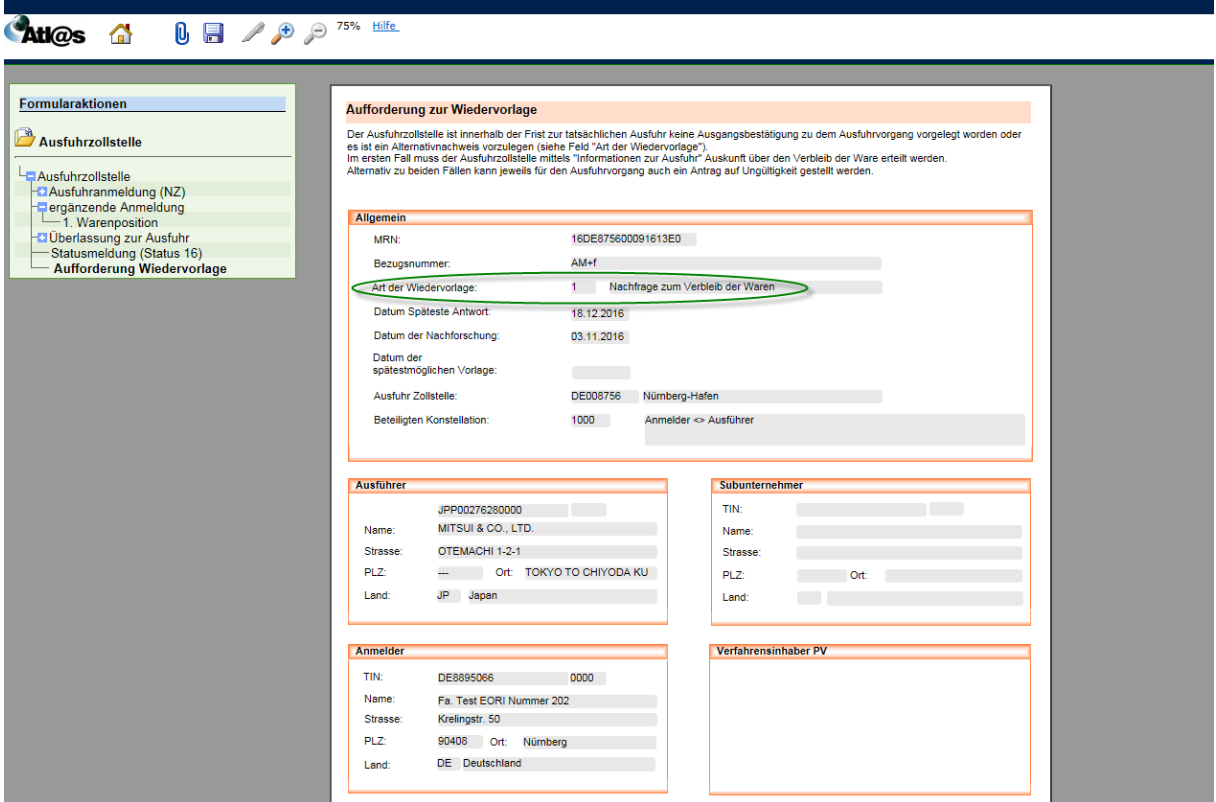

Der Grund für die Meldung "Aufforderung zur Wiedervorlage" ist aus dem Feld "Art der Wiedervorlage" ersichtlich. Dies kann zum einen die Nachfrage zum Verbleib der Waren sein, wenn der Ausgang 90 Tage nach Überlassung nicht erfolgte. Dieser Anfrage können Sie nachkommen, indem Sie der Ausfuhrzollstelle eine "Information zum Ausgang" übermitteln. Sind Ihnen die entsprechenden Codes für die "Art des Ausgangs", die "Ausfuhrzollstelle" oder die "Tatsächliche Ausgangszollstelle" nicht bekannt, können Sie diese durch Betätigen der Schaltfläche der sich dann öffnenden Werteliste entnehmen. Zum anderen kann dies die Aufforderung zur Vorlage eines Alternativnachweises sein, wenn der Ausgang nicht geklärt werden konnte.

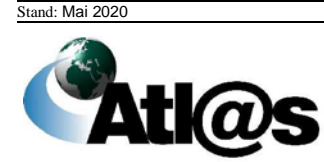

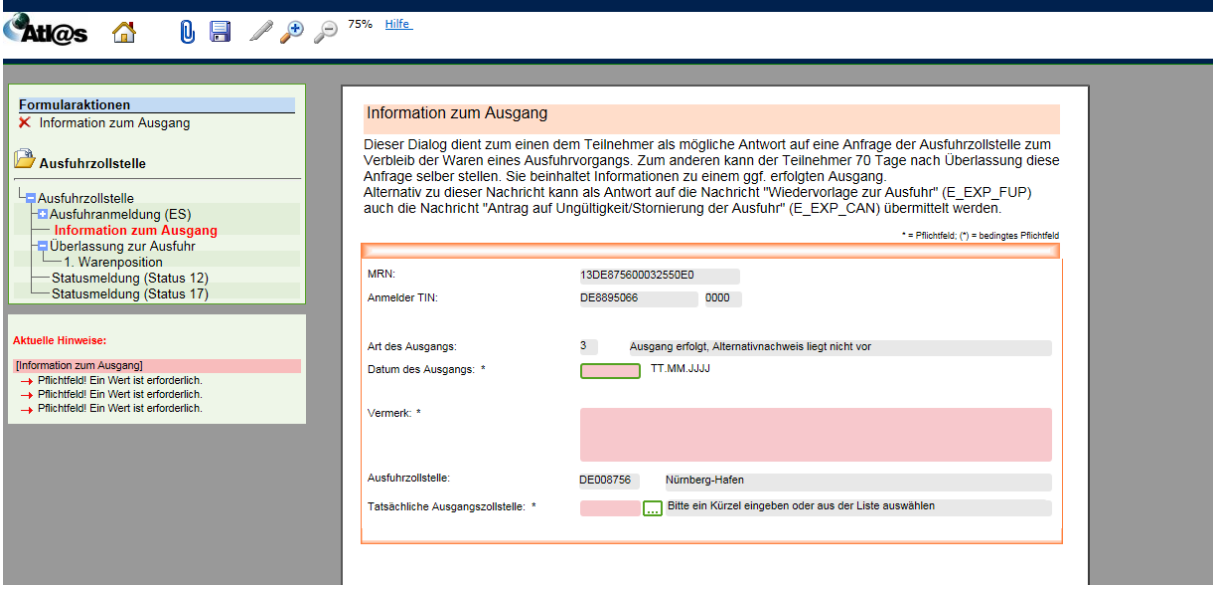

## *4.1.2 Tätigkeiten des Teilnehmers am Ausgang (Normalverfahren)*

Als Teilnehmer am Ausgang wählen Sie vom Startbildschirm aus dem Navigationsbereich "Ausgangszollstelle"

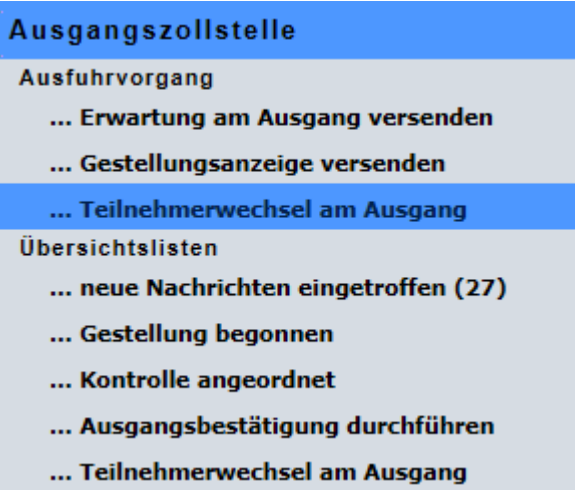

den Menüpunkt "... Gestellungsanzeige versenden" aus. Es wird Ihnen das Fenster "Informationen zur Ausgangszollstelle" angezeigt.

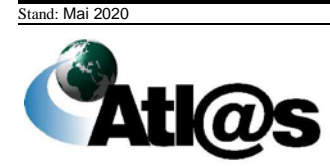

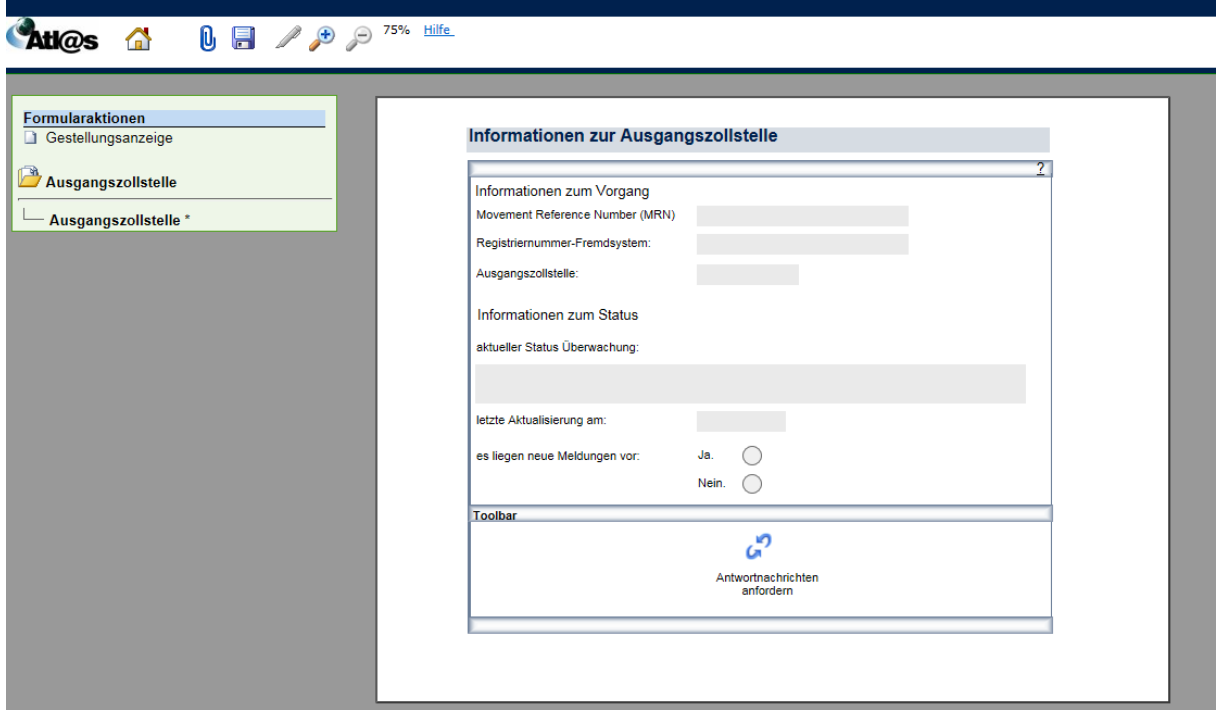

Sie wählen die Formularaktion "Gestellungsanzeige" (am oberen linken Rand) aus und es öffnet sich das Fenster "Gestellungsanzeige".

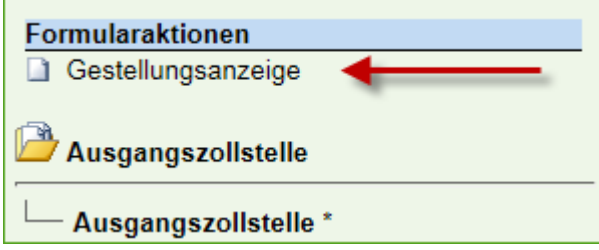

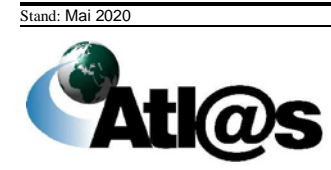

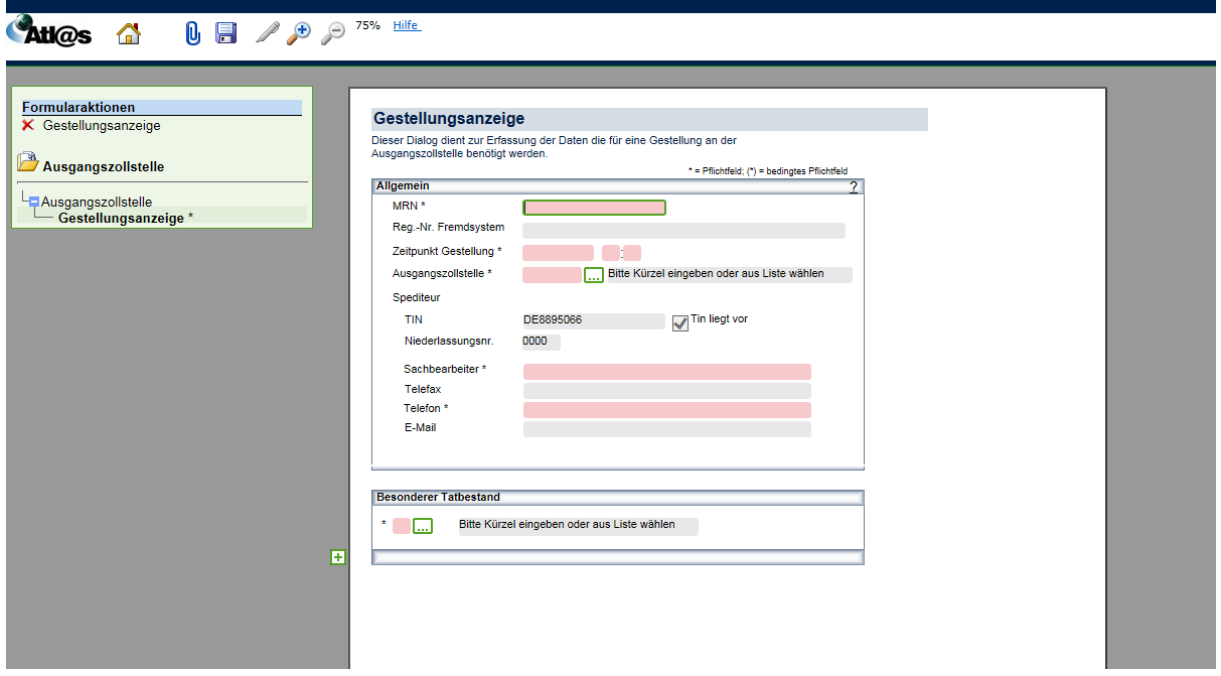

Nachdem Sie alle Eintragungen vorgenommen haben, signieren Sie wiederum mit dem  $\blacktriangleright$ -Symbol und geben Ihre Pin-Nummer ein. Ihre Eingaben in der Gestellungsanzeige werden grau hinterlegt. Sie können sich nun über "Ausgangszollstelle" und das Klammer-Symbol die Gestellung anzeigen und ausdrucken.

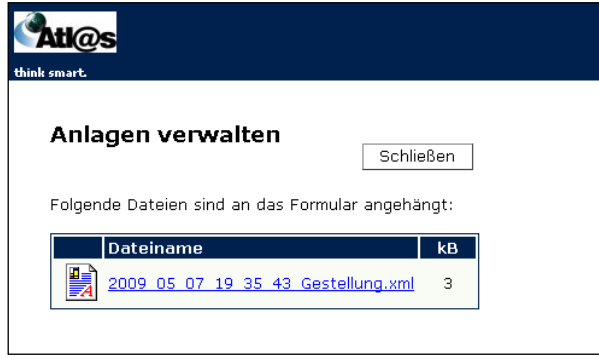

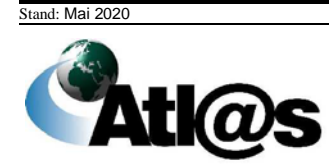

Über "Ausgangszollstelle/Antwortnachrichten anfordern" erhalten Sie nun die "Daten zum Ausgang".

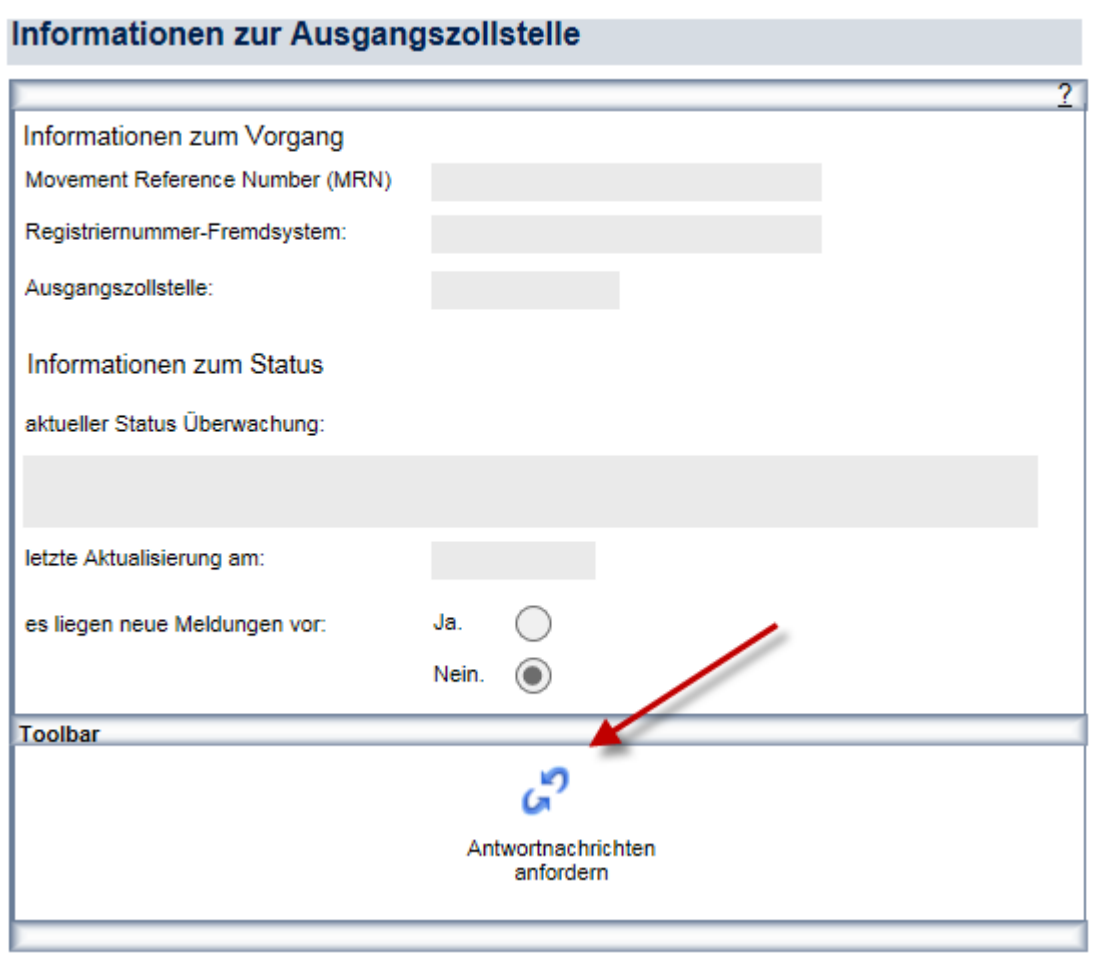

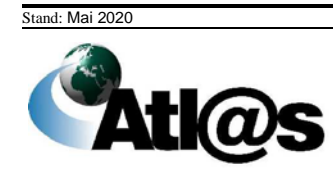

Diese beinhaltet die Ausfuhranmeldung und dient Ihnen zur weiteren Qualifizierung der Gestellung.

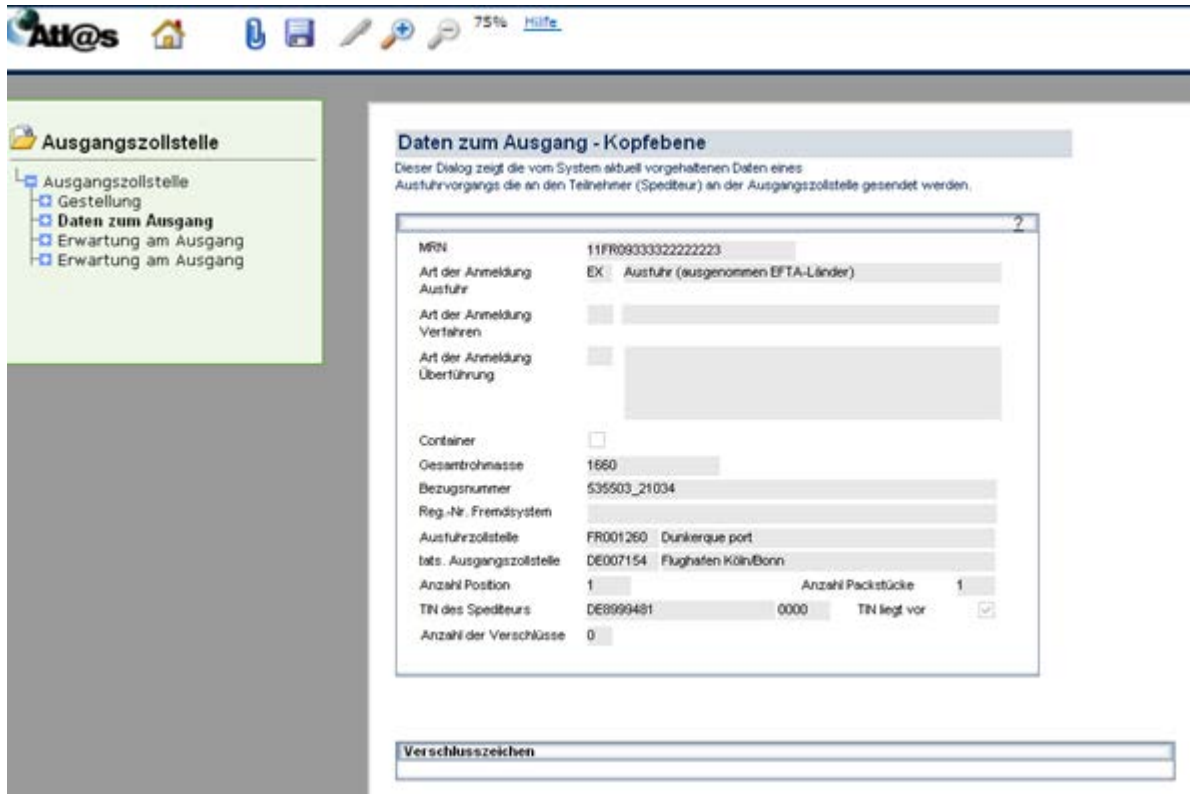

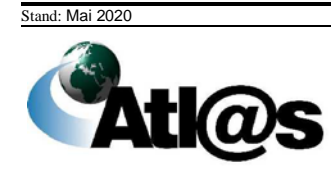

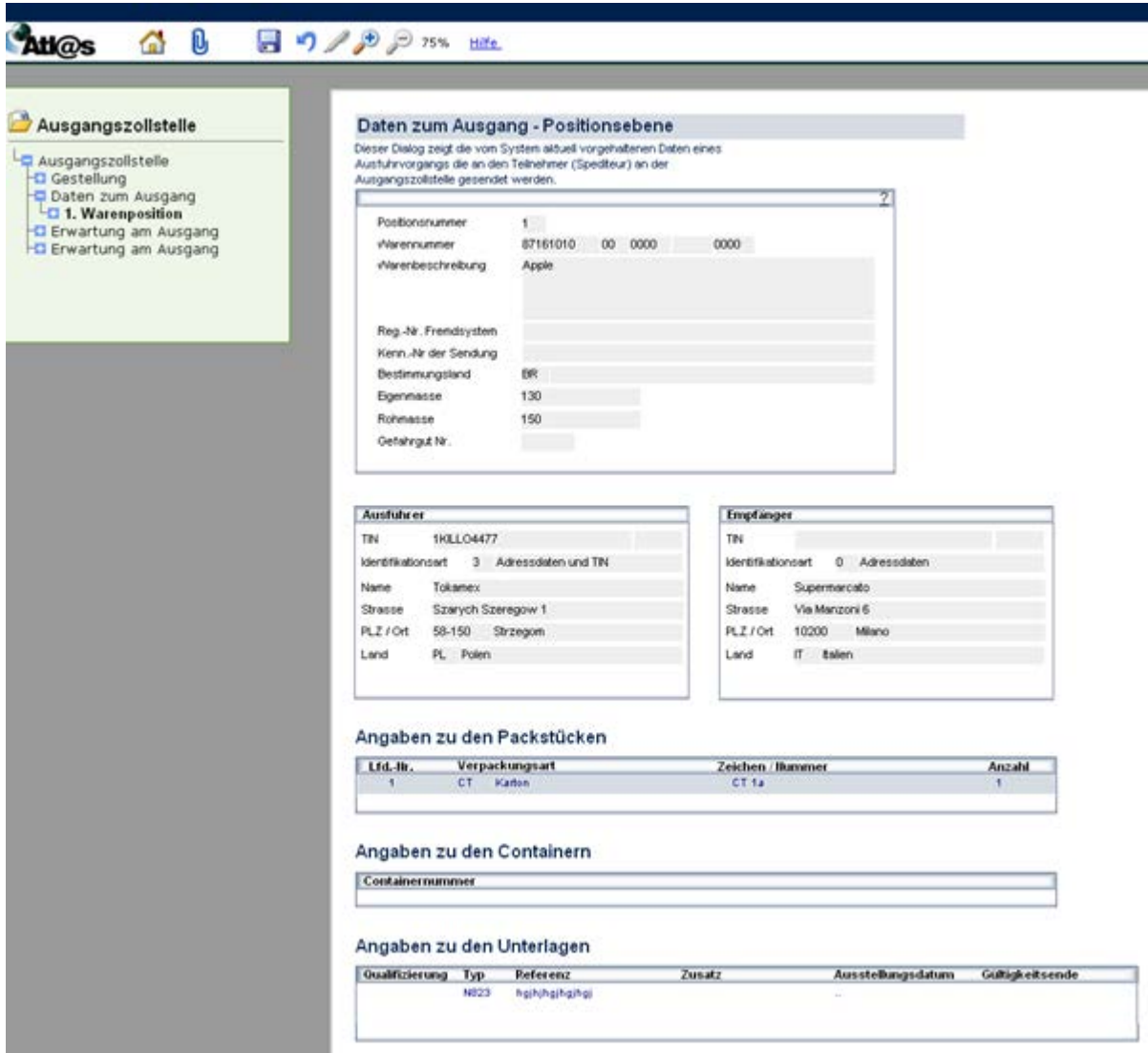

Gehen Sie zurück zum Formulartitel "Ausgangszollstelle" und wählen Sie hier unter "Formularaktionen" den Untermenüpunkt "Ausgangsinformation".

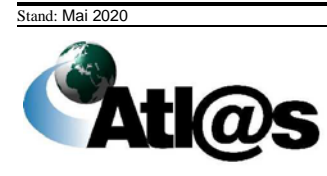

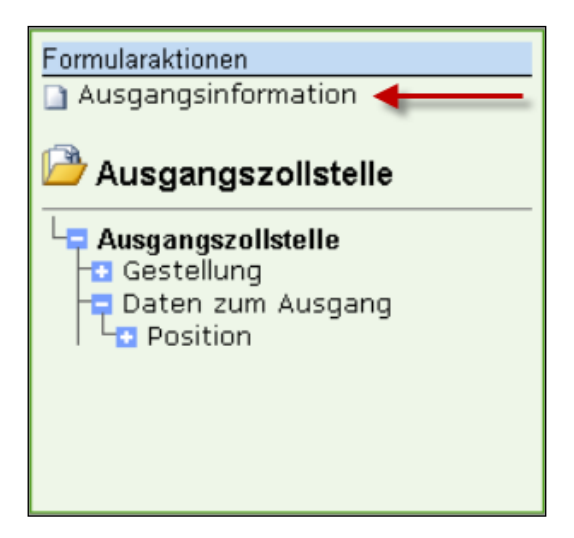

Es öffnet sich das Fenster "Qualifizierung der Gestellung – Art der Information".

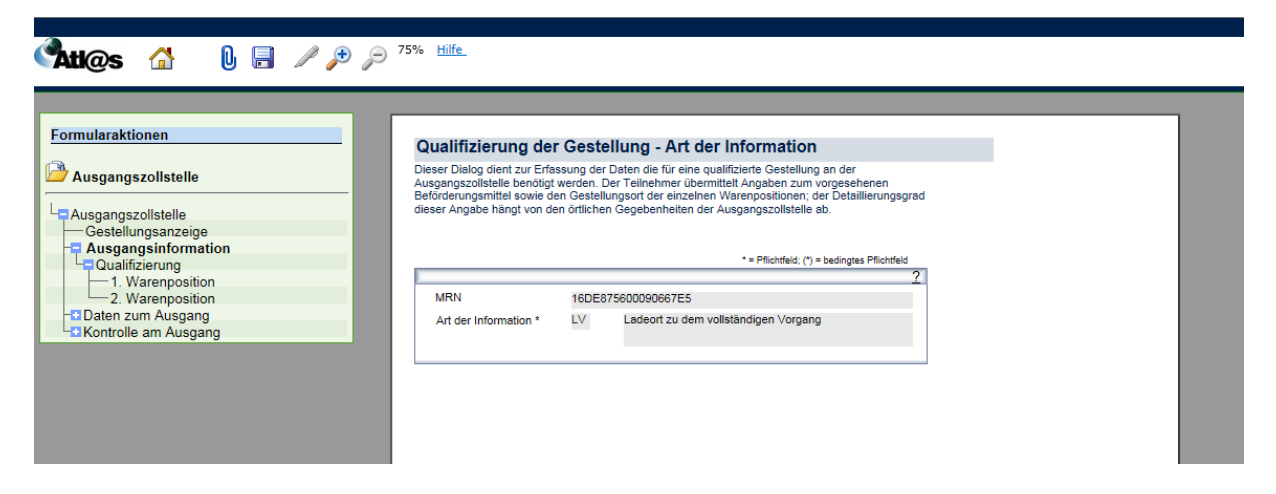

Erfassen Sie hier die Daten "MRN" und "Art der Information". Wählen Sie anschließend unter "Formularaktionen" den Untermenüpunkt "Qualifizierung", um das Fenster "Qualifizierung der Gestellung – Kopfebene" zu öffnen.

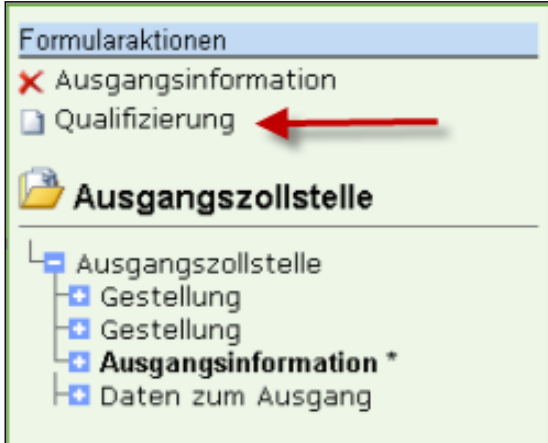

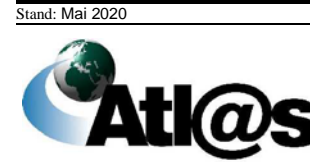

Die Kopfdaten dienen zur Erfassung der für eine qualifizierte Gestellung notwendigen Daten. Hier müssen sie u.a. Angaben zum Beförderungsmittel machen und ggf. das Abschlusskennzeichen setzen.

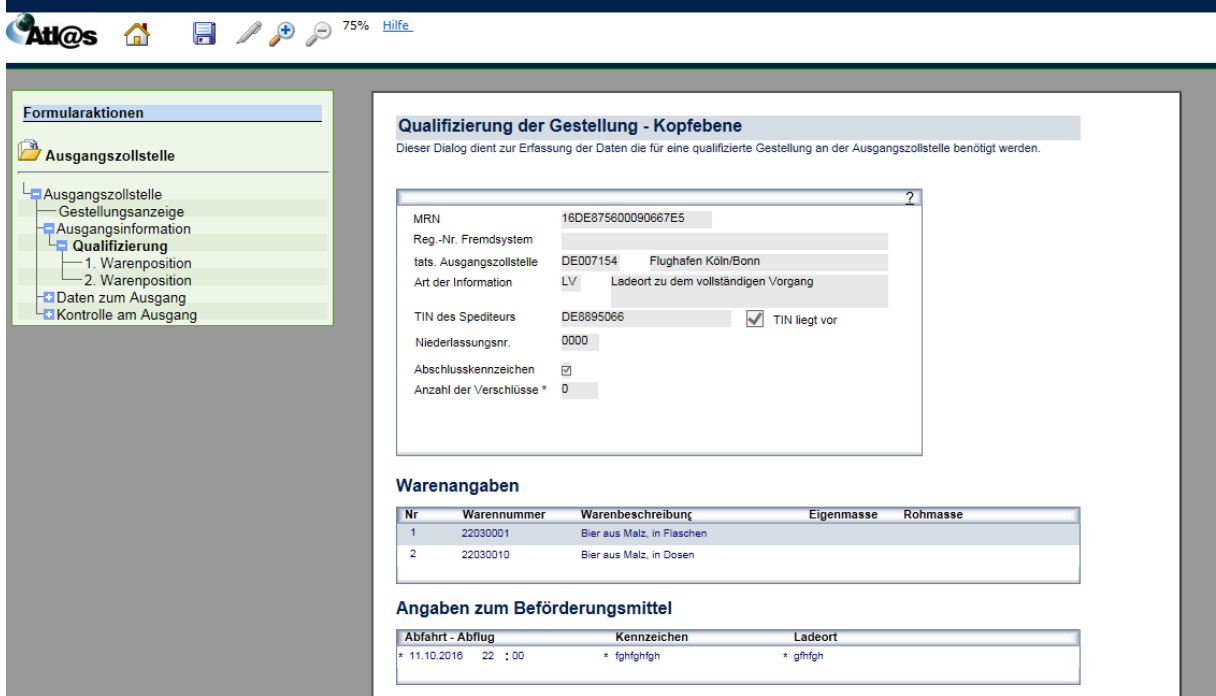

Über den Verzeichnisbaum gelangen Sie weiter über "Position" in das Positionsformular.

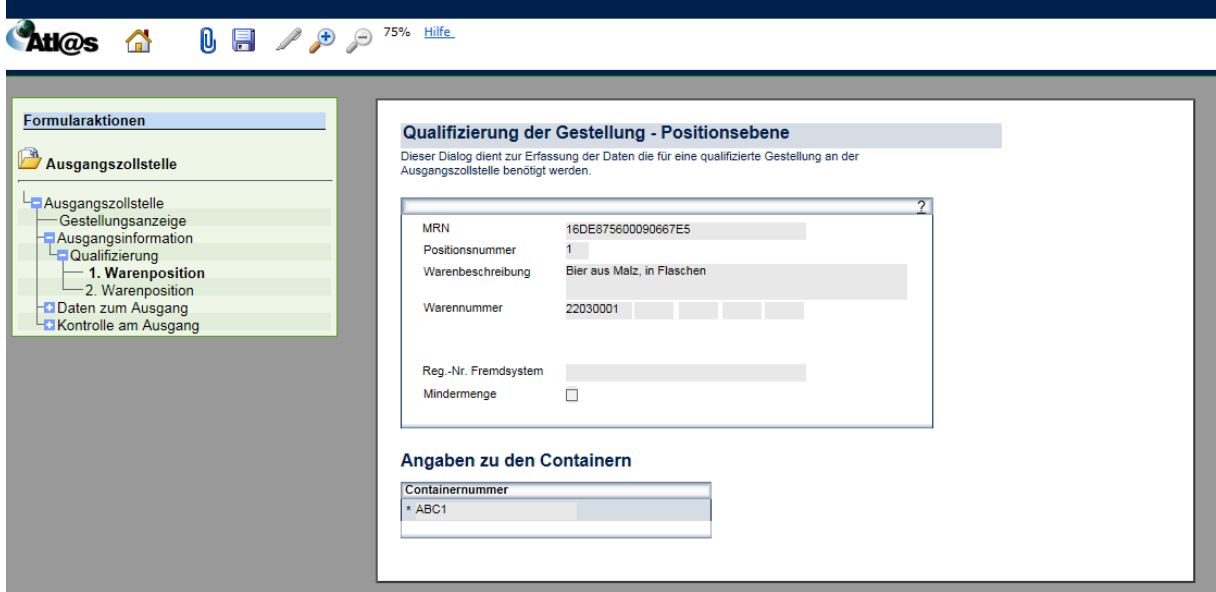

In dem Positionsformular können die positionsbezogenen Daten erfasst werden. Positionen können entfernt, aber nicht hinzugefügt werden. Über die Formularaktion "Packstücke" erfassen Sie diese. (Hinweis: Ob die Formularaktion "Packstücke" vorhanden  $\ddot{i}$ st oder nicht, hängt von der gewählten "Art der Information" ab!)

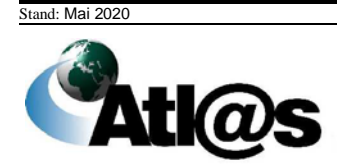

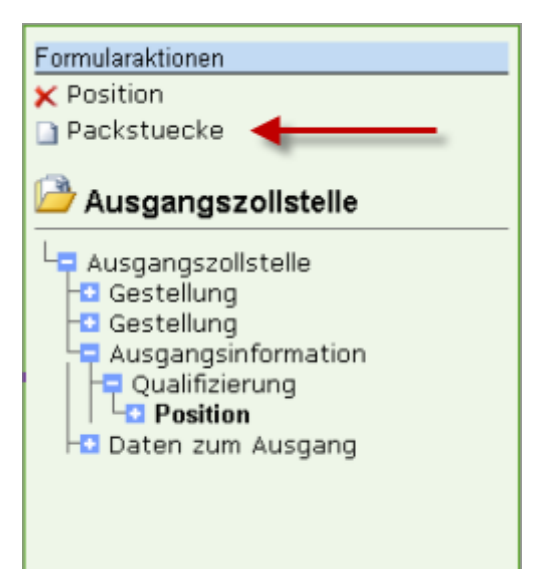

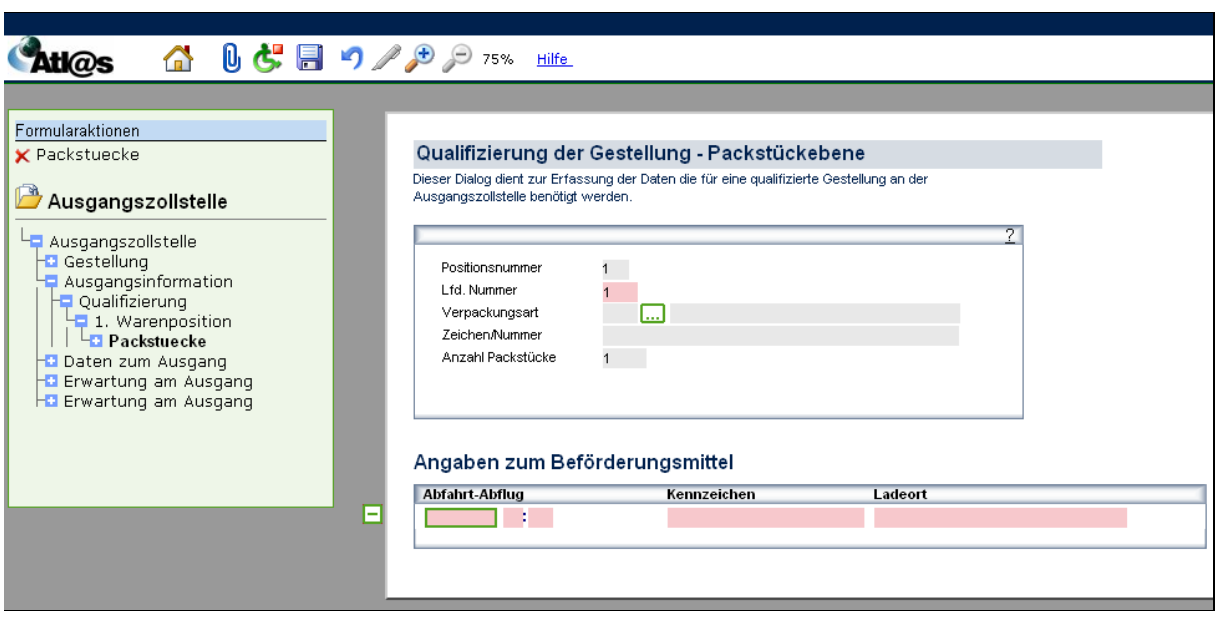

Anschließend speichern Sie mit und gehen zurück zu dem Formulartitel "Ausgangsinformation". Nun ist die Funktion "Signieren" freigeschaltet, und Sie können die Signatur durchführen.

Über den Formulartitel "Ausgangszollstelle" des Verzeichnisbaums, "Antwortnachrichten anfordern" erhalten Sie ggf. eine Kontrollmitteilung der Ausgangszollstelle, mit der Ihnen für bestimmte Positionen Ihrer Sendung eine Kontrolle angeordnet wird.

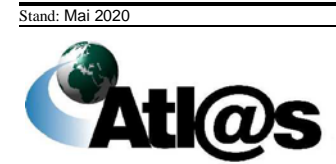

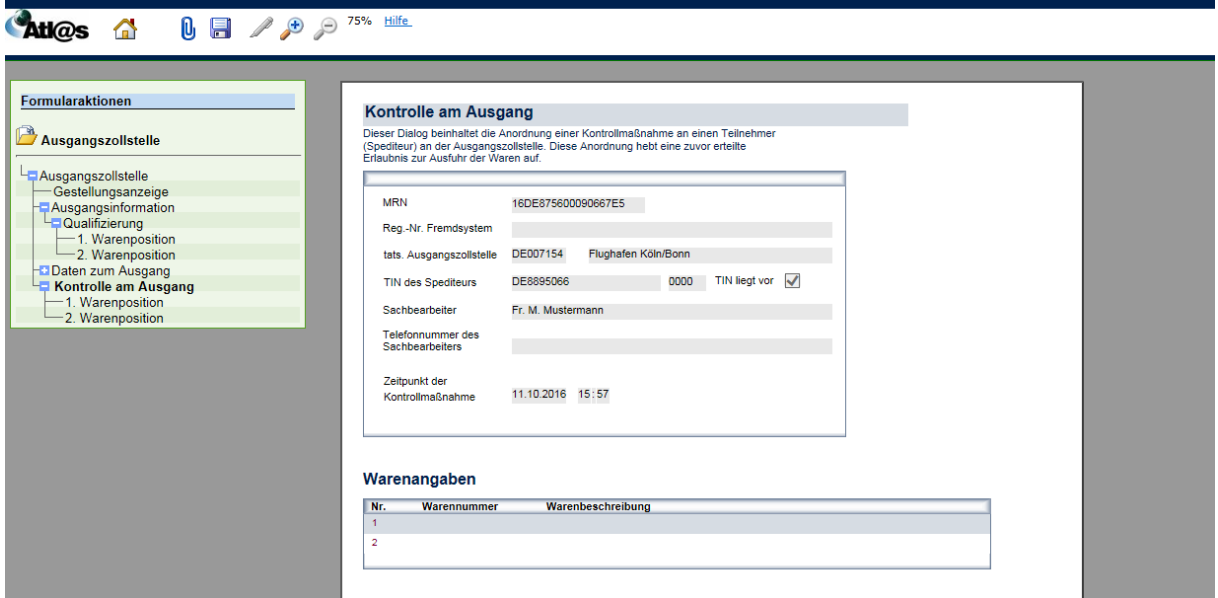

#### $\begin{array}{c|c|c|c|c} \hline \begin{array}{ccc} \text{I} & \text{I} & \text{I} & \text{I} & \text{I} & \text{I} & \text{I} & \text{I} & \text{I} \end{array} \end{array}$ **Atl@s**

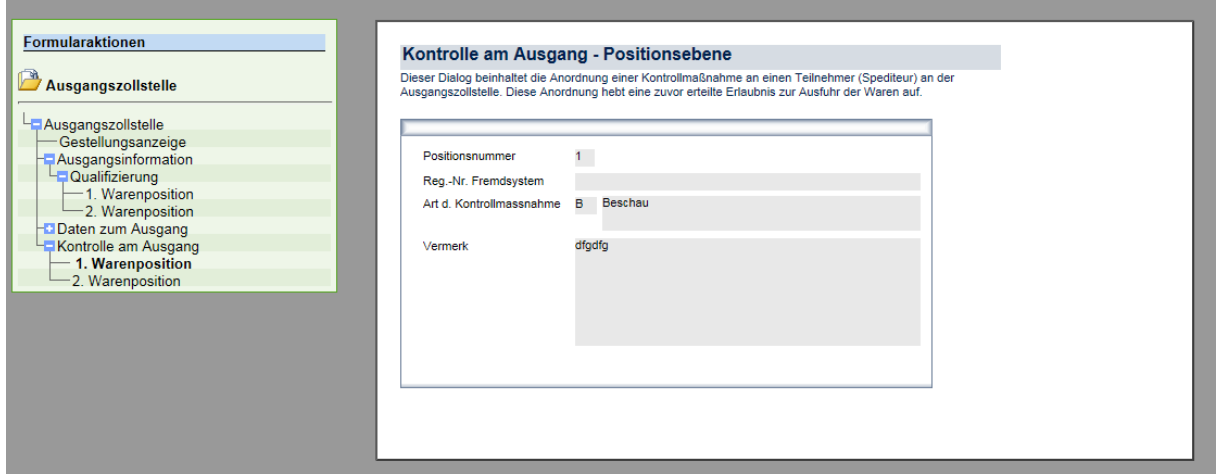

Dann erhalten Sie die Nachricht "Statusmeldung (Status 24)" (Ausgang freigegeben). Die zollamtliche Freigabe können Sie sich im PDF-Format anzeigen lassen.

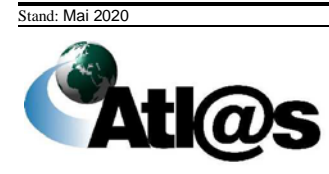

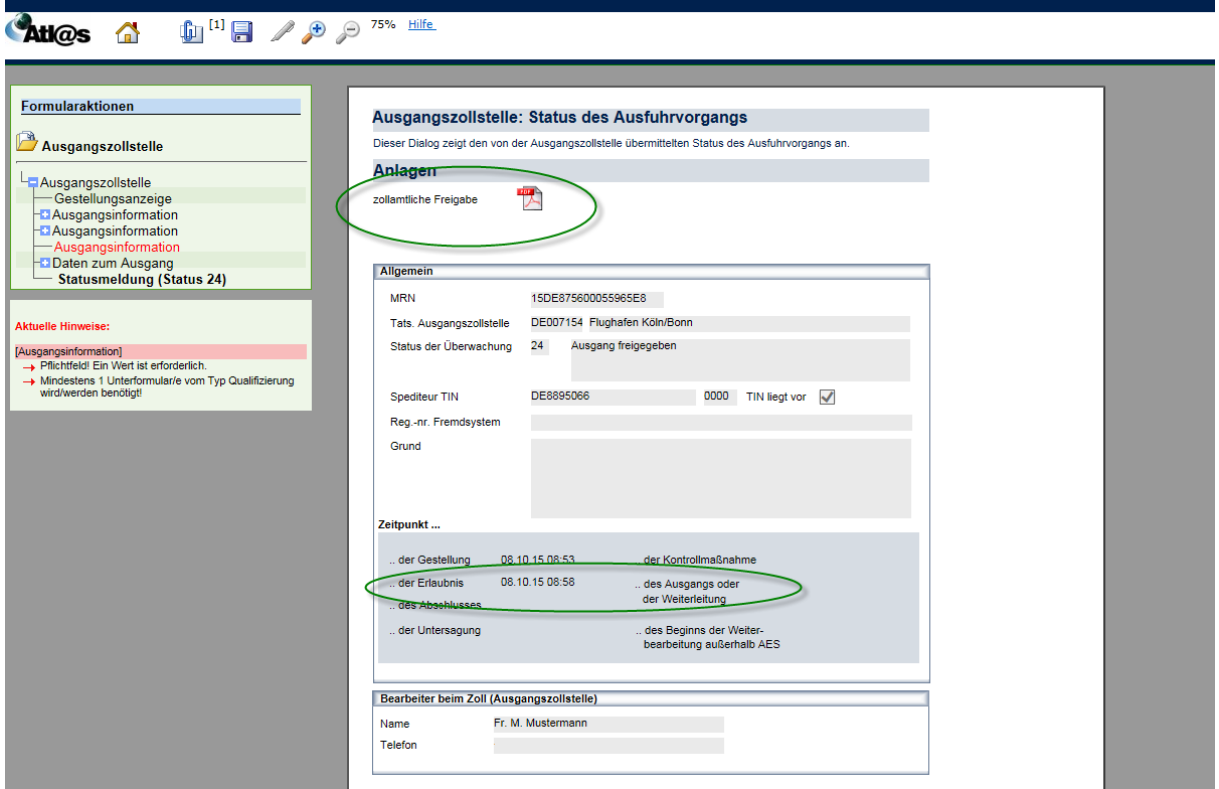

Ist der Ausgang freigegeben, können Sie über "Ausgangszollstelle" nun die Formularaktion "Ausgangsmitteilung" auswählen. Es öffnet sich das Fenster "Mitteilung zum Ausgang - Art der Verfrachtung".

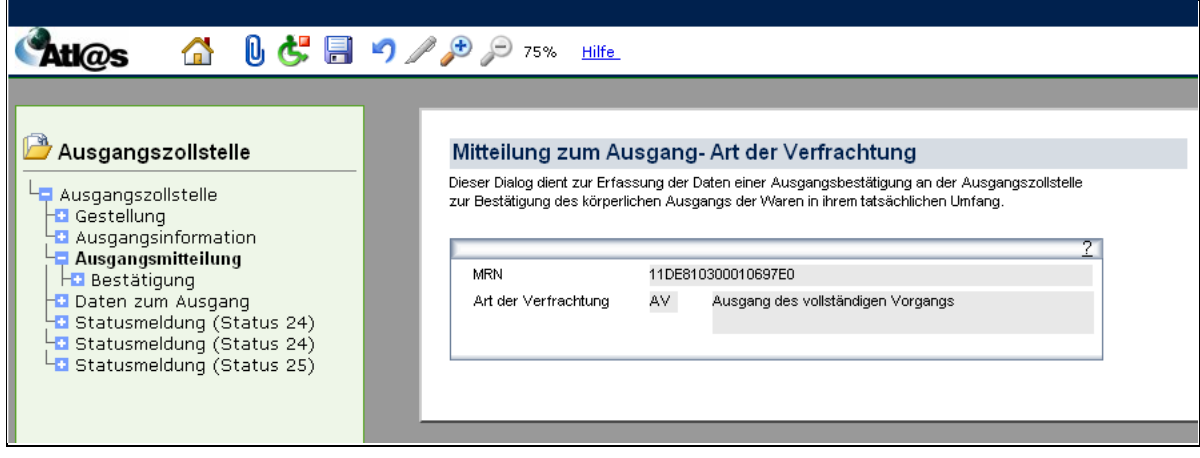

Nach Eingabe der Daten erfassen Sie über die Formularaktion "Bestätigung" den tatsächlichen Ausgang.

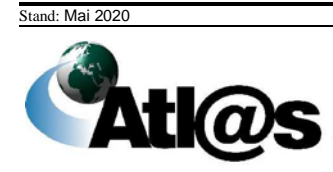

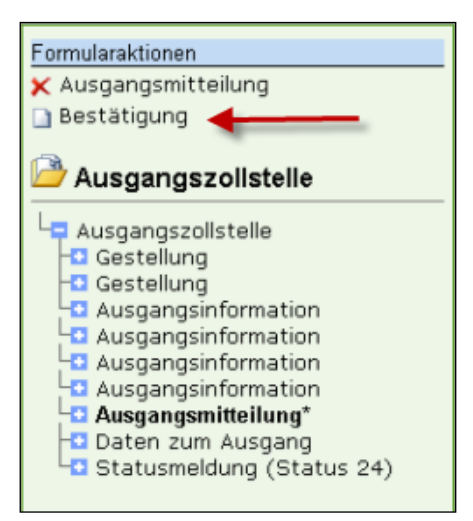

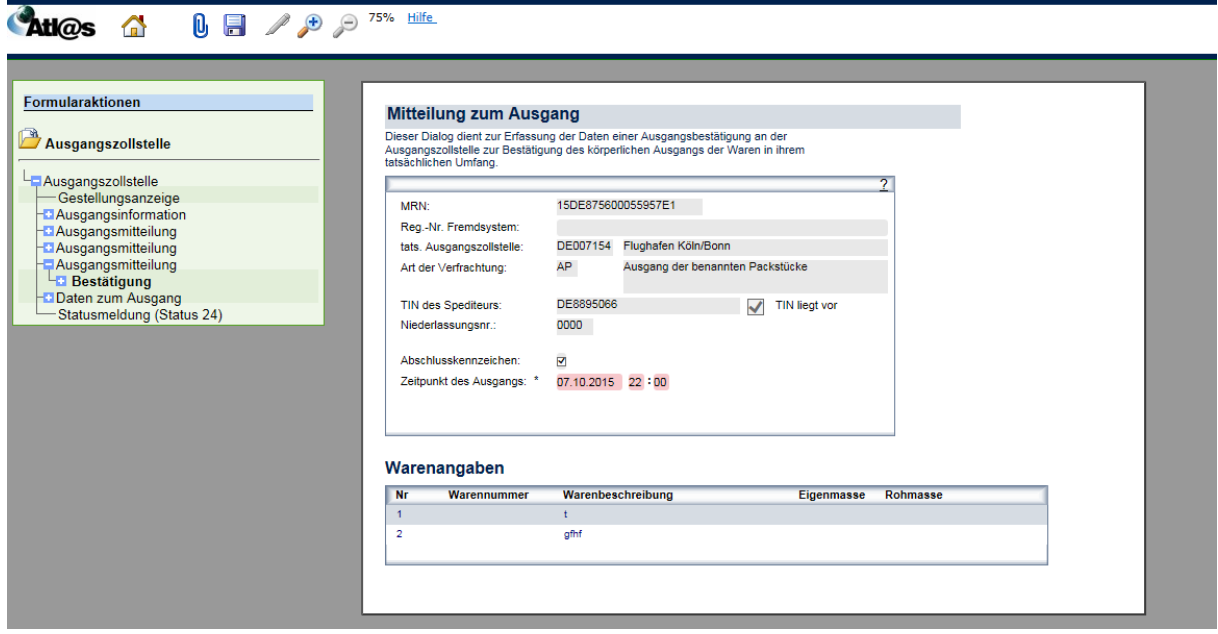

Nach erfolgter Signatur und erneuter Anforderung von Antwortinformationen erhalten Sie die "Statusmeldung (Status 25)" (Ausgang abgeschlossen).

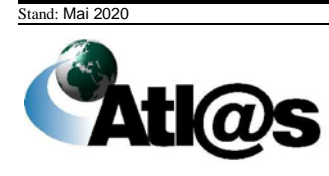

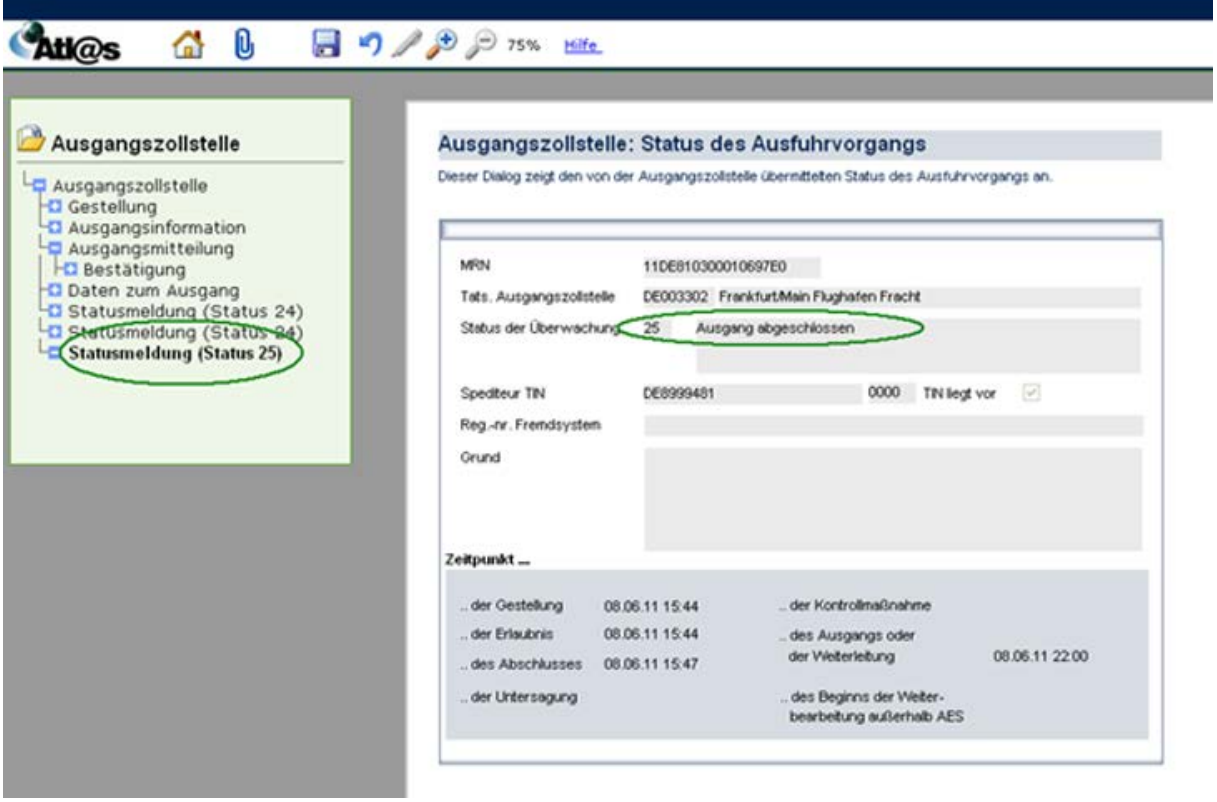

Das Ausfuhrverfahren ist damit abgeschlossen.

## **4.2 Besonderheiten**

## *4.2.1 Antrag nach § 12 Abs. 4 AWV*

Ein Antrag nach § 12 Abs. 4 AWV ermöglicht die Gestellung außerhalb des Amtsplatzes. Bei Anlegen des Vorgangs befinden sich nun in der "Ausfuhranmeldung- Kopfseite 1" zwei neue Felder, in die Sie den Zeitraum der voraussichtlichen Gestellung eintragen müssen.

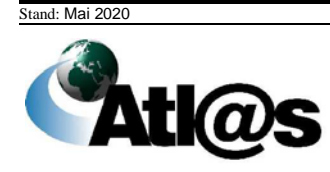

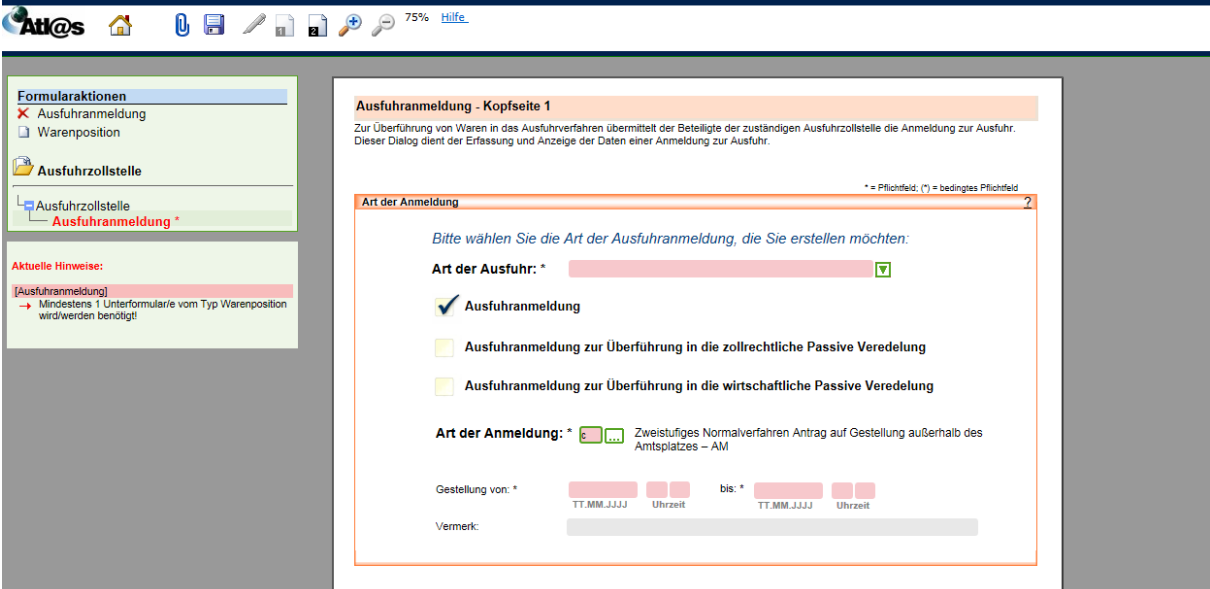

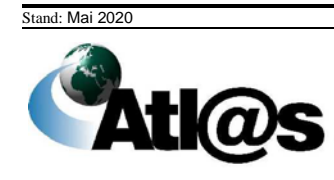

In der "Statusmeldung (Status 17)" über die Annahme werden die Gestellungsdaten ebenfalls aufgeführt.

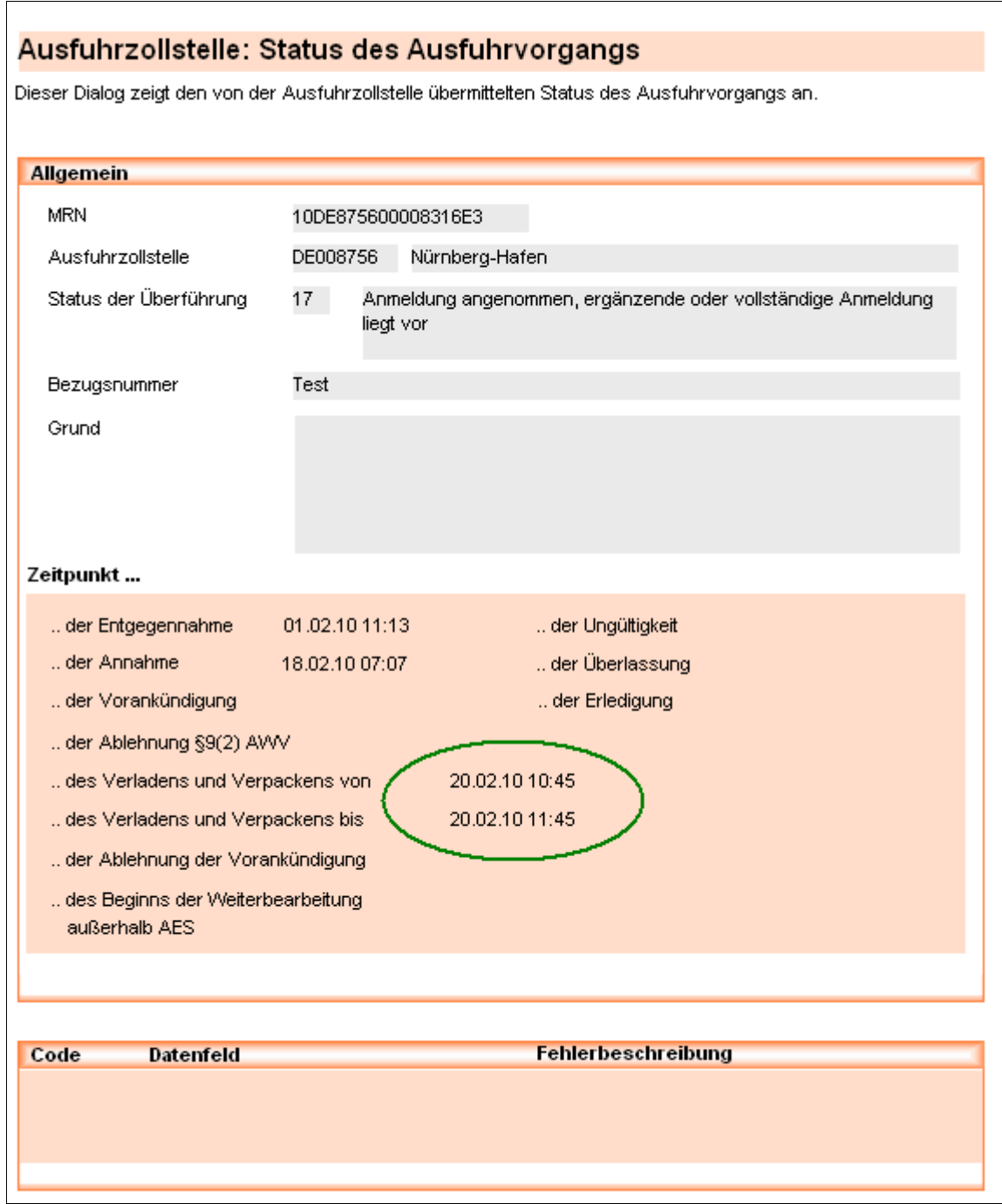

Nach Ablauf der Frist bzw. nach einer erfolgten Kontrollmaßnahme geht - wenn die Zollstelle den Vorgang überlässt - die Überlassung zur Ausfuhr ein.

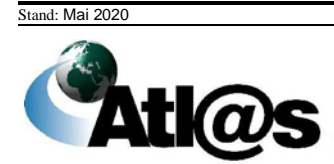

## *4.2.2 Vereinfachtes Verfahren (uAM)*

Bei einem vereinfachten Verfahren uAM wird eine unvollständige Ausfuhranmeldung (uAM; nach Umbenennung in ATLAS künftig vereinfachte Anmeldung ohne förmliche Bewilligung) bei der zuständigen Ausfuhrzollstelle abgegeben. Danach wird eine ergänzende Anmeldung (eAM) abgegeben.

In der "Ausfuhranmeldung - Kopfseite 2" müssen Sie die Dienststelle angeben, bei der Sie die eAM (ergänzende Ausfuhranmeldung) abgeben wollen.

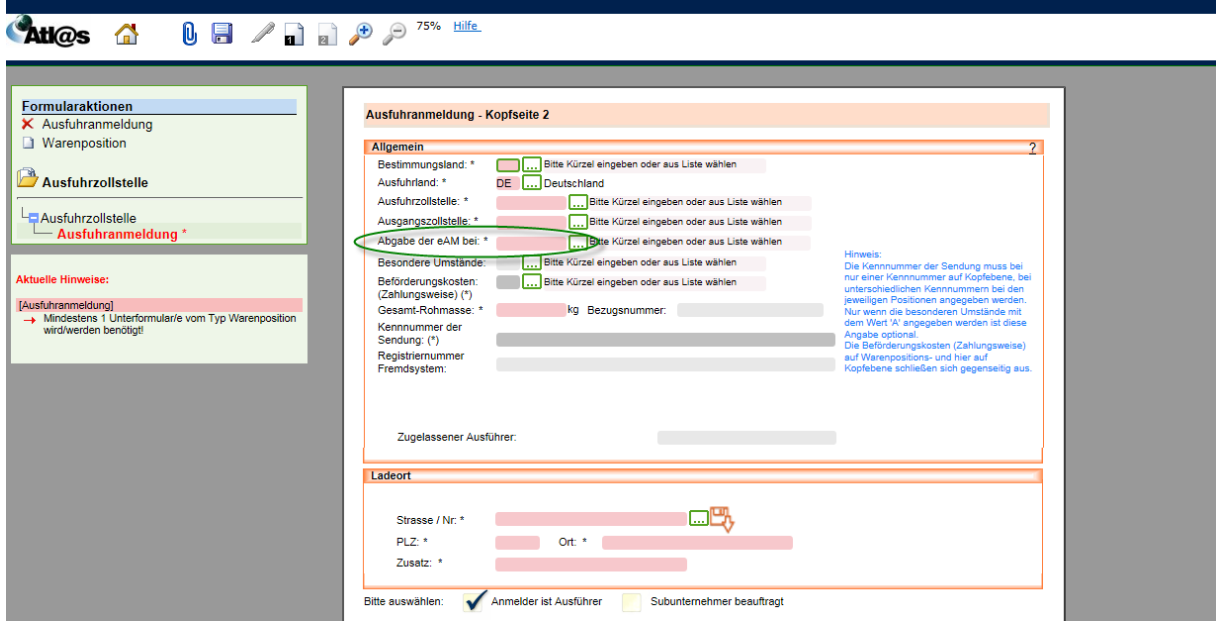

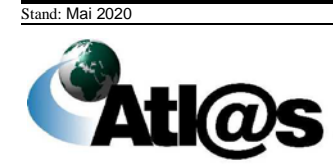

Die Statusmeldung zur Annahme ist beim Vereinfachten Verfahren uAM die "Statusmeldung (Status 16)".

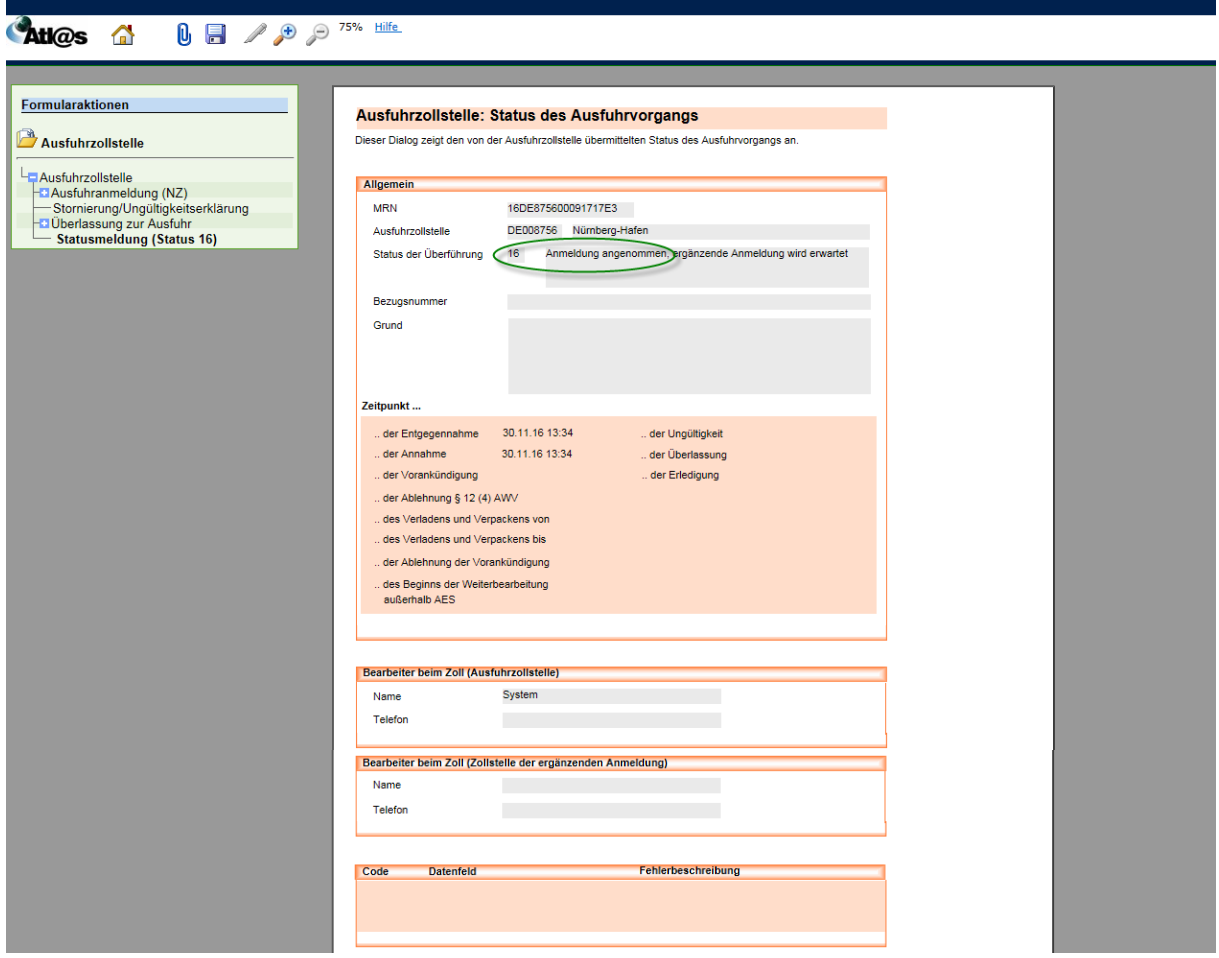

Anschließend geht wie gewohnt die Überlassung zur Ausfuhr ein. Da der Vorgang jedoch erst durch die Abgabe einer ergänzenden Ausfuhranmeldung komplettiert wird, müssen Sie nun über "Ausfuhrzollstelle" die Formularaktion "ergänzende Anmeldung" anwählen.

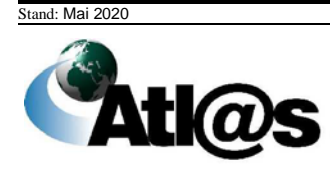

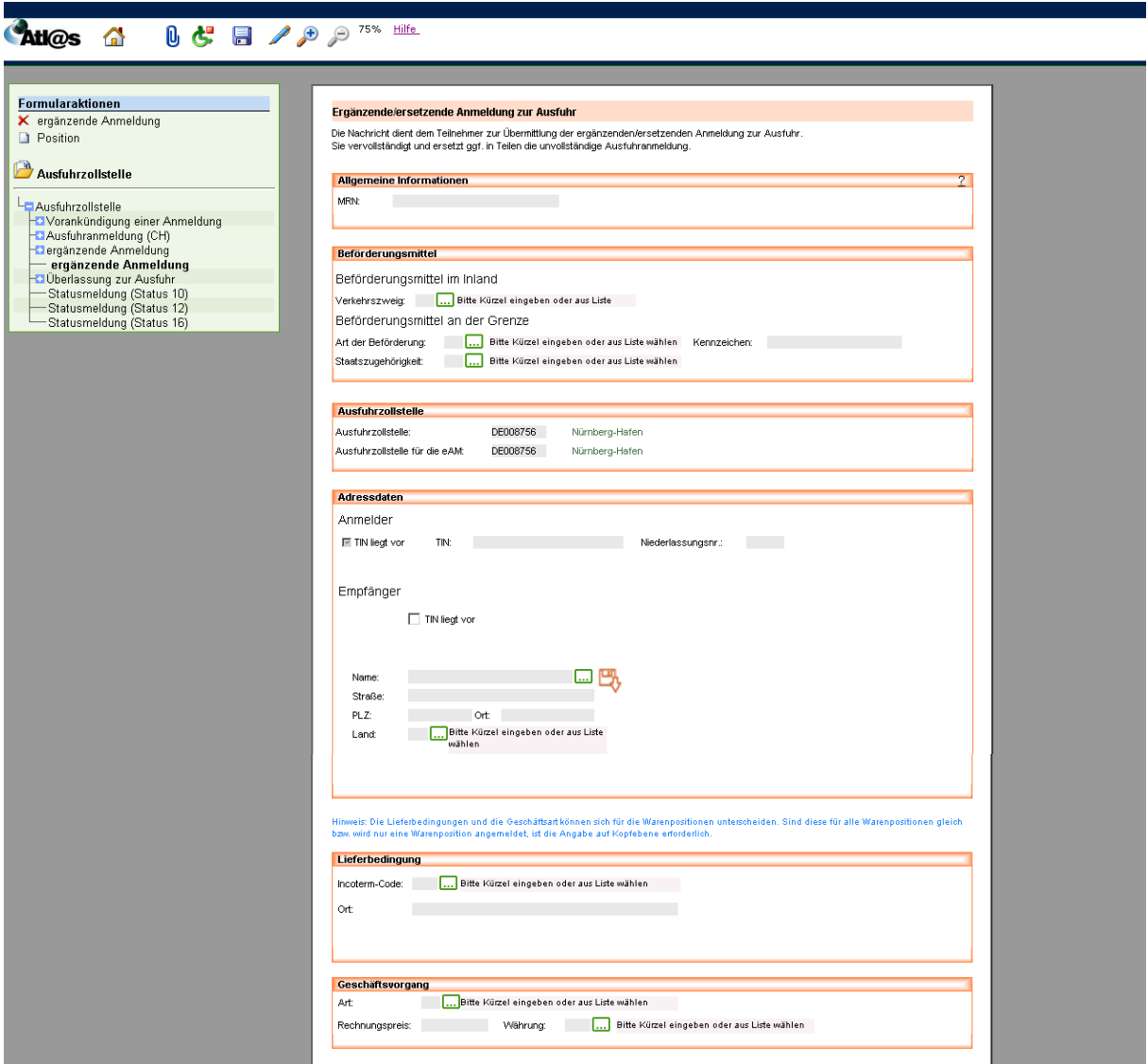

Hier geben Sie alle Daten ein und fahren danach über die Formularaktion "Position" fort.

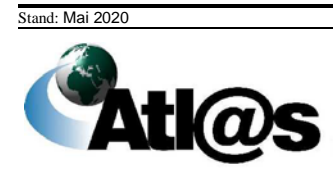

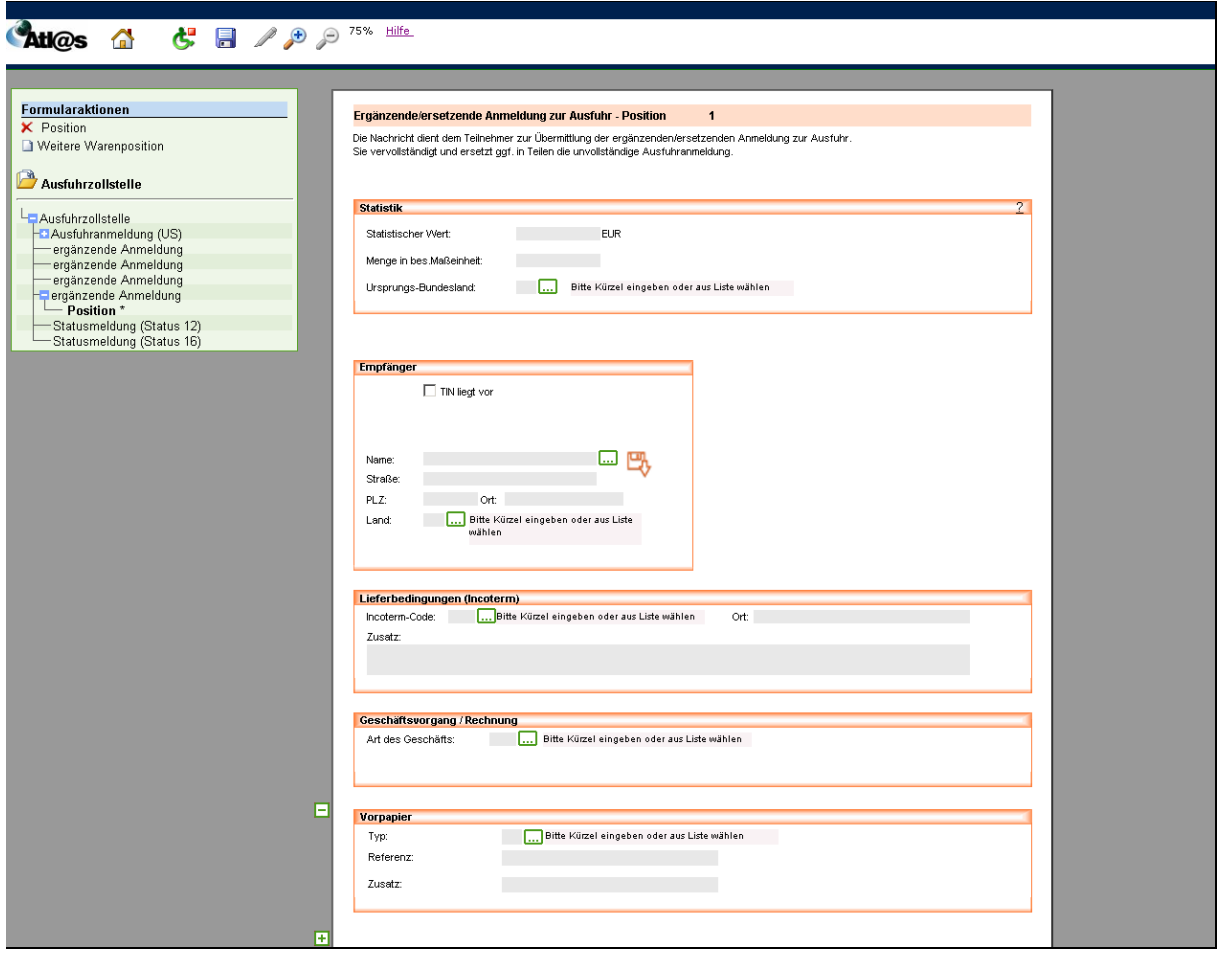

Nach der Signierung geht die Überlassungsmitteilung "Statusmeldung (Status 31)" ein.

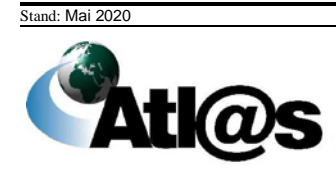

### Ausfuhrzollstelle: Status des Ausfuhrvorgangs

Dieser Dialog zeigt den von der Ausführzollstelle übermittelten Status des Ausführvorgangs an.

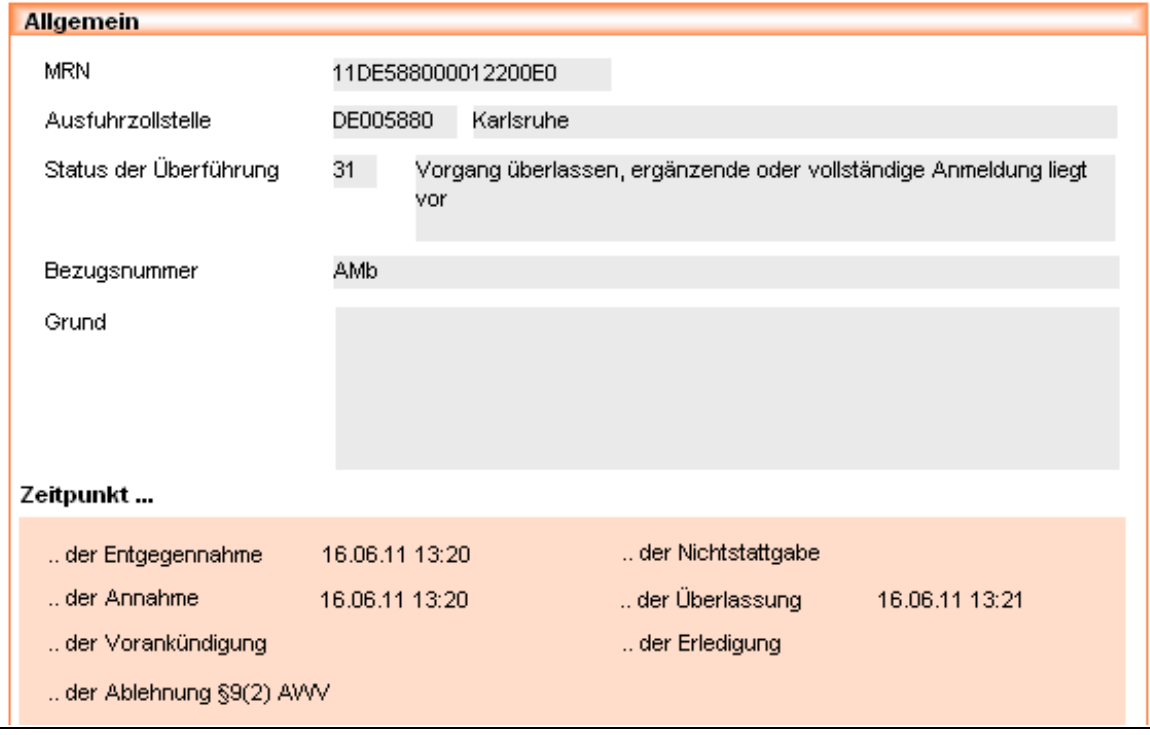

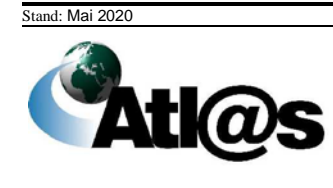

## *4.2.3 Vereinfachtes Verfahren Zugelassener Ausführer (ZA) / Förmliche Bewilligung für die Abgabe von vereinfachten Anmeldungen gem. Art. 166 UZK*

Im Vereinfachten Verfahren ZA – AM wird die Anmeldung unter Nutzung einer Bewilligung als Zugelassener Ausführer abgegeben. Dazu müssen Sie in "Ausfuhranmeldung – Kopfdaten 2" Ihre Bewilligungsnummer eintragen. Haben Sie eine förmliche Bewilligung für die Abgabe von vereinfachten Anmeldungen gem. Art. 166 UZK, melden Sie dies als vereinfachtes Verfahren ZA an.

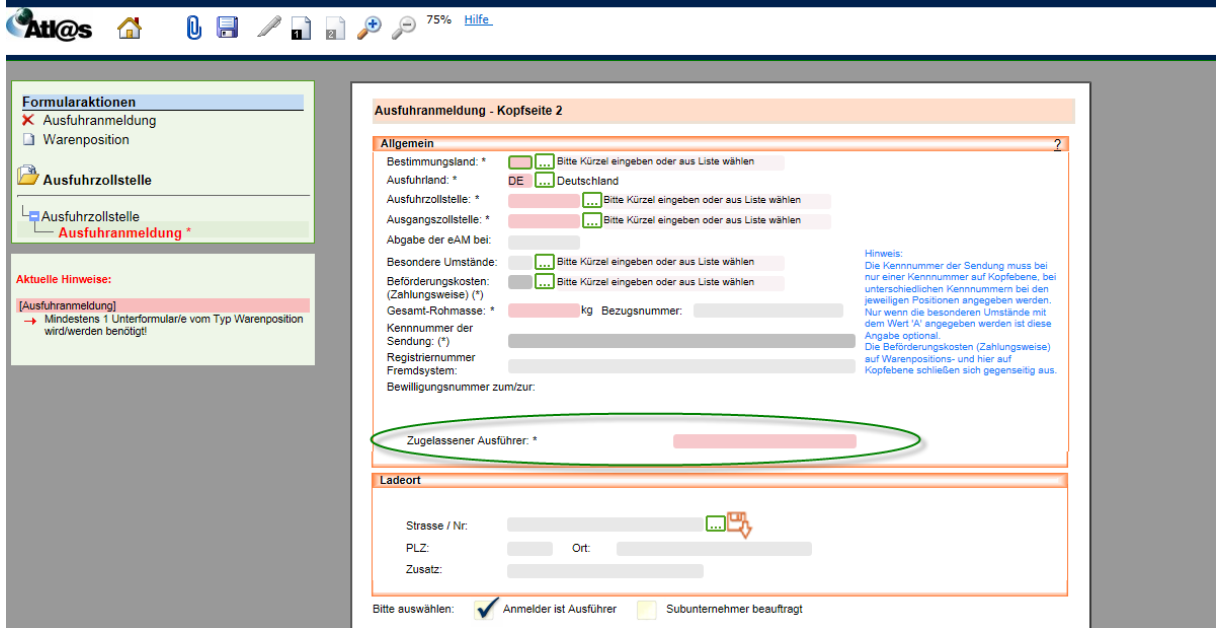

Als weitere Besonderheit gehen die Entgegen- und die Annahme gleichzeitig durch die "Statusmitteilung (Status 17)" ein. Die Überlassung erfolgt wie gewohnt.

## *4.2.4 Einstufiges Verfahren (Warenwert <= 3.000 EUR oder Art. 221 Abs. 2 UZK-IA)*

Bei der Ausfuhr von Waren, deren Wert 3.000 Euro nicht übersteigt, sowie in Fällen des Art. 221 Abs. 2 UZK-IA können Sie die Ware direkt bei der Ausgangszollstelle gestellen und die Ausfuhranmeldung dort abgeben. Bitte beachten Sie, dass Sie keine Waren, für die handelspolitische Maßnahmen nach dem Außenwirtschaftsrecht (z.B.

Ausfuhrgenehmigungspflicht) bzw. Marktordnungsrecht (z.B. Lizenzpflicht) anzuwenden sind oder bei deren Ausfuhr Verbote und Beschränkungen (z.B. Abfallrecht oder Artenschutz) entgegenstehen, in diesem Verfahren anmelden dürfen.

Da die Ausgangszollstelle in diesem Verfahren die Aufgaben der Ausfuhrzollstelle übernimmt, wählen Sie im Navigationsbereich "Ausfuhrzollstelle" den Menüpunkt "...Normalverfahren, ZA, PV" aus. Erfassen Sie wie gewohnt die Daten zum Ausfuhrvorgang. Das Feld "Ausfuhrzollstelle" ist nicht aktiv und wird durch die Meldung (einstufiges Verfahren) ersetzt.

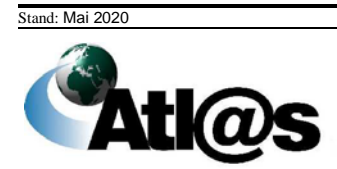

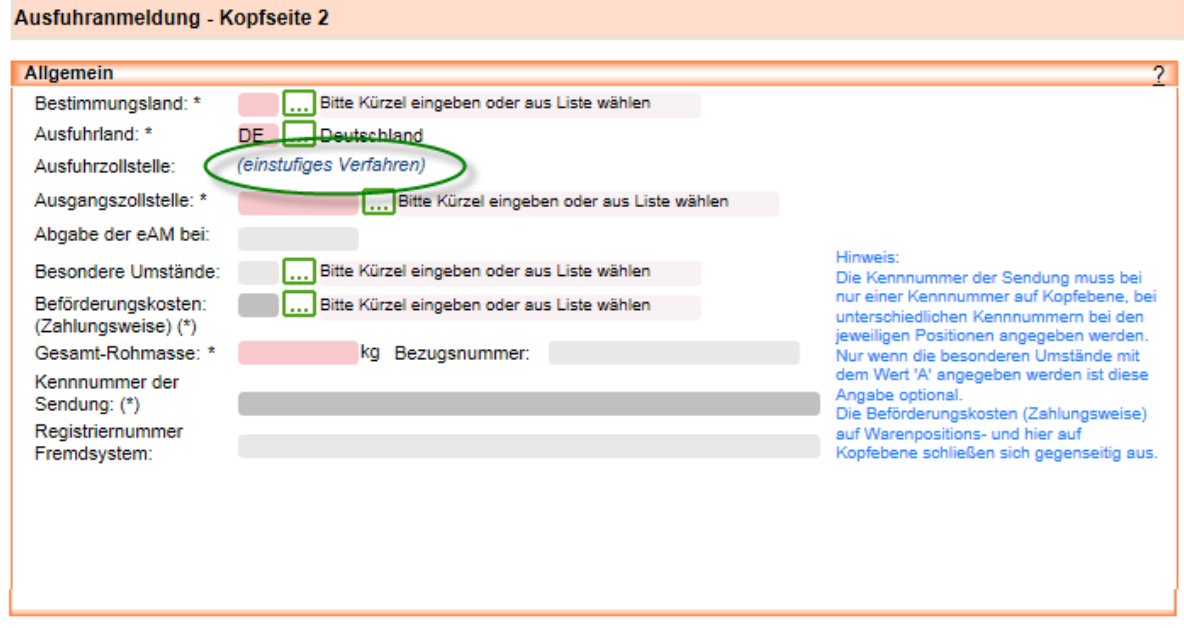

Dateneingabe, Entgegennahme, Annahme und Überlassung erfolgen wie gewohnt.

Nach erfolgtem Ausgang an der Ausgangszollstelle wechselt der Vorgang im Navigationsbereich "Ausfuhrzollstelle" in die Übersichtsliste "...deren Bearbeitung beendet ist". Durch Öffnen des Vorgangs und erneute Anforderung von Antwortnachrichten erhalten Sie eine "Mitteilung zur Ausfuhranmeldung" als Nachricht über den Ausgang und können sich dem Ausgangsvermerk speichern bzw. ausdrucken.

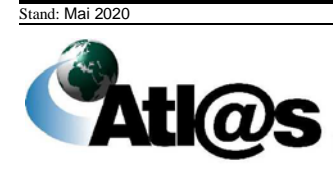

# **5 MRN Statusauskunft**

#### **Allgemeine Beschreibung**

Hier wird Ihnen ermöglicht, über das Internet-Portal unter Angabe einer gültigen EORI- bzw. EU-MRA-Nummer eine MRN-bezogene Statusanfrage zu einem Ausfuhrvorgang zu stellen.

Die Anfrage kann für jeden in ATLAS-Ausfuhr vorliegenden Ausfuhrvorgang erfolgen, sofern entweder die Ausfuhrzollstelle oder die vorgesehene Ausgangszollstelle des Vorgangs in Deutschland liegt.

Die Statusauskunft wird anhand des aktuell in ATLAS/Ausfuhr vorliegenden oder ermittelten Datenstandes erstellt.

Bei Abfragefehlern, z.B. bei Angabe einer nicht gültigen EORI- bzw. EU-MRA-Nummer oder einer unbekannten MRN, werden Sie durch entsprechende Fehlermeldungen informiert.

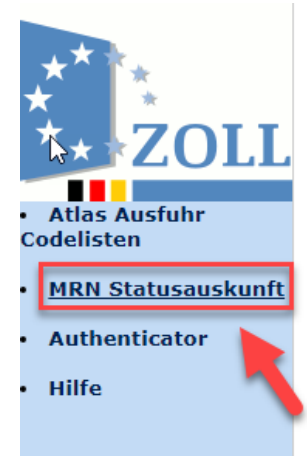

## Herzlich Willkommen bei dem

## **IT-Verfahren ATLAS-Ausfuhr - Inter**

Bitte beachten Sie, dass ab dem 21.01.2020, en

Mit der Internetausfuhranmeldung Plus steht Ihnen ein Portal zi Ziel aufzutreten, komfortabel und sicher alle ausfuhrrelevanten

### Dokumente

- · Einen ersten Überblick erhalten Sie mit der Kurzanleitung
- . Die Onlinehilfe der IAA-Plus ist in der Anwendung und als

Zusätzlich für die Nutzung der IAA-Plus hilfreiche Dokume

Über den Link "MRN Statusauskunft" in der IAA-Plus – Anwendung gelangen Sie zur Seite "MRN Statusanfrage".

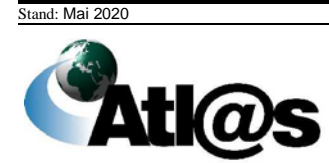

## *5.1.1 MRN Statusanfrage*

Hier erfassen Sie zunächst die Daten zu dem Ausfuhrvorgang.

## **MRN Statusanfrage**

Dieser Dialog dient zur Erfassung der MRN (Movement Reference Number) des angefragten Ausfuhrvorgangs. Zur Berechtigungsprüfung ist die Eingabe Ihrer TIN (EORI oder TCUI) verpflichtend.

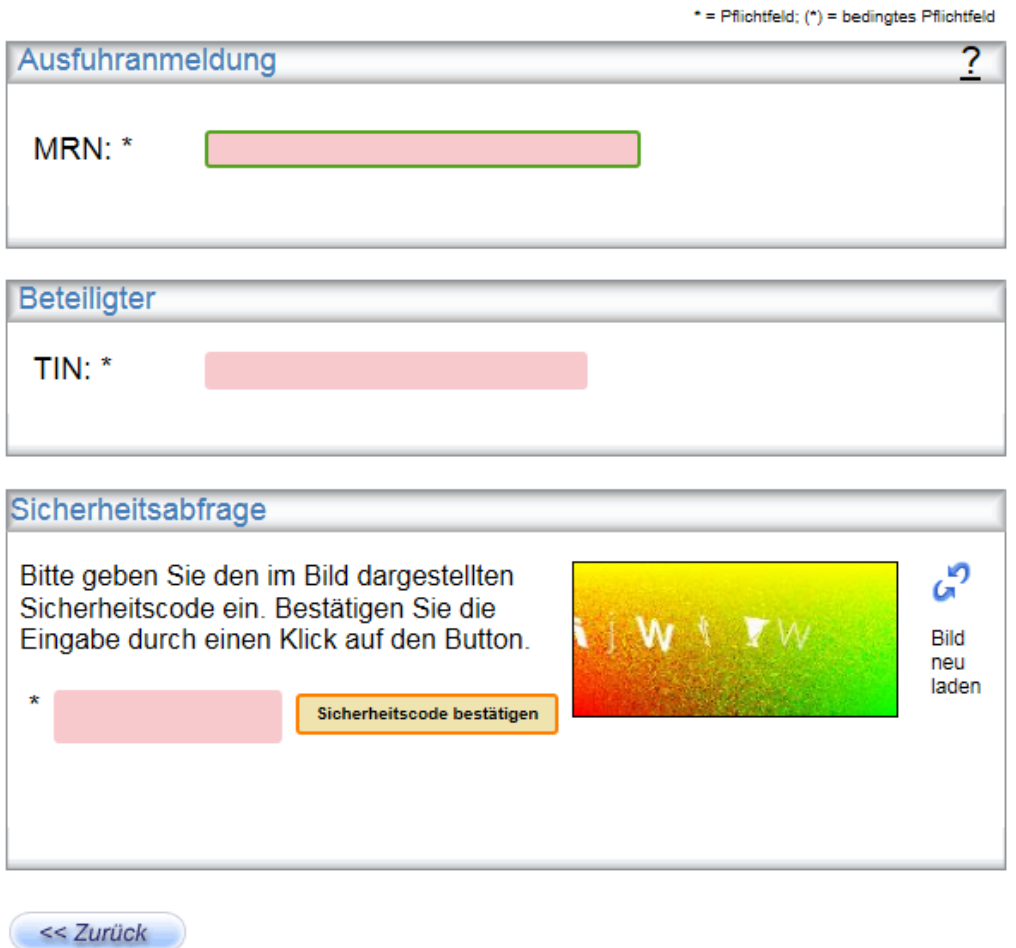

#### **Beschreibung der Felder/Schaltflächen**

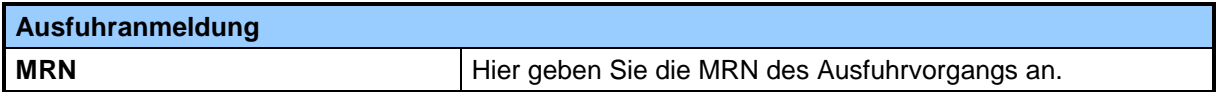

Stand: Mai 2020

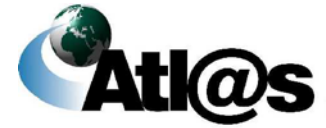

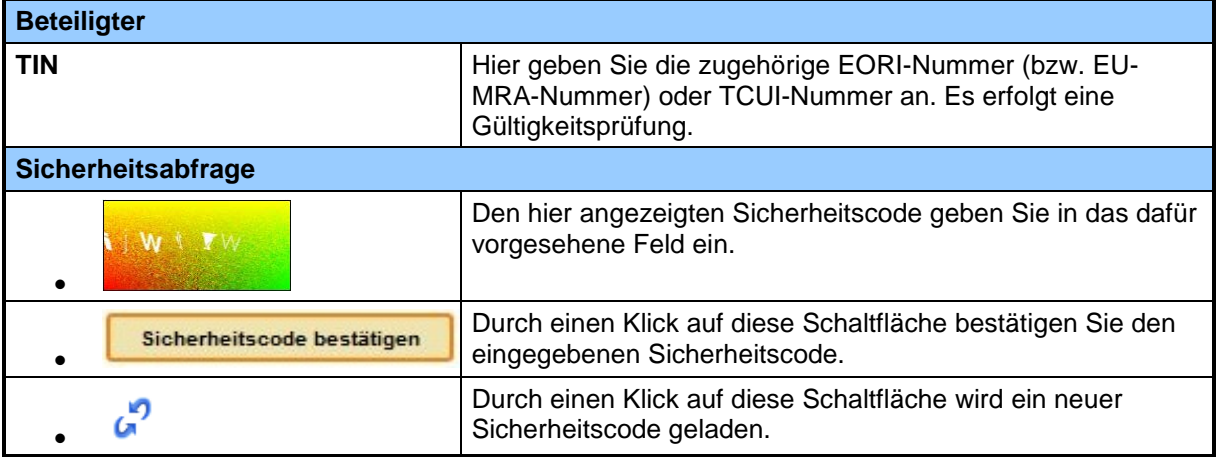

Nach Betätigen der Schaltfläche **Welter >>**, welche nach Bestätigung des Sicherheitscodes sichtbar wird, öffnet sich eine Anzeigemaske mit Informationen der Ausfuhr- und Ausgangszollstelle.

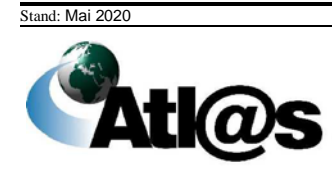

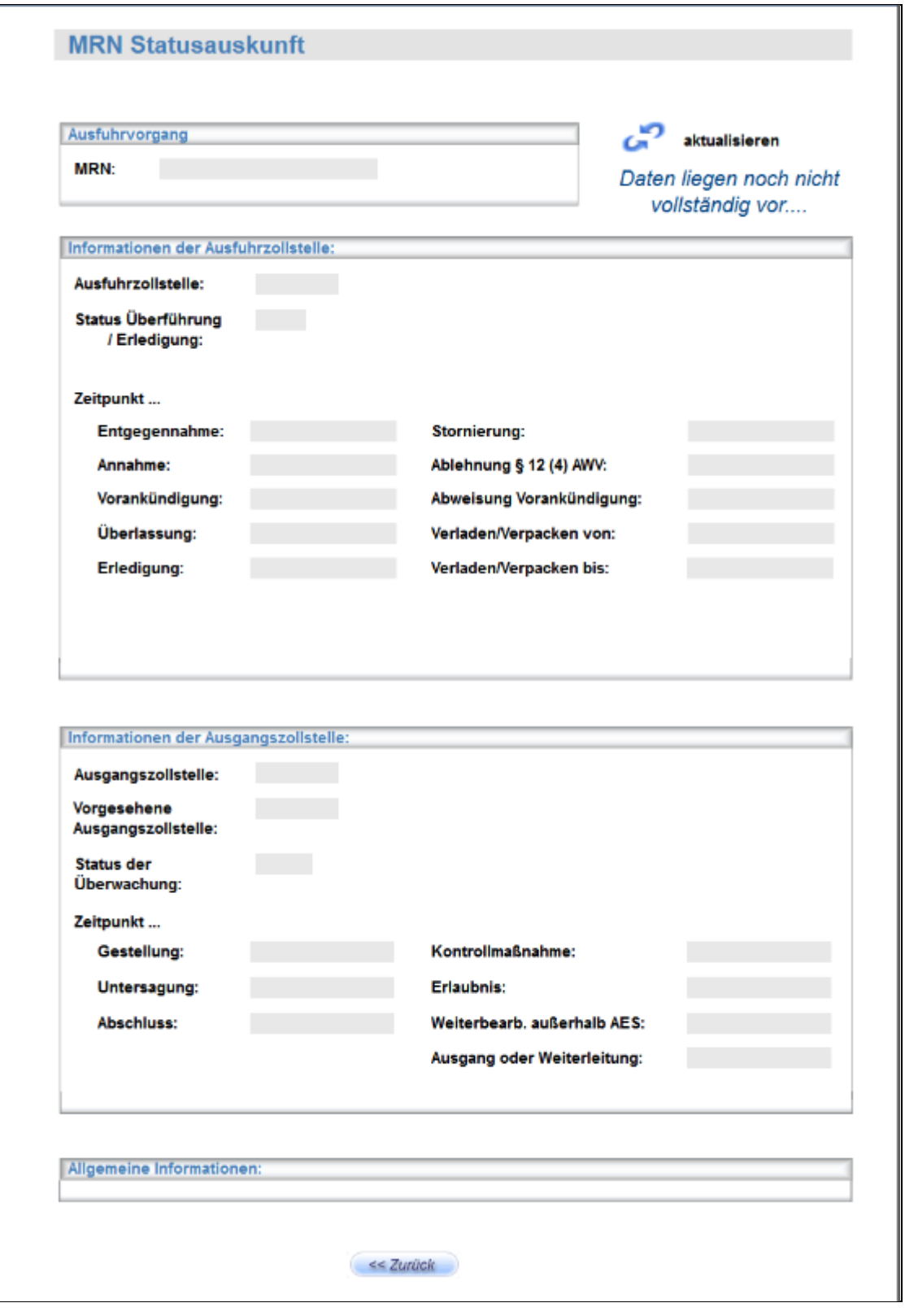

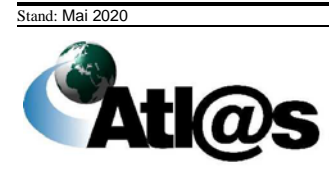

### **Beschreibung der Felder/Schaltflächen**

(Hinweis: Durch einen Klick auf die Schaltfläche werden die Informationen des angezeigten Ausfuhrvorgangs erstmalig bzw. neu geladen.)

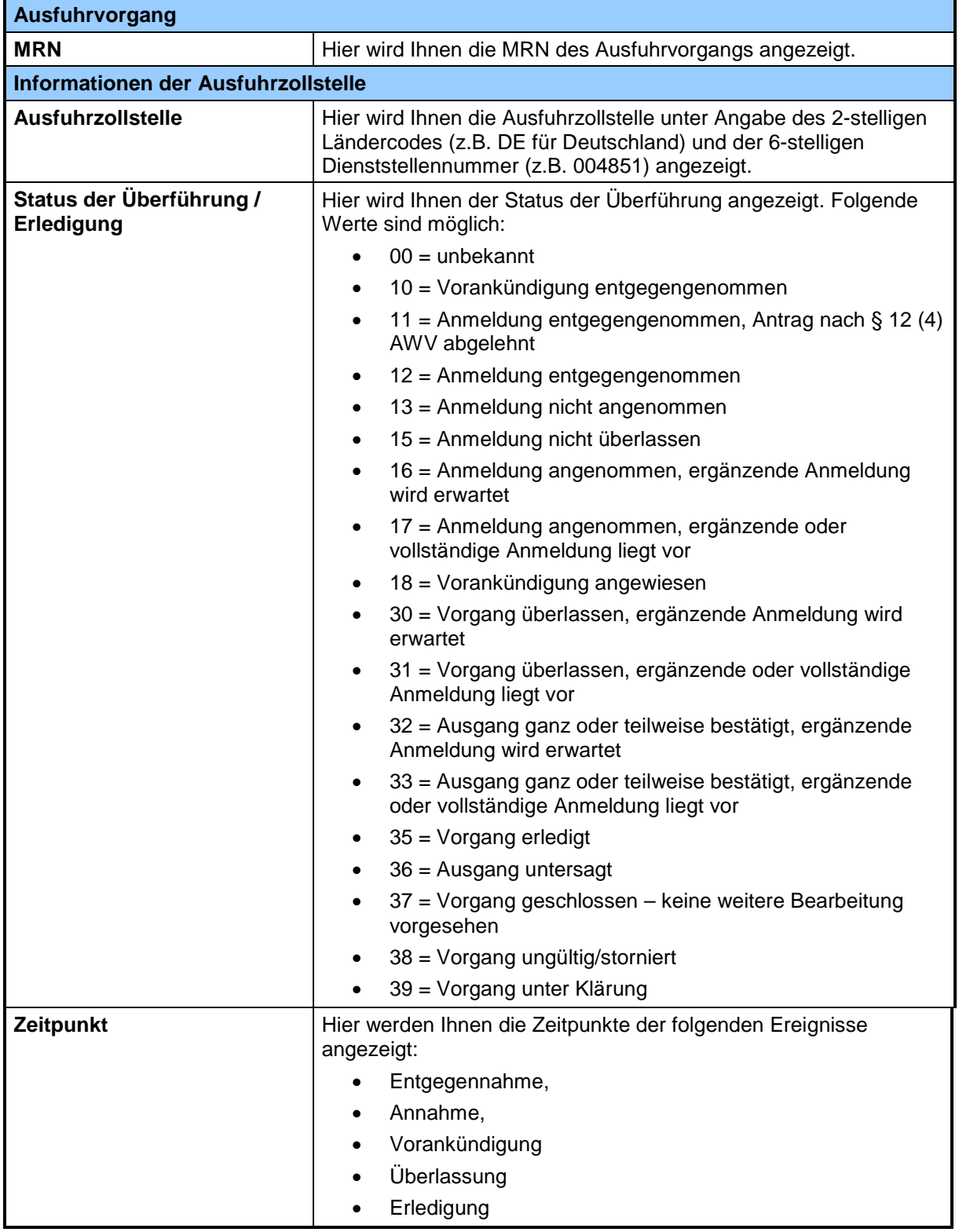

Stand: Mai 2020

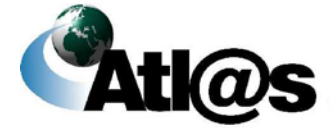
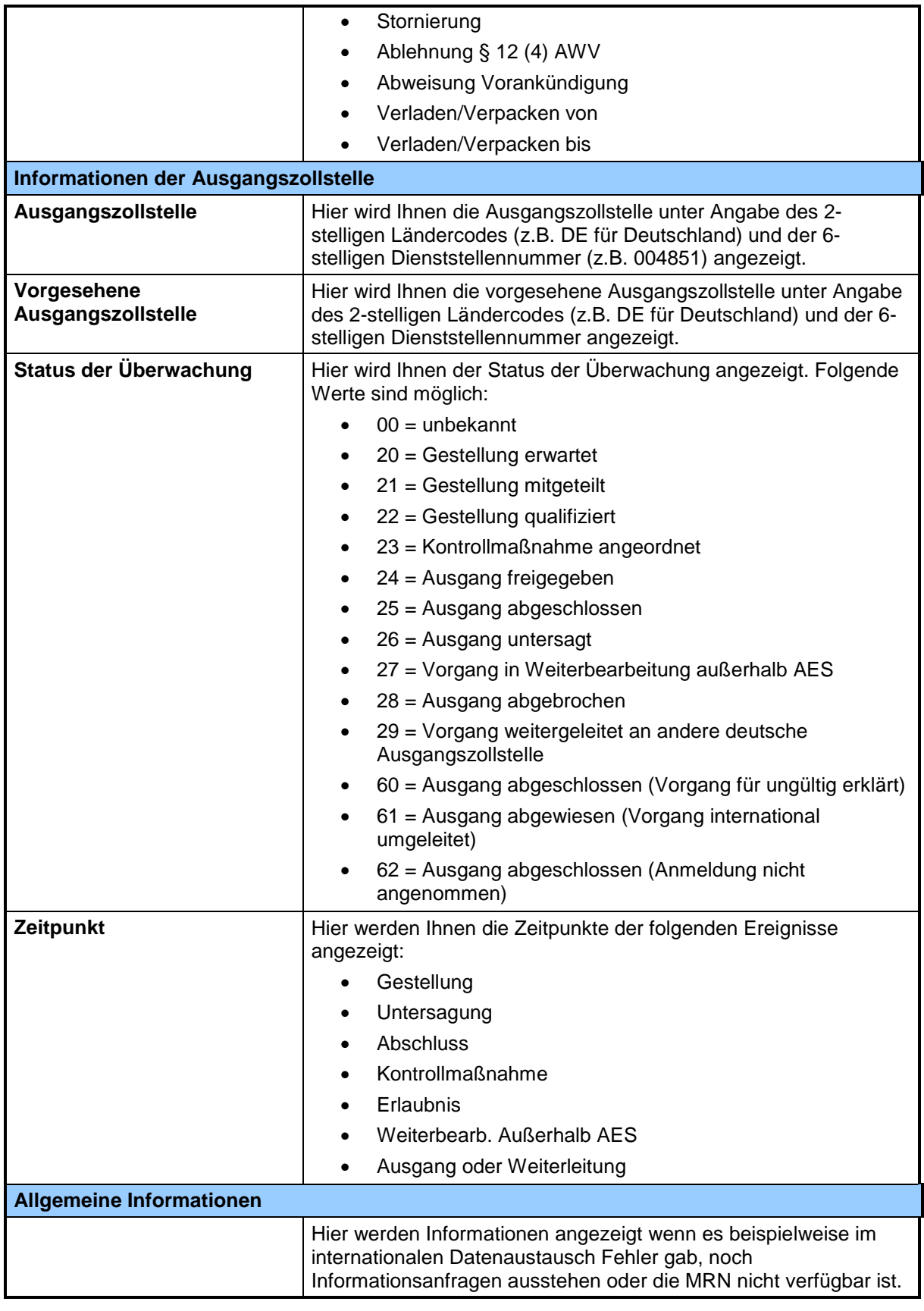

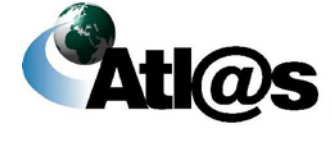

## **6 Anhang**

## **6.1 Zentrale Auskunftsstellen**

Bei Fragen, Problemen sowie Verbesserungsvorschlägen stehen zentrale Auskunftsstellen zur Verfügung. Diese finden Sie in den Nutzungsbedingungen der IAA-Plus Anwendung unter dem Punkt "Support":

<https://www.ausfuhrplus.internetzollanmeldung.de/iaap/hilfe/impressum.html>

## **ELSTER – Hotline**

Bei Fragen im Zusammenhang mit dem elektronischen Zertifikat steht den Nutzern die Internetseite [elster.de](https://www.elster.de/) zur Verfügung.

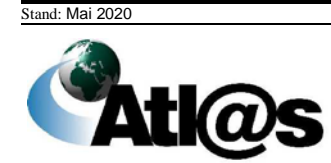